# **Dell Precision 3490,**

**Benutzerhandbuch** 

**Vorschriftenmodell: P165G Vorschriftentyp: P165G004/P165G005 Februar 2024 Rev. A00**

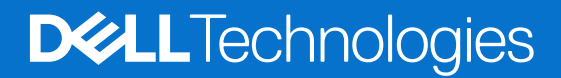

Hinweise, Vorsichtshinweise und Warnungen

**ANMERKUNG:** Eine ANMERKUNG macht auf wichtige Informationen aufmerksam, mit denen Sie Ihr Produkt besser einsetzen können.

**VORSICHT: Ein VORSICHTSHINWEIS warnt vor möglichen Beschädigungen der Hardware oder vor Datenverlust und zeigt, wie diese vermieden werden können.**

**WARNUNG: Mit WARNUNG wird auf eine potenziell gefährliche Situation hingewiesen, die zu Sachschäden, Verletzungen oder zum Tod führen kann.**

© 2024 Dell Inc. oder deren Tochtergesellschaften. Alle Rechte vorbehalten. Dell Technologies, Dell und andere Marken sind Marken von Dell Inc. oder ihren Tochtergesellschaften. Andere Marken können Marken ihrer jeweiligen Inhaber sein.

# Inhaltsverzeichnis

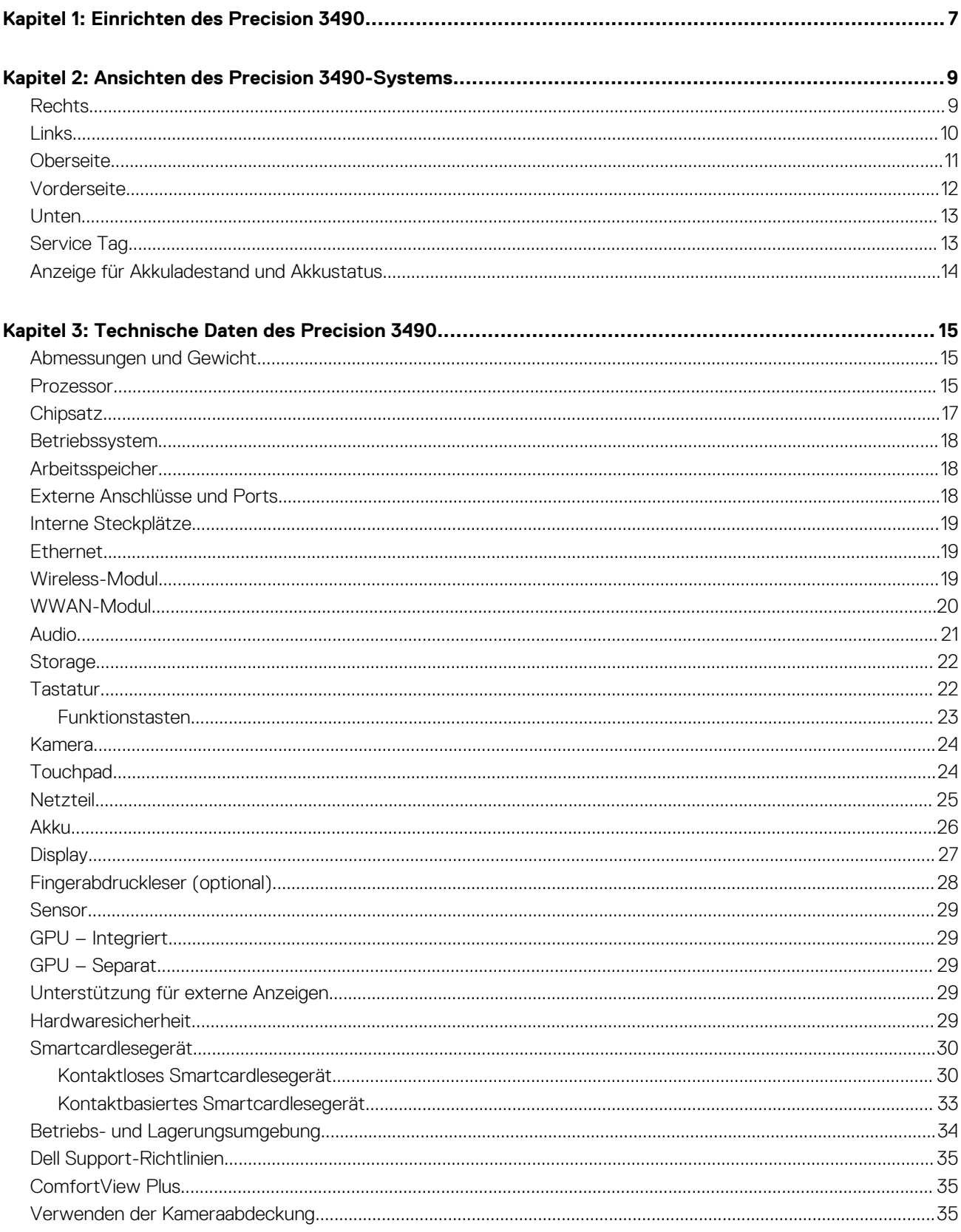

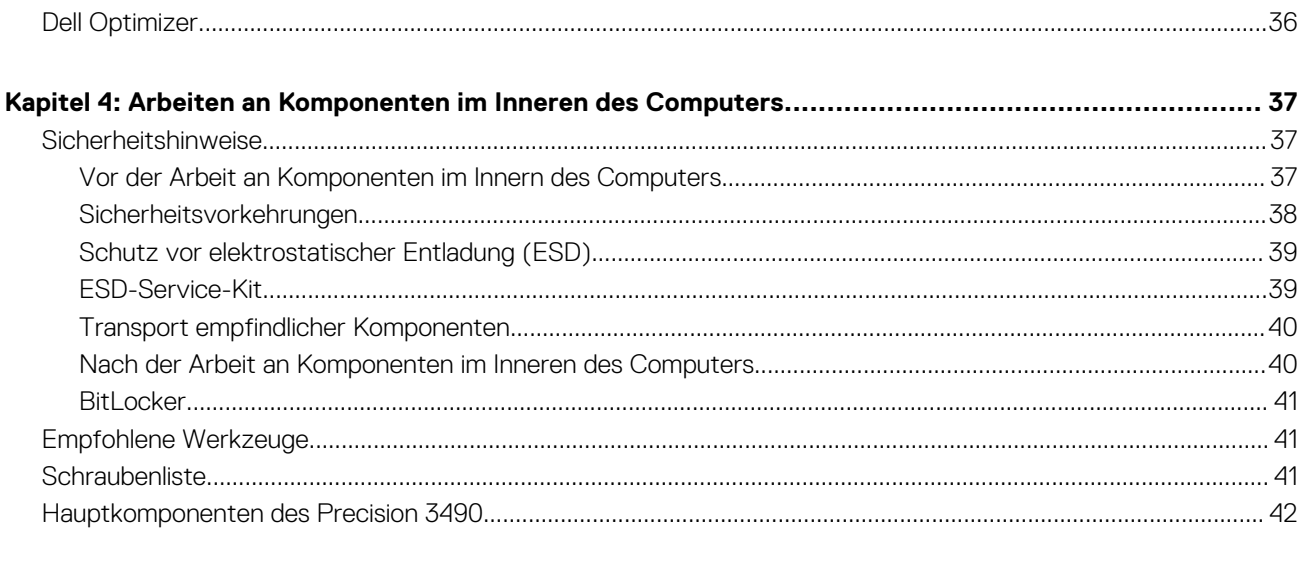

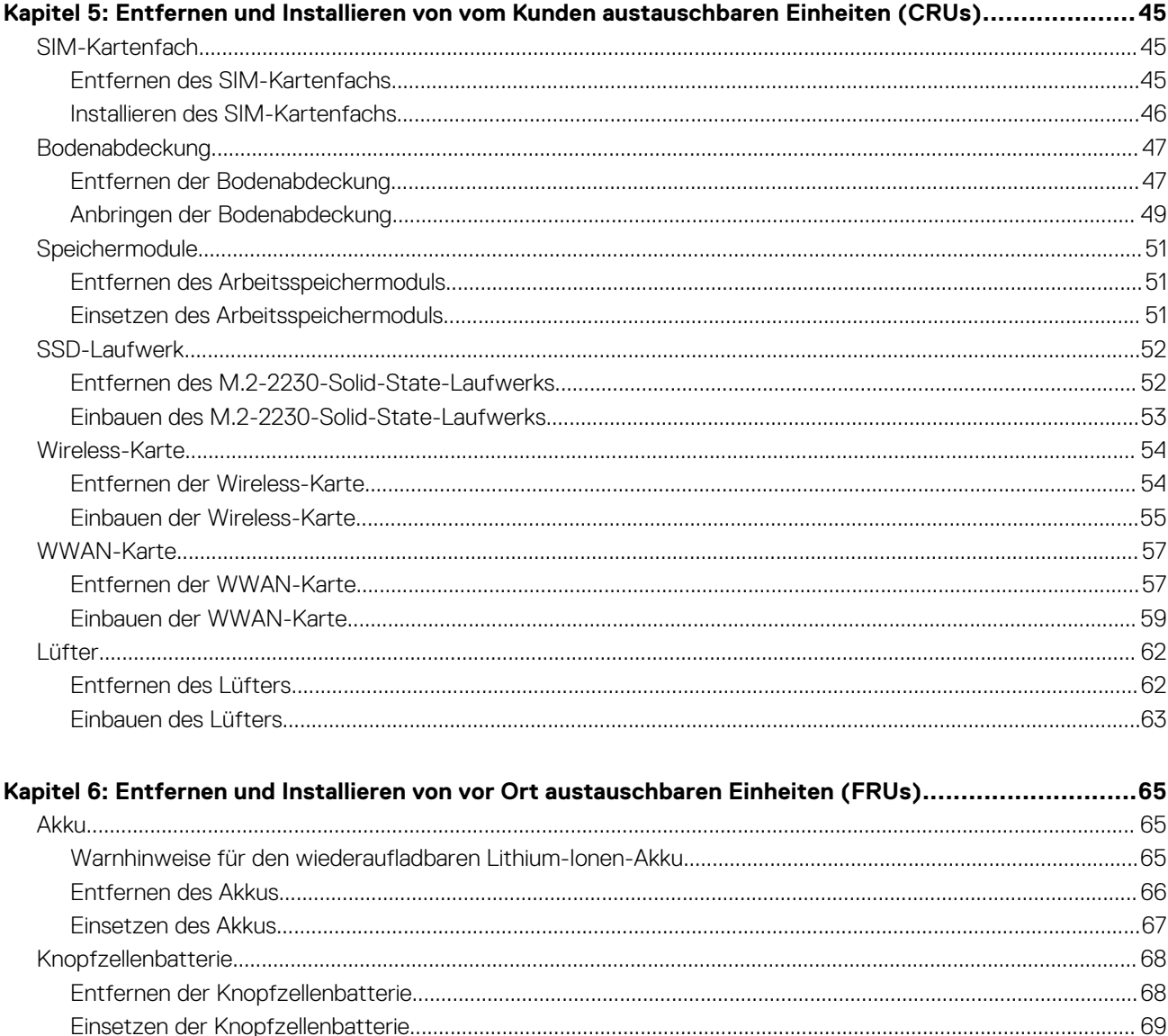

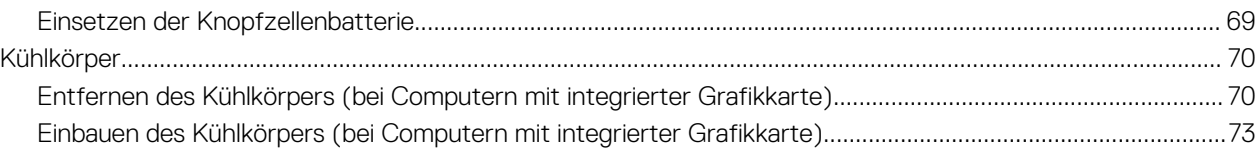

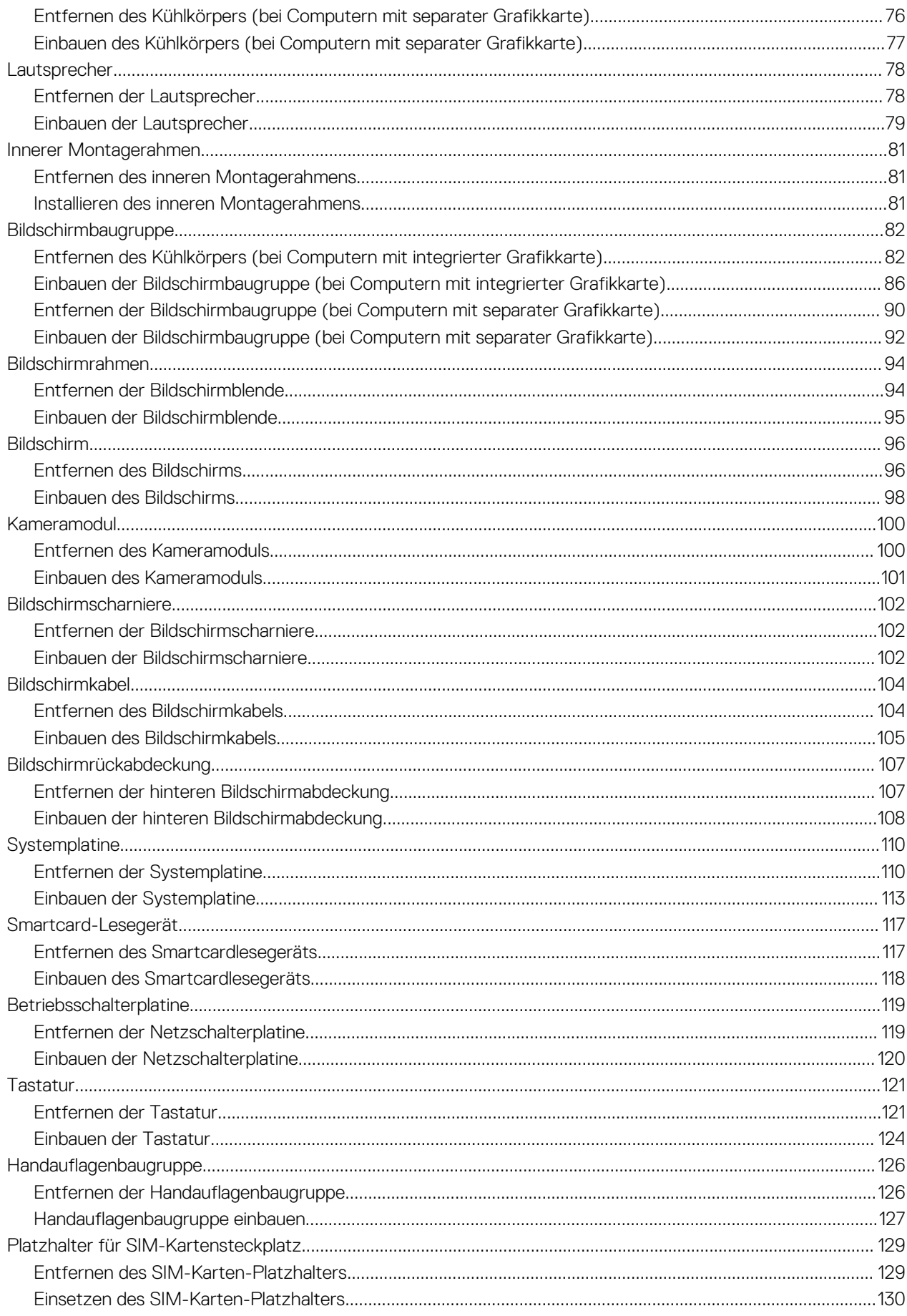

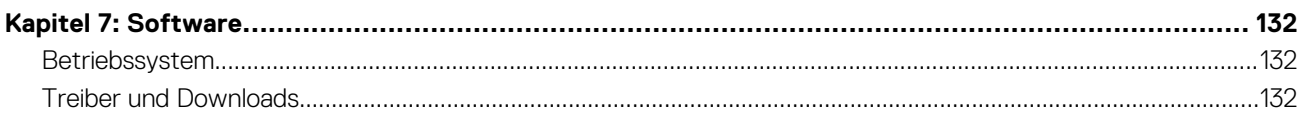

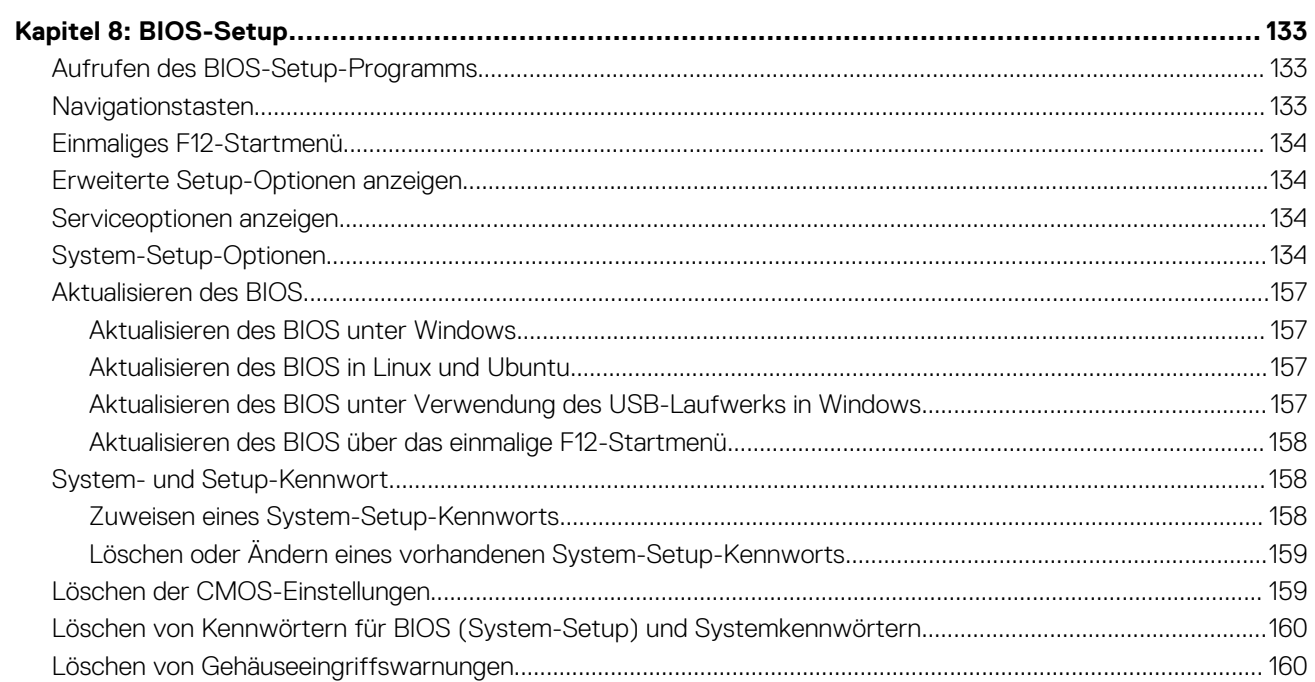

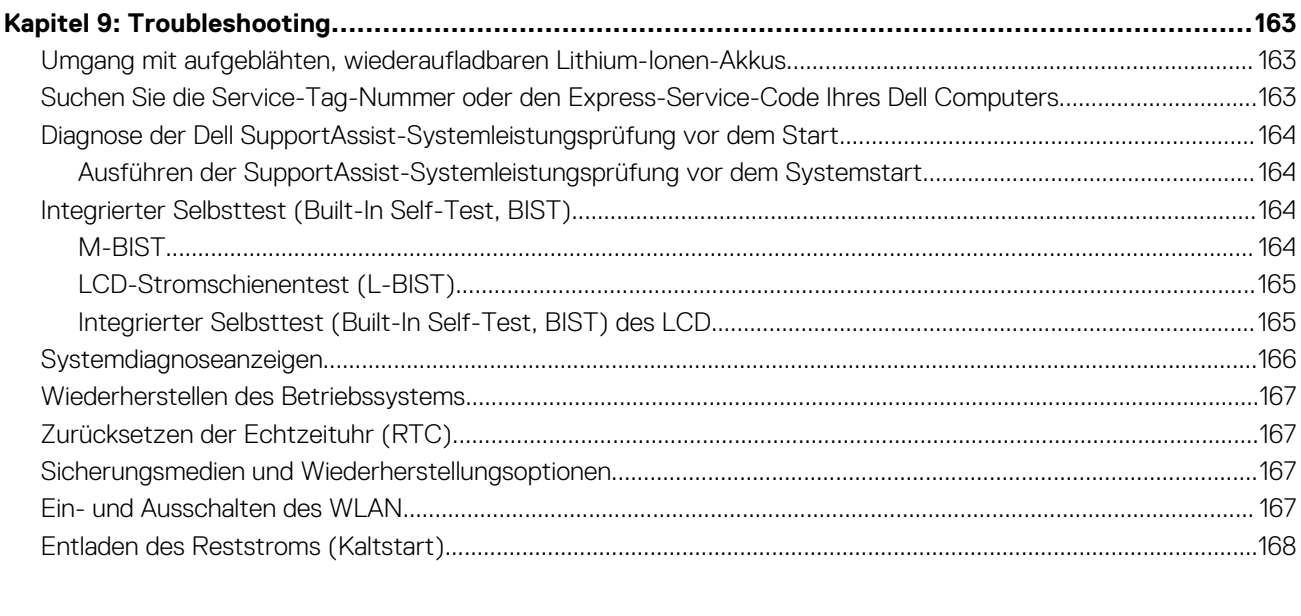

# **Einrichten des Precision 3490**

#### <span id="page-6-0"></span>**Info über diese Aufgabe**

**ANMERKUNG:** Die Abbildungen in diesem Dokument können von Ihrem Computer abweichen, je nach der von Ihnen bestellten ⋒ Konfiguration.

#### **Schritte**

1. Schließen Sie den Netzadapter an und drücken Sie den Betriebsschalter.

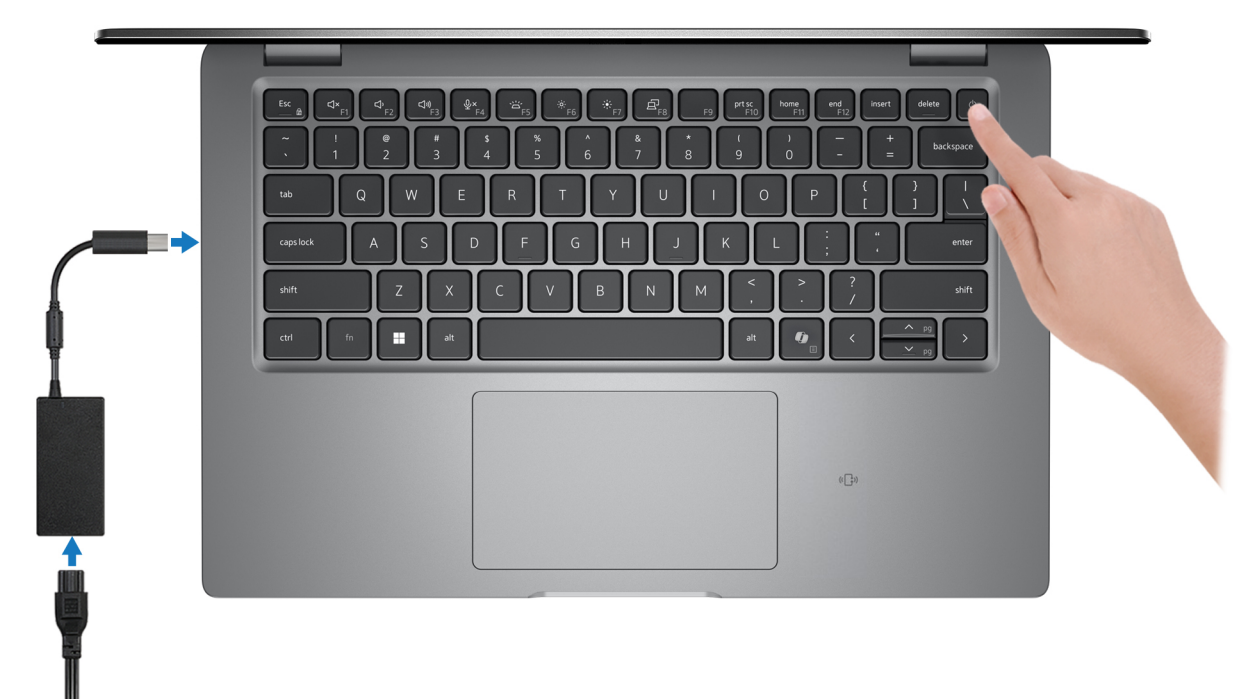

#### **Abbildung 1. Schließen Sie den Netzadapter an und drücken Sie den Betriebsschalter**

**ANMERKUNG:** Der Akku kann während des Versands in den Energiesparmodus wechseln, um den Akku nicht zu entladen. Stellen Sie sicher, dass der Netzadapter an den Computer angeschlossen ist, wenn er zum ersten Mal eingeschaltet wird.

#### 2. Schließen Sie das Betriebssystem-Setup ab.

#### **Für Ubuntu:**

Befolgen Sie die Anweisungen auf dem Bildschirm, um das Setup abzuschließen. Weitere Informationen zum Installieren und Konfigurieren von Ubuntu finden Sie in der Wissensdatenbank-Ressource unter [www.dell.com/support.](https://www.dell.com/support/)

#### **Für Windows:**

Befolgen Sie die Anweisungen auf dem Bildschirm, um das Setup abzuschließen. Beim Einrichten wird Folgendes von Dell Technologies empfohlen:

- Stellen Sie eine Verbindung zu einem Netzwerk für Windows-Updates her. **ANMERKUNG:** Wenn Sie sich mit einem geschützten Wireless-Netzwerk verbinden, geben Sie das Kennwort für das Wireless-Netzwerk ein, wenn Sie dazu aufgefordert werden.
- Wenn Sie mit dem Internet verbunden sind, melden Sie sich mit einem Microsoft-Konto an oder erstellen Sie eins.
- Geben Sie im Bildschirm **Support and Protection** (Support und Sicherung) Ihre Kontaktdaten ein.
- 3. Suchen und verwenden Sie Dell Apps im Windows-Startmenü (empfohlen).

#### **Tabelle 1. Dell Apps ausfindig machen**

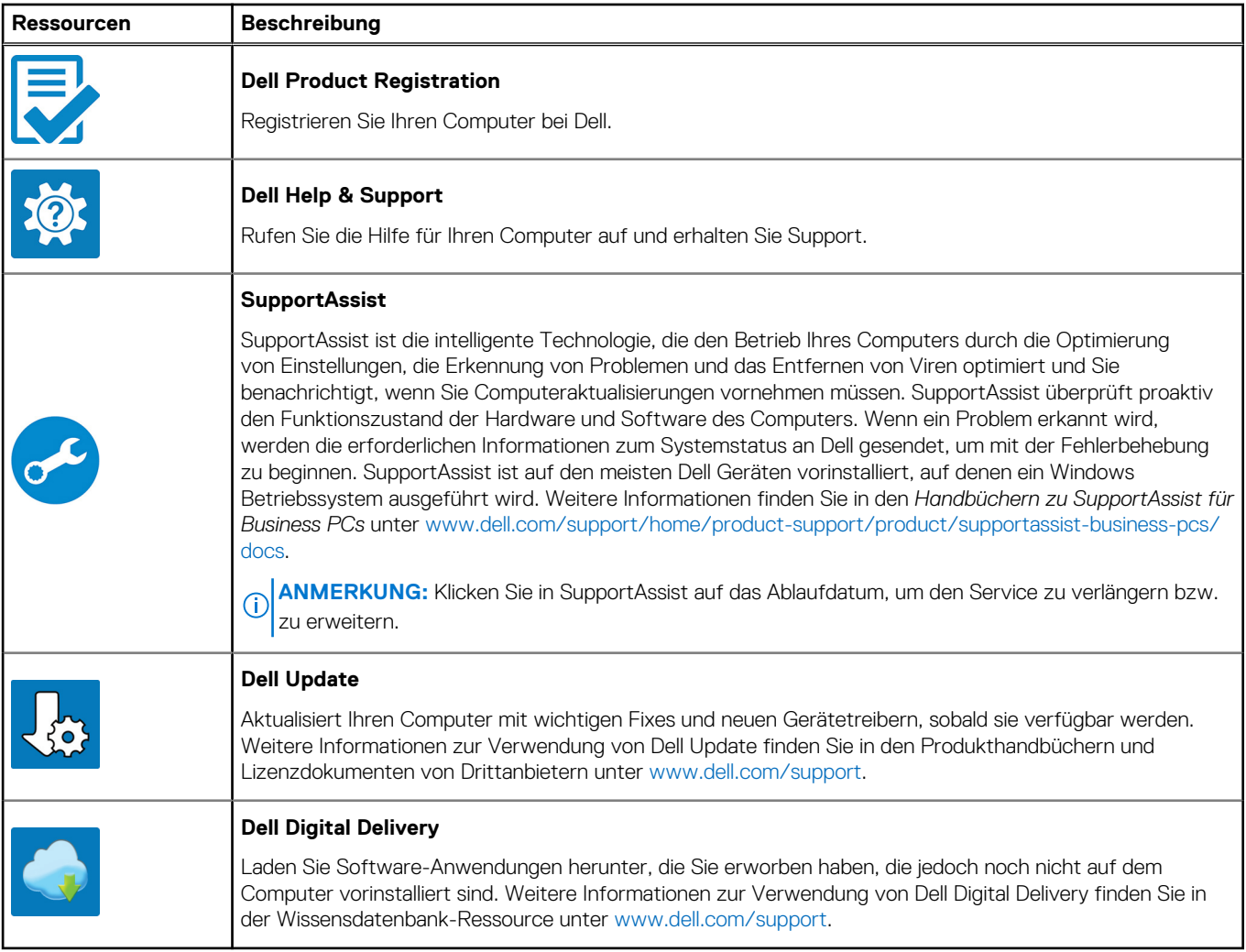

# **Ansichten des Precision 3490-Systems**

### <span id="page-8-0"></span>**Rechts**

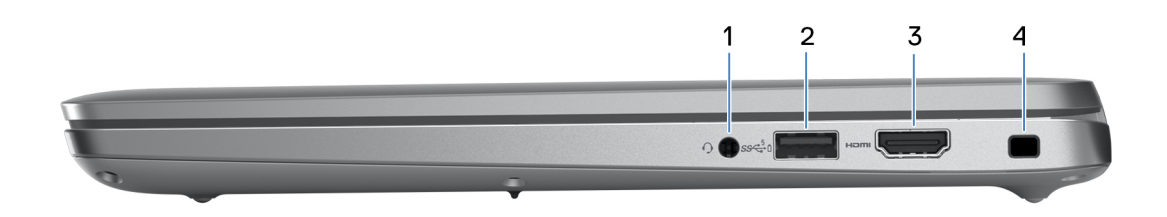

#### **Abbildung 2. Rechte Seitenansicht**

#### 1. **Universelle Audio-Buchse**

Zum Anschluss eines Kopfhörers oder eines Headsets (Kopfhörer-Mikrofon-Kombi).

#### 2. **USB 3.2 Gen 1-Anschluss mit PowerShare**

Zum Anschluss von Geräten, wie z. B. externen Speichergeräten und Druckern.

Bietet Datenübertragungsgeschwindigkeiten von bis zu 5 Gbps. Mit PowerShare können Sie Ihr USB-Gerät sogar aufladen, wenn Ihr Computer ausgeschaltet ist.

- **ANMERKUNG:** Wenn Ihr Computer ausgeschaltet ist oder sich im Ruhezustand befindet, müssen Sie den Netzadapter über den PowerShare-Anschluss anschließen, um Ihr Gerät zu laden. Sie müssen diese Funktion im BIOS- Setup-Programm aktivieren.
- **ANMERKUNG:** Bestimmte USB-Geräte werden möglicherweise nicht aufgeladen, wenn der Computer ausgeschaltet ist oder sich in einem Energiesparmodus befindet. Schalten Sie in derartigen Fällen den Computer ein, um das Gerät aufzuladen.

#### 3. **HDMI 2.1 TMDS-Anschluss**

Zum Anschließen an einen Fernseher, einen externen Bildschirm oder ein anderes HDMI-In-fähiges Gerät. Stellt Audio- und Videoausgang zur Verfügung.

#### 4. **Sicherheitskabeleinschub (keilförmig)**

Anschluss eines Sicherheitskabels, um unbefugtes Bewegen des Computers zu verhindern.

### <span id="page-9-0"></span>**Links**

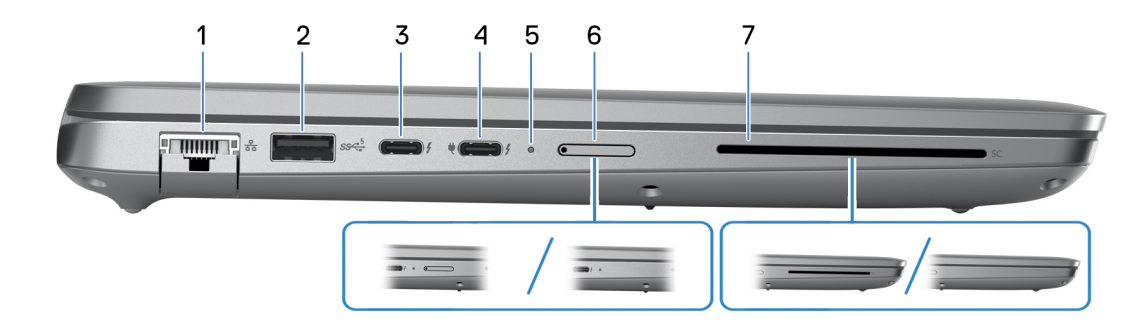

#### **Abbildung 3. Linke Seitenansicht**

#### 1. **Netzwerkanschluss**

Anschluss eines Ethernet-Kabels (RJ45) von einem Router oder Breitbandmodem für den Netzwerk- oder Internetzugang mit einer Datenübertragungsrate von 10/100/1000 Mbit/s.

#### 2. **USB 3.2 Gen 1-Anschluss**

Zum Anschluss von Geräten, wie z. B. externen Speichergeräten und Druckern. Bietet Datenübertragungsgeschwindigkeiten von bis zu 5 Gbps.

#### 3. **Thunderbolt 4.0 mit DisplayPort Alternate-Modus/USB-Typ C/USB4/Power Delivery**

Unterstützt USB4, DisplayPort 2.1, Thunderbolt 4 und ermöglicht auch den Anschluss an einen externen Bildschirm mithilfe eines Bildschirmadapters. Bietet Datenübertragungsraten von bis zu 40 Gbit/s für USB4 und Thunderbolt 4.

- **ANMERKUNG:** Sie können eine Dell Docking-Station mit den Thunderbolt 4-Ports verbinden. Weitere Informationen finden Sie in der Wissensdatenbank-Ressource unter [www.dell.com/support.](https://www.dell.com/support/)
- **ANMERKUNG:** Ein USB-Typ-C-auf-DisplayPort-Adapter ist erforderlich, um eine Verbindung zum DisplayPort-Gerät herzustellen (separat erhältlich).
- **ANMERKUNG:** USB4 ist abwärtskompatibel mit USB 3.2, USB 2.0 und Thunderbolt 3.
- **ANMERKUNG:** Thunderbolt 4 unterstützt zwei 4K-Displays oder ein 8K-Display.

#### 4. **Thunderbolt 4.0 mit DisplayPort Alternate-Modus/USB-Typ C/USB4/Power Delivery**

Unterstützt USB4, DisplayPort 2.1, Thunderbolt 4 und ermöglicht auch den Anschluss an einen externen Bildschirm mithilfe eines Bildschirmadapters. Bietet Datenübertragungsraten von bis zu 40 Gbit/s für USB4 und Thunderbolt 4.

- **ANMERKUNG:** Sie können eine Dell Docking-Station mit den Thunderbolt 4-Ports verbinden. Weitere Informationen finden Sie in der Wissensdatenbank-Ressource unter [www.dell.com/support.](https://www.dell.com/support/)
- **ANMERKUNG:** Ein USB-Typ-C-auf-DisplayPort-Adapter ist erforderlich, um eine Verbindung zum DisplayPort-Gerät herzustellen (separat erhältlich).
- **ANMERKUNG:** USB4 ist abwärtskompatibel mit USB 3.2, USB 2.0 und Thunderbolt 3.  $\circ$
- **ANMERKUNG:** Thunderbolt 4 unterstützt zwei 4K-Displays oder ein 8K-Display.

#### 5. **Strom- und Akkustatusanzeige**

Zeigt den Betriebszustand und Batteriestatus des Computers an.

Durchgehend weiß - Der Netzadapter ist angeschlossen und die Batterie wird aufgeladen.

Stetig gelb - Die Akkuladung ist niedrig oder kritisch.

Aus - Akku ist vollständig geladen.

<span id="page-10-0"></span>**ANMERKUNG:** Auf bestimmten Computermodellen wird die Betriebs- und Akkuzustandsanzeige auch für die Diagnose verwendet. Weitere Informationen finden Sie im Abschnitt zum *Troubleshooting* im *Servicehandbuch* des Computers.

#### 6. **Steckplatz für Nano-SIM-Karte (optional)**

Setzen Sie eine Nano-SIM-Karte ein, um eine Verbindung mit einem mobilen Breitbandnetzwerk herzustellen.

#### 7. **Steckplatz für Smartcardlesegerät (optional)**

Die Verwendung einer Smartcard ermöglicht die Authentifizierung in Unternehmensnetzwerken.

### **Oberseite**

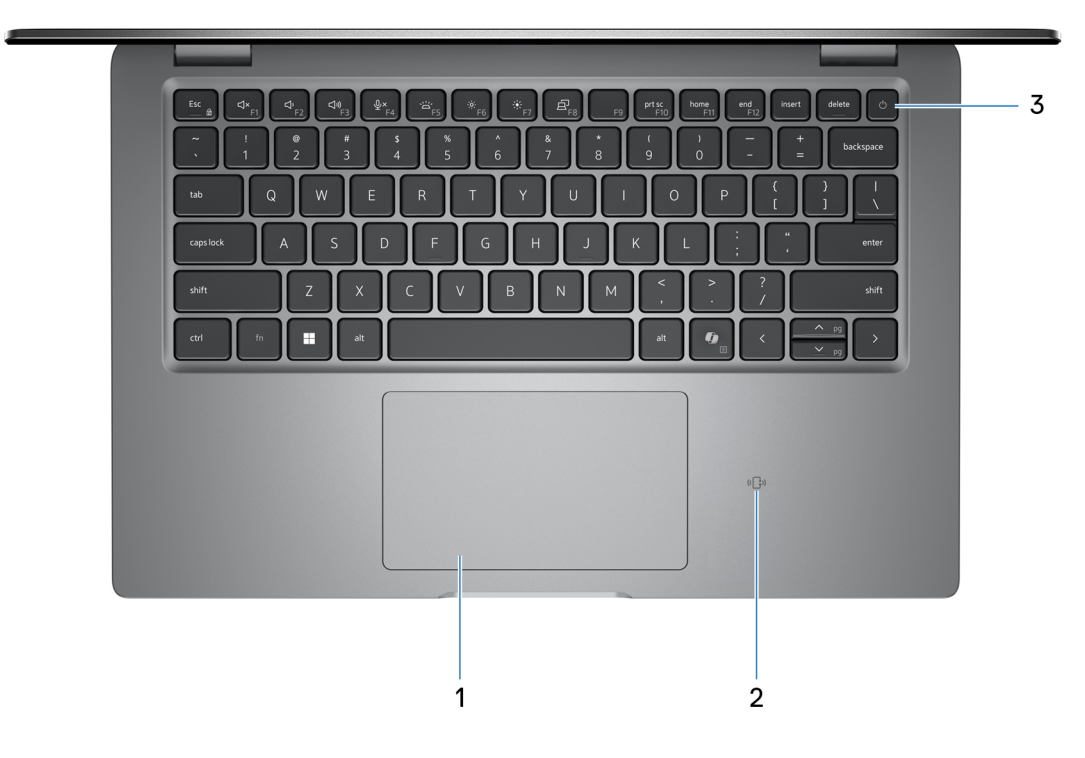

#### **Abbildung 4. Draufsicht**

#### 1. **Touchpad**

Bewegen Sie den Finger über das Touchpad, um den Mauszeiger zu bewegen. Tippen Sie, um mit der linken Maustaste zu klicken und tippen Sie mit zwei Fingern, um mit der rechten Maustaste zu klicken.

#### 2. **NFC oder kontaktloses Smartcardlesegerät (optional)**

Bietet kontaktlosen Zugriff auf Karten in Unternehmensnetzwerken.

#### 3. **Betriebsschalter mit optionalem Fingerabdruck-Lesegerät**

Drücken Sie den Betriebsschalter, um den Computer einzuschalten, wenn er ausgeschaltet, im Ruhezustand oder im Standby-Modus ist.

Wenn der Computer eingeschaltet ist, drücken Sie den Netzschalter, um den Computer in einen Ruhezustand zu versetzen. Halten Sie den Netzschalter 10 Sekunden lang gedrückt, um das Herunterfahren des Computers zu erzwingen.

Wenn der Betriebsschalter über einen Fingerabdruckleser verfügt, legen Sie Ihren Finger auf den Betriebsschalter, um sich anzumelden.

**ANMERKUNG:** Sie können das Verhalten des Betriebsschalters in Windows anpassen.

### <span id="page-11-0"></span>**Vorderseite**

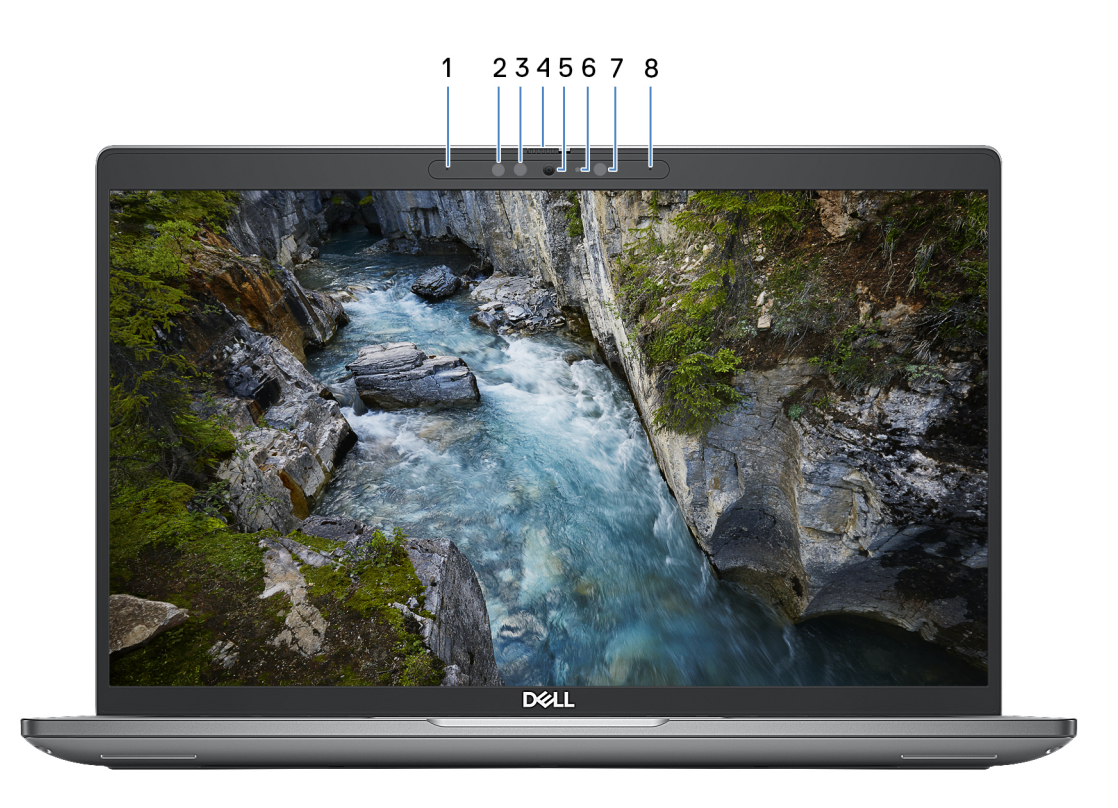

#### **Abbildung 5. Vorderansicht**

#### 1. **Linkes Mikrofon**

Ermöglicht digitale Toneingaben für Audioaufnahmen und Sprachanrufe.

#### 2. **Infrarotsender (optional)**

Strahlt Infrarotlicht aus, wodurch die Infrarot Kamera Bewegungen erkennen und verfolgen kann.

#### 3. **Infrarot-Kamera (optional)**

Erhöht die Sicherheit in Kombination mit Windows Hello-Gesichtsauthentifizierung.

#### 4. **Kameraverschluss**

Schieben Sie die Abdeckblende nach links, um das Kameraobjektiv zugänglich zu machen.

#### 5. **Kamera**

Ermöglicht Video-Chats, Fotoaufnahmen und Videoaufzeichnungen.

#### 6. **Kamerastatusanzeige**

Leuchtet, wenn die Kamera verwendet wird.

#### 7. **Umgebungslichtsensor**

Der Sensor erkennt das Umgebungslicht und passt die Bildschirmhelligkeit automatisch an.

#### 8. **Rechtes Mikrofon**

Ermöglicht digitale Toneingaben für Audioaufnahmen und Sprachanrufe.

### <span id="page-12-0"></span>**Unten**

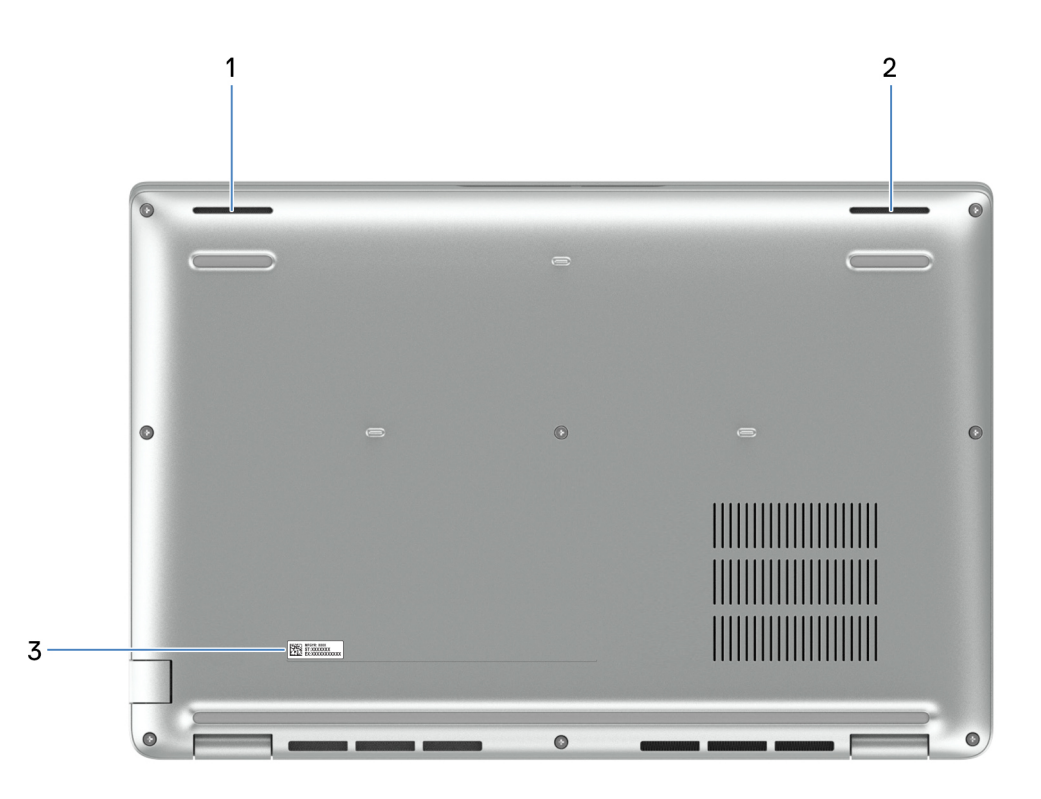

#### **Abbildung 6. Unterseite**

#### 1. **Linker Lautsprecher**

Ermöglicht Audioausgabe.

#### 2. **Rechter Lautsprecher**

Ermöglicht Audioausgabe.

#### 3. **Service-Tag-Etikett**

Die Service-Tag-Nummer ist eine eindeutige alphanumerische Kennung, mit der Dell Servicetechniker die Hardware-Komponenten in Ihrem Computer identifizieren und auf die Garantieinformationen zugreifen können.

### **Service Tag**

Die Service-Tag-Nummer ist eine eindeutige alphanumerische Kennung, mit der Dell Servicetechniker die Hardware-Komponenten in Ihrem Computer identifizieren und auf die Garantieinformationen zugreifen können.

<span id="page-13-0"></span>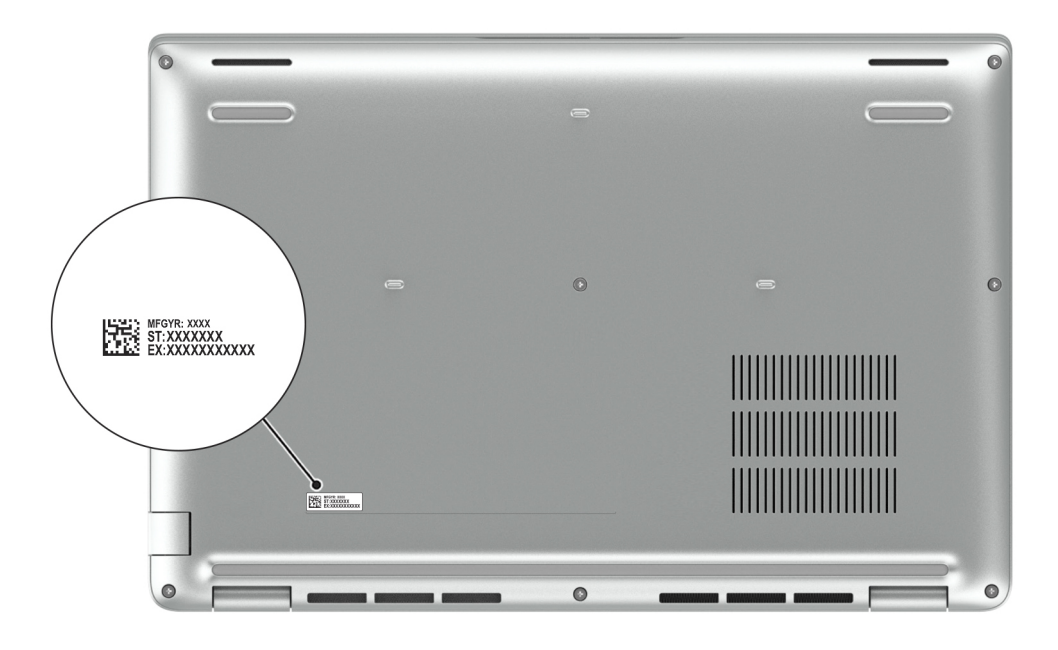

**Abbildung 7. Service-Tag-Position**

# **Anzeige für Akkuladestand und Akkustatus**

Die folgende Tabelle enthält eine Liste des Anzeigeverhaltens für Akkuladestand und Akkustatus Ihres Precision 3490.

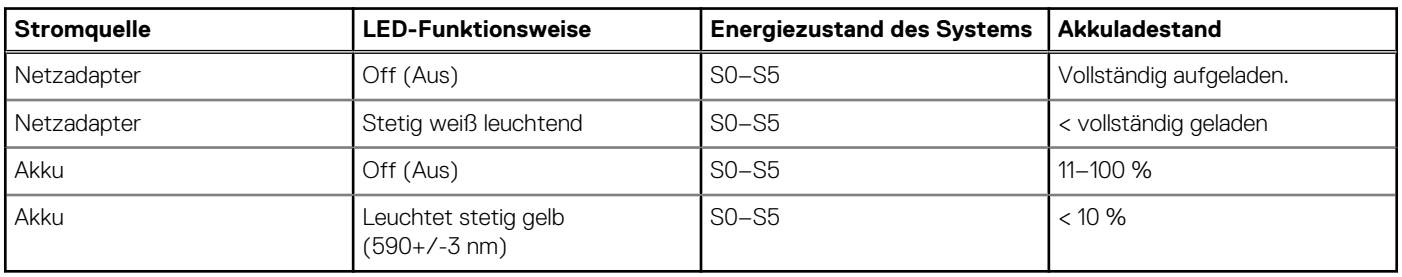

#### **Tabelle 2. Anzeigeverhalten für Akkuladestand und Akkustatus**

● S0 (Ein): Der Computer ist eingeschaltet.

S4 (Standby): Das System verbraucht im Vergleich zu allen anderen Ruhezuständen am wenigsten Energie. Das System befindet sich fast im ausgeschalteten Zustand und erwartet Erhaltungsenergie. Die Kontextdaten werden auf die Festplatte geschrieben.

● S5 (Aus): Das System ist heruntergefahren.

# **Technische Daten des Precision 3490**

**3**

### <span id="page-14-0"></span>**Abmessungen und Gewicht**

In der folgende Tabelle sind Höhe, Breite, Tiefe und Gewicht des Precision 3490-Systems aufgeführt.

#### **Tabelle 3. Abmessungen und Gewicht**

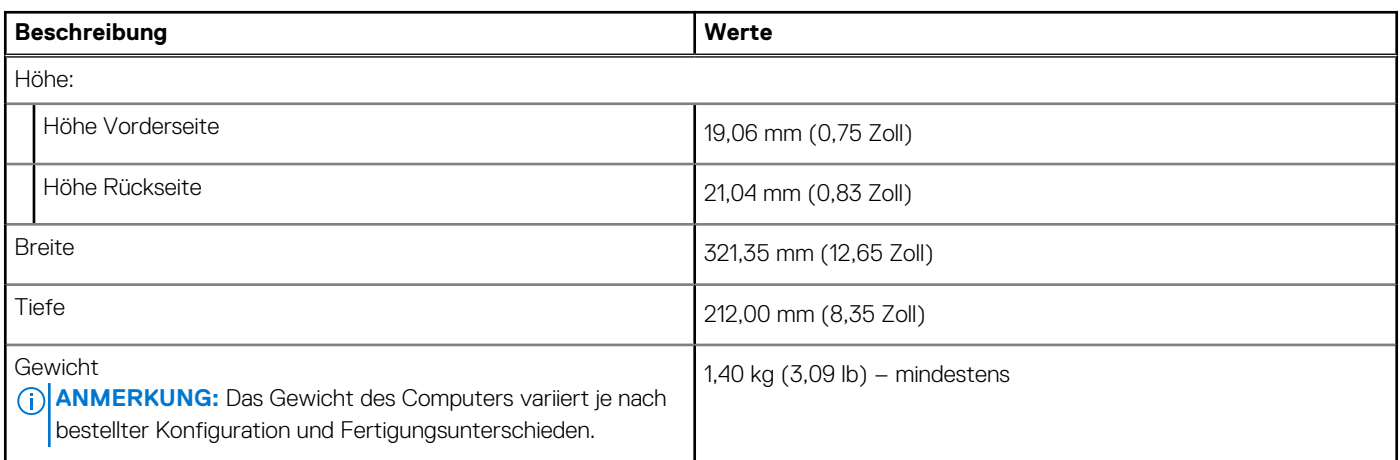

### **Prozessor**

In der folgenden Tabelle sind detaillierte Angaben zu den Prozessoren aufgeführt, die vom Precision 3490 unterstützt werden.

#### **Tabelle 4. Prozessor**

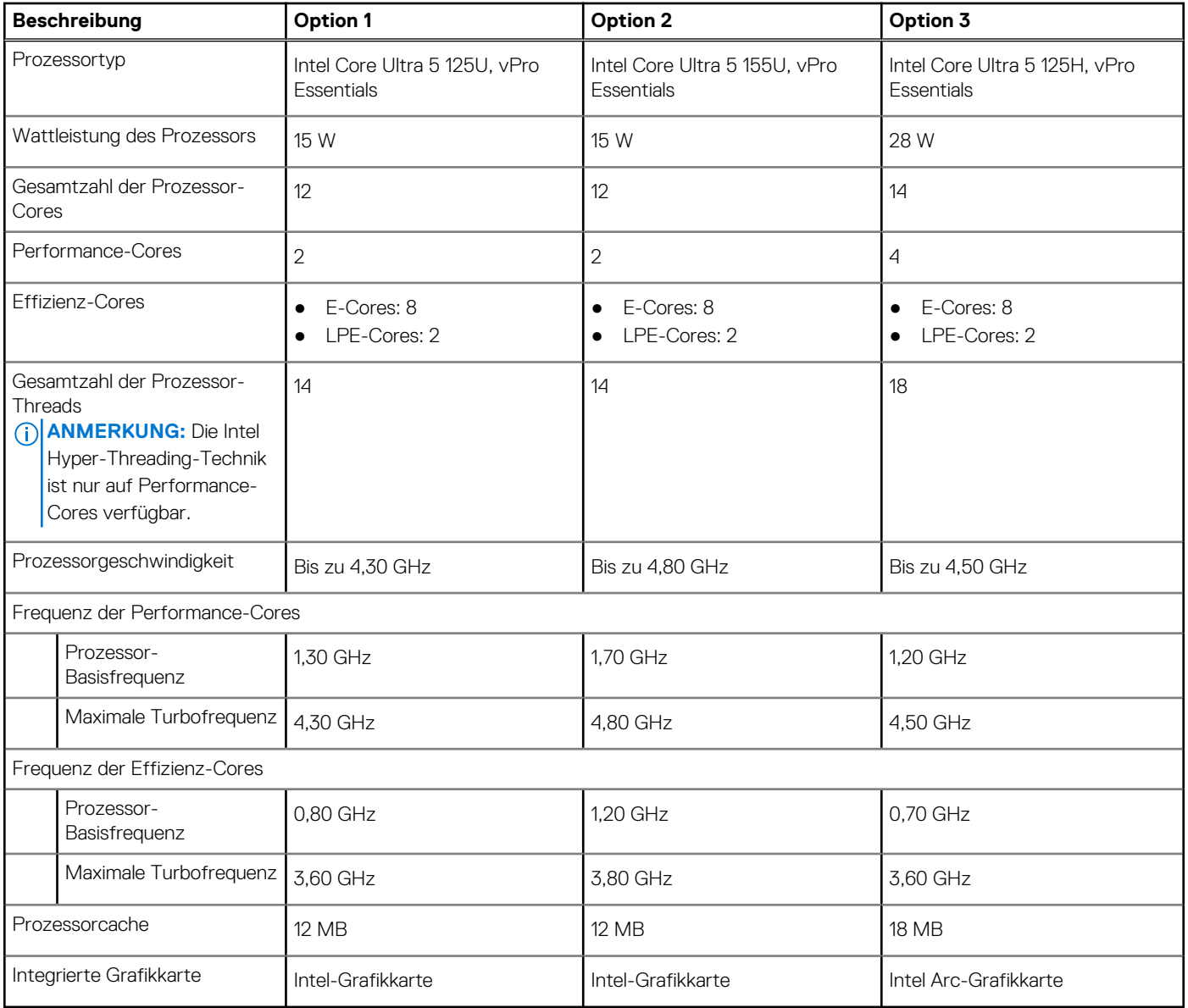

#### <span id="page-16-0"></span>**Tabelle 5. Prozessor**

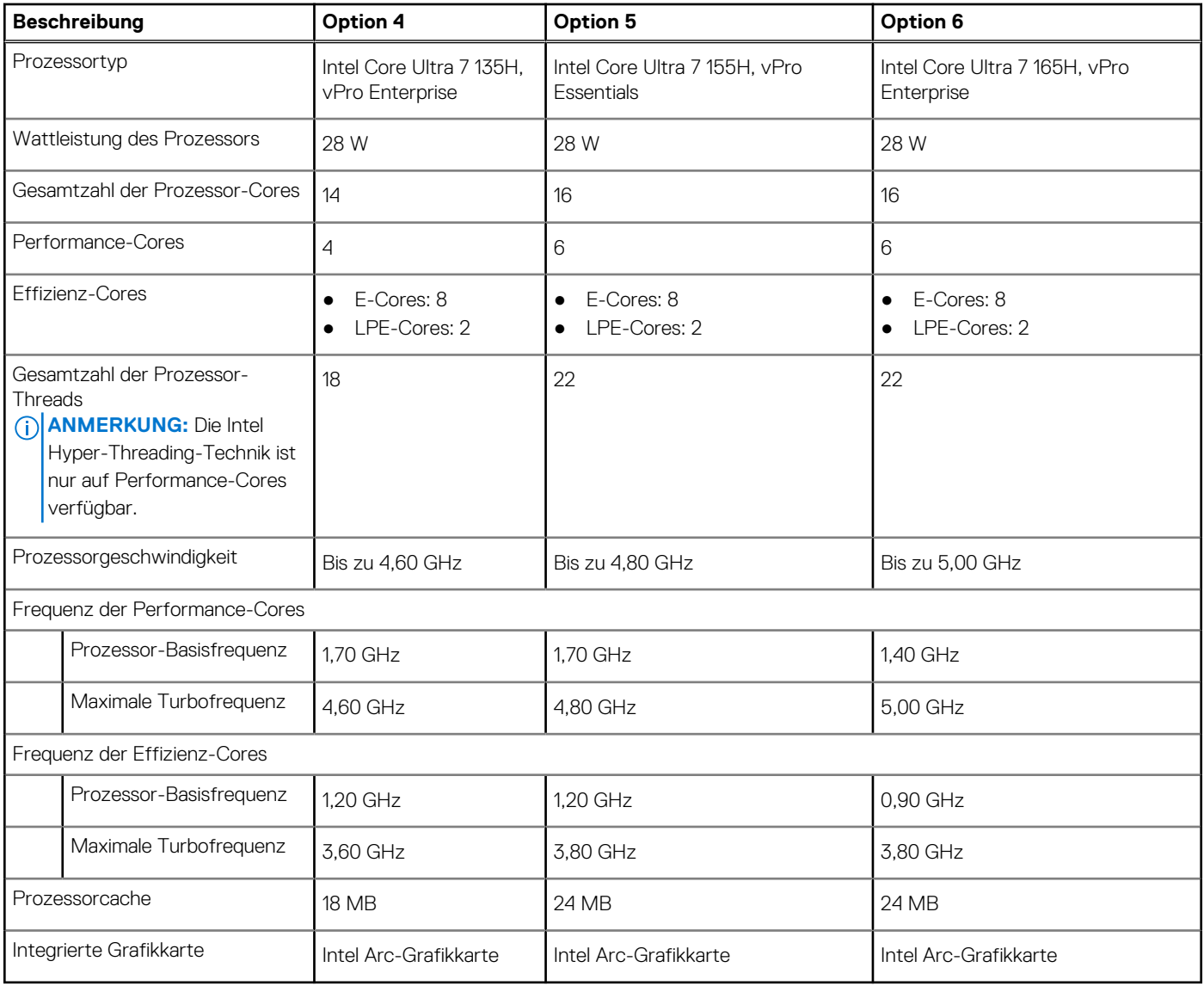

# **Chipsatz**

In der folgenden Tabelle sind die Details des von Ihrem Precision 3490 unterstützten Chipsatzes aufgeführt.

#### **Tabelle 6. Chipsatz**

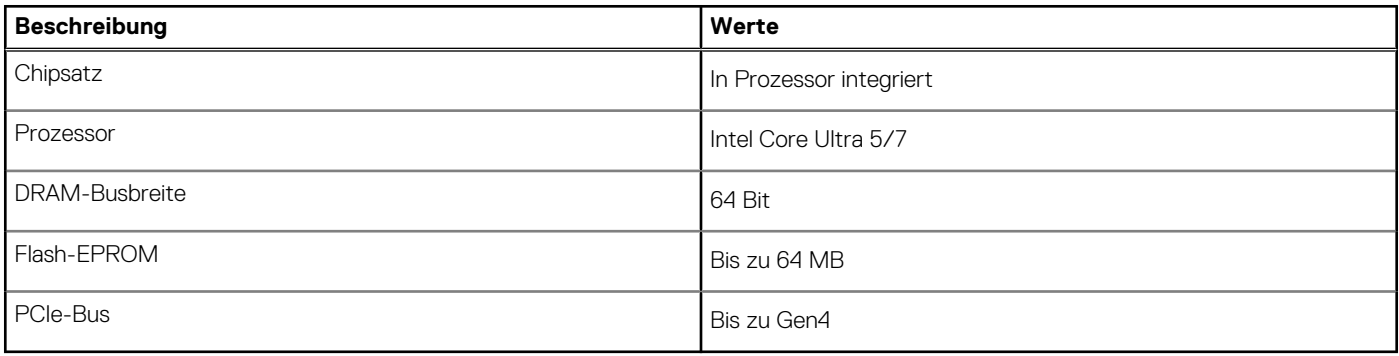

### <span id="page-17-0"></span>**Betriebssystem**

Das Precision 3490-System unterstützt die folgenden Betriebssysteme:

- Windows 11 Home
- Windows 11 Pro
- Ubuntu Linux 22.04 LTS
- Red Hat 9.4

# **Arbeitsspeicher**

Die folgende Tabelle enthält die technischen Daten des Speichers für das Precision 3490-System.

#### **Tabelle 7. Arbeitsspeicher**

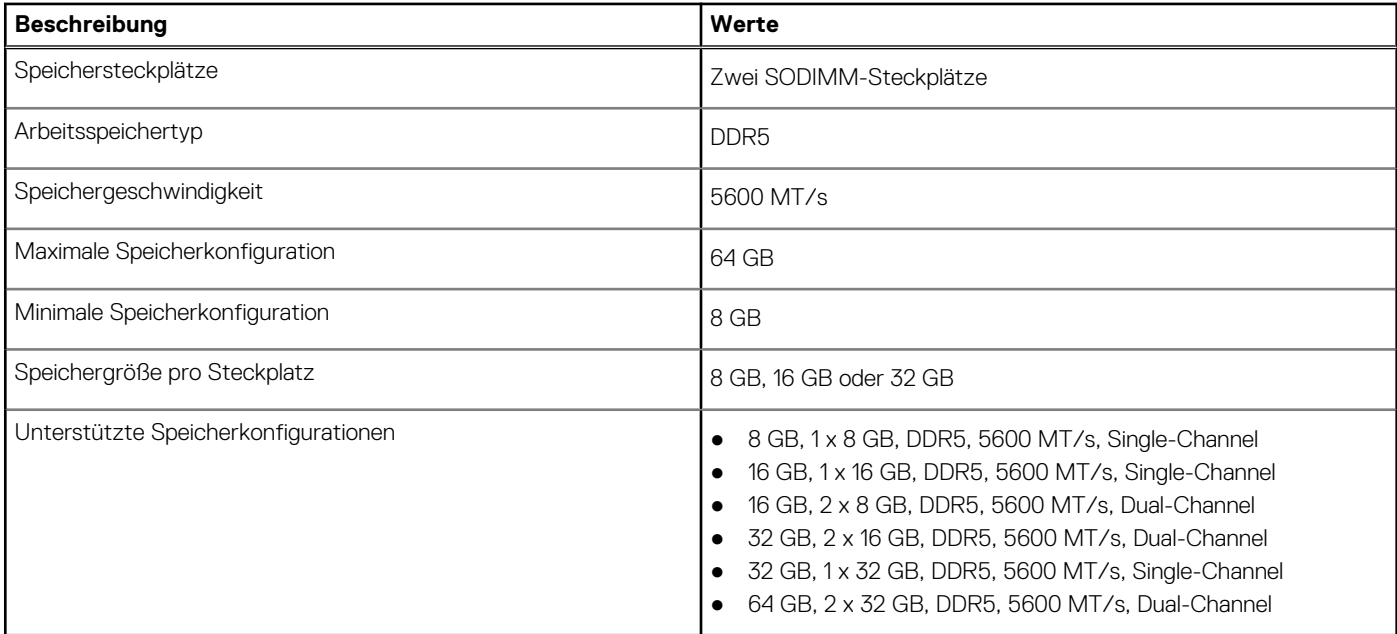

### **Externe Anschlüsse und Ports**

Die folgende Tabelle enthält die externen Anschlüsse des Precision 3490.

#### **Tabelle 8. Externe Anschlüsse und Ports**

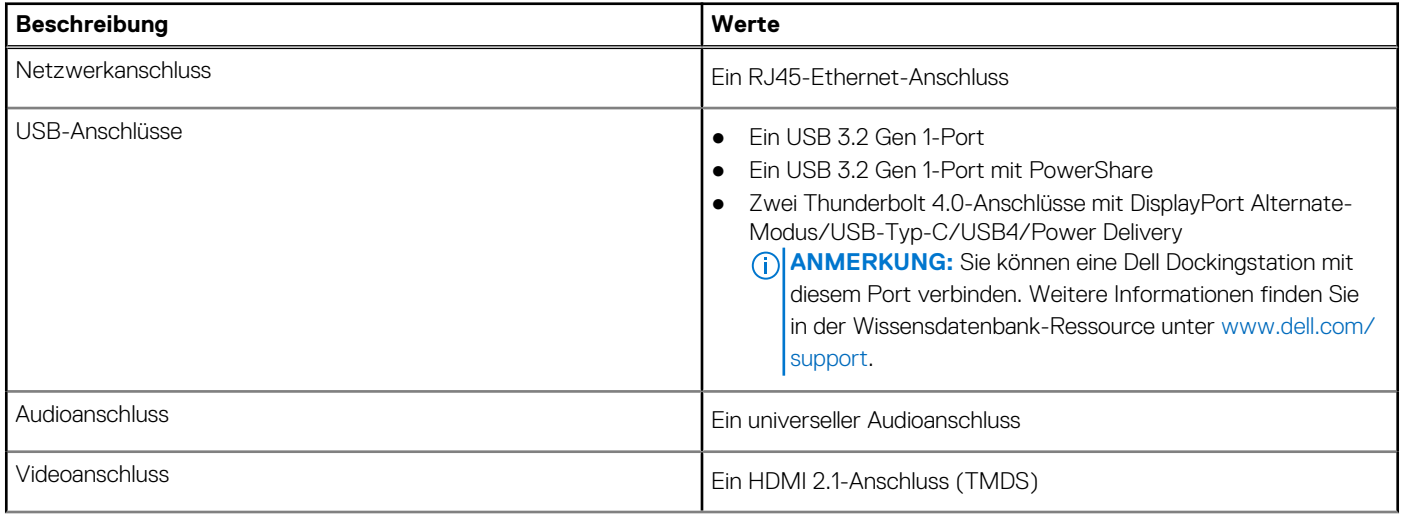

#### <span id="page-18-0"></span>**Tabelle 8. Externe Anschlüsse und Ports (fortgesetzt)**

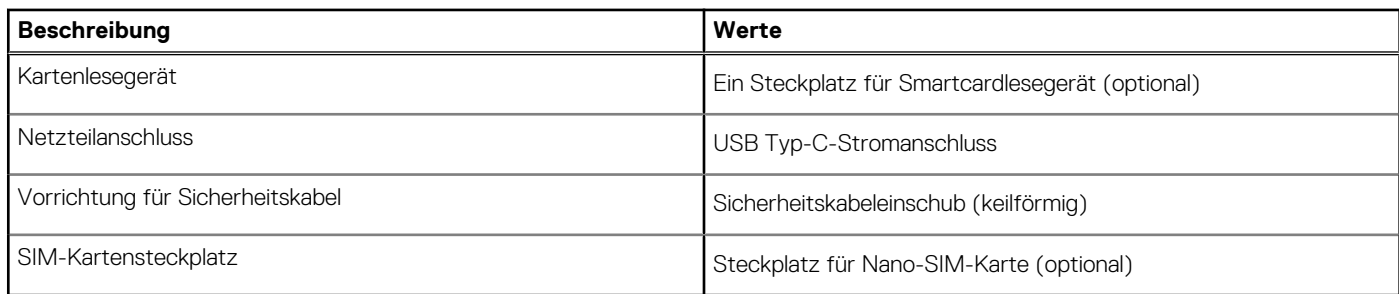

### **Interne Steckplätze**

In der folgenden Tabelle sind die internen Steckplätze des Precision 3490-Systems aufgeführt.

#### **Tabelle 9. Interne Steckplätze**

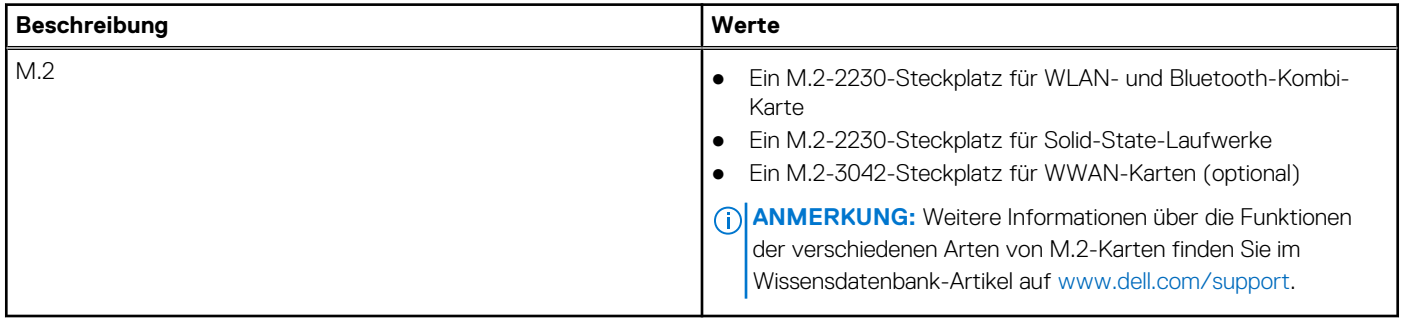

### **Ethernet**

Die folgende Tabelle listet die Spezifikationen des verdrahteten Ethernet-LAN (Local Area Network) des Precision 3490 auf.

#### **Tabelle 10. Ethernet – Technische Daten**

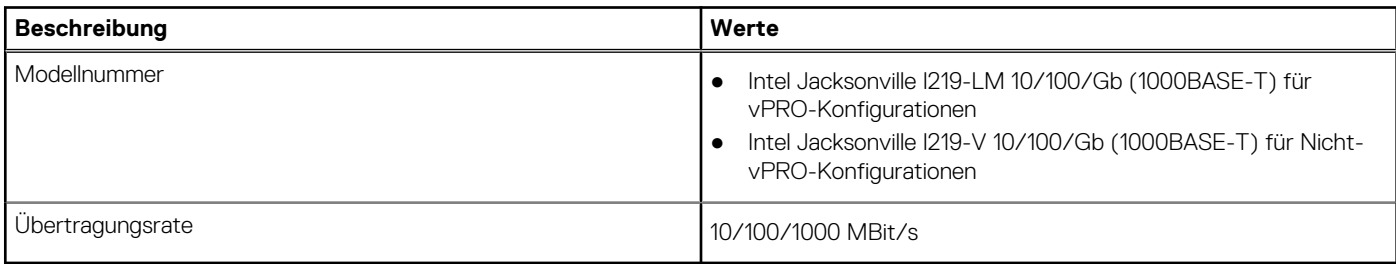

### **Wireless-Modul**

In der folgenden Tabelle ist das vom Precision 3490 unterstützte WLAN-Modul (Wireless Local Area Network) aufgeführt.

#### **Tabelle 11. Wireless-Modul – Technische Daten**

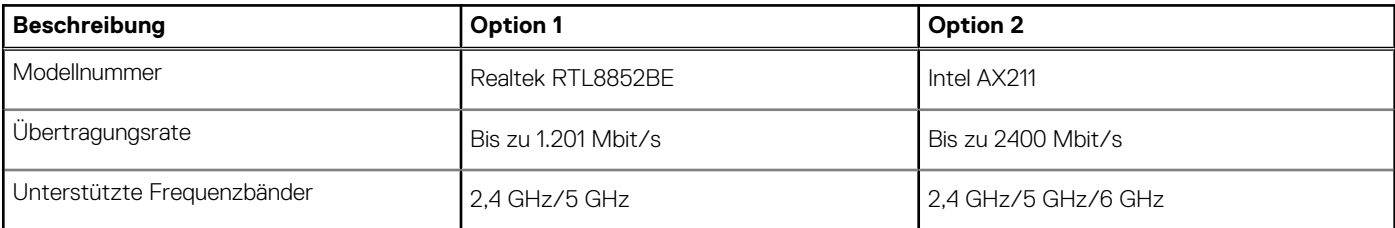

#### <span id="page-19-0"></span>**Tabelle 11. Wireless-Modul – Technische Daten (fortgesetzt)**

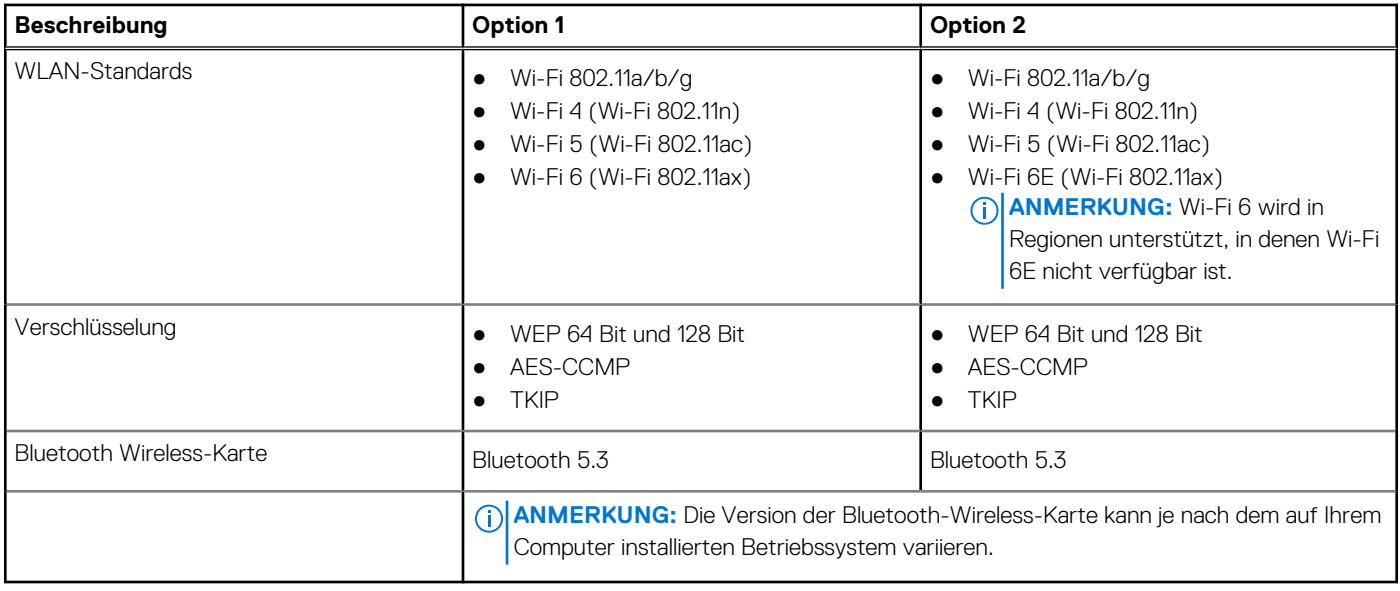

### **WWAN-Modul**

In der folgenden Tabelle ist das vom Precision 3490 unterstützte WWAN-Modul (Wireless Wide Area Network) aufgeführt.

#### **Tabelle 12. Technische Daten des WWAN-Moduls**

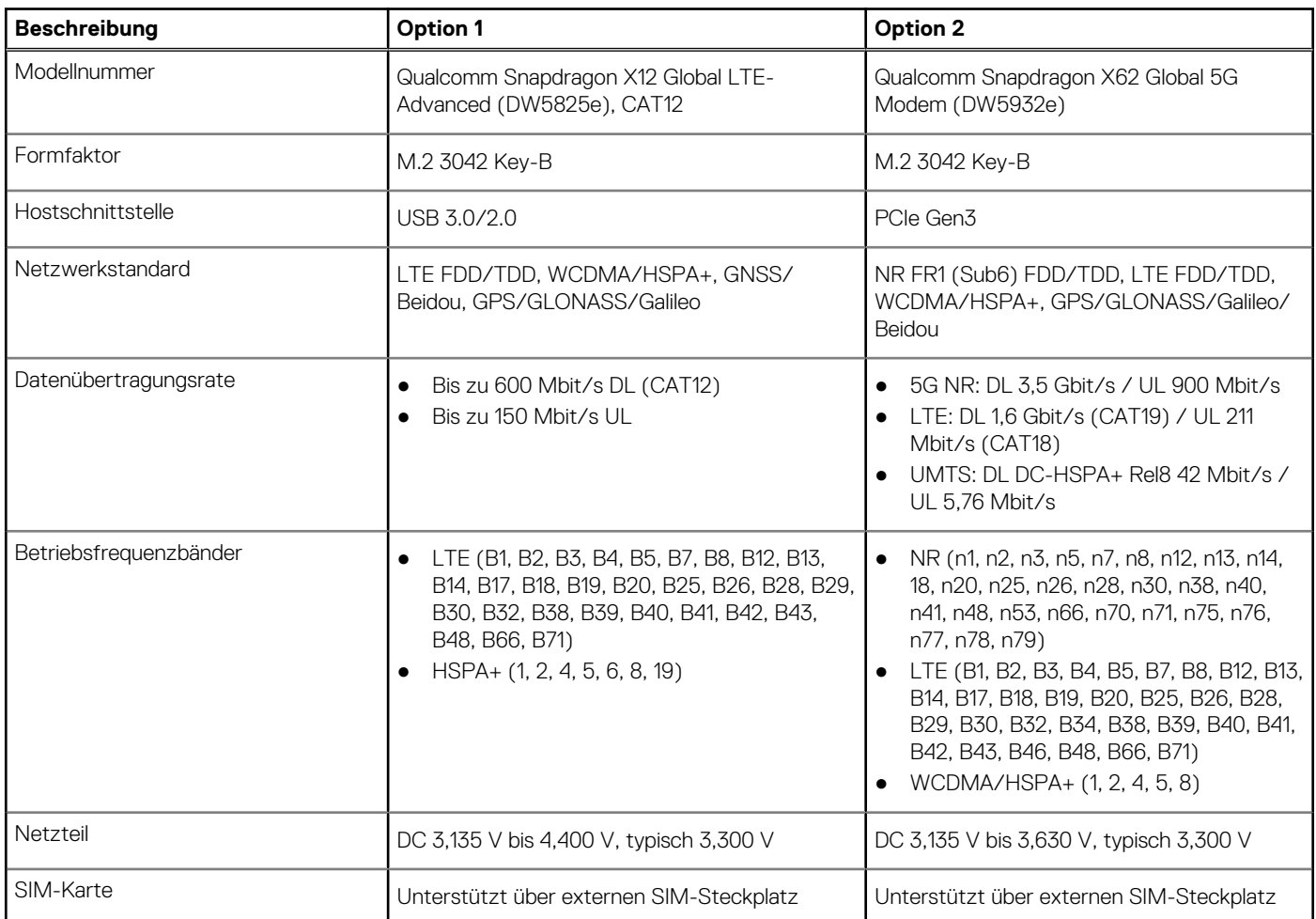

<span id="page-20-0"></span>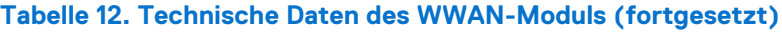

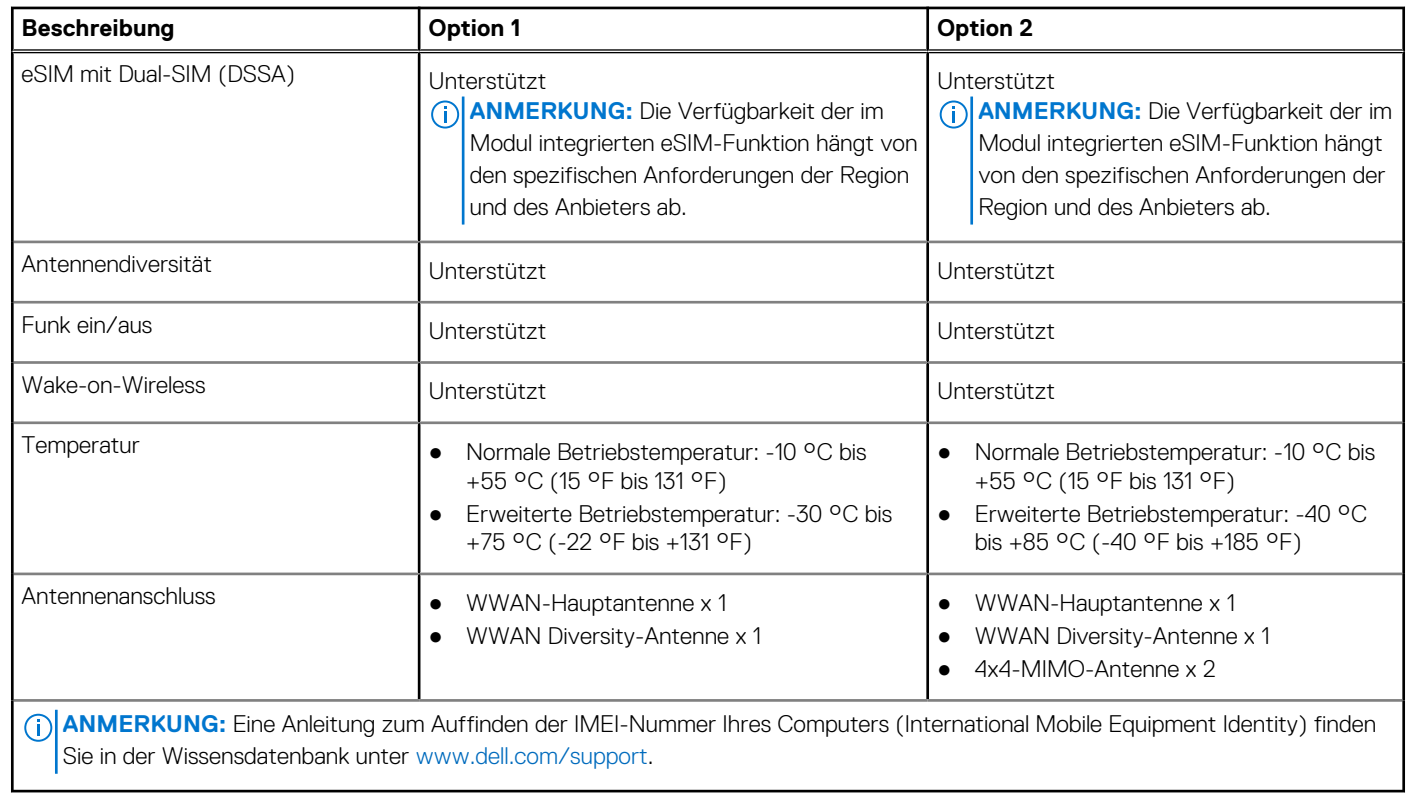

# **Audio**

Die folgende Tabelle enthält die technischen Daten des Audios für das Precision 3490-System.

#### **Tabelle 13. Audio**

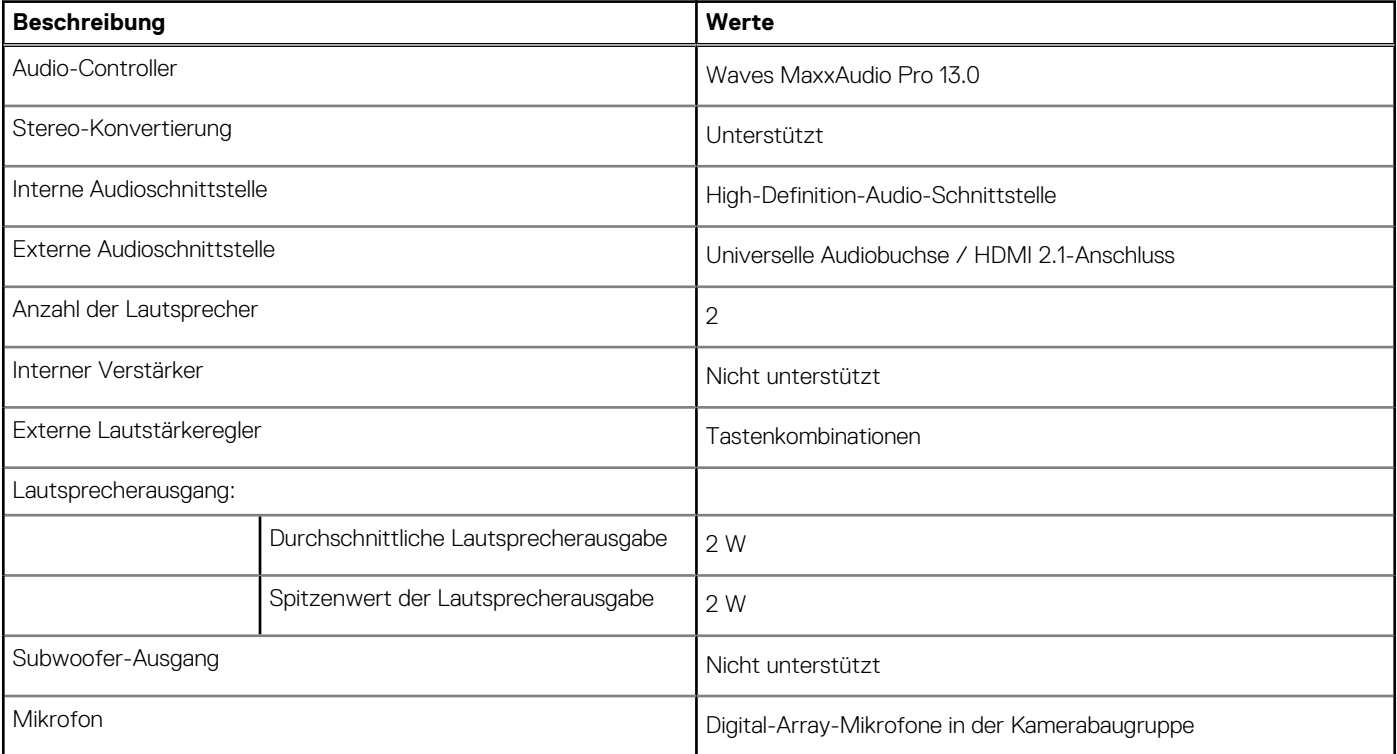

### <span id="page-21-0"></span>**Storage**

In diesem Abschnitt sind die Speicheroptionen des Precision 3490-Systems aufgeführt.

Der Precision 3490 unterstützt ein M.2-2230-Solid-State-Laufwerk.

#### **Tabelle 14. Speicherspezifikationen**

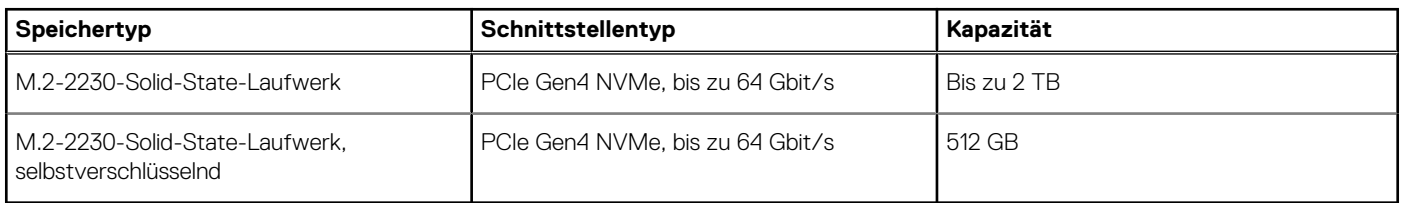

### **Tastatur**

Die folgende Tabelle enthält die technischen Daten der Tastatur für das Precision 3490-System.

#### **Tabelle 15. Tastatur – Technische Daten**

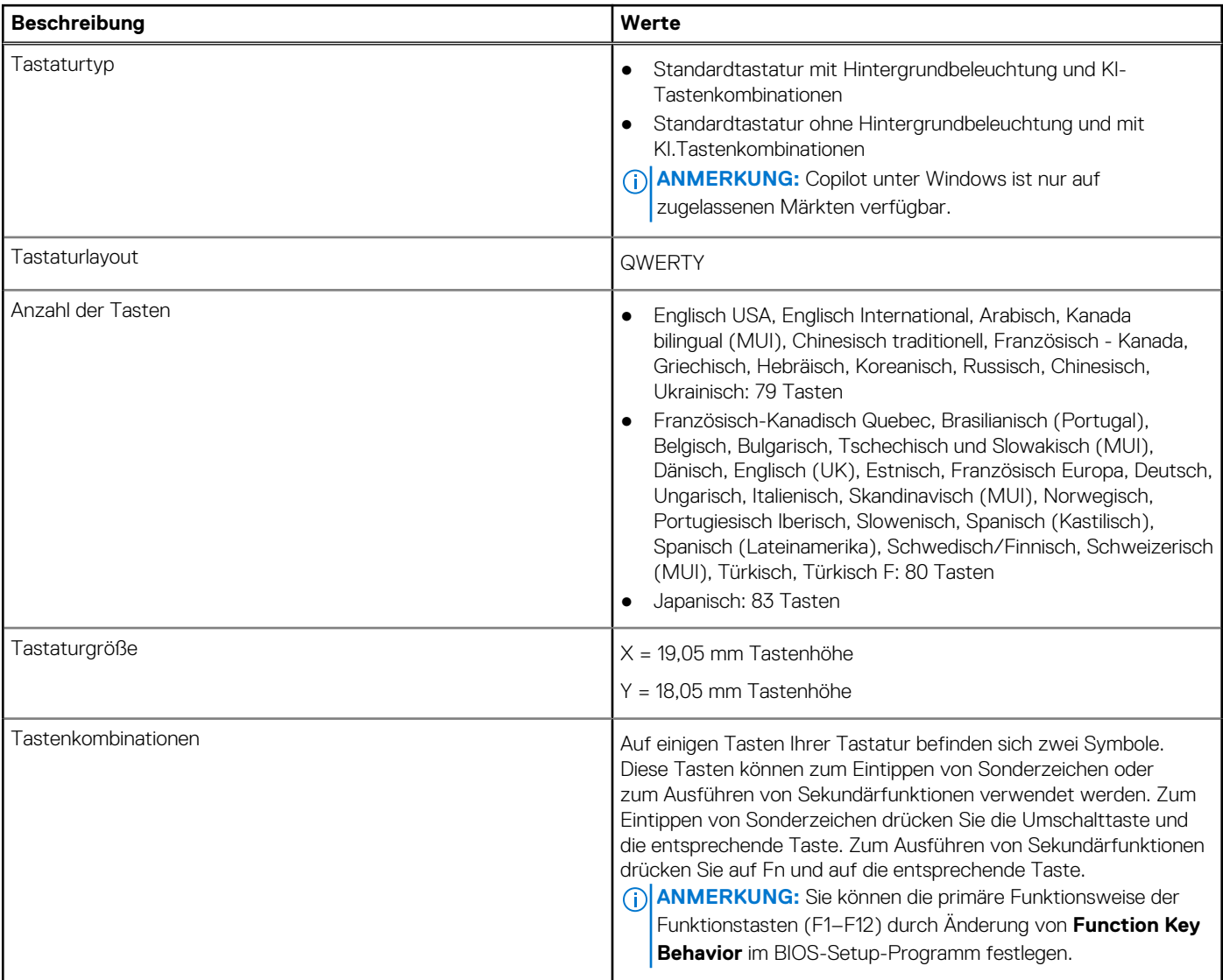

### <span id="page-22-0"></span>**Funktionstasten**

Die **Tasten F1** bis **F12** oben auf der Tastatur sind Funktionstasten. Standardmäßig werden diese Tasten verwendet, um bestimmte Funktionen auszuführen, die von der verwendeten Softwareanwendung definiert sind.

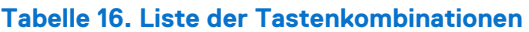

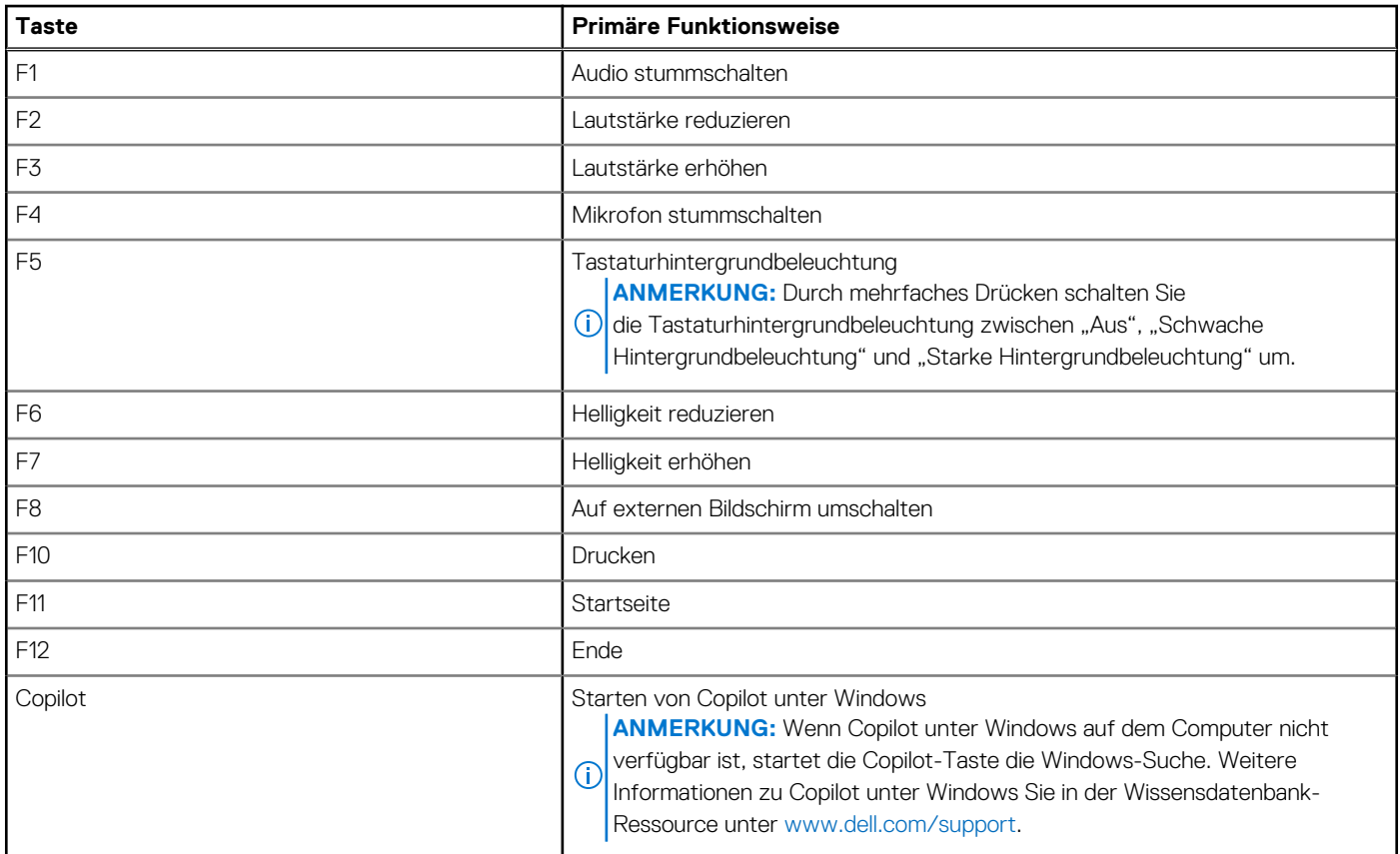

Sie können die sekundären Aufgaben ausführen, die durch die Symbole auf den Funktionstasten angezeigt werden, indem Sie die Funktionstaste zusammen mit **Fn** drücken, z. B. **Fn** und **F1**. In der folgenden Tabelle finden Sie eine Liste der sekundären Aufgaben und die Tastenkombinationen, um sie auszuführen.

- **ANMERKUNG:** Die Tastaturzeichen können je nach konfigurierter Tastatursprache variieren. Die Tasten, die für Aufgaben verwendet ⋒ werden, bleiben unabhängig von der Tastatursprache gleich.
- **ANMERKUNG:** Sie können die primäre Funktionsweise der Funktionstasten durch Änderung von **Function Key Behavior** im BIOS-Setup-Programm festlegen.

#### **Tabelle 17. Sekundäre Aufgaben der Tasten**

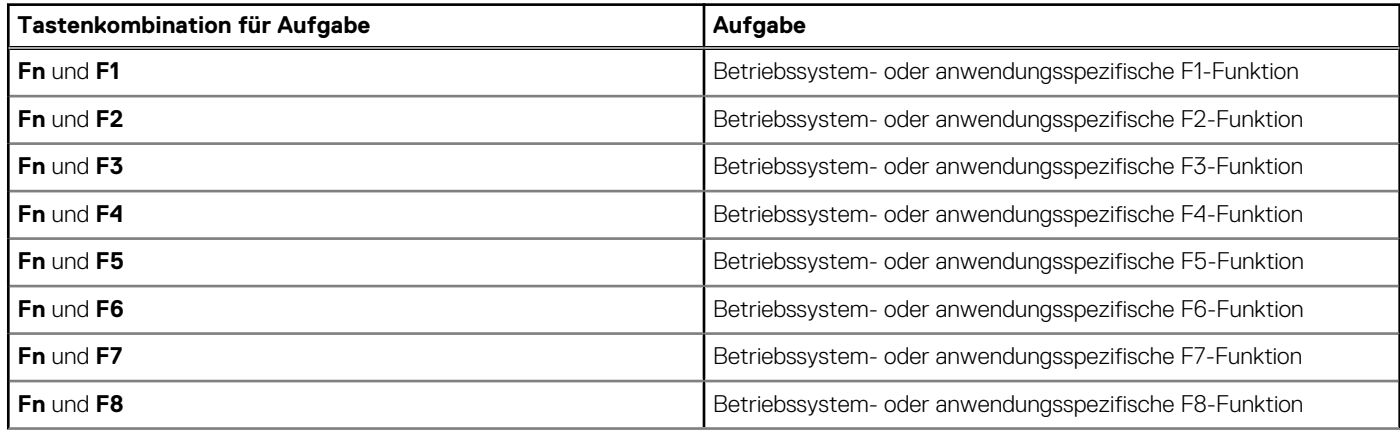

#### <span id="page-23-0"></span>**Tabelle 17. Sekundäre Aufgaben der Tasten (fortgesetzt)**

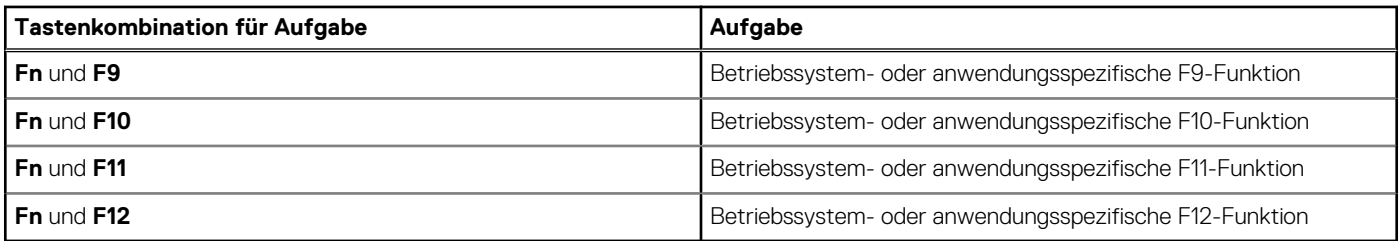

### **Tasten mit alternativen Zeichen**

Es gibt andere Tasten auf der Tastatur mit alternativen Zeichen. Die Symbole, die unten auf diesen Tasten angezeigt werden, sind die Hauptzeichen, die angezeigt werden, wenn die Taste gedrückt wird. Die Symbole, die oben auf diesen Tasten angezeigt werden, werden angezeigt, wenn die Taste zusammen mit der Umschalttaste gedrückt wird. Wenn Sie beispielsweise **2** drücken, wird **2** eingegeben. Wenn Sie **Umschalttaste** + **2** drücken, wird **@** eingegeben.

### **Kamera**

Die folgende Tabelle enthält die technischen Daten der Kamera für das Precision 3490-System.

#### **Tabelle 18. Technische Daten der Kamera**

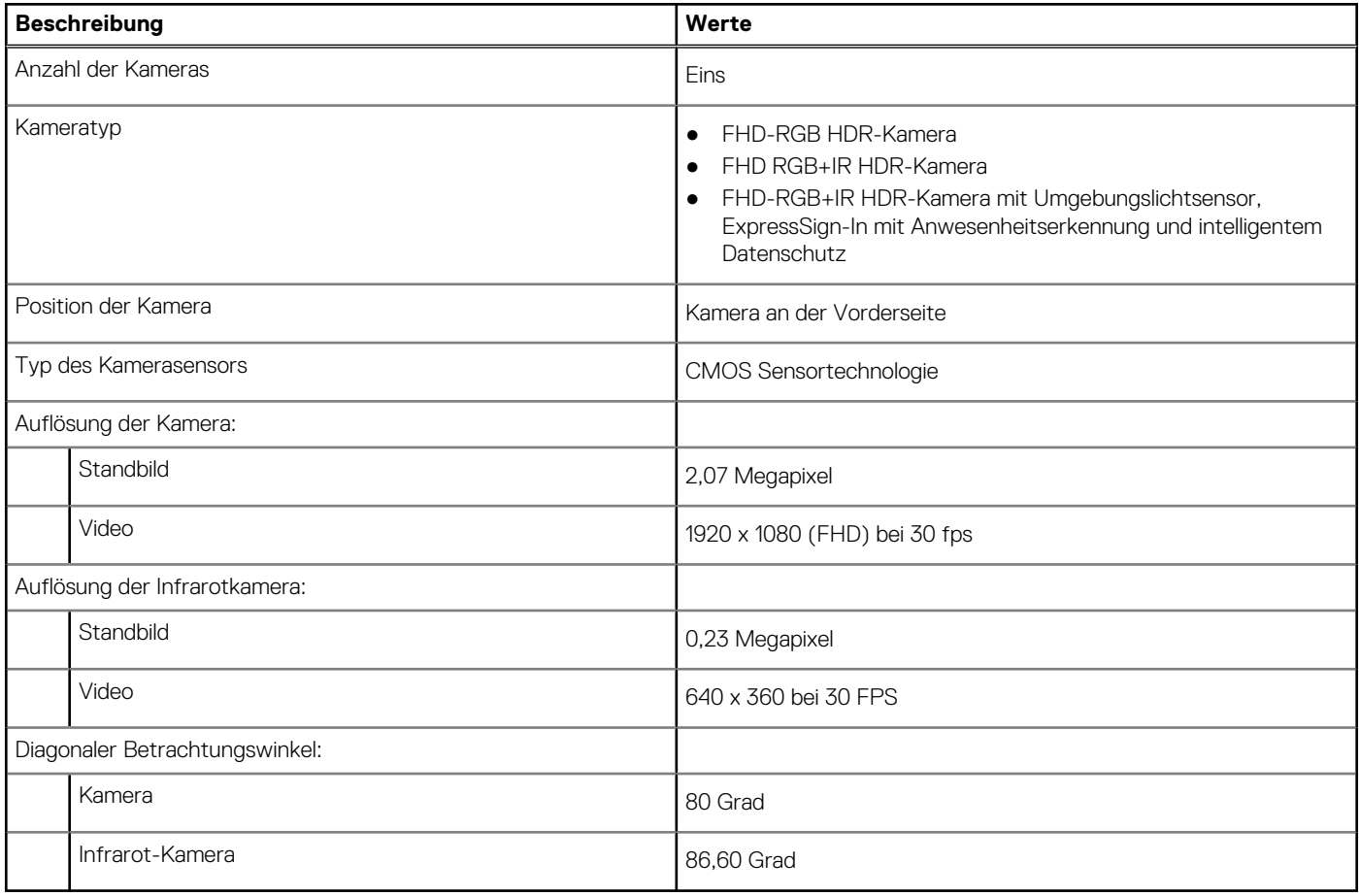

### **Touchpad**

Die folgende Tabelle enthält die technischen Daten des Touchpads des Precision 3490.

#### <span id="page-24-0"></span>**Tabelle 19. Technische Daten des Touchpads**

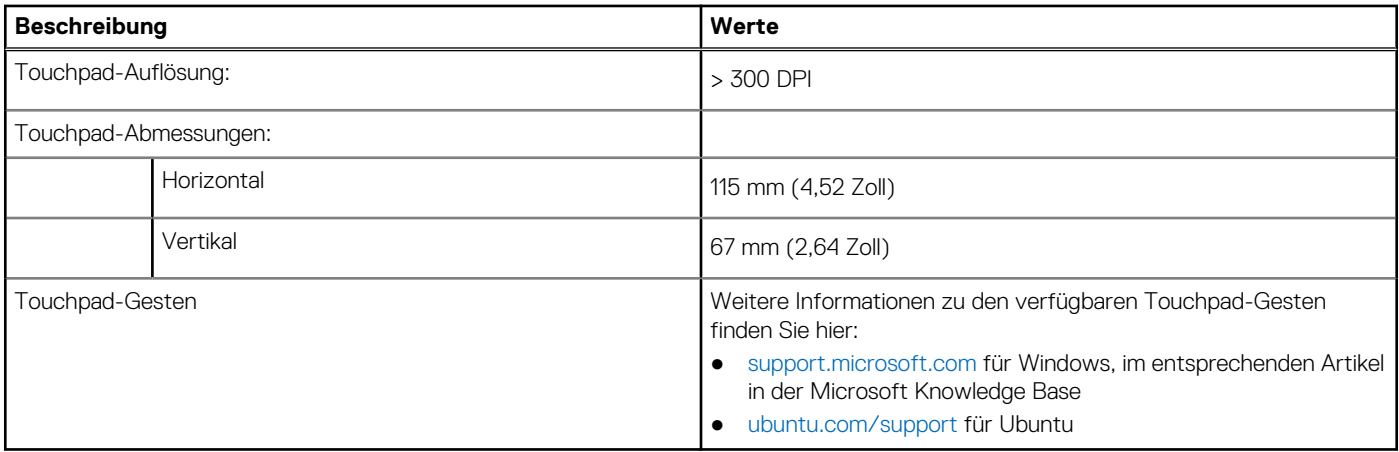

### **Netzteil**

Die folgende Tabelle enthält die technischen Daten des Netzadapters für das Precision 3490.

#### **Tabelle 20. Technische Daten des Netzteils**

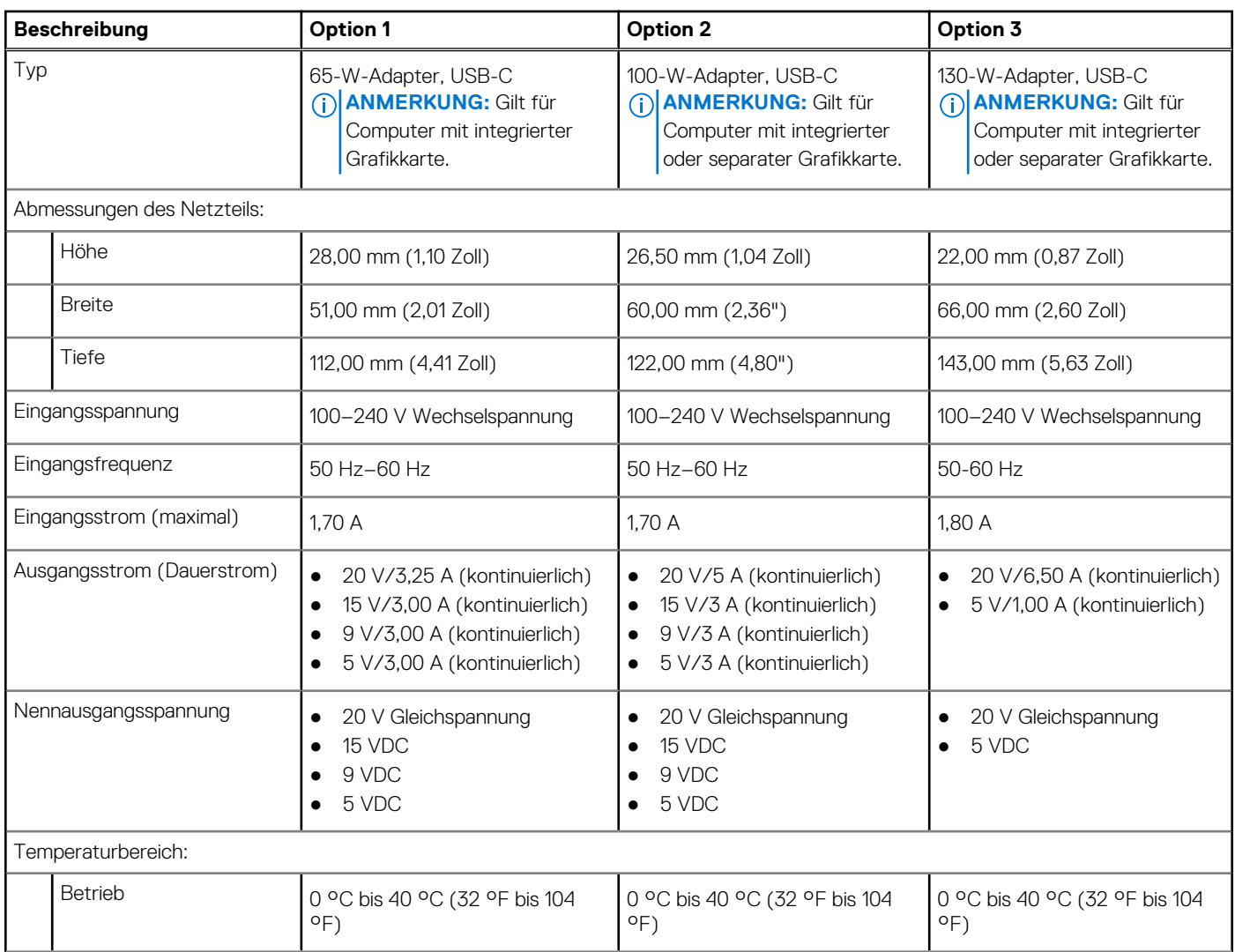

#### <span id="page-25-0"></span>**Tabelle 20. Technische Daten des Netzteils (fortgesetzt)**

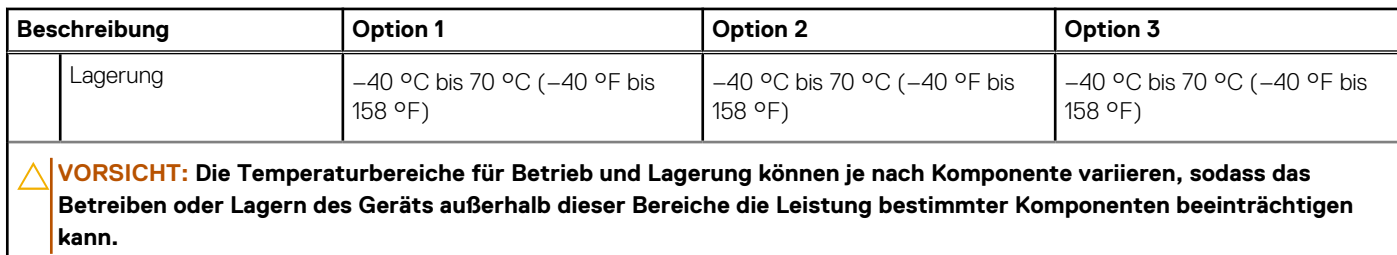

## **Akku**

Die folgende Tabelle enthält die technischen Daten des Akkus für das Precision 3490.

#### **Tabelle 21. Technische Daten des Akkus**

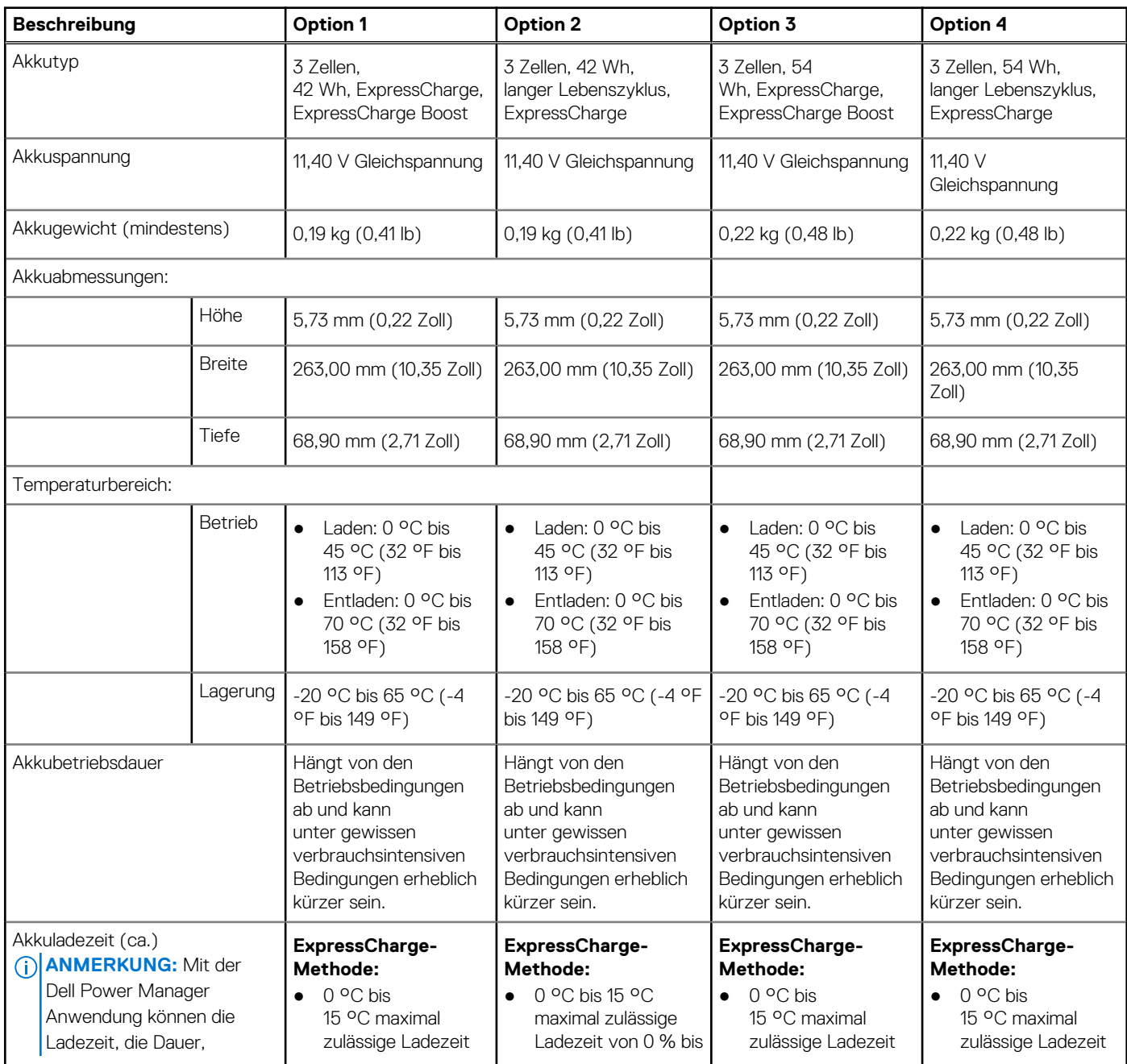

#### <span id="page-26-0"></span>**Tabelle 21. Technische Daten des Akkus (fortgesetzt)**

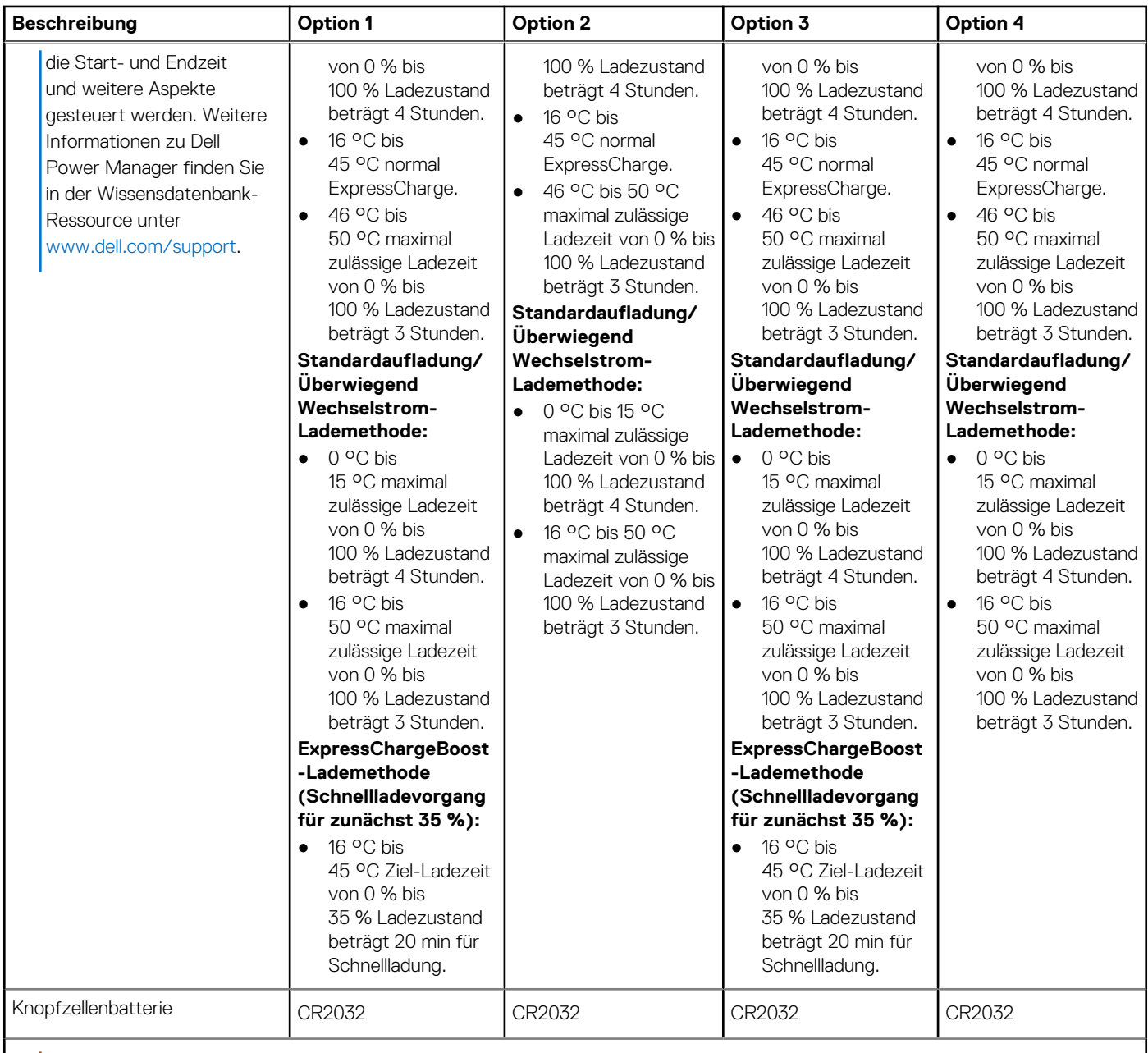

**VORSICHT: Die Temperaturbereiche für Betrieb und Lagerung können je nach Komponente variieren, sodass das Betreiben oder Lagern des Geräts außerhalb dieser Bereiche die Leistung bestimmter Komponenten beeinträchtigen kann.**

**VORSICHT: Dell empfiehlt, den Akku regelmäßig aufzuladen, um einen optimalen Stromverbrauch zu erreichen. Wenn der Akku vollständig entladen ist, schließen Sie das Netzteil an, schalten Sie den Computer ein und starten Sie den Computer neu, um den Stromverbrauch zu reduzieren.**

# **Display**

Die folgende Tabelle enthält die technischen Daten des Displays für Ihr Precision 3490.

#### <span id="page-27-0"></span>**Tabelle 22. Anzeige – technische Daten**

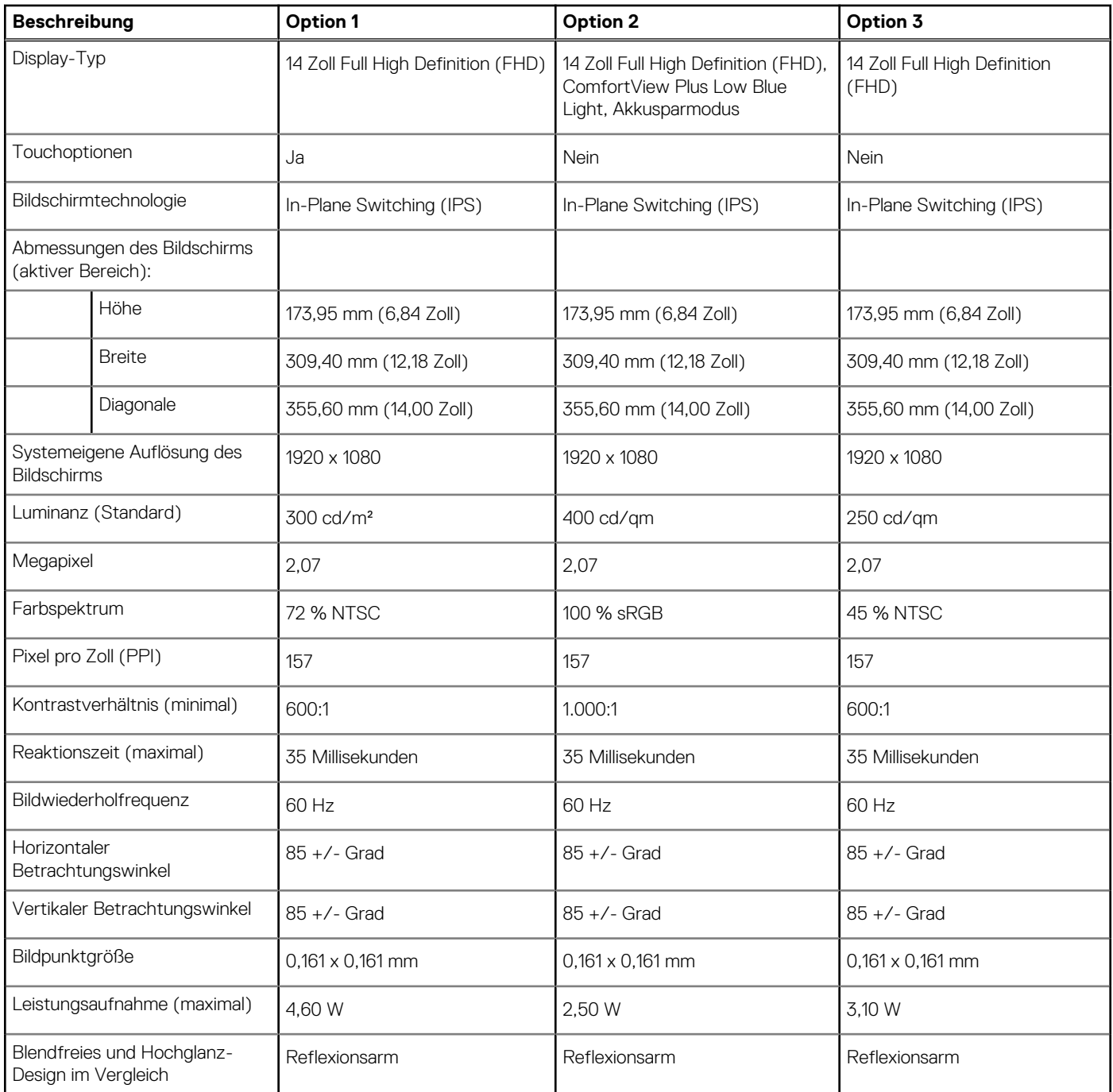

# **Fingerabdruckleser (optional)**

Die folgende Tabelle enthält die technischen Daten des optionalen Fingerabdruck-Lesegeräts für das Precision 3490.

#### **Tabelle 23. Technische Daten des Fingerabdruck-Lesegeräts**

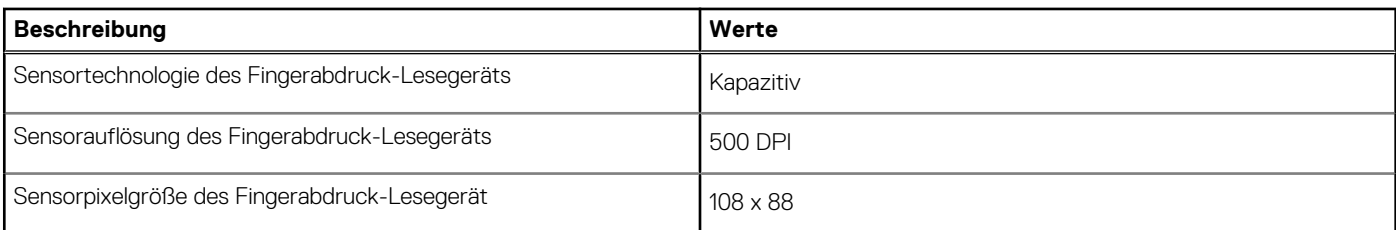

### <span id="page-28-0"></span>**Sensor**

In der folgenden Tabelle ist der Sensor des Precision 3490-Systems aufgeführt.

#### **Tabelle 24. Sensor**

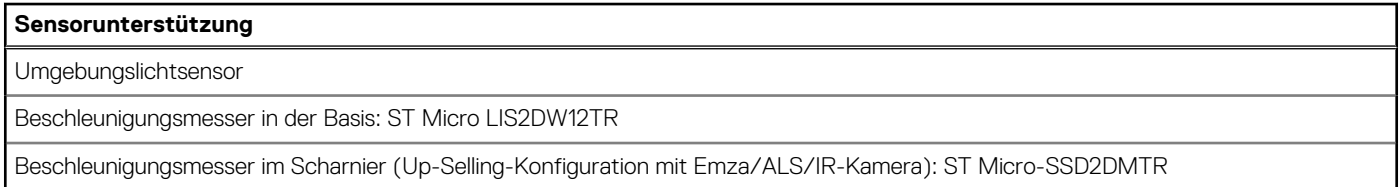

# **GPU – Integriert**

Die folgende Tabelle enthält die technischen Daten der vom Precision 3490-System unterstützten integrierten GPU (Grafikprozessor).

#### **Tabelle 25. GPU – Integriert**

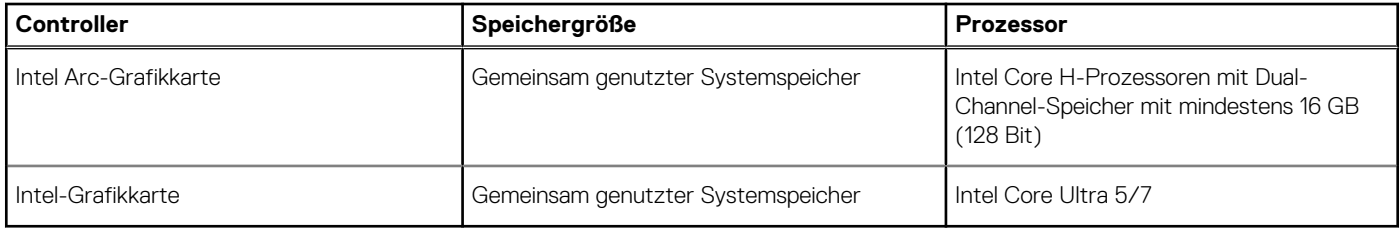

### **GPU – Separat**

Die folgende Tabelle enthält die technischen Daten der vom Precision 3490-System unterstützten separaten GPU (Grafikprozessor).

#### **Tabelle 26. GPU – Separat**

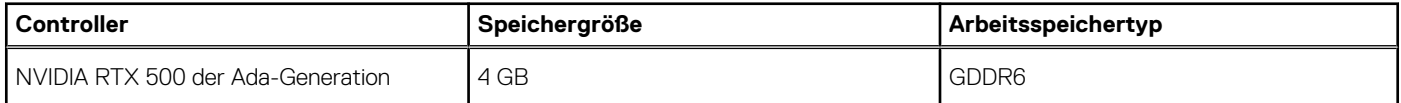

### **Unterstützung für externe Anzeigen**

In der folgenden Tabelle ist die Unterstützung für mehrere Displays durch das Precision 3490-System aufgeführt.

#### **Tabelle 27. Unterstützung für externe Anzeigen**

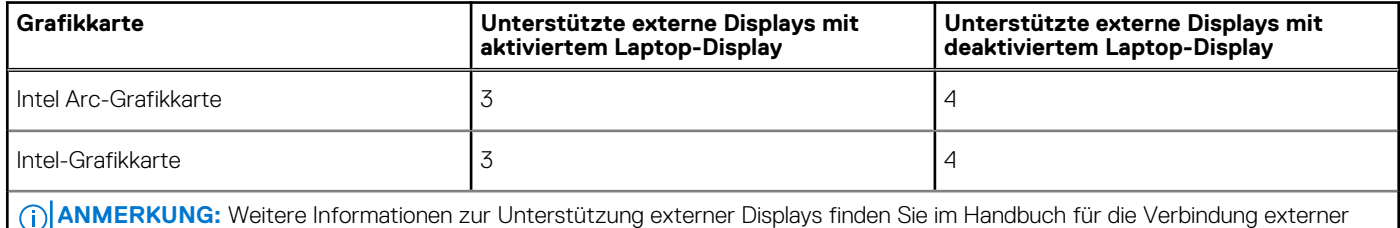

Displays unter [www.dell.com/support.](HTTPS://WWW.DELL.COM/SUPPORT/)

### **Hardwaresicherheit**

Die folgende Tabelle enthält Informationen zur Hardwaresicherheit für das Precision 3490-System.

#### <span id="page-29-0"></span>**Tabelle 28. Hardwaresicherheit**

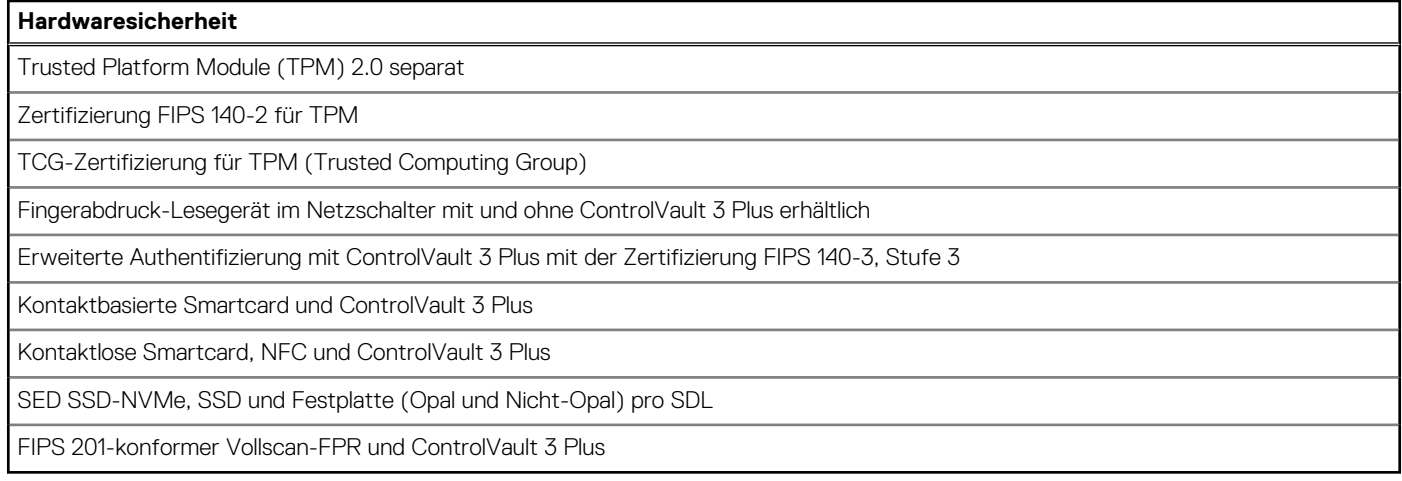

### **Smartcardlesegerät**

### **Kontaktloses Smartcardlesegerät**

In diesem Abschnitt werden die technischen Daten des kontaktlosen Smartcardlesegeräts des Precision 3490 aufgeführt. Dieses Modul ist nur bei Computern verfügbar, die mit Smartcardlesegerät ausgeliefert werden.

#### **Tabelle 29. Technische Daten des kontaktlosen Smartcardlesegeräts**

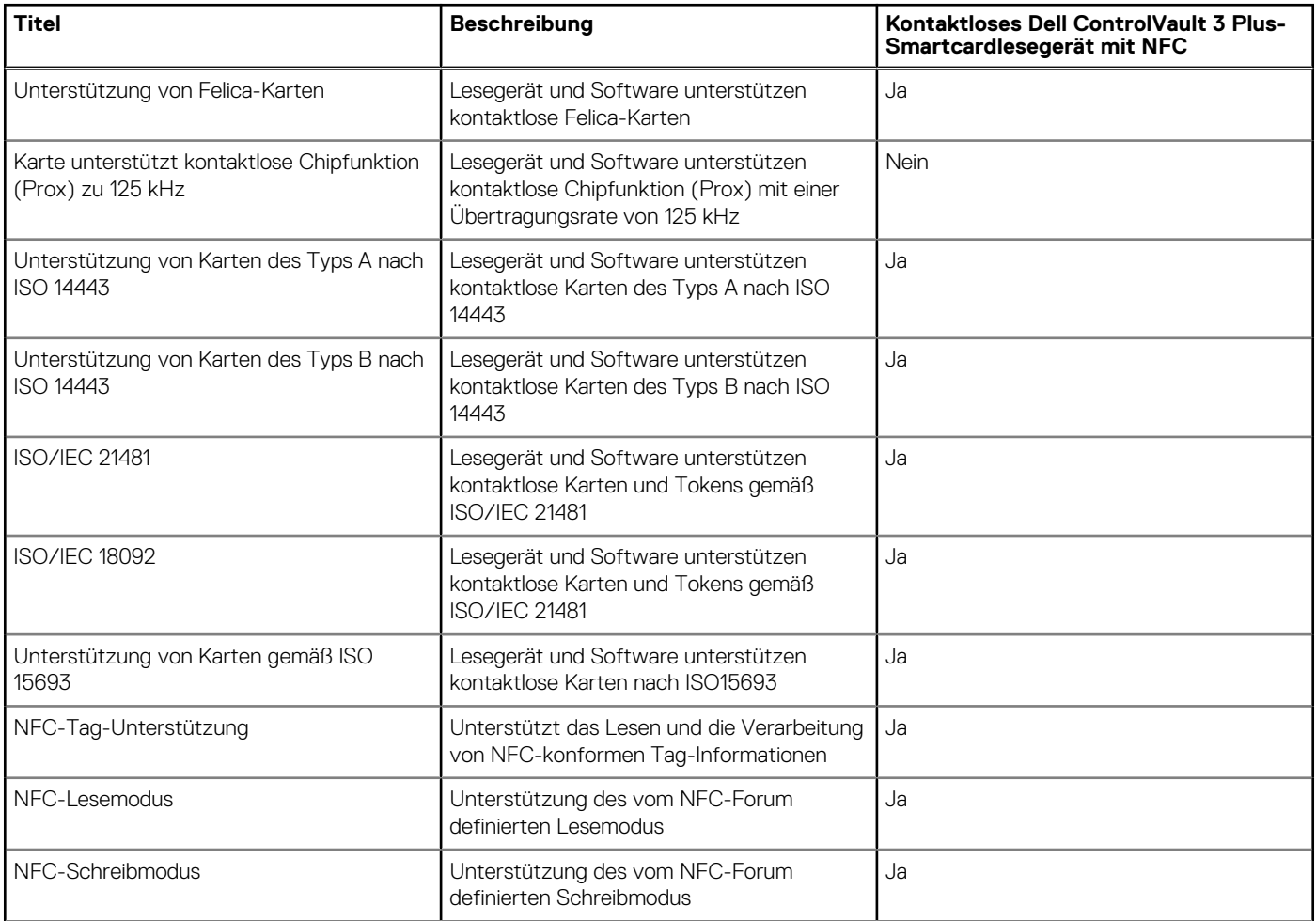

#### **Tabelle 29. Technische Daten des kontaktlosen Smartcardlesegeräts (fortgesetzt)**

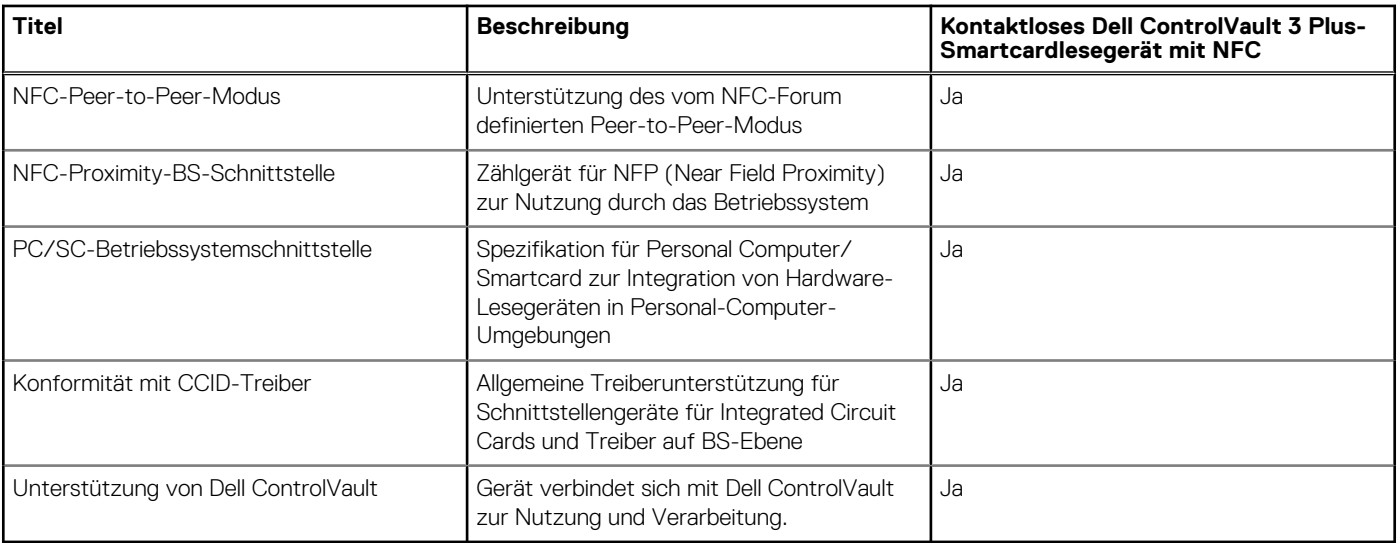

**ANMERKUNG:** 125-KHz-Proximity-Karten werden nicht unterstützt.

#### **Tabelle 30. Unterstützte kontaktlose Kartentypen**

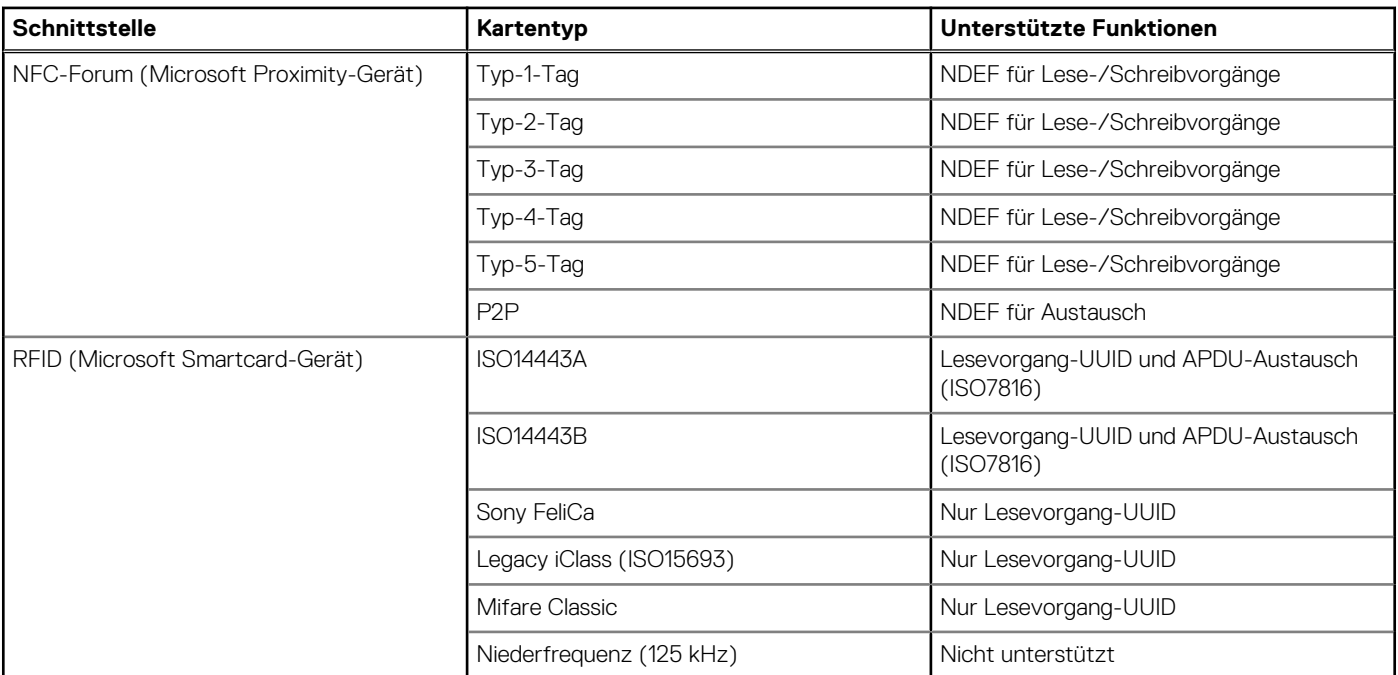

#### **Tabelle 31. Unterstützte Karten**

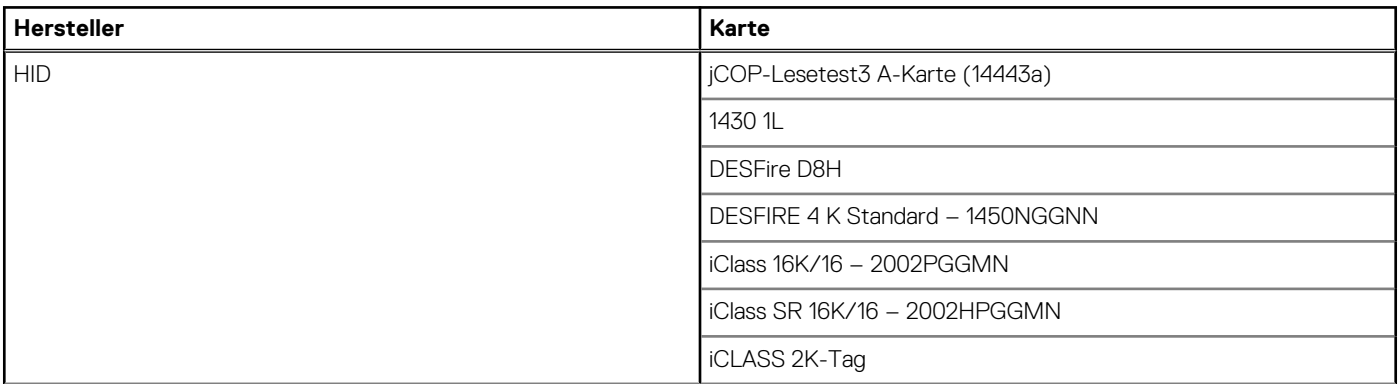

#### **Tabelle 31. Unterstützte Karten (fortgesetzt)**

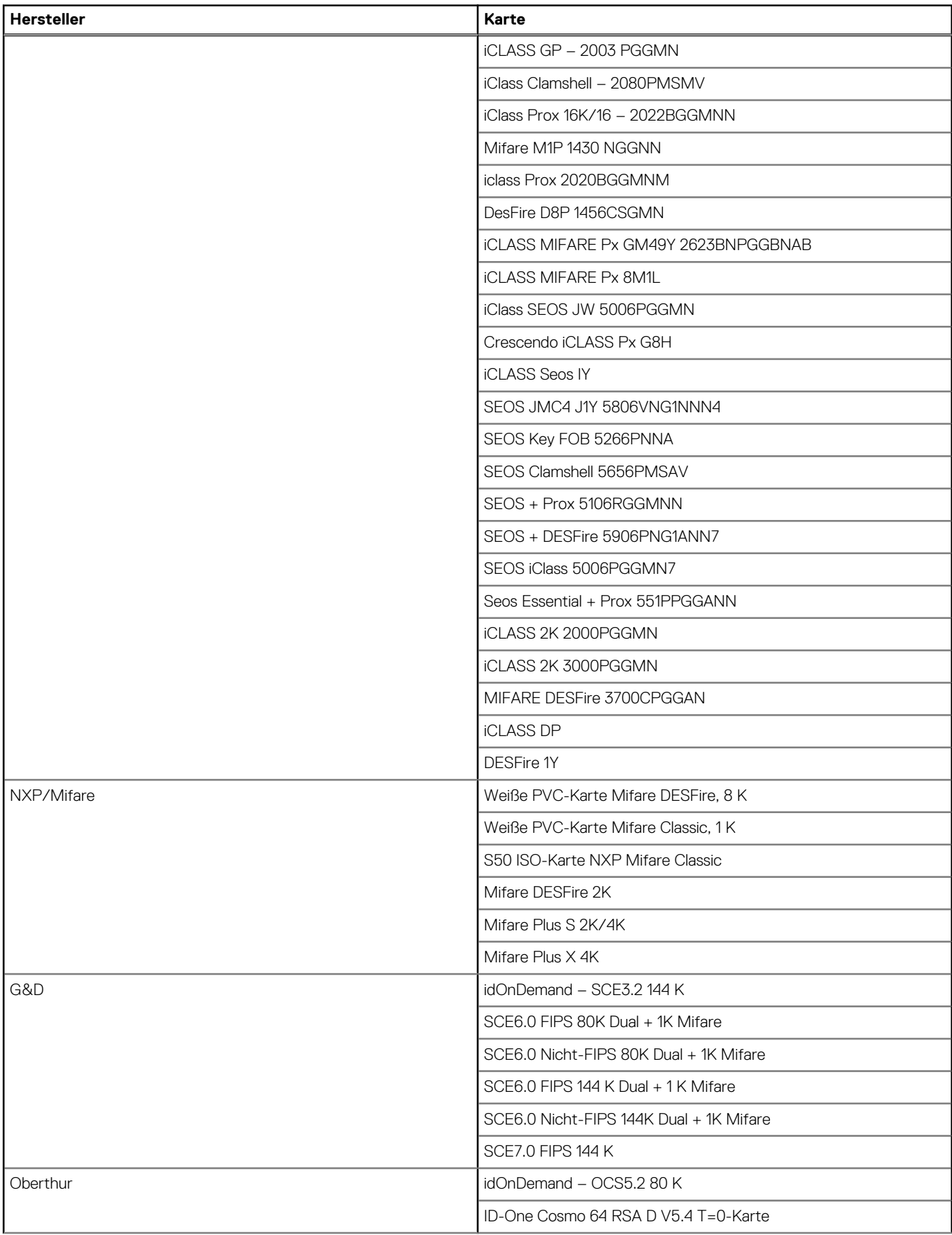

#### <span id="page-32-0"></span>**Tabelle 31. Unterstützte Karten (fortgesetzt)**

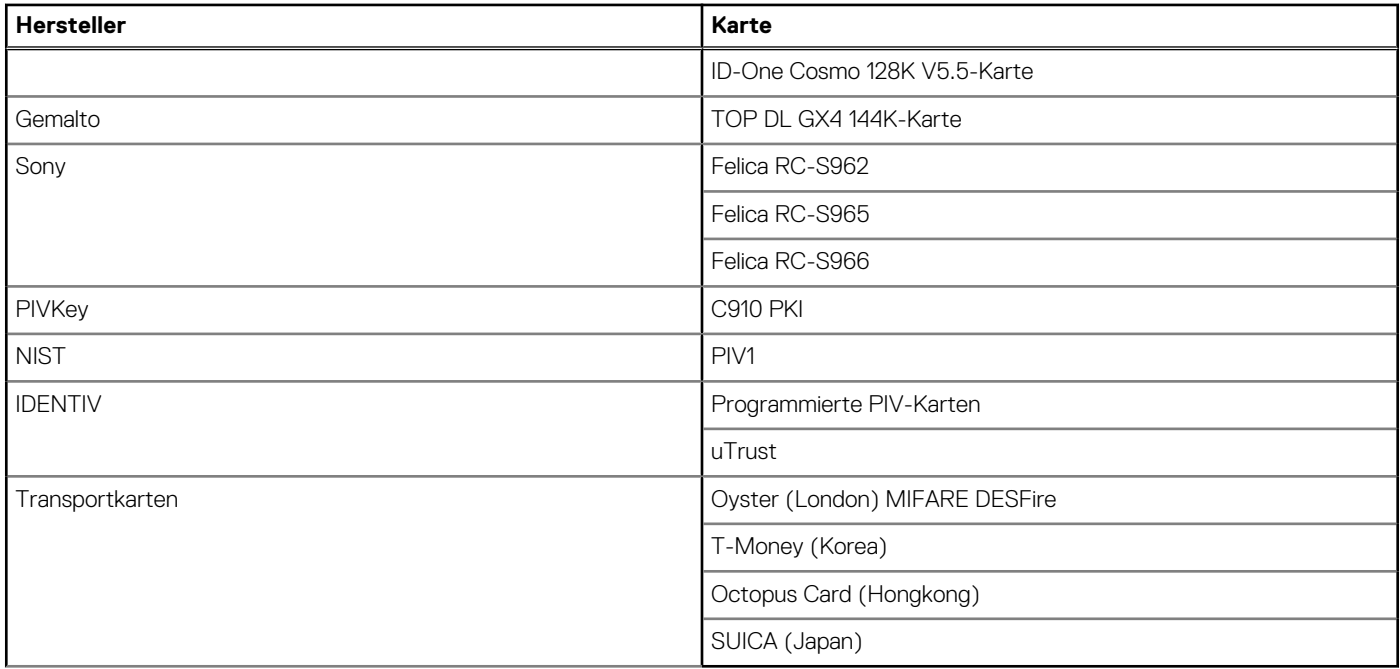

#### **Tabelle 32. Qualifizierte NFC-Tags**

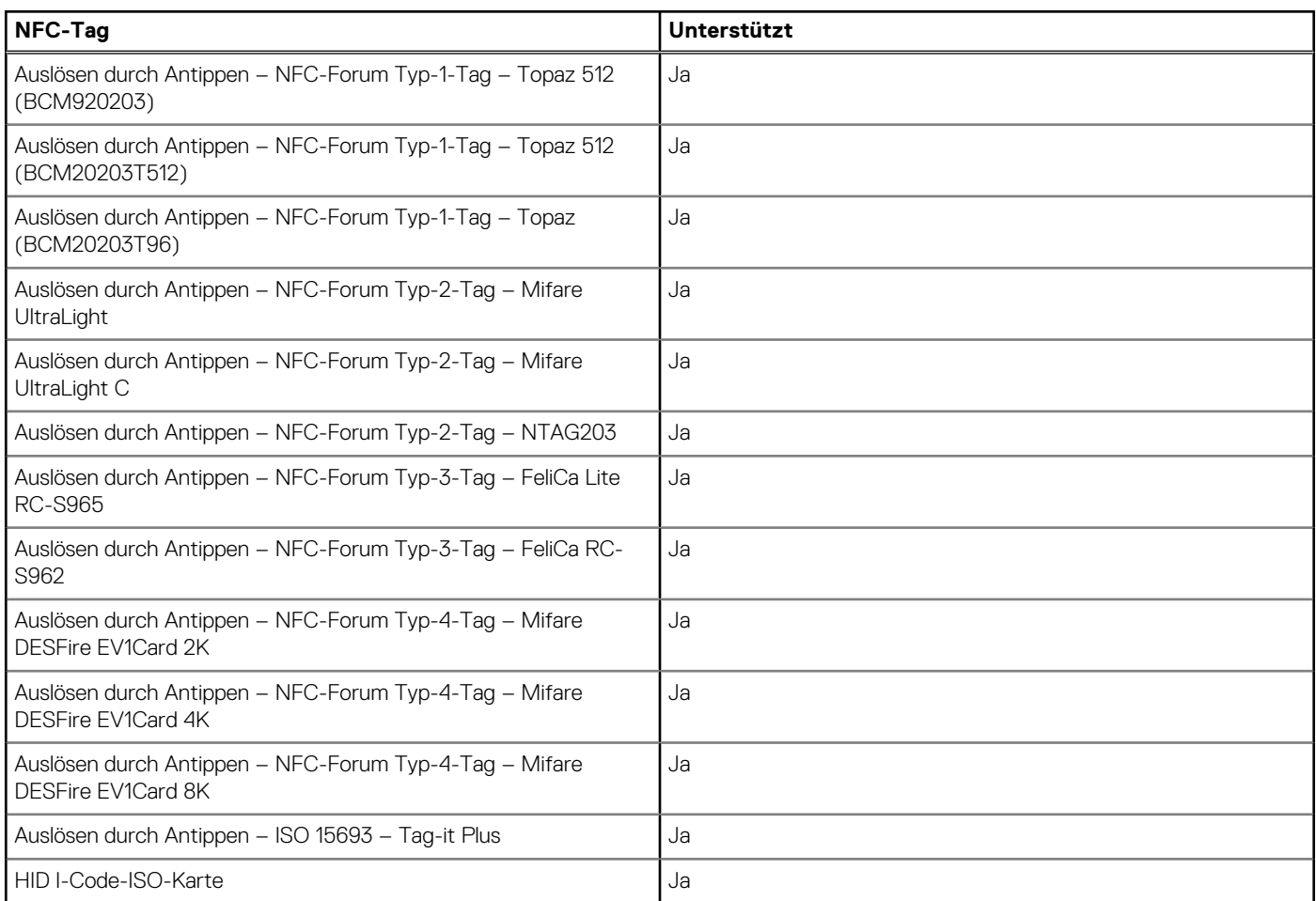

### **Kontaktbasiertes Smartcardlesegerät**

In der folgenden Tabelle werden die technischen Daten des kontaktbasierten Smartcardlesegeräts des Precision 3490 aufgeführt.

#### <span id="page-33-0"></span>**Tabelle 33. Technische Daten des kontaktbasierten Smartcardlesegeräts**

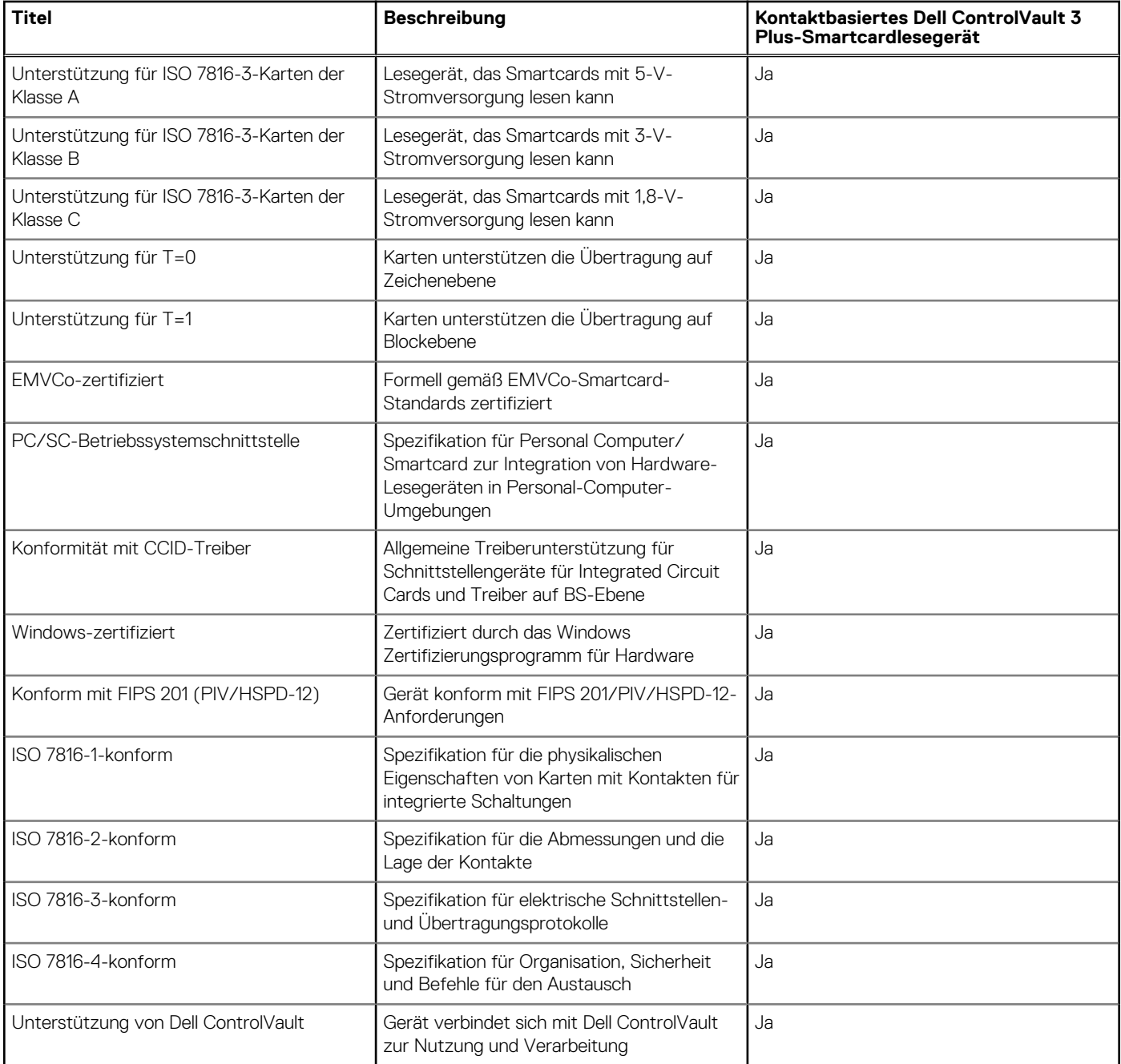

### **Betriebs- und Lagerungsumgebung**

In dieser Tabelle sind die Betriebs- und Lagerungsspezifikationen Ihres Precision 3490-System aufgeführt.

**Luftverschmutzungsklasse:** G1 gemäß ISA-S71.04-1985

#### **Tabelle 34. Computerumgebung**

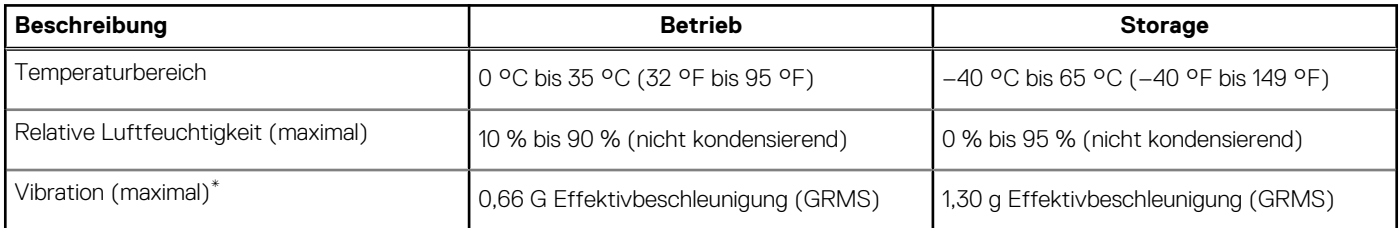

#### <span id="page-34-0"></span>**Tabelle 34. Computerumgebung (fortgesetzt)**

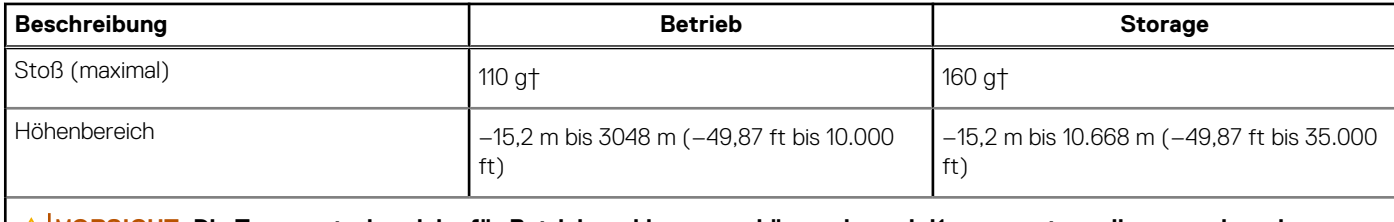

**VORSICHT: Die Temperaturbereiche für Betrieb und Lagerung können je nach Komponente variieren, sodass das Betreiben oder Lagern des Geräts außerhalb dieser Bereiche die Leistung bestimmter Komponenten beeinträchtigen kann.**

\* Gemessen über ein Vibrationsspektrum, das eine Benutzerumgebung simuliert.

† gemessen mit einem Halbsinus-Impuls von 2 ms.

### **Dell Support-Richtlinien**

Weitere Informationen zu den Dell Support-Richtlinien finden Sie in der Wissensdatenbank-Ressource unter [www.dell.com/support.](https://www.dell.com/support/)

# **ComfortView Plus**

#### **WARNUNG: Eine längere Exposition gegenüber blauem Licht vom Bildschirm kann zu Langzeiteffekten wie z. B. Belastung der Augen, Ermüdung der Augen oder Schädigung der Augen führen.**

Blaues Licht ist eine Farbe im Lichtspektrum, die eine kurze Wellenlänge und hohe Energie hat. Eine längere Exposition gegenüber blauem Licht, besonders aus digitalen Quellen, kann Schlafstörungen verursachen und zu Langzeiteffekten wie z. B. Belastung der Augen, Ermüdung der Augen oder Schädigung der Augen führen.

Der Bildschirm dieses Computers ist so konzipiert, dass er blaues Licht minimiert und die Anforderungen des TÜV Rheinland an Displays mit geringer Blaulichtemission erfüllt.

Der Modus "Low Blue Light" ist werksseitig aktiviert, sodass keine weitere Konfiguration erforderlich ist.

Um das Risiko einer Belastung für die Augen zu reduzieren, wird außerdem Folgendes empfohlen:

- Positionieren Sie das Display in einem bequemen Anzeigeabstand zwischen 20 und 28 Zoll (50 cm bis 70 cm) von Ihren Augen.
- Blinzeln Sie häufig, um die Augen zu befeuchten, benetzen Sie die Augen mit Wasser oder verwenden Sie geeignete Augentropfen.
- Sehen Sie während der Pause von Ihrem Bildschirm weg und betrachten Sie mindestens 20 Sekunden ein entferntes Objekt in etwa 6 m Entfernung.
- Machen Sie alle zwei Stunden eine längere Pause von 20 Minuten.

### **Verwenden der Kameraabdeckung**

- 1. Schieben Sie die Kameraabdeckung nach links, um das Kameraobjektiv aufzudecken.
- 2. Schieben Sie die Kameraabdeckung nach rechts, um das Kameraobjektiv zu verdecken.

<span id="page-35-0"></span>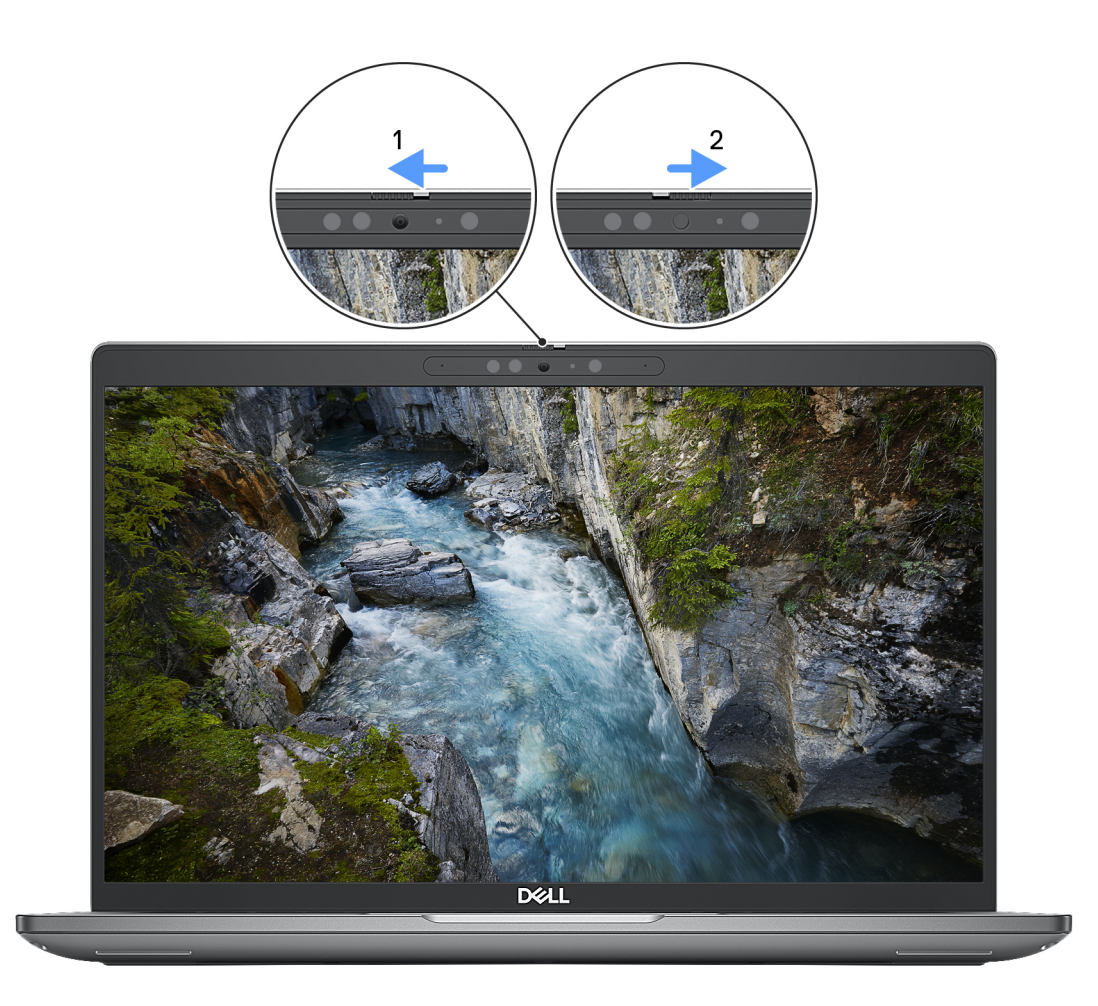

#### **Abbildung 8. Kameraabdeckung**

### **Dell Optimizer**

In diesem Abschnitt werden die technischen Daten von Dell Optimizer auf dem Precision 3490 beschrieben.

Auf dem Precision 3490 mit Dell Optimizer werden folgende Funktionen unterstützt:

- **ExpressConnect**: Diese Funktion verbindet automatisch den Zugriffspunkt mit dem stärksten Signal und leitet die Bandbreite an die Konferenzanwendungen weiter, wenn sie in Verwendung sind.
- **ExpressSign-in**: Der Näherungssensor der Intel Context Sensing-Technologie erkennt Ihre Anwesenheit, aktiviert sofort den Computer und meldet sich mit der Infrarotkamera und der Windows Hello-Funktion an. Windows wird gesperrt, wenn Sie sich entfernen.
- **ExpressResponse**: Diese Funktion priorisiert die wichtigsten Anwendungen. Anwendungen lassen sich schneller öffnen und sind leistungsfähiger.
- **ExpressCharge**: Diese Funktion verlängert die Akkulaufzeit und verbessert die Akkuleistung durch Anpassung an das Nutzungsmuster.
- **Intelligent Audio**: Sie können so mit anderen zusammenarbeiten, als würden Sie sich im selben Raum befinden. Intelligent Audio verbessert die Audioqualität und reduziert Hintergrundgeräusche, sodass Sie hören und gehört werden können, was für eine bessere Konferenzerfahrung für alle sorgt.

Weitere Informationen zur Konfiguration und Verwendung dieser Funktionen finden Sie im [Benutzerhandbuch für Dell Optimizer.](https://www.dell.com/support/home/product-support/product/dell-optimizer/docs)
**4**

# <span id="page-36-0"></span>**Arbeiten an Komponenten im Inneren des Computers**

## **Sicherheitshinweise**

Beachten Sie folgende Sicherheitsrichtlinien, damit Ihr Computer vor möglichen Schäden geschützt und Ihre eigene Sicherheit sichergestellt ist. Wenn nicht anders angegeben, wird bei jedem Verfahren in diesem Dokument davon ausgegangen, dass Sie die im Lieferumfang des Computers enthaltenen Sicherheitshinweise gelesen haben.

- **WARNUNG: Bevor Sie Arbeiten im Inneren des Computers ausführen, lesen Sie zunächst die im**  ∕N **Lieferumfang des Computers enthaltenen Sicherheitshinweise. Weitere Informationen zur bestmöglichen [Einhaltung der Sicherheitsrichtlinien finden Sie auf der Homepage zur Richtlinienkonformität unter www.dell.com/](https://www.dell.com/regulatory_compliance) regulatory\_compliance.**
- **WARNUNG: Trennen Sie den Computer von sämtlichen Stromquellen, bevor Sie die Computerabdeckung oder**  ∕Ւ **Verkleidungselemente entfernen. Bringen Sie nach Abschluss der Arbeiten innerhalb des Computers wieder alle Abdeckungen, Verkleidungselemente und Schrauben an, bevor Sie den Computer erneut an das Stromnetz anschließen.**
- **VORSICHT: Achten Sie auf eine ebene, trockene und saubere Arbeitsfläche, um Schäden am Computer zu vermeiden.**
- **VORSICHT: Greifen Sie Bauteile und Karten nur an den Außenkanten und berühren Sie keine Steckverbindungen oder Kontakte, um Schäden an diesen zu vermeiden.**
- **VORSICHT: Sie dürfen nur Fehlerbehebungsmaßnahmen durchführen und Reparaturen vornehmen, wenn Sie durch das Dell Team für technische Unterstützung dazu autorisiert oder angeleitet wurden. Schäden durch nicht von Dell genehmigte Wartungsversuche werden nicht durch die Garantie abgedeckt. Lesen Sie die Sicherheitshinweise, die Sie zusammen mit dem Produkt erhalten haben bzw. die unter [www.dell.com/regulatory\\_compliance](https://www.dell.com/regulatory_compliance) bereitgestellt werden.**
- **VORSICHT: Bevor Sie Komponenten im Innern des Computers berühren, müssen Sie sich erden. Berühren Sie dazu eine nicht lackierte Metalloberfläche, beispielsweise Metallteile an der Rückseite des Computers. Berühren Sie regelmäßig während der Arbeiten eine nicht lackierte metallene Oberfläche, um statische Aufladungen abzuleiten, die zur Beschädigung interner Komponenten führen können.**
- **VORSICHT: Ziehen Sie beim Trennen eines Kabels nur am Stecker oder an der Zuglasche und nicht am Kabel selbst. Einige Kabel verfügen über Anschlussstecker mit Sperrzungen oder Fingerschrauben, die vor dem Trennen des Kabels gelöst werden müssen. Ziehen Sie die Kabel beim Trennen möglichst gerade ab, um die Anschlussstifte nicht zu beschädigen bzw. zu verbiegen. Stellen Sie beim Anschließen von Kabeln sicher, dass die Anschlüsse korrekt orientiert und ausgerichtet sind.**
- **VORSICHT: Drücken Sie auf im Medienkartenlesegerät installierte Karten, um sie auszuwerfen.**
- **VORSICHT: Seien Sie vorsichtig beim Umgang mit wiederaufladbaren Lithium-Ionen-Akkus in Laptops. Geschwollene Akkus dürfen nicht verwendet werden und sollten ausgetauscht und fachgerecht entsorgt werden.**
- **ANMERKUNG:** Die Farbe Ihres Computers und bestimmter Komponenten kann von den in diesem Dokument gezeigten Farben ⋒ abweichen.

## **Vor der Arbeit an Komponenten im Innern des Computers**

#### **Schritte**

1. Speichern und schließen Sie alle geöffneten Dateien und beenden Sie alle geöffneten Programme.

- 2. Fahren Sie den Computer herunter. Bei einem Windows Betriebssystem klicken Sie auf **Start** > **Ein/Aus** > **Herunterfahren**. **ANMERKUNG:** Wenn Sie ein anderes Betriebssystem benutzen, lesen Sie bitte in der entsprechenden Betriebssystemdokumentation nach, wie der Computer heruntergefahren wird.
- 3. Trennen Sie Ihren Computer sowie alle daran angeschlossenen Geräte vom Stromnetz.
- 4. Trennen Sie alle angeschlossenen Netzwerkgeräte und Peripheriegeräte wie z. B. Tastatur, Maus und Monitor vom Computer.
- 5. Entfernen Sie alle Medienkarten und optischen Datenträger aus dem Computer, falls vorhanden.
- 6. Rufen Sie den Servicemodus auf, wenn Sie den Computer einschalten können.

#### **Servicemodus**

Der Servicemodus wird verwendet, um die Stromversorgung zu unterbrechen, ohne das Batteriekabel von der Systemplatine zu trennen, bevor Reparaturen am Computer durchgeführt werden.

**VORSICHT: Wenn Sie den Computer nicht einschalten können, um ihn in den Servicemodus zu versetzen, oder wenn der Computer den Servicemodus nicht unterstützt, trennen Sie das Batteriekabel. Um das Batteriekabel zu trennen, befolgen Sie die Schritte unter [Entfernen des Akkus.](#page-64-0)**

**ANMERKUNG:** Stellen Sie sicher, dass der Computer heruntergefahren und der Netzadapter getrennt ist.

- a. Halten Sie die **<B>**-Taste auf der Tastatur gedrückt und drücken Sie dann den Netzschalter 3 Sekunden lang oder bis das Dell Logo auf dem Bildschirm angezeigt wird.
- b. Drücken Sie eine beliebige Taste, um fortzufahren.
- c. Wenn der Netzadapter nicht getrennt wurde, wird eine Meldung angezeigt, die Sie dazu auffordert, den Netzadapter zu entfernen. Entfernen Sie den Netzadapter und drücken Sie eine beliebige Taste, um den **Servicemodus**-Vorgang fortzusetzen. Im **Servicemodus**-Vorgang wird der folgende Schritt automatisch übersprungen, wenn die **Eigentumskennnummer** des Computers nicht vorab vom Benutzer eingerichtet wurde.
- d. Wenn die Meldung über das **mögliche Fortsetzen** des Vorgangs auf dem Bildschirm angezeigt wird, drücken Sie eine beliebige Taste, um fortzufahren. Der Computer sendet drei kurze Pieptöne und fährt sofort herunter.
- e. Sobald der Computer heruntergefahren wird, wurde er erfolgreich in den Servicemodus versetzt.
- **ANMERKUNG:** Wenn Sie Ihren Computer nicht einschalten oder den Servicemodus nicht aufrufen können, überspringen Sie Ω diesen Vorgang.

## **Sicherheitsvorkehrungen**

Im Kapitel zu den Vorsichtsmaßnahmen werden die primären Schritte, die vor der Demontage durchzuführen sind, detailliert beschrieben.

Lesen Sie die folgenden Vorsichtsmaßnahmen vor der Durchführung von Installations- oder Reparaturverfahren, bei denen es sich um Demontage oder Neumontage handelt:

- Schalten Sie den Computer und alle angeschlossenen Peripheriegeräte aus.
- Trennen Sie den Computer und alle angeschlossenen Peripheriegeräte von der Netzstromversorgung.
- Trennen Sie alle Netzwerkkabel, Telefon- und Telekommunikationsverbindungen vom Computer.
- Verwenden Sie ein ESD-Service-Kit beim Arbeiten im Inneren eines Notebooks, um Schäden durch elektrostatische Entladungen (ESD) zu vermeiden.
- Nach dem Entfernen von Computerkomponenten setzen Sie die entfernte Komponente vorsichtig auf eine antistatische Matte.
- Tragen Sie Schuhe mit nicht leitenden Gummisohlen, um das Risiko eines Stromschlags zu reduzieren.
- Nach dem Trennen von der Stromversorgung und dem Gedrückthalten des Betriebsschalters für 15 Sekunden sollte der Reststrom von der Systemplatine entladen sein.

### Standby-Stromversorgung

Dell-Produkte mit Standby-Stromversorgung müssen vom Strom getrennt sein, bevor das Gehäuse geöffnet wird. Systeme mit Standby-Stromversorgung werden im ausgeschalteten Zustand mit Strom versorgt. Durch die interne Stromversorgung kann der Computer remote eingeschaltet werden (Wake on LAN), vorübergehend in einen Ruhemodus versetzt werden und verfügt über andere erweiterte Energieverwaltungsfunktionen.

### Bonding

Bonding ist eine Methode zum Anschließen von zwei oder mehreren Erdungsleitern an dieselbe elektrische Spannung. Dies erfolgt durch die Nutzung eines Field Service Electrostatic Discharge (ESD)-Kits. Stellen Sie beim Anschließen eines Bonddrahts sicher, dass er mit blankem Metall und nicht mit einer lackierten oder nicht metallischen Fläche verbunden ist. Das Armband sollte sicher sitzen und sich in vollem Kontakt mit Ihrer Haut befinden. Entfernen Sie außerdem sämtlichen Schmuck wie Uhren, Armbänder oder Ringe, bevor Sie die Bonding-Verbindung mit dem Geräte herstellen.

## **Schutz vor elektrostatischer Entladung (ESD)**

Die elektrostatische Entladung ist beim Umgang mit elektronischen Komponenten, insbesondere empfindlichen Komponenten wie z. B. Erweiterungskarten, Prozessoren, Speichermodulen und Systemplatinen, ein wichtiges Thema. Leichte Ladungen können Schaltkreise bereits auf eine Weise schädigen, die eventuell nicht offensichtlich ist (z. B. zeitweilige Probleme oder eine verkürzte Produktlebensdauer). Da die Branche auf geringeren Leistungsbedarf und höhere Dichte drängt, ist der ESD-Schutz von zunehmender Bedeutung.

Aufgrund der höheren Dichte von Halbleitern, die in aktuellen Produkten von Dell verwendet werden, ist die Empfindlichkeit gegenüber Beschädigungen durch elektrostatische Entladungen inzwischen größer als bei früheren Dell-Produkten. Aus diesem Grund sind einige zuvor genehmigte Verfahren zur Handhabung von Komponenten nicht mehr anwendbar.

Es gibt zwei anerkannte Arten von Schäden durch elektrostatische Entladung (ESD): katastrophale und gelegentliche Ausfälle.

- **Katastrophal**: Katastrophale Ausfälle machen etwa 20 Prozent der ESD-bezogenen Ausfälle aus. Der Schaden verursacht einen sofortigen und kompletten Verlust der Gerätefunktion. Ein Beispiel eines katastrophalen Ausfalls ist ein Speicher-DIMM, das einen elektrostatischen Schock erhalten hat und sofort das Symptom "No POST/No Video" (Kein POST/Kein Video) mit einem Signaltoncode erzeugt, der im Falle von fehlendem oder nicht funktionsfähigem Speicher ertönt.
- Gelegentlich: Gelegentliche Ausfälle machen etwa 80 Prozent der ESD-bezogenen Ausfälle aus. Die hohe Rate gelegentlicher Ausfälle bedeutet, dass auftretende Schäden in den meisten Fällen nicht sofort zu erkennen sind. Das DIMM erhält einen elektrostatischen Schock, aber die Ablaufverfolgung erfolgt nur langsam, sodass nicht sofort ausgehende Symptome im Bezug auf die Beschädigung erzeugt werden. Die Verlangsamung der Ablaufverfolgung kann Wochen oder Monate andauern und kann in der Zwischenzeit zur Verschlechterung der Speicherintegrität, zu zeitweiligen Speicherfehlern usw. führen.

Gelegentliche Ausfälle (auch bekannt als latente Ausfälle oder "walking wounded") sind deutlich schwieriger zu erkennen und zu beheben.

Führen Sie die folgenden Schritte durch, um Beschädigungen durch elektrostatische Entladungen zu vermeiden:

- Verwenden Sie ein kabelgebundenes ESD-Armband, das ordnungsgemäß geerdet ist. Kabellose, antistatische Armbänder bieten keinen ausreichenden Schutz. Das Berühren des Gehäuses vor der Handhabung von Komponenten bietet keinen angemessenen ESD-Schutz auf Teilen mit erhöhter Empfindlichkeit auf ESD-Schäden.
- Arbeiten Sie mit statikempfindlichen Komponenten ausschließlich in einer statikfreien Umgebung. Verwenden Sie nach Möglichkeit antistatische Bodenmatten und Werkbankunterlagen.
- Beim Auspacken einer statikempfindlichen Komponente aus dem Versandkarton, entfernen Sie die Komponente erst aus der antistatischen Verpackung, wenn Sie bereit sind, die Komponente tatsächlich zu installieren. Stellen Sie vor dem Entfernen der antistatischen Verpackung sicher, dass Sie statische Elektrizität aus Ihrem Körper ableiten.
- Legen Sie eine statikempfindliche Komponente vor deren Transport in einen antistatischen Behälter oder eine antistatische Verpackung.

## **ESD-Service-Kit**

Das nicht kontrollierte Service-Kit ist das am häufigsten verwendete Service-Kit. Jedes Service-Kit beinhaltet drei Hauptkomponenten: antistatische Matte, Armband, und Bonddraht.

### Komponenten eines ESD-Service-Kits

ESD-Service-Kits enthalten folgende Komponenten:

- **Antistatische Matte:** Die antistatische Matte ist ableitfähig. Während Wartungsverfahren sollten Sie Teile darauf ablegen. Wenn Sie mit einer antistatischen Matte arbeiten, sollte Ihr Armband fest angelegt und der Bonddraht mit der Matte und mit sämtlichen blanken Metallteilen am Computer verbunden sein, an denen Sie arbeiten. Nach ordnungsgemäßer Bereitstellung können Ersatzteile aus dem ESD-Beutel entnommen und auf der Matte platziert werden. ESD-empfindliche Elemente sind in Ihrer Hand, auf der ESD-Matte, im Computer oder innerhalb des ESD-Beutels sicher geschützt.
- **Armband und Bonddraht:** Das Armband und der Bonddraht können entweder direkt zwischen Ihrem Handgelenk und blankem Metall auf der Hardware befestigt werden, falls die ESD-Matte nicht erforderlich ist, oder mit der antistatischen Matte verbunden werden, sodass Hardware geschützt wird, die vorübergehend auf der Matte platziert wird. Die physische Verbindung zwischen dem Armband bzw. dem Bonddraht und Ihrer Haut, der ESD-Matte und der Hardware wird als Bonding bezeichnet. Verwenden Sie nur

<span id="page-39-0"></span>Service-Kits mit einem Armband, einer Matte und Bonddraht. Verwenden Sie niemals kabellose Armbänder. Bedenken Sie immer, dass bei den internen Kabeln eines Erdungsarmbands die Gefahr besteht, dass sie durch normale Abnutzung beschädigt werden, und daher müssen Sie regelmäßig mit einem Armbandtester geprüft werden, um versehentliche ESD-Hardwareschäden zu vermeiden. Es wird empfohlen, das Armband und den Bonddraht mindestens einmal pro Woche zu überprüfen.

- **ESD-Armbandtester**: Die Kabel innerhalb eines ESD-Armbands sind anfällig für Schäden im Laufe der Zeit. Bei der Verwendung eines nicht kontrollierten Kits sollten Sie das Armband regelmäßig vor jeder Wartungsanfrage bzw. mindestens einmal pro Woche testen. Ein Armbandtester ist für diese Zwecke die beste Lösung. Wenn Sie kein eigenes Prüfgerät für Armbänder besitzen, fragen Sie bei Ihrer Zweigniederlassung nach, um herauszufinden, ob dort eines zur Verfügung steht. Stecken Sie für den Test den Bonddraht des Armbands in den Tester (während das Armband an Ihrem Handgelenk angelegt ist) und drücken Sie die Taste zum Testen. Eine grüne LED leuchtet auf, wenn der Test erfolgreich war. Eine rote LED leuchtet auf und ein Alarmton wird ausgegeben, wenn der Test fehlschlägt.
- **Isolatorelemente**: Es ist sehr wichtig, ESD-empfindliche Geräte, wie z. B. Kunststoff-Kühlkörpergehäuse, von internen Teilen fernzuhalten, die Isolatoren und oft stark geladen sind.
- **Arbeitsumgebung:** Vor der Bereitstellung des ESD-Service-Kits sollten Sie die Situation am Standort des Kunden überprüfen. Zum Beispiel unterscheidet sich die Bereitstellung des Kits für eine Serverumgebung von der Bereitstellung für eine Desktop-PCoder Laptop-Umgebung. Server werden in der Regel in einem Rack innerhalb eines Rechenzentrums montiert. Desktop-PCs oder Laptops befinden sich normalerweise auf Schreibtischen oder an Arbeitsplätzen. Achten Sie stets darauf, dass Sie über einen großen, offenen, ebenen und übersichtlichen Arbeitsbereich mit ausreichend Platz für die Bereitstellung des ESD-Kits und mit zusätzlichem Platz für den jeweiligen zu reparierenden Computertyp verfügen. Der Arbeitsbereich sollte zudem frei von Isolatoren sein, die zu einem ESD-Ereignis führen können. Isolatoren wie z. B. Styropor und andere Kunststoffe sollten vor dem physischen Umgang mit Hardwarekomponenten im Arbeitsbereich immer mit mindestens 12" bzw. 30 cm Abstand von empfindlichen Teilen platziert werden.
- **ESD-Verpackung:** Alle ESD-empfindlichen Geräte müssen in einer Schutzverpackung zur Vermeidung von elektrostatischer Aufladung geliefert und empfangen werden. Antistatische Beutel aus Metall werden bevorzugt. Beschädigte Teile sollten Sie immer unter Verwendung des gleichen ESD-Beutels und der gleichen ESD-Verpackung zurückschicken, die auch für den Versand des Teils verwendet wurde. Der ESD-Beutel sollte zugefaltet und mit Klebeband verschlossen werden und Sie sollten dasselbe Schaumstoffverpackungsmaterial verwenden, das in der Originalverpackung des neuen Teils genutzt wurde. ESD-empfindliche Geräte sollten aus der Verpackung nur an einer ESD-geschützten Arbeitsfläche entnommen werden und Ersatzteile sollte nie auf dem ESD-Beutel platziert werden, da nur die Innenseite des Beutels abgeschirmt ist. Legen Sie Teile immer in Ihre Hand, auf die ESD-Matte, in den Computer oder in einen antistatischen Beutel.
- **Transport von empfindlichen Komponenten**: Wenn empfindliche ESD-Komponenten, wie z. B. Ersatzteile oder Teile, die an Dell zurückgesendet werden sollen, transportiert werden, ist es äußerst wichtig, diese Teile für den sicheren Transport in antistatischen Beuteln zu platzieren.

### ESD-Schutz – Zusammenfassung

Es wird empfohlen, immer das herkömmliche verkabelte ESD-Erdungsarmband und die antistatische Schutzmatte bei der Wartung von Dell Produkten zu verwenden. Darüber hinaus ist es äußerst wichtig, dass Techniker während der Wartung empfindliche Teile separat von allen Isolatorteilen aufbewahren und einen antistatischen Beutel für den Transport empfindlicher Komponenten verwenden.

## **Transport empfindlicher Komponenten**

Wenn empfindliche ESD-Komponenten, wie z. B. Ersatzteile oder Teile, die an Dell zurückgesendet werden sollen, transportiert werden, ist es äußerst wichtig, diese Teile für den sicheren Transport in antistatischen Beuteln zu platzieren.

### **Nach der Arbeit an Komponenten im Inneren des Computers**

#### **Info über diese Aufgabe**

**VORSICHT: Im Inneren des Computers vergessene oder lose Schrauben können den Computer erheblich beschädigen.**

#### **Schritte**

- 1. Bringen Sie alle Schrauben wieder an und stellen Sie sicher, dass sich im Inneren des Computers keine losen Schrauben mehr befinden.
- 2. Schließen Sie alle externen Geräte, Peripheriegeräte oder Kabel wieder an, die Sie vor dem Arbeiten an Ihrem Computer entfernt haben.
- 3. Setzen Sie alle Medienkarten, Laufwerke oder andere Teile wieder ein, die Sie vor dem Arbeiten an Ihrem Computer entfernt haben.
- 4. Schließen Sie den Computer sowie alle daran angeschlossenen Geräte an das Stromnetz an.

**ANMERKUNG:** Um den Servicemodus zu beenden, schließen Sie den Netzadapter an den Netzteilanschluss des Computers an.

5. Drücken Sie den Betriebsschalter, um den Computer einzuschalten. Der Computer wechselt automatisch in den Normalbetrieb zurück.

### **BitLocker**

**VORSICHT: Wenn BitLocker vor der Aktualisierung des BIOS nicht ausgesetzt wird, wird beim nächsten Neustart des Systems der BitLocker-Schlüssel nicht erkannt. Sie werden dann aufgefordert, den Wiederherstellungsschlüssel einzugeben, um fortfahren zu können, und das System fragt bei jedem Neustart erneut nach dem Wiederherstellungsschlüssel. Wenn der Wiederherstellungsschlüssel nicht bekannt ist, kann dies zu Datenverlust oder einer unnötigen Neuinstallation des Betriebssystems führen. Weitere Informationen zu diesem Thema finden Sie im Wissensdatenbank-Artikel: [Aktualisieren des BIOS auf Dell Systemen mit aktiviertem BitLocker.](https://www.dell.com/support/kbdoc/000134415)**

Der Einbau der folgenden Komponenten löst BitLocker aus:

- Festplattenlaufwerk oder Solid-State-Laufwerk
- Systemplatine

## **Empfohlene Werkzeuge**

Für die in diesem Dokument beschriebenen Arbeitsschritte können die folgenden Werkzeuge erforderlich sein:

- Kreuzschlitzschraubendreher Größe 0
- Kreuzschlitzschraubendreher Größe 1
- Kunststoffstift

## **Schraubenliste**

- **ANMERKUNG:** Beim Entfernen der Schrauben von einer Komponente wird empfohlen, sich den Schraubentyp und die Menge der Schrauben zu notieren und die Schrauben anschließend in einer Box aufzubewahren. So wird sichergestellt, dass die richtige Anzahl der Schrauben und der richtige Schraubentyp wieder angebracht werden, wenn die Komponente ausgetauscht wird.
- **ANMERKUNG:** Manche Computer verfügen über magnetische Oberflächen. Stellen Sie sicher, dass die Schrauben nicht an solchen ⋒ Oberflächen befestigt bleiben, wenn Sie eine Komponente austauschen.
- **ANMERKUNG:** Die Farbe der Schraube kann je nach bestellter Konfiguration variieren.

#### **Tabelle 35. Schraubenliste**

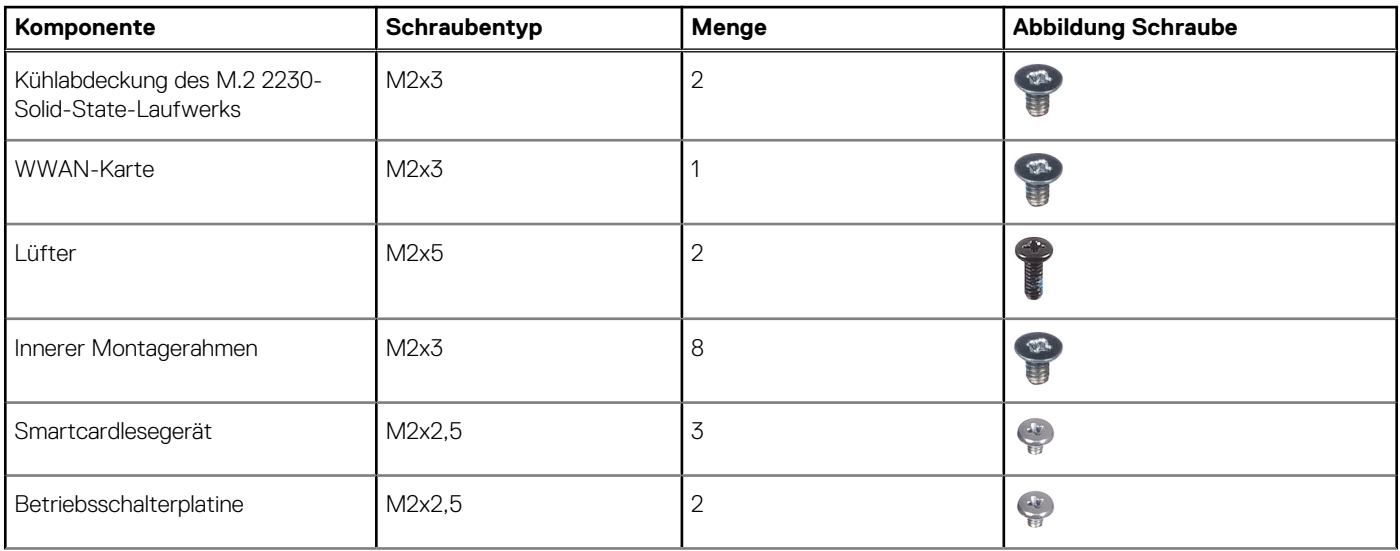

#### **Tabelle 35. Schraubenliste (fortgesetzt)**

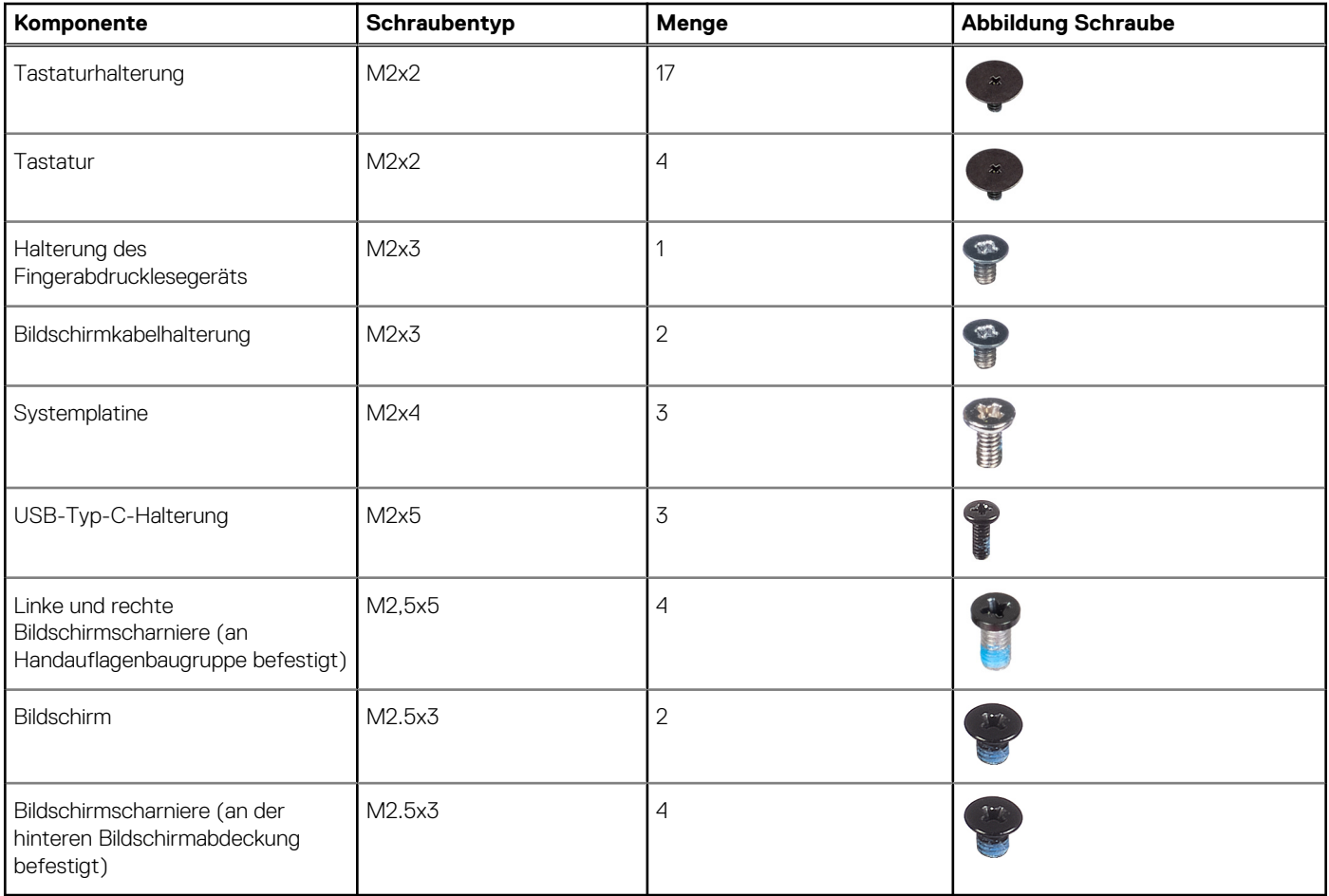

## **Hauptkomponenten des Precision 3490**

Das folgende Bild zeigt die wichtigsten Komponenten des Precision 3490.

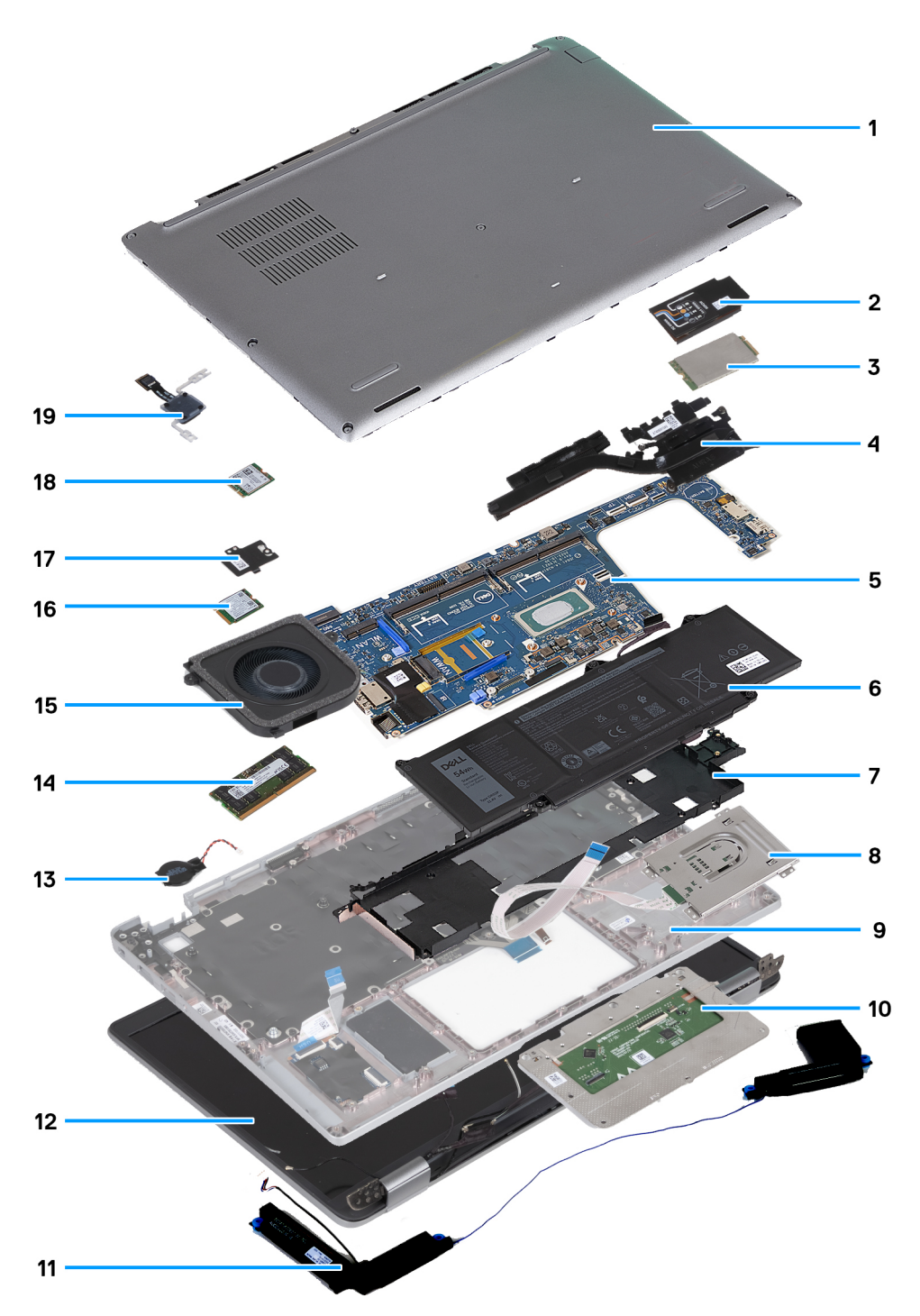

**Abbildung 9. Hauptkomponenten Ihres Computers**

- 1. Bodenabdeckung
- 2. 4G WWAN-Kartenhalterung
- 3. 4G WWAN-Karte
- 4. Kühlkörper
- 5. Systemplatine
- 6. Akku
- 7. Innerer Montagerahmen
- 8. Smartcardlesegerät
- 9. Handauflagenbaugruppe
- 10. Touchpad
- 11. Lautsprecher
- 12. Bildschirmbaugruppe
- 13. Knopfzellenbatterie
- 14. Arbeitsspeichermodul
- 15. Lüfter
- 16. SSD-Laufwerk
- 17. Kühlabdeckung für Solid-State-Laufwerke
- 18. Wireless-Karte
- 19. Betriebsschalterplatine

**ANMERKUNG:** Dell stellt eine Liste der Komponenten und ihrer Artikelnummern für die ursprüngliche erworbene Systemkonfiguration bereit. Diese Teile sind gemäß der vom Kunden erworbenen Gewährleistung verfügbar. Wenden Sie sich bezüglich Kaufoptionen an Ihren Dell Vertriebsmitarbeiter.

# <span id="page-44-0"></span>**Entfernen und Installieren von vom Kunden austauschbaren Einheiten (CRUs)**

Die austauschbaren Komponenten in diesem Kapitel sind vom Kunden austauschbare Einheiten (Customer Replaceable Units, CRUs). **VORSICHT: Kunden können nur die vom Kunden austauschbaren Einheiten (CRUs) gemäß den Sicherheitsvorkehrungen und Austauschverfahren ersetzen.**

**ANMERKUNG:** Die Abbildungen in diesem Dokument können von Ihrem Computer abweichen, je nach der von Ihnen bestellten ⋒ Konfiguration.

## **SIM-Kartenfach**

## **Entfernen des SIM-Kartenfachs**

#### **Voraussetzungen**

1. Befolgen Sie die Anweisungen unter [Vor der Arbeit an Komponenten im Inneren des Computers.](#page-36-0)

#### **Info über diese Aufgabe**

Die nachfolgenden Abbildungen zeigen die Position des SIM-Kartenfachs und stellen das Verfahren zum Entfernen bildlich dar.

Diese Vorgehensweise gilt nur für Computer mit WWAN-Karte.

**5**

<span id="page-45-0"></span>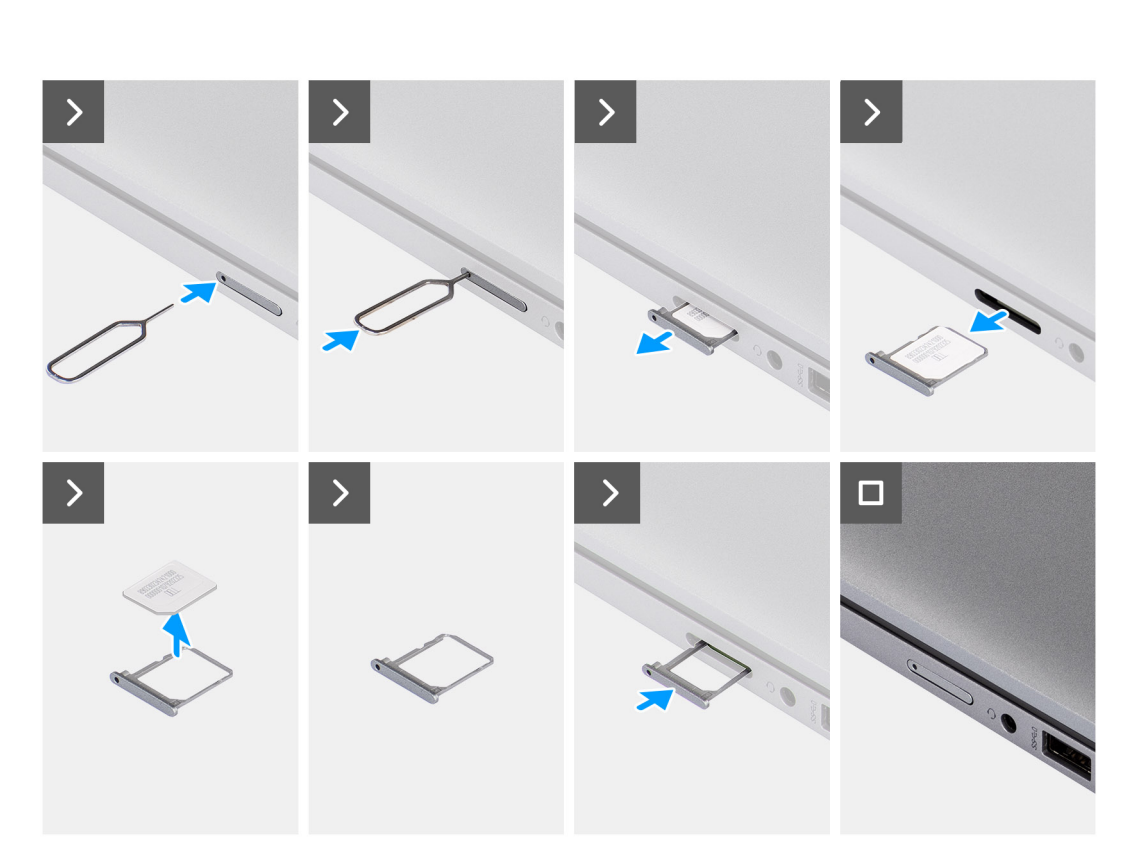

 $\overline{\mathbf{r}^{\text{max}}_{\text{max}}}$ 

#### **Abbildung 10. Entfernen des SIM-Kartenfachs**

#### **Schritte**

- 1. Führen Sie einen Stift in die Auswurföffnung ein, um das SIM-Kartenfach zu lösen.
- 2. Drücken Sie auf den Stift, damit die Sperre entriegelt und das SIM-Kartenfach ausgeworfen wird.
- 3. Schieben Sie das SIM-Kartenfach aus dem Steckplatz am Computer.
- 4. Entfernen Sie die SIM-Karte aus dem SIM-Kartenfach.
- 5. Schieben und drücken Sie das leere SIM-Kartenfach wieder in den Steckplatz hinein.

### **Installieren des SIM-Kartenfachs**

#### **Voraussetzungen**

Wenn Sie eine Komponente austauschen, muss die vorhandene Komponente entfernt werden, bevor Sie das Installationsverfahren durchführen.

#### **Info über diese Aufgabe**

Die nachfolgenden Abbildungen zeigen die Position des SIM-Kartenfachs und bieten eine visuelle Darstellung des Installationsverfahrens. Diese Vorgehensweise gilt nur für Computer mit WWAN-Karte.

<span id="page-46-0"></span>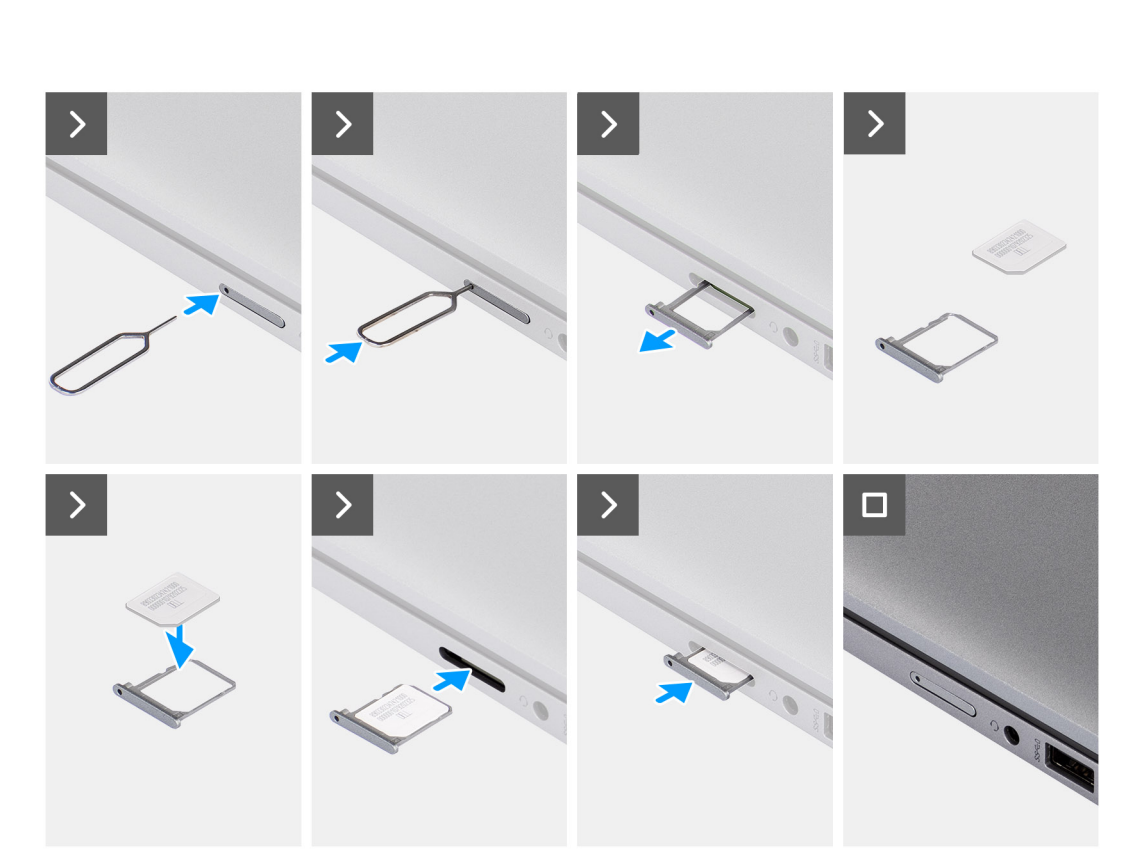

#### **Abbildung 11. Installieren des SIM-Kartenfachs**

#### **Schritte**

- 1. Führen Sie einen Stift in die Auswurföffnung ein, um das SIM-Kartenfach zu lösen.
- 2. Drücken Sie auf den Stift, damit die Sperre entriegelt und das SIM-Kartenfach ausgeworfen wird.
- 3. Schieben Sie das SIM-Kartenfach aus dem Steckplatz am Computer.
- 4. Richten Sie die SIM-Karte aus und setzen Sie sie in den entsprechenden Steckplatz auf dem SIM-Kartenfach ein.
- 5. Schieben Sie das SIM-Kartenfach in den Steckplatz im Computer, bis es fest einrastet.

#### **Nächste Schritte**

1. Befolgen Sie die Anweisungen unter [Nach der Arbeit an Komponenten im Inneren des Computers.](#page-39-0)

## **Bodenabdeckung**

## **Entfernen der Bodenabdeckung**

#### **Voraussetzungen**

- 1. Befolgen Sie die Anweisungen unter [Vor der Arbeit an Komponenten im Inneren des Computers.](#page-36-0)
	- **ANMERKUNG:** [Stellen Sie sicher, dass sich der Computer im Servicemodus befindet. Weitere Informationen finden Sie unter Vor](#page-36-0)  der Arbeit an Komponenten im Inneren des Computers.

#### **VORSICHT: Wenn Ihr Computer nicht in den Servicemodus wechseln kann, trennen Sie das Batteriekabel von der Systemplatine.**

2. Entfernen Sie die [nanoSIM-Karte.](#page-44-0)

#### **Info über diese Aufgabe**

**ANMERKUNG:** Bevor Sie die Bodenabdeckung entfernen, stellen Sie sicher, dass keine Smartcard im Smartcard-Kartensteckplatz auf Ihrem Computer installiert ist.

Die folgenden Abbildungen zeigen die Position der Bodenabdeckung und stellen das Verfahren zum Entfernen bildlich dar.

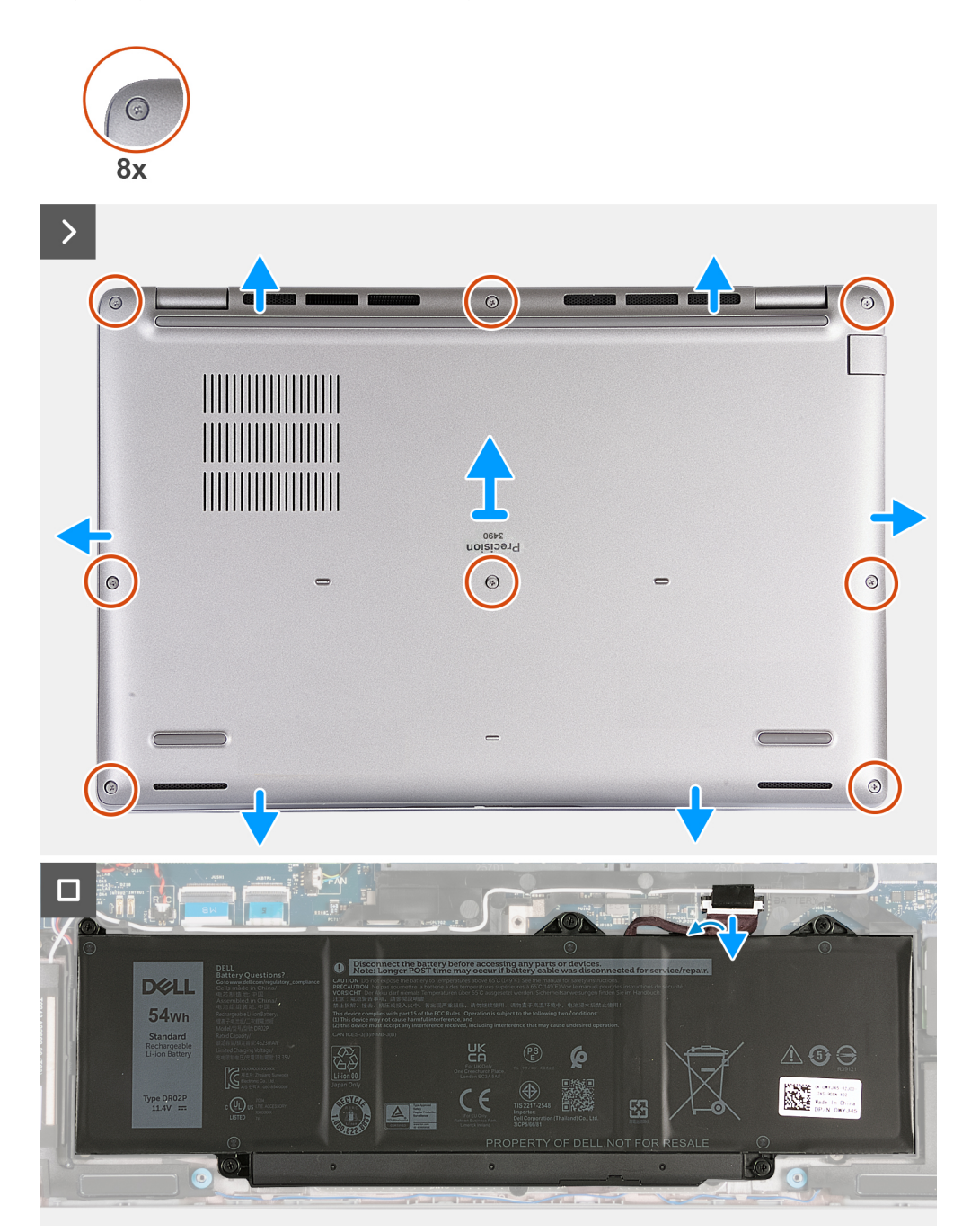

#### **Abbildung 12. Entfernen der Bodenabdeckung**

#### **Schritte**

- 1. Lösen Sie die acht unverlierbaren Schrauben, mit denen die Bodenabdeckung an der Handauflagenbaugruppe befestigt ist.
- 2. Hebeln Sie die Bodenabdeckung mithilfe eines Kunststoffstifts ab, um sie von der Handballenstützenbaugruppe zu lösen.
- <span id="page-48-0"></span>3. Heben Sie die Bodenabdeckung von der Handballenstützenbaugruppe ab.
	- **ANMERKUNG:** Stellen Sie sicher, dass sich der Computer im Servicemodus befindet. Wenn Ihr Computer nicht in den Servicemodus wechseln kann, trennen Sie das Batteriekabel von der Systemplatine. Um das Batteriekabel zu trennen, führen Sie die Schritte 4 bis 5 aus.
- 4. Trennen Sie das Batteriekabel mithilfe der Zuglasche vom Anschluss (BATTERY) auf der Hauptplatine.
- 5. Halten Sie den Betriebsschalter fünf Sekunden lang gedrückt, um den Computer zu erden und den Reststrom abzuleiten.

## **Anbringen der Bodenabdeckung**

#### **Voraussetzungen**

Wenn Sie eine Komponente austauschen, muss die vorhandene Komponente entfernt werden, bevor Sie das Installationsverfahren durchführen.

#### **Info über diese Aufgabe**

Die folgenden Abbildungen zeigen die Position der Bodenabdeckung und stellen das Installationsverfahren bildlich dar.

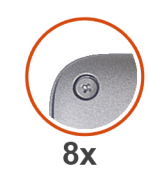

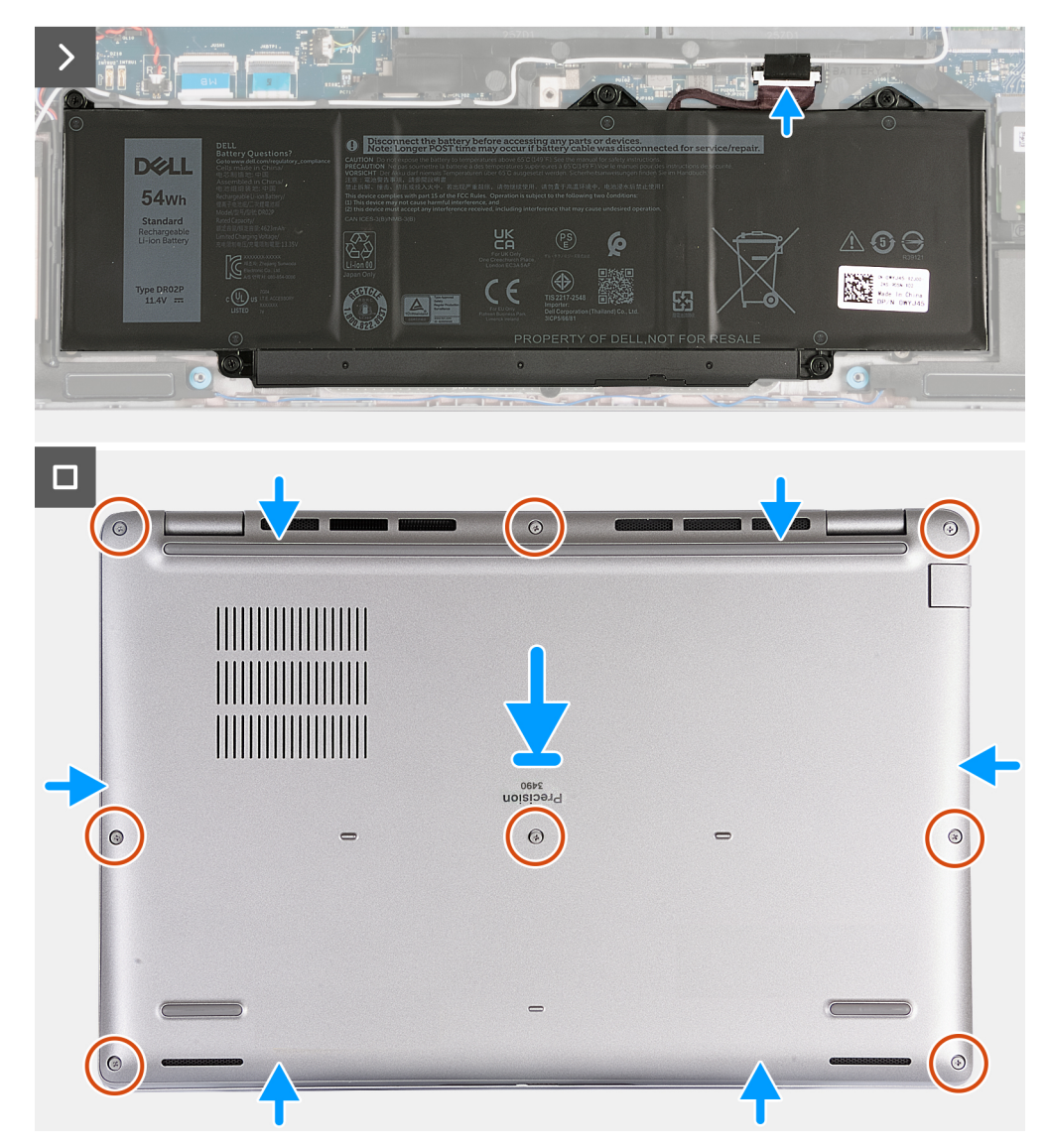

#### **Abbildung 13. Anbringen der Bodenabdeckung**

#### **ANMERKUNG:**

Wenn die Batterie keine Voraussetzung ist und Sie das Batteriekabel getrennt haben, stellen Sie sicher, dass Sie das Batteriekabel anschließen.

#### **Schritte**

- 1. Schließen Sie das Akkukabel an den Anschluss (BATTERY) auf der Hauptplatine an.
- 2. Richten Sie die Bodenabdeckung aus und setzen Sie sie in die Steckplätze auf der Handauflagenbaugruppe ein.
- 3. Ziehen Sie die acht unverlierbaren Schrauben an, mit denen die Bodenabdeckung an der Handauflagenbaugruppe befestigt ist.

#### **Nächste Schritte**

1. Setzen Sie die [nanoSIM-Karte](#page-45-0) ein.

2. Befolgen Sie die Anweisungen unter [Nach der Arbeit an Komponenten im Inneren des Computers.](#page-39-0)

**ANMERKUNG:** [Stellen Sie sicher, dass sich der Computer im Servicemodus befindet. Weitere Informationen finden Sie unter Vor](#page-36-0)  der Arbeit an Komponenten im Inneren des Computers.

## **Speichermodule**

### **Entfernen des Arbeitsspeichermoduls**

#### **Voraussetzungen**

- 1. Befolgen Sie die Anweisungen unter [Vor der Arbeit an Komponenten im Inneren des Computers.](#page-36-0)
- 2. Entfernen Sie die [nanoSIM-Karte.](#page-44-0)
- 3. Entfernen Sie die [Bodenabdeckung.](#page-46-0)

#### **Info über diese Aufgabe**

Die nachfolgende Abbildung zeigt die Position des Speichermoduls und bietet eine visuelle Darstellung des Verfahrens zum Entfernen.

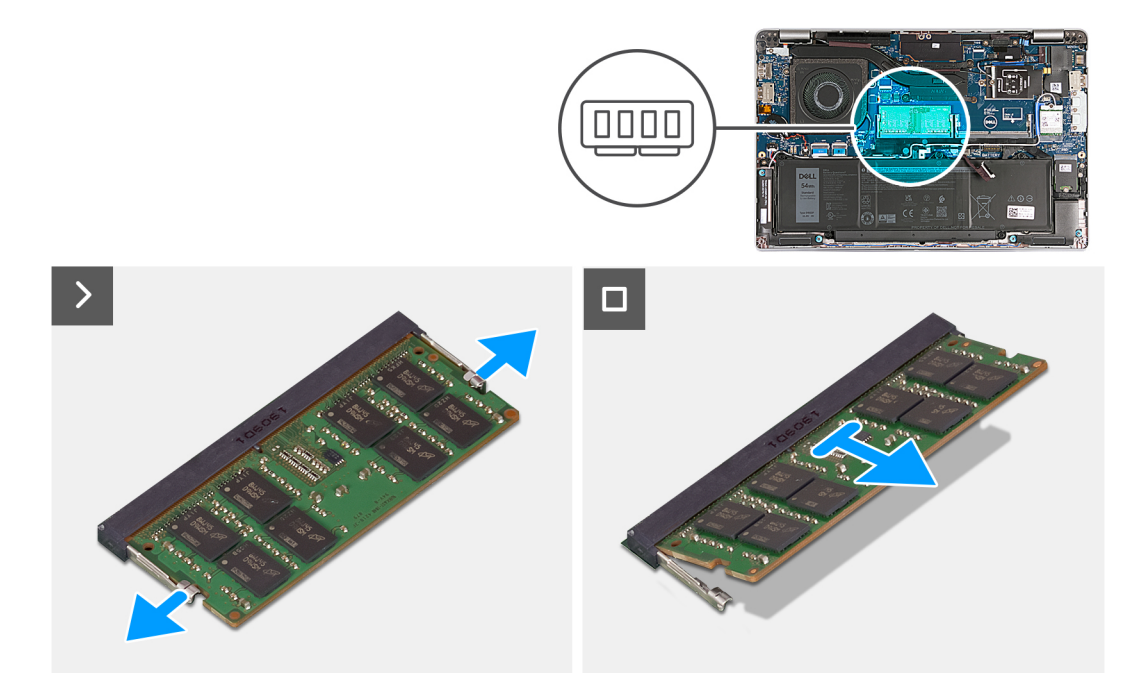

#### **Abbildung 14. Entfernen des Arbeitsspeichermoduls**

#### **Schritte**

- 1. Drücken Sie die Sicherungsklammern des Speichermodulsteckplatzes vorsichtig mit den Fingerspitzen auseinander, bis das Speichermodul herausspringt.
- 2. Schieben Sie das Speichermodul aus dem Speichermodulsteckplatz auf der Systemplatine heraus, um es zu entfernen.

**ANMERKUNG:** Wiederholen Sie die Schritte 1 und 2, falls mehrere Speichermodule in Ihrem Computer installiert sind.

### **Einsetzen des Arbeitsspeichermoduls**

#### **Voraussetzungen**

Wenn Sie eine Komponente austauschen, muss die vorhandene Komponente entfernt werden, bevor Sie das Installationsverfahren durchführen.

#### **Info über diese Aufgabe**

Die nachfolgende Abbildung zeigt die Position des Speichermoduls und bietet eine visuelle Darstellung des Installationsverfahrens.

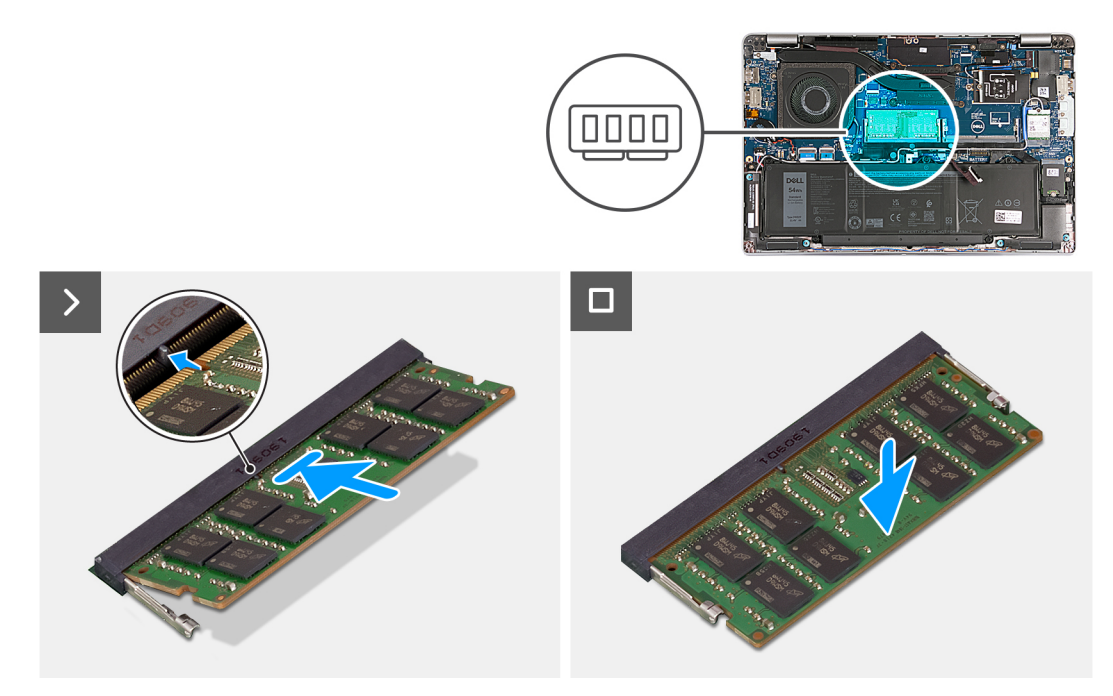

#### **Abbildung 15. Einsetzen des Arbeitsspeichermoduls**

#### **Schritte**

- 1. Richten Sie die Kerbe am Speichermodul an der Halterung des Speichermodulsteckplatzes aus.
- 2. Schieben Sie das Speichermodul fest und schräg in den Steckplatz und drücken Sie es nach unten, bis es mit einem Klicken einrastet.

**ANMERKUNG:** Wenn kein Klicken zu vernehmen ist, entfernen Sie das Speichermodul und installieren Sie es erneut.

#### **Nächste Schritte**

- 1. Bringen Sie die [Bodenabdeckung](#page-48-0) an.
- 2. Setzen Sie die [nanoSIM-Karte](#page-45-0) ein.
- 3. Befolgen Sie die Anweisungen unter [Nach der Arbeit an Komponenten im Inneren des Computers.](#page-39-0)

## **SSD-Laufwerk**

## **Entfernen des M.2-2230-Solid-State-Laufwerks**

#### **Voraussetzungen**

- 1. Befolgen Sie die Anweisungen unter [Vor der Arbeit an Komponenten im Inneren des Computers.](#page-36-0)
- 2. Entfernen Sie die [nanoSIM-Karte.](#page-44-0)
- 3. Entfernen Sie die [Bodenabdeckung.](#page-46-0)

#### **Info über diese Aufgabe**

Die folgende Abbildung zeigt die Position des M.2-2230-Solid-State-Laufwerks und stellt das Verfahren zum Entfernen bildlich dar.

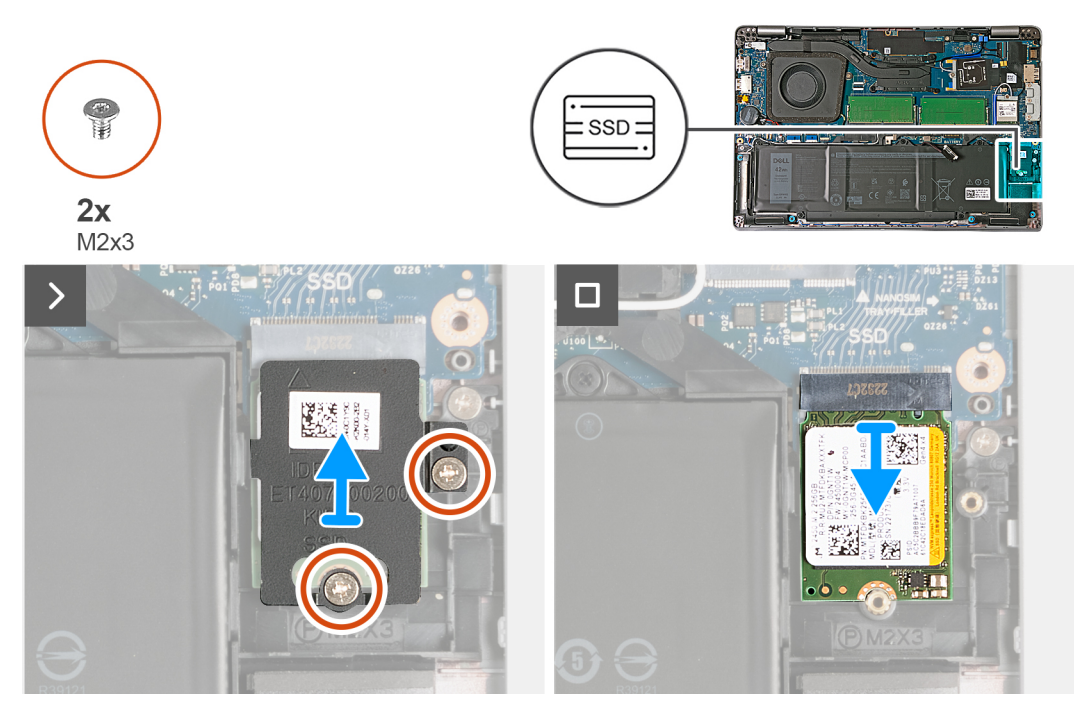

**Abbildung 16. Entfernen des M.2-2230-Solid-State-Laufwerks**

#### **Schritte**

- 1. Entfernen Sie die zwei Schrauben (M2x3), mit denen die Kühlabdeckung für Solid-State-Laufwerke an der Handauflagenbaugruppe befestigt ist.
- 2. Schieben und heben Sie die Kühlabdeckung des Solid-State-Laufwerks von der Handauflagenbaugruppe.
- 3. Schieben Sie das M.2-2230-Solid-State-Laufwerk aus dem Solid-State-Laufwerksteckplatz (SSD) und heben Sie das Laufwerk heraus.

### **Einbauen des M.2-2230-Solid-State-Laufwerks**

#### **Voraussetzungen**

Wenn Sie eine Komponente austauschen, muss die vorhandene Komponente entfernt werden, bevor Sie das Installationsverfahren durchführen.

#### **Info über diese Aufgabe**

Die folgenden Abbildungen zeigen die Position des M.2 2230-Solid-State-Laufwerks und stellen das Installationsverfahren bildlich dar.

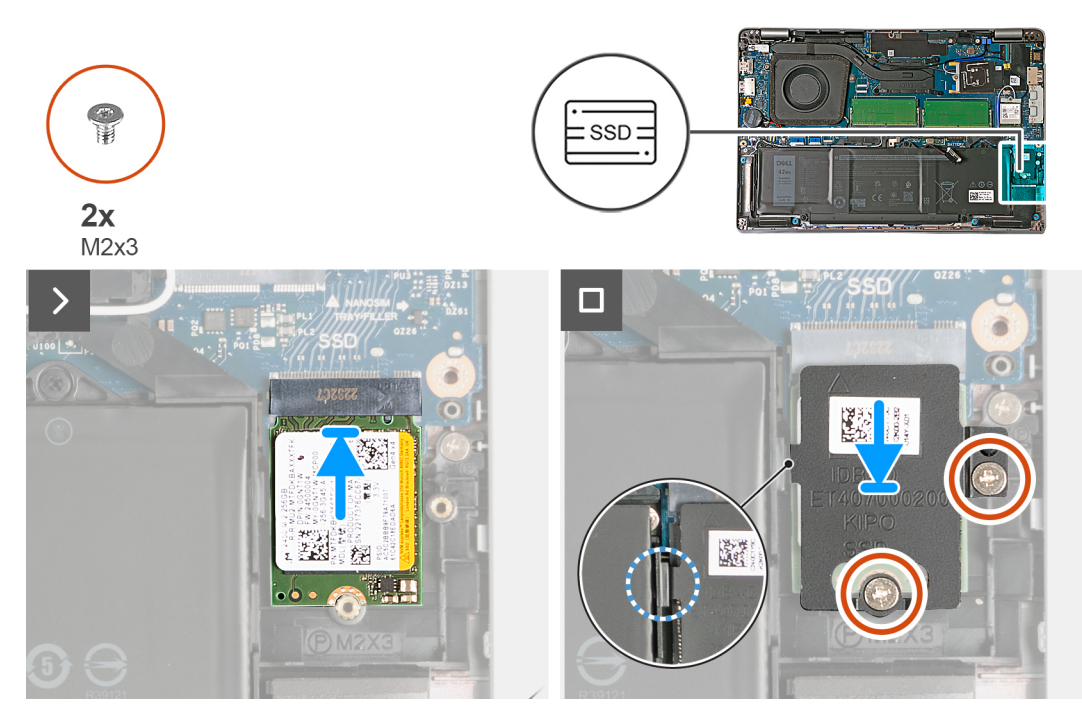

**Abbildung 17. Einbauen des M.2-2230-Solid-State-Laufwerks**

#### **Schritte**

- 1. Richten Sie die Kerbe auf dem SSD-Laufwerk an der Lasche am SSD-Steckplatz aus.
- 2. Schieben Sie das SSD-Laufwerk in den SSD-Steckplatz.
- 3. Richten Sie die Laschen der Kühlabdeckung auf die Schlitze am inneren Rahmen aus.
- 4. Richten Sie die Schraubenbohrung auf der Kühlabdeckung des Solid-State-Laufwerks auf die Schraubenbohrung des Solid-State-Laufwerks und der Handauflagenbaugruppe aus.
- 5. Bringen Sie die zwei Schrauben (M2x3) zur Befestigung der Kühlabdeckung des M.2-2230-Solid-State-Laufwerks am Solid-State-Laufwerk und der Handauflagenbaugruppe wieder an.

#### **Nächste Schritte**

- 1. Bringen Sie die [Bodenabdeckung](#page-48-0) an.
- 2. Setzen Sie die [nanoSIM-Karte](#page-45-0) ein.
- 3. Befolgen Sie die Anweisungen unter [Nach der Arbeit an Komponenten im Inneren des Computers.](#page-39-0)

## **Wireless-Karte**

### **Entfernen der Wireless-Karte**

#### **Voraussetzungen**

- 1. Befolgen Sie die Anweisungen unter [Vor der Arbeit an Komponenten im Inneren des Computers.](#page-36-0)
- 2. Entfernen Sie die [nanoSIM-Karte.](#page-44-0)
- 3. Entfernen Sie die [Bodenabdeckung.](#page-46-0)

#### **Info über diese Aufgabe**

Die nachfolgende Abbildung zeigt die Position der Wireless-Karte und bietet eine visuelle Darstellung des Verfahrens zum Entfernen.

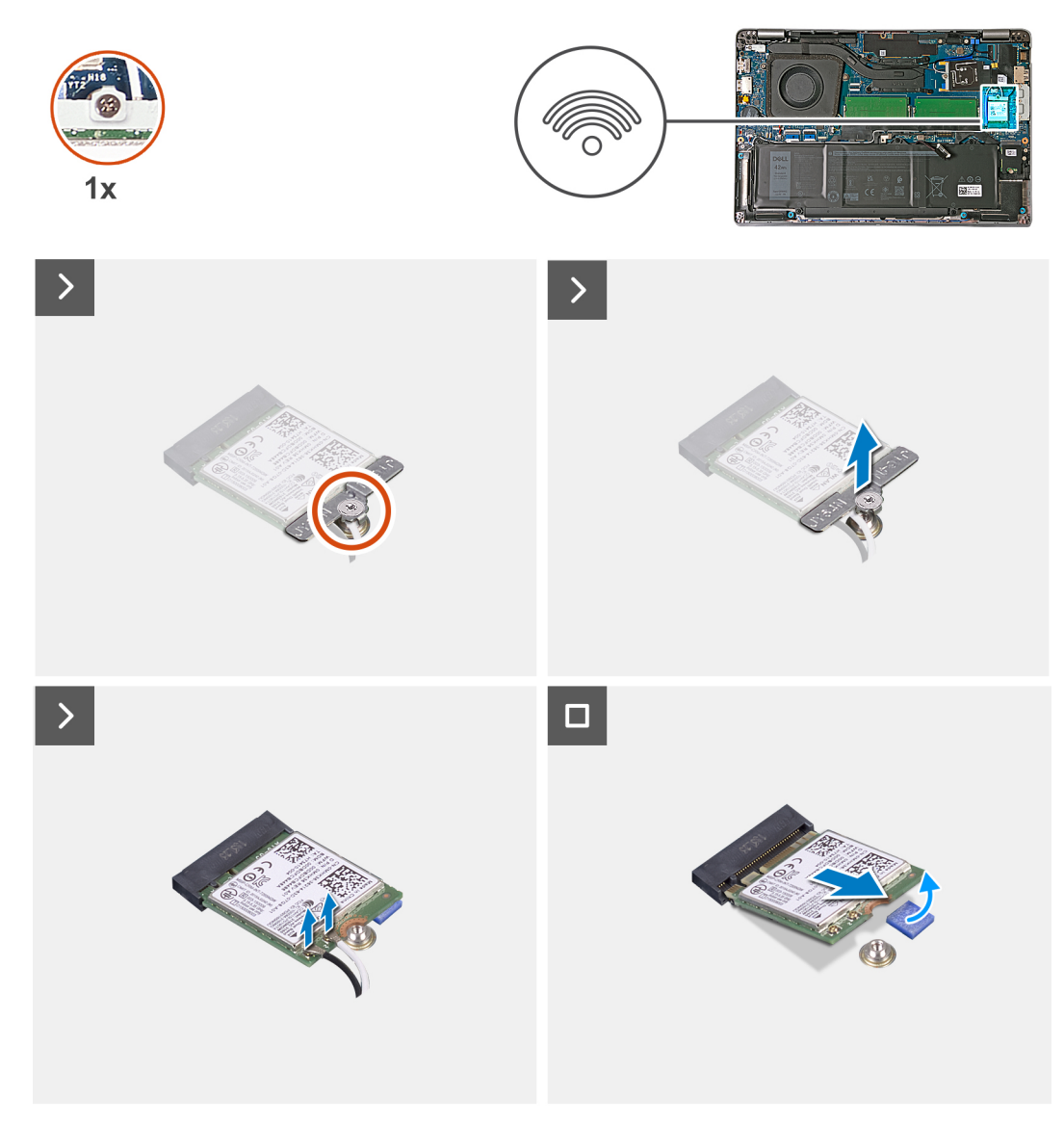

#### **Abbildung 18. Entfernen der Wireless-Karte**

#### **Schritte**

- 1. Lösen Sie die unverlierbare Schraube, mit der die Wireless-Kartenhalterung an der Wireless-Karte und der Hauptplatine befestigt ist.
- 2. Heben Sie die Wireless-Kartenhalterung von der Wireless-Karte.
- 3. Trennen Sie die Antennenkabel von der Wireless-Karte.
- 4. Lösen Sie die Wireless-Karte von dem Klebepad und entfernen Sie die Wireless-Karte aus dem Wireless-Kartensteckplatz (WLAN).

## **Einbauen der Wireless-Karte**

#### **Voraussetzungen**

Wenn Sie eine Komponente austauschen, muss die vorhandene Komponente entfernt werden, bevor Sie das Installationsverfahren durchführen.

#### **Info über diese Aufgabe**

Die nachfolgende Abbildung zeigt die Position der Wireless-Karte und bietet eine visuelle Darstellung des Verfahrens zum Einbauen.

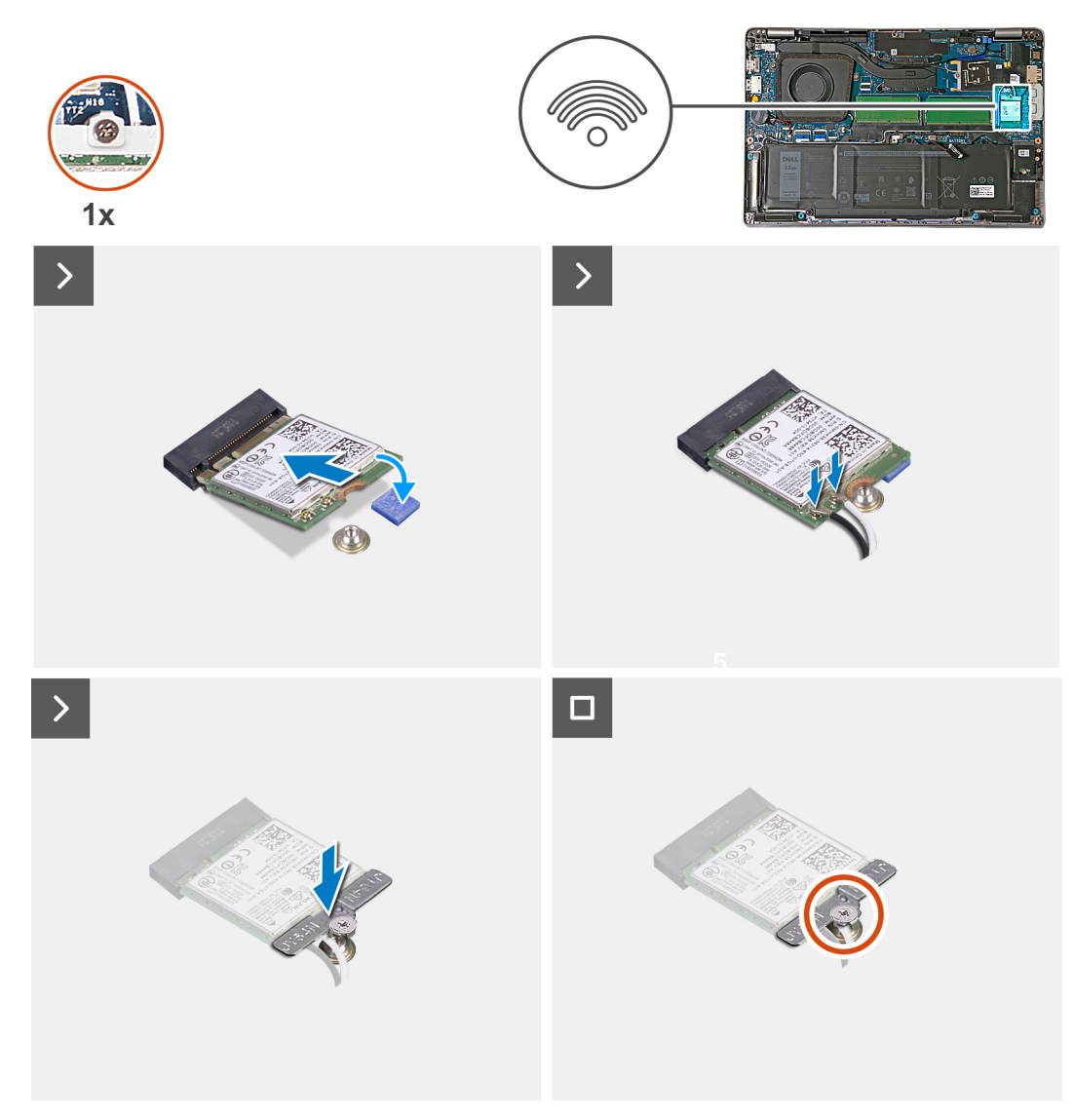

#### **Abbildung 19. Einbauen der Wireless-Karte**

#### **Schritte**

1. Verbinden Sie die Antennenkabel mit der Wireless-Karte.

Die folgende Tabelle enthält die Farbcodierung der Antennenkabel für alle vom Computer unterstützten Wireless-Karten.

#### **Tabelle 36. Farbcodierung des Antennenkabels**

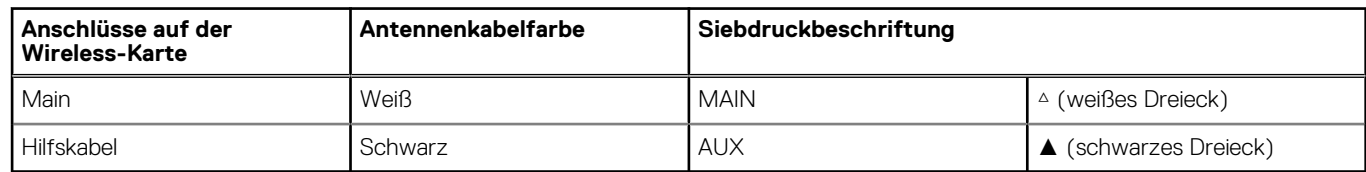

- 2. Richten Sie die Kerbe der Wireless-Karte an der Halterung des Wireless-Kartensteckplatzes (WLAN) aus.
- 3. Setzen Sie die Wireless-Karte schräg in den Steckplatz ein und befestigen Sie die Wireless-Karte am Klebepad auf der Hauptplatine.
- 4. Richten Sie die Schraubenbohrung der Wireless-Kartenhalterung an der Schraubenbohrung der Wireless-Karte und der Systemplatine aus.
- 5. Ziehen Sie die unverlierbare Schraube zur Befestigung der Wireless-Kartenhalterung an der Wireless-Karte und der Hauptplatine an.

#### <span id="page-56-0"></span>**Nächste Schritte**

- 1. Bringen Sie die [Bodenabdeckung](#page-48-0) an.
- 2. Setzen Sie die [nanoSIM-Karte](#page-45-0) ein.
- 3. Befolgen Sie die Anweisungen unter [Nach der Arbeit an Komponenten im Inneren des Computers.](#page-39-0)

## **WWAN-Karte**

## **Entfernen der WWAN-Karte**

#### **Voraussetzungen**

- 1. Befolgen Sie die Anweisungen unter [Vor der Arbeit an Komponenten im Inneren des Computers.](#page-36-0)
- 2. Entfernen Sie die [nanoSIM-Karte.](#page-44-0)
- 3. Entfernen Sie die [Bodenabdeckung.](#page-46-0)

#### **Info über diese Aufgabe**

**ANMERKUNG:** Die WWAN-Karte ist nur für bestimmte Konfigurationen verfügbar.

Die nachfolgenden Abbildungen zeigen die Position der WWAN-Karte und stellen das Verfahren zum Entfernen bildlich dar.

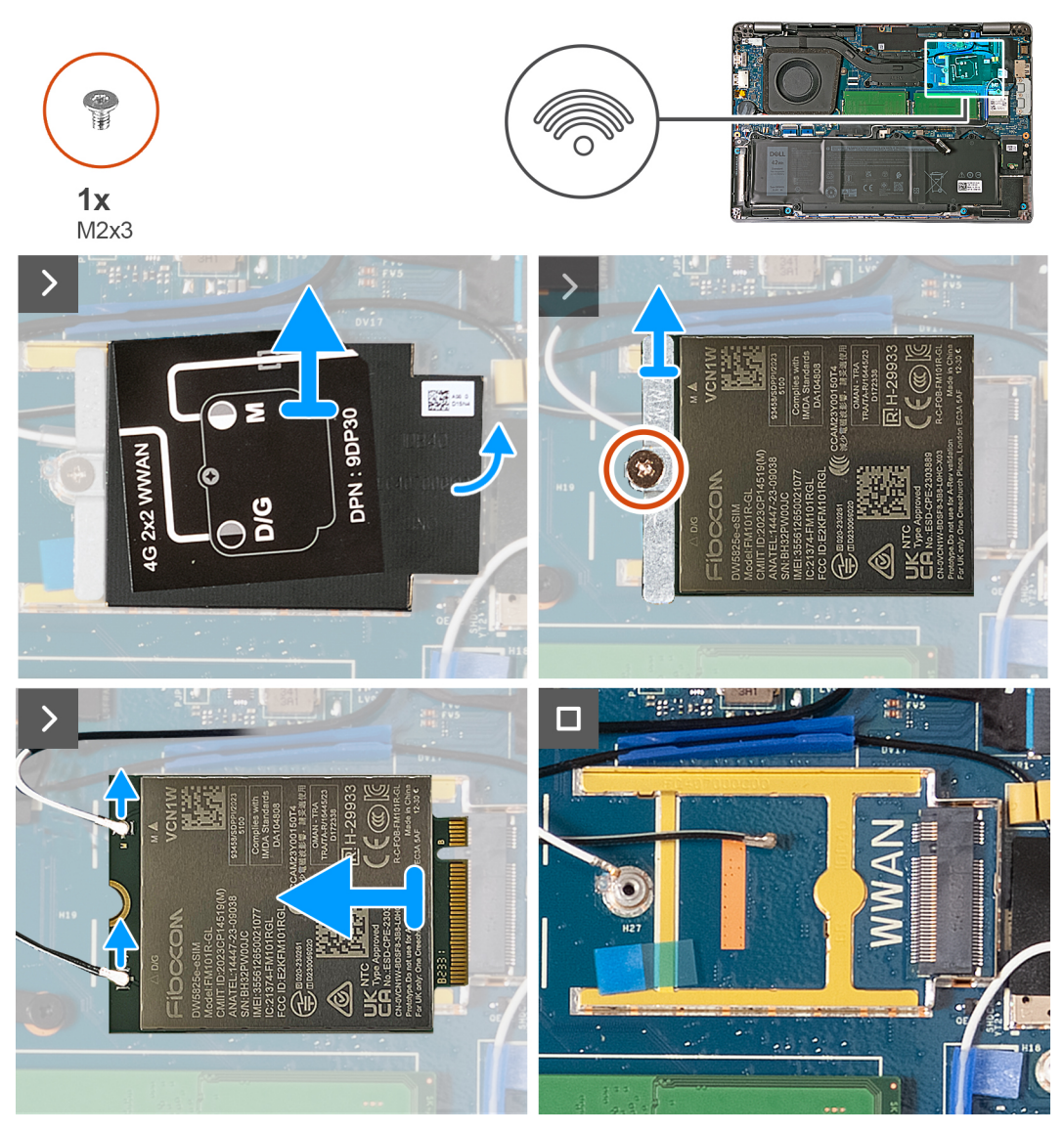

**Abbildung 20. Entfernen der WWAN-Karte (bei Computern mit 4G-Karte)**

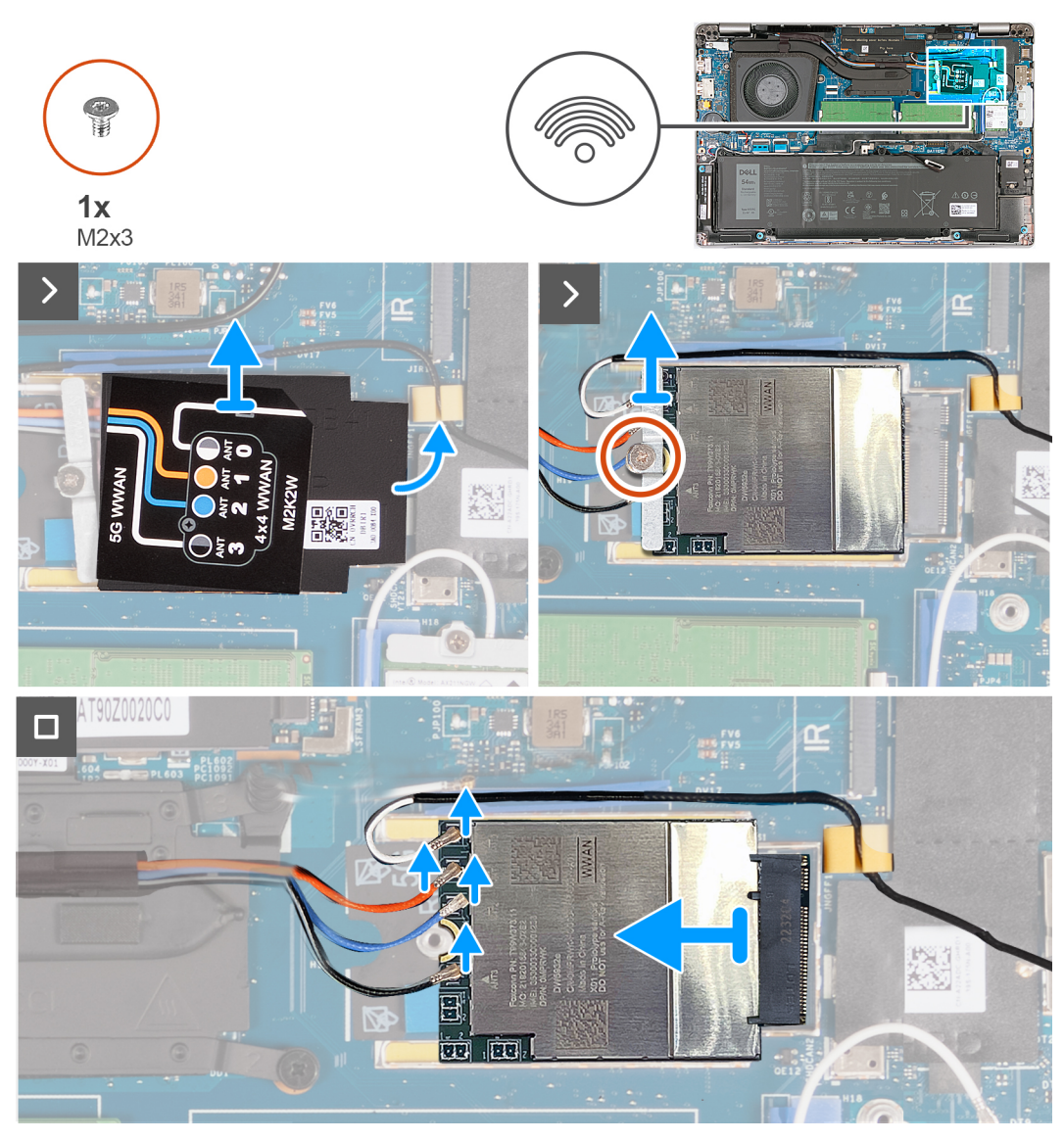

**Abbildung 21. Entfernen der WWAN-Karte (bei Computern mit 5G-Karte)**

#### **Schritte**

- 1. Hebeln Sie mithilfe eines Kunststoffstifts die WWAN-Kartenabdeckung von der Aussparung auf der rechten Seite ab, um sie aus dem Rahmen zu lösen, in dem die WWAN-Karte untergebracht ist.
- 2. Heben Sie die WWAN-Kartenabdeckung vom Rahmen.
- 3. Entfernen Sie die Schraube (M2x3), mit der die WWAN-Kartenhalterung an der WWAN-Karte und Handauflagenbaugruppe befestigt ist.
- 4. Heben Sie die WWAN-Kartenhalterung von der WWAN-Karte und Handauflagenbaugruppe.
- 5. Trennen Sie die Antennenkabel von der WWAN-Karte.
- 6. Schieben und entfernen Sie die WWAN-Karte aus dem WWAN-Kartensteckplatz auf der Hauptplatine.

### **Einbauen der WWAN-Karte**

#### **Voraussetzungen**

Wenn Sie eine Komponente austauschen, muss die vorhandene Komponente entfernt werden, bevor Sie das Installationsverfahren durchführen.

#### **Info über diese Aufgabe**

**ANMERKUNG:** Die WWAN-Karte ist nur für bestimmte Konfigurationen verfügbar.

Die nachfolgenden Abbildungen zeigen die Position der WWAN-Karte und bieten eine visuelle Darstellung des Installationsverfahrens.

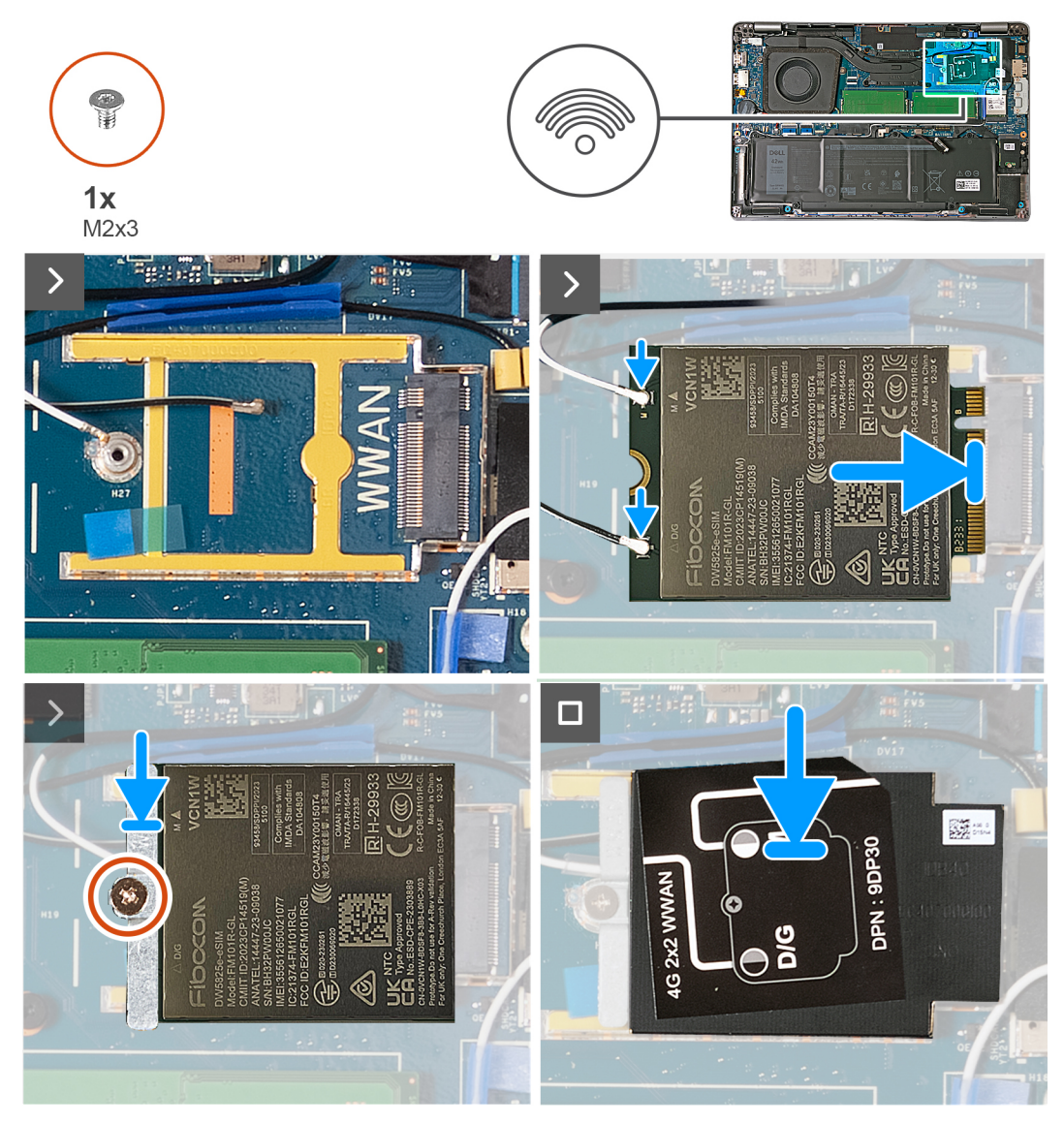

**Abbildung 22. Einbauen der WWAN-Karte (bei Computern mit 4G-Karte)**

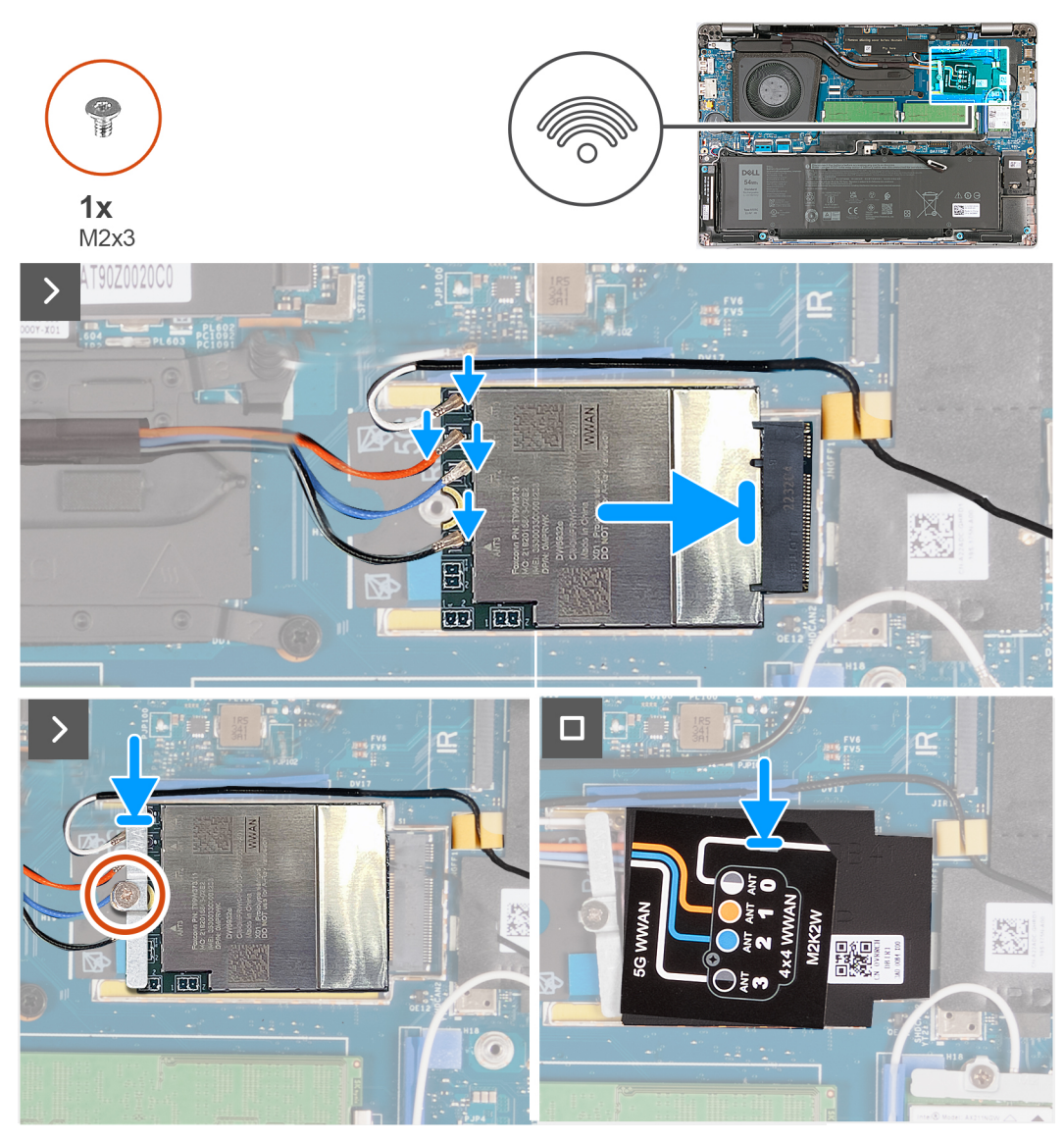

#### **Abbildung 23. Einbauen der WWAN-Karte (bei Computern mit 5G-Karte)**

#### **Schritte**

1. Schließen Sie die Antennenkabel an der WWAN-Karte an.

Die folgende Tabelle enthält die Farbcodierung der Antennenkabel für alle vom Computer unterstützten WWAN-Karten.

#### **Tabelle 37. Farbcodierung der Antennenkabel für die 4G WWAN-Karte**

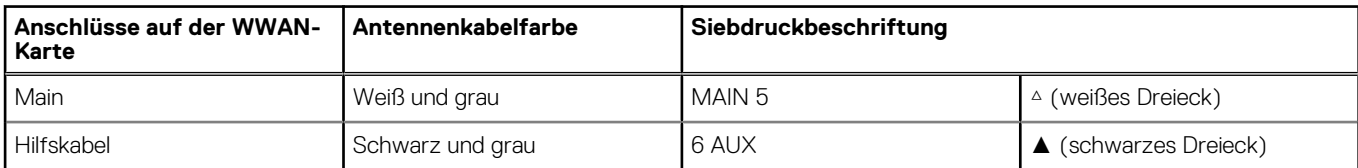

#### **Tabelle 38. Farbcodierung der Antennenkabel für die 5G WWAN-Karte**

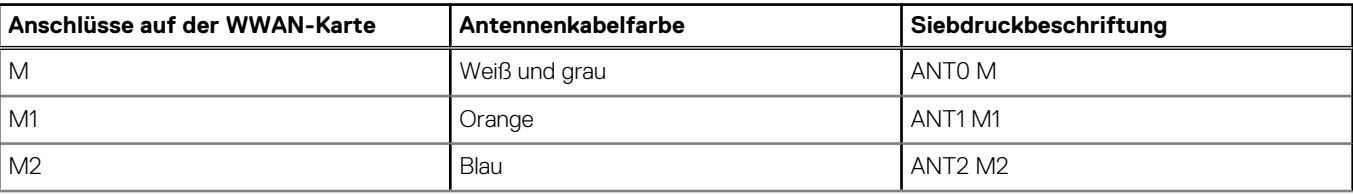

#### **Tabelle 38. Farbcodierung der Antennenkabel für die 5G WWAN-Karte (fortgesetzt)**

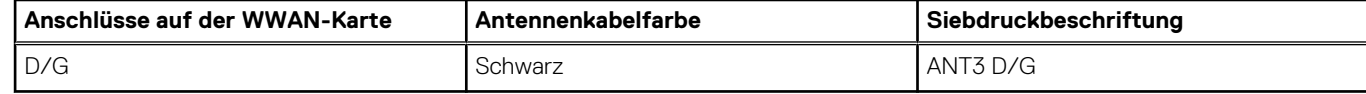

- 2. Richten Sie die Kerbe der WWAN-Karte an der Halterung des WWAN-Kartensteckplatzes aus.
- 3. Setzen Sie die WWAN-Karte schräg in den Anschluss ein.
- 4. Befestigen Sie die WWAN-Karte auf dem Klebepad auf der Systemplatine.

**ANMERKUNG:** Das Klebepad befindet sich nur auf Computern, die mit einer 5G-WWAN-Karte ausgeliefert werden.

- 5. Richten Sie die Schraubenbohrung der WWAN-Kartenhalterung und die der WWAN-Karte sowie der Handauflagenbaugruppe direkt übereinander aus.
- 6. Bringen Sie die Schraube (M2x3) zur Befestigung der Wireless-Kartenhalterung an der Wireless-Karte und der Handauflagenbaugruppe wieder an.
- 7. Richten Sie die WWAN-Kartenabdeckung aus und verbinden Sie sie mit dem Rahmen, der die WWAN-Karte aufnimmt.

#### **Nächste Schritte**

- 1. Bringen Sie die [Bodenabdeckung](#page-48-0) an.
- 2. Setzen Sie die [nanoSIM-Karte](#page-45-0) ein.
- 3. Befolgen Sie die Anweisungen unter [Nach der Arbeit an Komponenten im Inneren des Computers.](#page-39-0)

## **Lüfter**

## **Entfernen des Lüfters**

#### **Voraussetzungen**

- 1. Befolgen Sie die Anweisungen unter [Vor der Arbeit an Komponenten im Inneren des Computers.](#page-36-0)
- 2. Entfernen Sie die [nanoSIM-Karte.](#page-44-0)
- 3. Entfernen Sie die [Bodenabdeckung.](#page-46-0)
- 4. Entfernen Sie die [Knopfzellenbatterie.](#page-67-0)

#### **Info über diese Aufgabe**

Die folgende Abbildung zeigt die Position des Lüfters und stellt das Verfahren zum Entfernen bildlich dar.

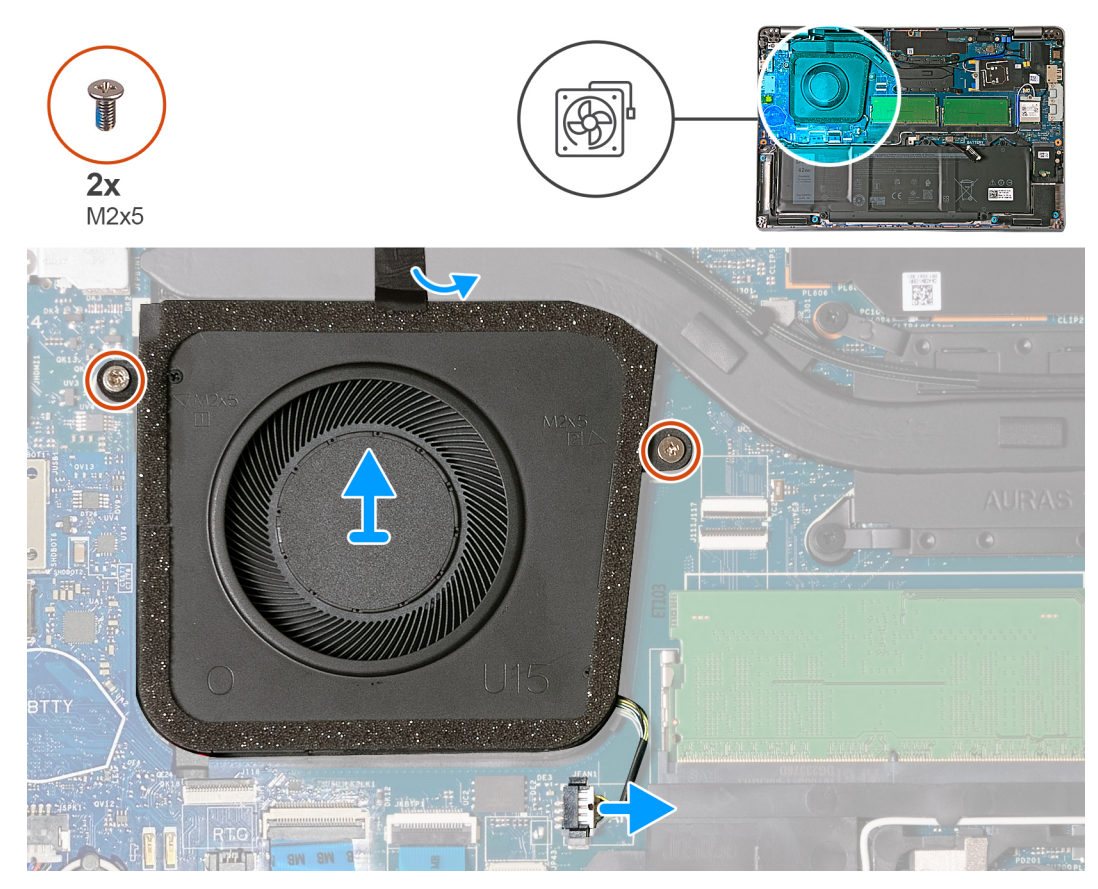

#### **Abbildung 24. Entfernen des Lüfters**

#### **Schritte**

- 1. Trennen Sie das Lüfterkabel vom Anschluss (JFAN1) auf der Hauptplatine.
- 2. Bringen Sie das Klebeband zur Befestigung des Lüfters am Kühlkörper am.
- 3. Entfernen Sie die beiden Schrauben (M2x5), mit denen der Lüfter an der Handballenstützen-Baugruppe befestigt ist.
- 4. Heben Sie den Lüfter von der Handauflagenbaugruppe.

### **Einbauen des Lüfters**

#### **Voraussetzungen**

Wenn Sie eine Komponente austauschen, muss die vorhandene Komponente entfernt werden, bevor Sie das Installationsverfahren durchführen.

#### **Info über diese Aufgabe**

Die folgende Abbildung zeigt die Position des Lüfters und stellt das Verfahren zum Einbauen bildlich dar.

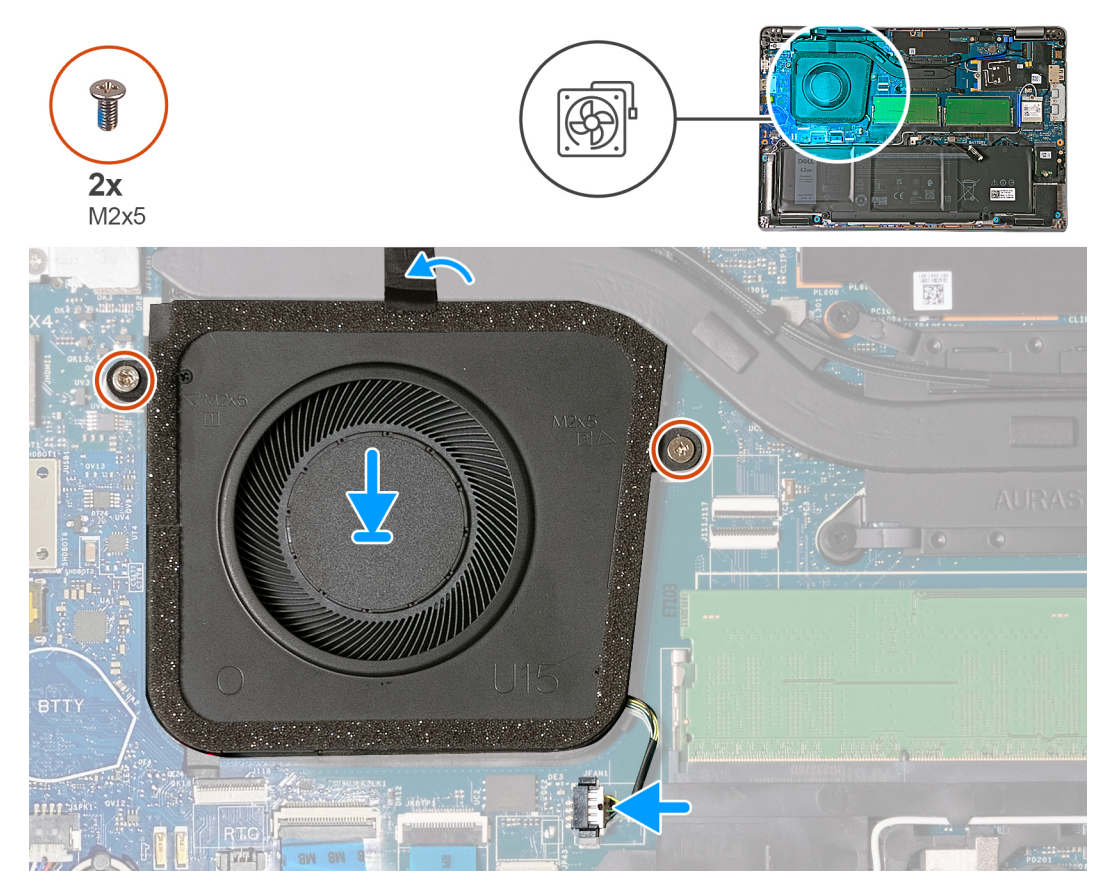

**Abbildung 25. Einbauen des Lüfters**

#### **Schritte**

- 1. Richten Sie die Schraubenbohrungen auf dem Lüfter an den Schraubenbohrungen der Handballenstützenbaugruppe aus.
- 2. Bringen Sie die zwei Schrauben (M2x5) wieder an, mit denen der Lüfter an der Handauflagenbaugruppe befestigt wird.
- 3. Befestigen Sie das Klebeband, mit dem der Lüfter am Kühlkörper befestigt wird.
- 4. Schließen Sie das Lüfterkabel an den Anschluss (JFAN1) auf der Systemplatine an.

#### **Nächste Schritte**

- 1. Bringen Sie die [Bodenabdeckung](#page-48-0) an.
- 2. Setzen Sie die [nanoSIM-Karte](#page-45-0) ein.
- 3. Installieren Sie die [Knopfzellenbatterie.](#page-68-0)
- 4. Befolgen Sie die Anweisungen unter [Nach der Arbeit an Komponenten im Inneren des Computers.](#page-39-0)

# <span id="page-64-0"></span>**Entfernen und Installieren von vor Ort austauschbaren Einheiten (FRUs)**

- Die austauschbaren Komponenten in diesem Kapitel sind vor Ort austauschbare Einheiten (Field Replaceable Units, FRUs). **VORSICHT: Die Informationen in diesem Abschnitt zum Entfernen und Installieren von vor Ort austauschbaren Einheiten sind nur für autorisierte Servicetechniker bestimmt.**
- **VORSICHT: Um mögliche Beschädigungen der Komponente oder Datenverlust zu vermeiden, sollten die vor Ort austauschbaren Einheiten (FRUs) unbedingt durch einen autorisierten Servicetechniker ersetzt werden.**
- **VORSICHT: Dell Technologies empfiehlt, dass diese Reparaturen bei Bedarf von geschulten technischen Reparaturspezialisten durchgeführt werden.**
- **VORSICHT: Zur Erinnerung: Ihre Gewährleistung deckt keine Schäden ab, die möglicherweise während FRU-Reparaturen auftreten, die nicht von Dell Technologies autorisiert sind.**
- **ANMERKUNG:** Die Abbildungen in diesem Dokument können von Ihrem Computer abweichen, je nach der von Ihnen bestellten  $(i)$ Konfiguration.

## **Akku**

## **Warnhinweise für den wiederaufladbaren Lithium-Ionen-Akku**

#### **VORSICHT:**

- **● Seien Sie vorsichtig beim Umgang mit wiederaufladbaren Lithium-Ionen-Akkus.**
- **● Entladen Sie die Batterie vollständig, bevor Sie sie entfernen. Trennen Sie den Wechselstromnetzadapter vom System und betreiben Sie den Computer ausschließlich im Batteriebetrieb – die Batterie ist vollständig entladen, wenn der Computer nicht mehr angeht, wenn der Netzschalter gedrückt wird.**
- **● Üben Sie keinen Druck auf den Akku aus, lassen Sie ihn nicht fallen, beschädigen Sie ihn nicht und führen Sie keine Fremdkörper ein.**
- **● Setzen Sie den Akku keinen hohen Temperaturen aus und bauen Sie Akkus und Akkuzellen nicht auseinander.**
- **● Üben Sie keinen Druck auf die Oberfläche des Akkus aus.**
- **● Biegen Sie den Akku nicht.**
- **● Verwenden Sie keine Werkzeuge, um die Batterie herauszuhebeln.**
- **● Stellen Sie sicher, dass bei der Wartung dieses Produkts sämtliche Schrauben wieder angebracht werden, da andernfalls die Batterie und andere Computerkomponenten versehentlich durchstochen oder anderweitig beschädigt werden können.**
- **● Wenn sich eine Batterie aufbläht und in Ihrem Computer stecken bleibt, versuchen Sie nicht, sie zu lösen, da das Durchstechen, Biegen oder Zerdrücken einer Lithium-Ionen-Batterie gefährlich sein kann. Wenden Sie sich in einem solchen Fall an den technischen Support von Dell. Siehe [www.dell.com/contactdell.](https://www.dell.com/support)**
- **● Erwerben Sie ausschließlich original Batterien von [www.dell.com](https://www.dell.com) oder autorisierten Dell Partnern und Wiederverkäufern.**
- **● Geschwollene Akkus dürfen nicht verwendet werden und sollten ausgetauscht und fachgerecht entsorgt werden. Richtlinien zur Handhabung und zum Austausch von aufgeblähten, wiederaufladbaren Lithium-Ionen-Akkus finden Sie unter [Umgang mit aufgeblähten, wiederaufladbaren Lithium-Ionen-Akkus.](#page-162-0)**

## **Entfernen des Akkus**

**VORSICHT: Die Informationen in diesem Abschnitt zum Entfernen sind nur für autorisierte Servicetechniker bestimmt.**

#### **Voraussetzungen**

- 1. Befolgen Sie die Anweisungen unter [Vor der Arbeit an Komponenten im Inneren des Computers.](#page-36-0)
- 2. Entfernen Sie die [nanoSIM-Karte.](#page-44-0)
- 3. Entfernen Sie die [Bodenabdeckung.](#page-46-0)

#### **Info über diese Aufgabe**

Die folgende Abbildung zeigt die Position des Akkus und stellt das Verfahren zum Entfernen bildlich dar.

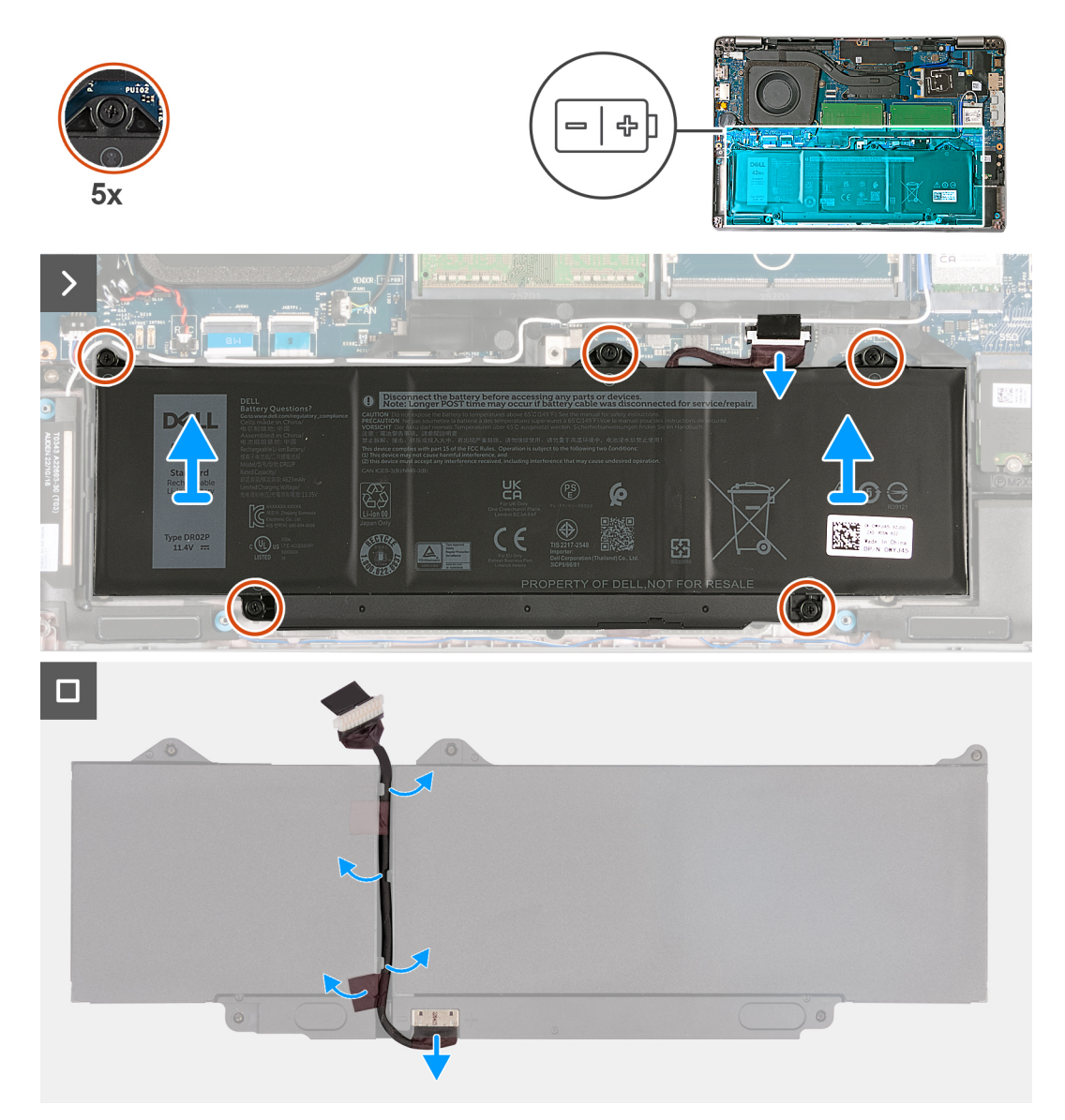

#### **Abbildung 26. Entfernen des Akkus**

#### **Schritte**

- 1. Trennen Sie das Akkukabel vom Anschluss (BATTERY) auf der Hauptplatine, falls nicht bereits geschehen.
- 2. Lösen Sie die fünf unverlierbaren Schrauben, mit denen der Akku an der Handauflagenbaugruppe befestigt ist.
- 3. Heben Sie die Batterie von der Handauflagenbaugruppe.
- 4. Drehen Sie die Kamera um und ziehen Sie das Band ab, mit dem das Akkukabel am Akku befestigt ist.
- 5. Entfernen Sie das Batteriekabel aus der Kabelführung auf der Batterie.
- 6. Trennen Sie das Akkukabel vom entsprechenden Anschluss auf dem Akku.

## **Einsetzen des Akkus**

**VORSICHT: Die Installationsinformationen in diesem Abschnitt sind nur für autorisierte Servicetechniker bestimmt.**

#### **Voraussetzungen**

Wenn Sie eine Komponente austauschen, muss die vorhandene Komponente entfernt werden, bevor Sie das Installationsverfahren durchführen.

#### **Info über diese Aufgabe**

Die folgende Abbildung zeigt die Position des Akkus und stellt das Verfahren zum Einsetzen bildlich dar.

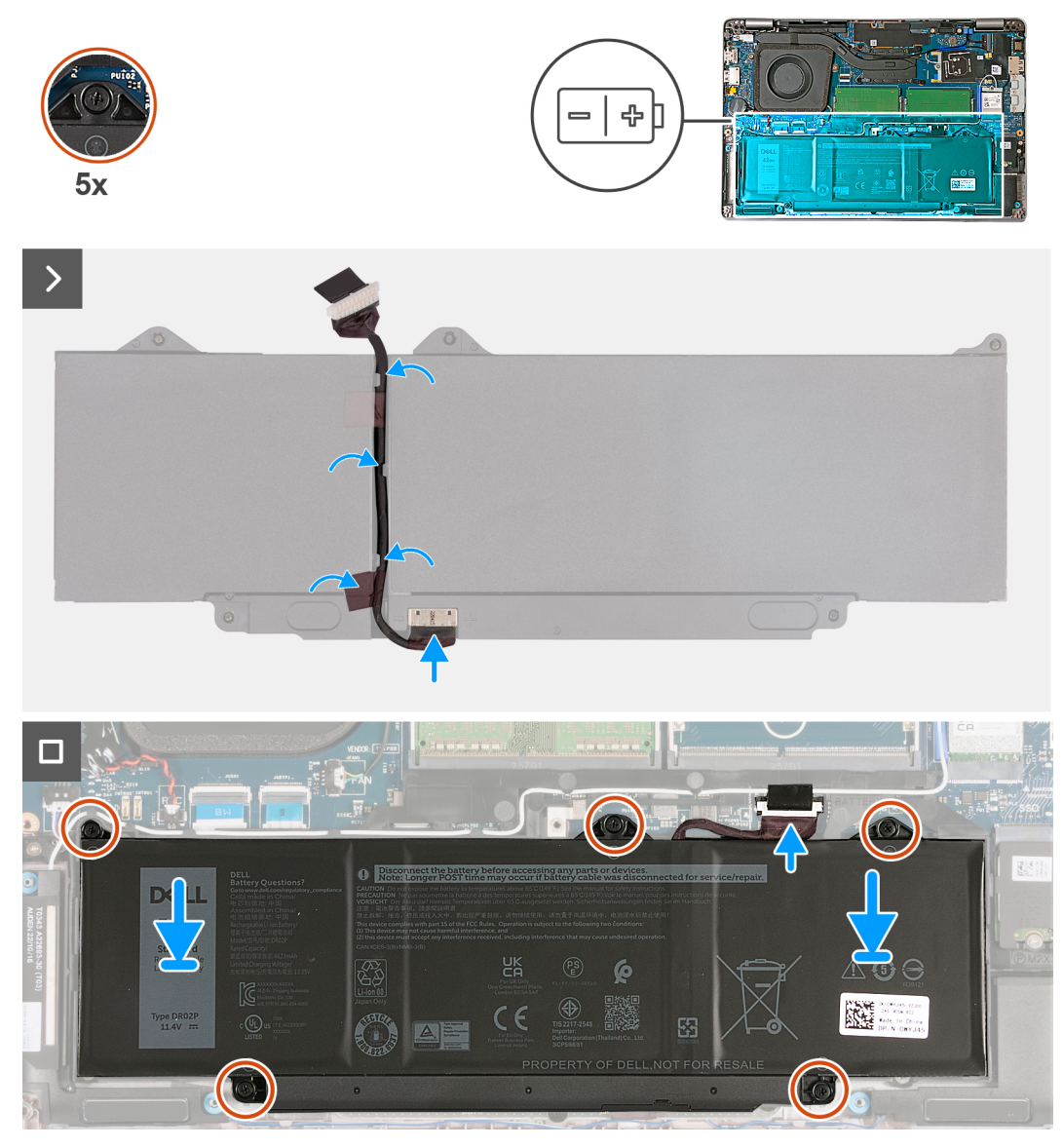

**Abbildung 27. Einsetzen des Akkus**

#### <span id="page-67-0"></span>**Schritte**

- 1. Richten Sie das Akkukabel aus und führen Sie es durch die Kabelführungen am Akku.
- 2. Bringen Sie das Klebeband zur Befestigung des Batteriekabels an der Batterie an.
- 3. Verbinden Sie das Akkukabel mit dem Anschluss am Akku.
- 4. Drehen Sie die Batterie um.
- 5. Richten Sie die Schraubenbohrungen in der Batterie an den Schraubenbohrungen in der Handballenstützen-Baugruppe aus.
- 6. Ziehen Sie die fünf unverlierbaren Schrauben an, mit denen der Akku an der Handauflagenbaugruppe befestigt wird.
- 7. Schließen Sie das Akkukabel an den Anschluss (BATTERY) auf der Hauptplatine an.

#### **Nächste Schritte**

- 1. Bringen Sie die [Bodenabdeckung](#page-48-0) an.
- 2. Setzen Sie die [nanoSIM-Karte](#page-45-0) ein.
- 3. Befolgen Sie die Anweisungen unter [Nach der Arbeit an Komponenten im Inneren des Computers.](#page-39-0)

## **Knopfzellenbatterie**

## **Entfernen der Knopfzellenbatterie**

**VORSICHT: Die Informationen in diesem Abschnitt zum Entfernen sind nur für autorisierte Servicetechniker bestimmt.**

#### **Voraussetzungen**

- 1. Befolgen Sie die Anweisungen unter [Vor der Arbeit an Komponenten im Inneren des Computers.](#page-36-0)
- 2. Entfernen Sie die [nanoSIM-Karte.](#page-44-0)
- 3. Entfernen Sie die [Bodenabdeckung.](#page-46-0)

#### **Info über diese Aufgabe**

**WARNUNG: Durch das Entfernen der Knopfzellenbatterie wird das BIOS auf die Standardeinstellungen zurückgesetzt. Daher sollten Sie vor dem Entfernen der Knopfzellenbatterie die BIOS-Einstellungen notieren.**

Die nachfolgende Abbildung zeigt die Position der Knopfzellenbatterie und bietet eine visuelle Darstellung des Verfahrens zum Entfernen.

<span id="page-68-0"></span>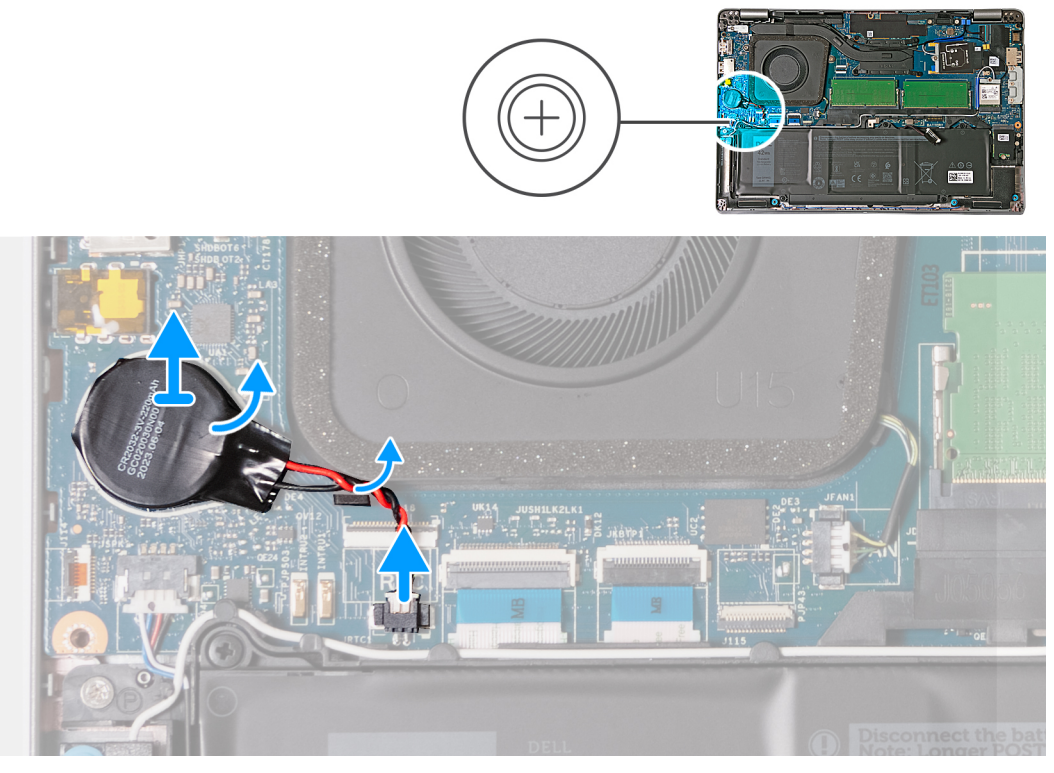

#### **Abbildung 28. Entfernen der Knopfzellenbatterie**

#### **Schritte**

- 1. Ziehen Sie das Kabel der Knopfzellenbatterie vom Anschluss (JRTC1) an der Systemplatine ab.
- 2. Entfernen Sie das Knopfzellenbatteriekabel aus der Kabelführung am Lüfter.
- 3. Lösen Sie die Knopfzellenbatterie zusammen mit dem Kabel von der Systemplatine.

## **Einsetzen der Knopfzellenbatterie**

#### **VORSICHT: Die Installationsinformationen in diesem Abschnitt sind nur für autorisierte Servicetechniker bestimmt.**

#### **Voraussetzungen**

Wenn Sie eine Komponente austauschen, muss die vorhandene Komponente entfernt werden, bevor Sie das Installationsverfahren durchführen.

#### **Info über diese Aufgabe**

Die folgende Abbildung zeigt die Position der Knopfzellenbatterie und stellt das Verfahren zum Einsetzen bildlich dar.

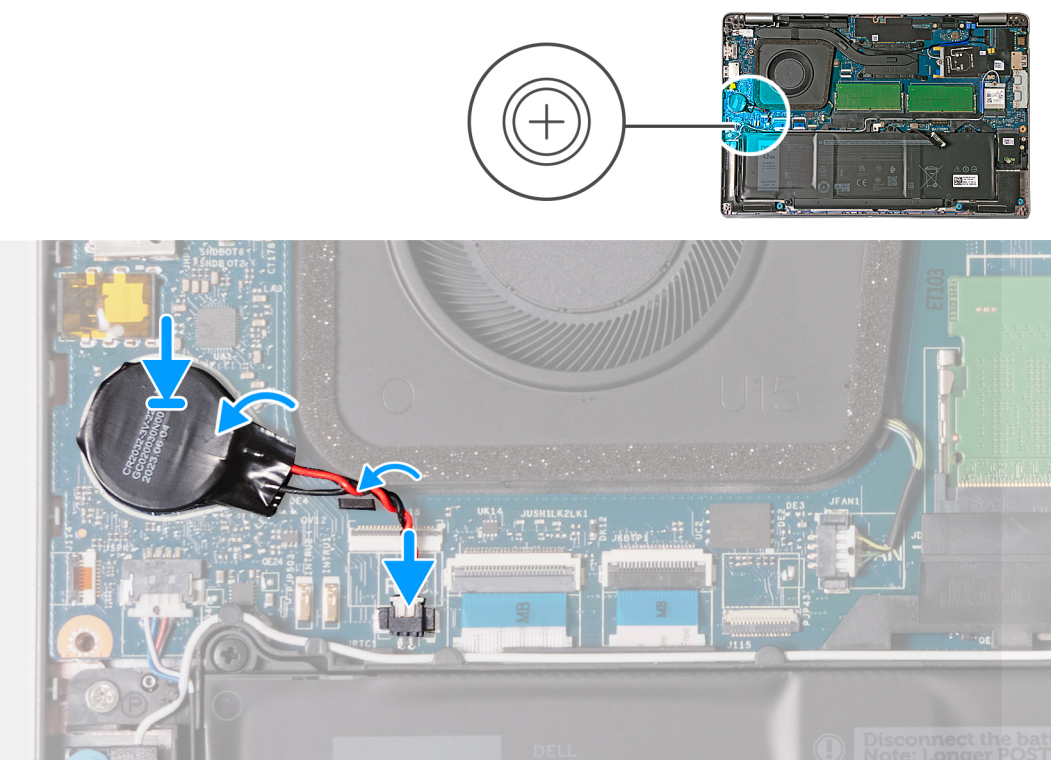

#### **Abbildung 29. Einsetzen der Knopfzellenbatterie**

#### **Schritte**

- 1. Befestigen Sie die Knopfzellenbatterie am Etikett der Knopfzellenbatterie (RTC BTTY oder RTC BATTERY) auf der Systemplatine.
- 2. Verlegen Sie das Knopfzellenbatteriekabel durch die Kabelführung am Lüfter.
- 3. Verbinden Sie das Kabel der Knopfzellenbatterie mit dem Anschluss (JRTC1) auf der Hauptplatine.

#### **Nächste Schritte**

- 1. Bringen Sie die [Bodenabdeckung](#page-48-0) an.
- 2. Setzen Sie die [nanoSIM-Karte](#page-45-0) ein.
- 3. Befolgen Sie die Anweisungen unter [Nach der Arbeit an Komponenten im Inneren des Computers.](#page-39-0)

## **Kühlkörper**

## **Entfernen des Kühlkörpers (bei Computern mit integrierter Grafikkarte)**

**VORSICHT: Die Informationen in diesem Abschnitt zum Entfernen sind nur für autorisierte Servicetechniker bestimmt.**

#### **Voraussetzungen**

- 1. Befolgen Sie die Anweisungen unter [Vor der Arbeit an Komponenten im Inneren des Computers.](#page-36-0)
- 2. Entfernen Sie die [nanoSIM-Karte.](#page-44-0)
- 3. Entfernen Sie die [Bodenabdeckung.](#page-46-0)
- 4. Entfernen Sie die [WWAN-Karte.](#page-56-0)

#### **Info über diese Aufgabe**

**ANMERKUNG:** Der Kühlkörper kann im Normalbetrieb heiß werden. Lassen Sie den Kühlkörper ausreichend abkühlen, bevor Sie ihn നി berühren.

**ANMERKUNG:** Um eine maximale Kühlleistung für den Prozessor sicherzustellen, vermeiden Sie jede Berührung der Wärmeleitbereiche auf dem Kühlkörper. Durch Hautfette kann die Wärmeleitfähigkeit der Wärmeleitpaste verringert werden.

Die nachfolgenden Abbildungen zeigen die Position des Kühlkörpers und stellen das Verfahren zum Entfernen bildlich dar.

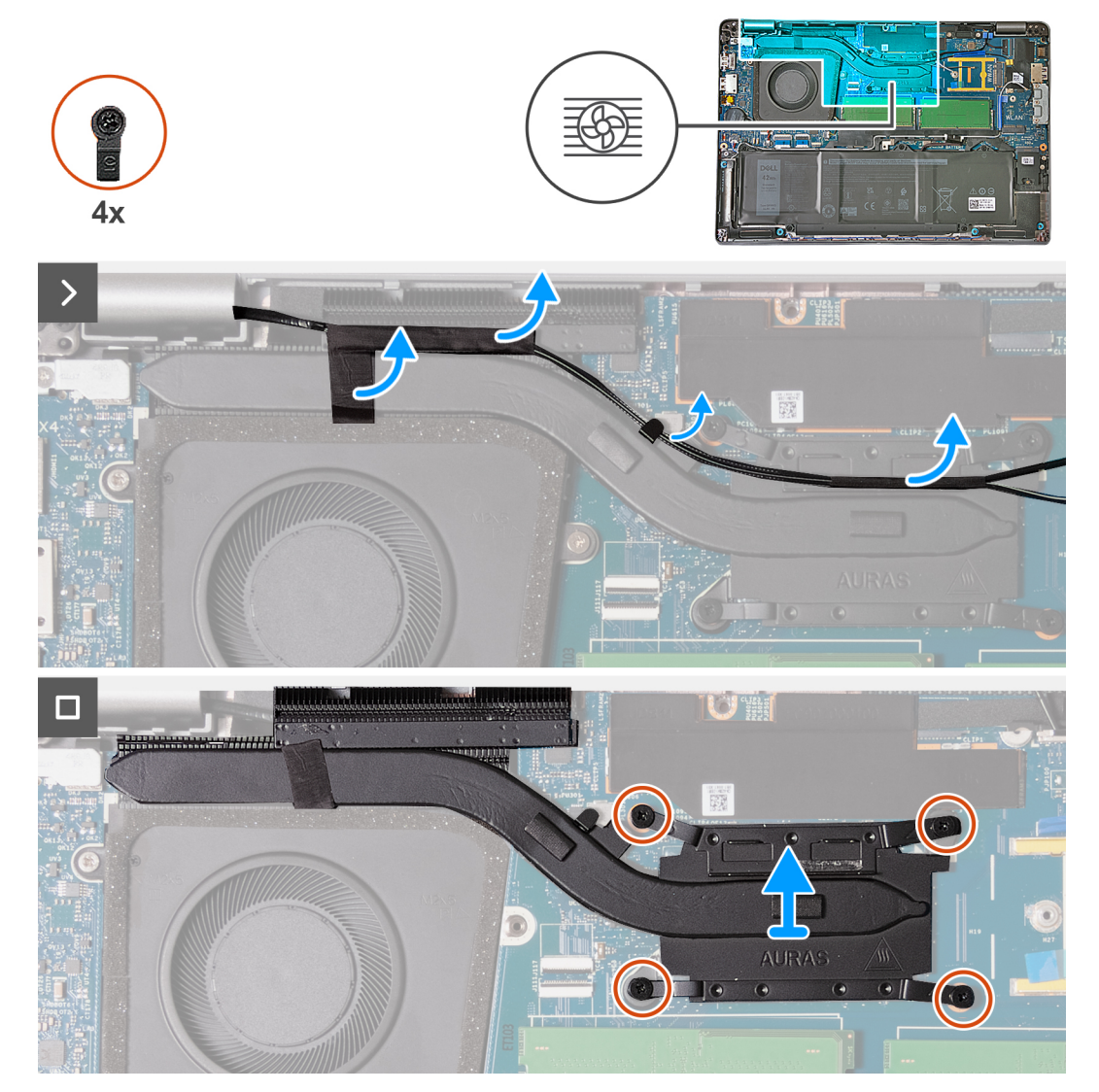

**Abbildung 30. Entfernen des Kühlkörpers (bei Computern mit 4G-Karte)**

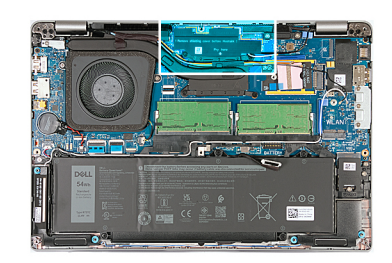

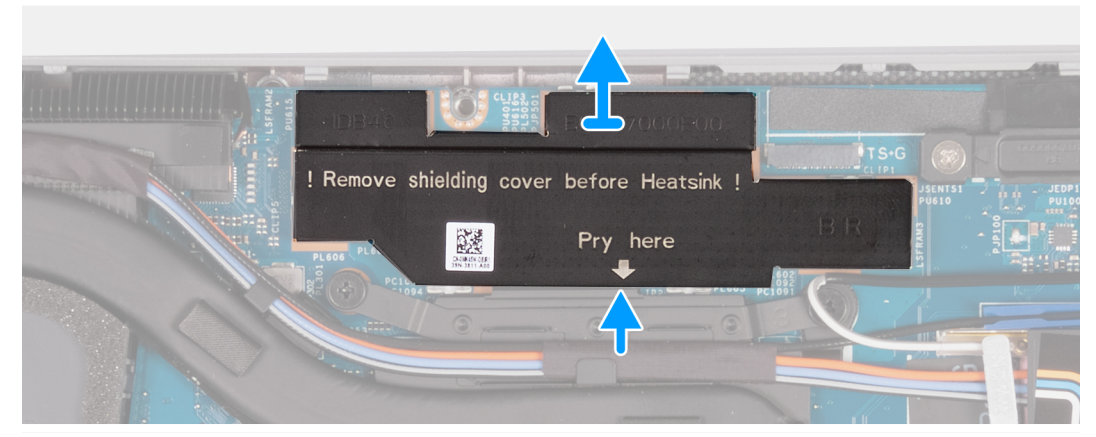

**Abbildung 31. Entfernen der Stromabschirmungsabdeckung (bei Computern mit H28 UMA-Hauptplatine)**
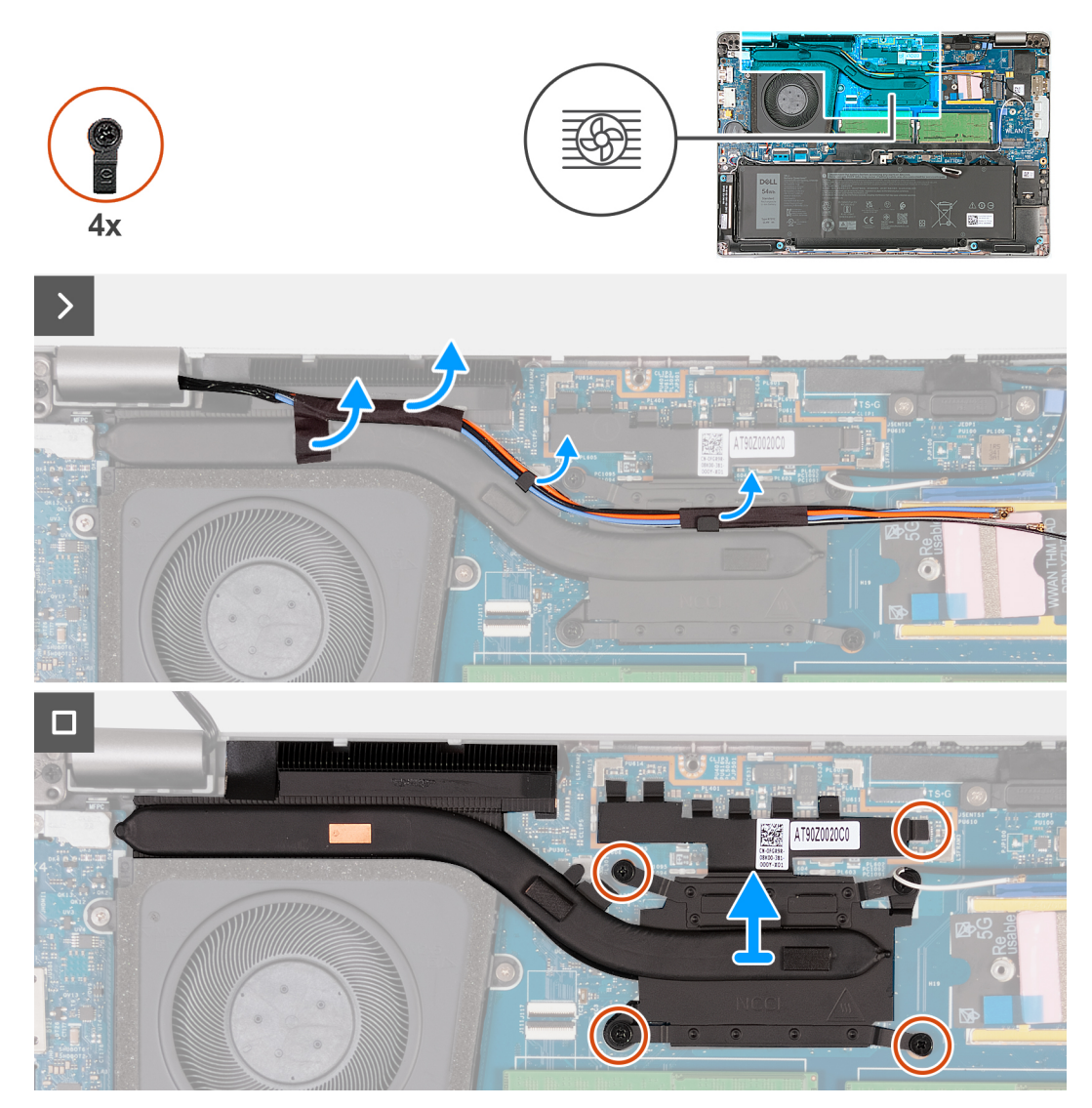

**Abbildung 32. Entfernen des Kühlkörpers (bei Computern mit 5G-Karte)**

## **Schritte**

- 1. Hebeln Sie mithilfe eines Kunststoffstifts die Stromabschirmungsabdeckung auf und entfernen Sie die Abdeckung. **ANMERKUNG:** Entfernen Sie die Stromabschirmungsabdeckung nur bei Computern mit H28 UMA-Hauptplatine.
- 2. Lösen und entfernen Sie die WWAN-Antennenkabel aus den Kabelführungen auf dem Kühlkörper.
- 3. Lösen Sie die vier unverlierbaren Schrauben in der umgekehrten auf dem Kühlkörper angegebenen Reihenfolge [4 > 3 > 2 > 1]. **ANMERKUNG:** Die Anzahl der Schrauben variiert je nach bestellter Konfiguration.
- 4. Heben Sie den Kühlkörper von der Hauptplatine.

# **Einbauen des Kühlkörpers (bei Computern mit integrierter Grafikkarte)**

**VORSICHT: Die Installationsinformationen in diesem Abschnitt sind nur für autorisierte Servicetechniker bestimmt.**

## **Voraussetzungen**

Wenn Sie eine Komponente austauschen, muss die vorhandene Komponente entfernt werden, bevor Sie das Installationsverfahren durchführen.

#### **Info über diese Aufgabe**

**ANMERKUNG:** Wenn die Systemplatine oder der Kühlkörper ausgetauscht werden, müssen Sie die im Kit enthaltene Wärmeleitpaste verwenden, um die Wärmeleitfähigkeit sicherzustellen.

Die nachfolgenden Abbildungen zeigen die Position des Kühlkörpers und bieten eine visuelle Darstellung des Installationsverfahrens.

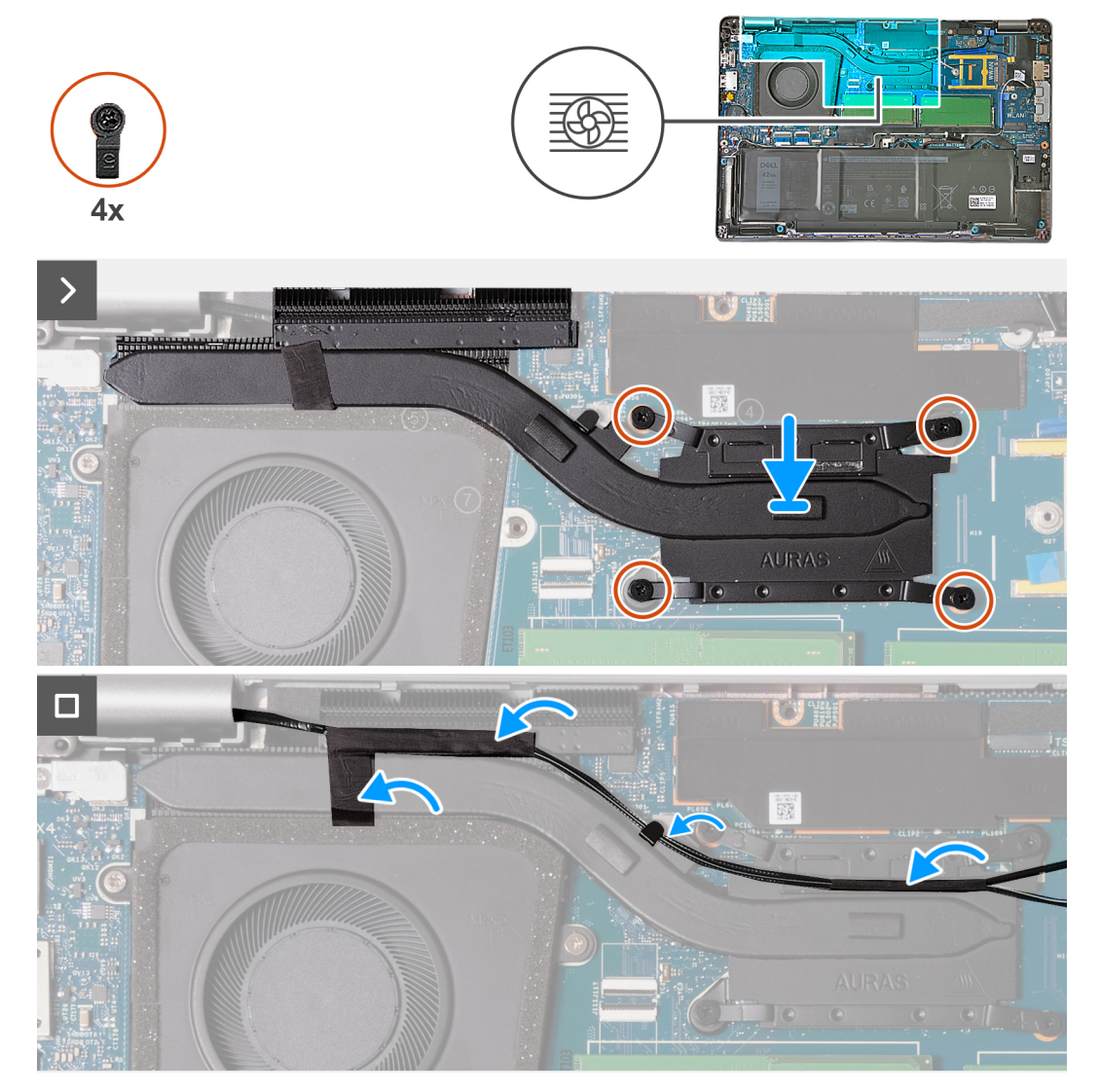

**Abbildung 33. Einbauen des Kühlkörpers (bei Computern mit 4G-Karte)**

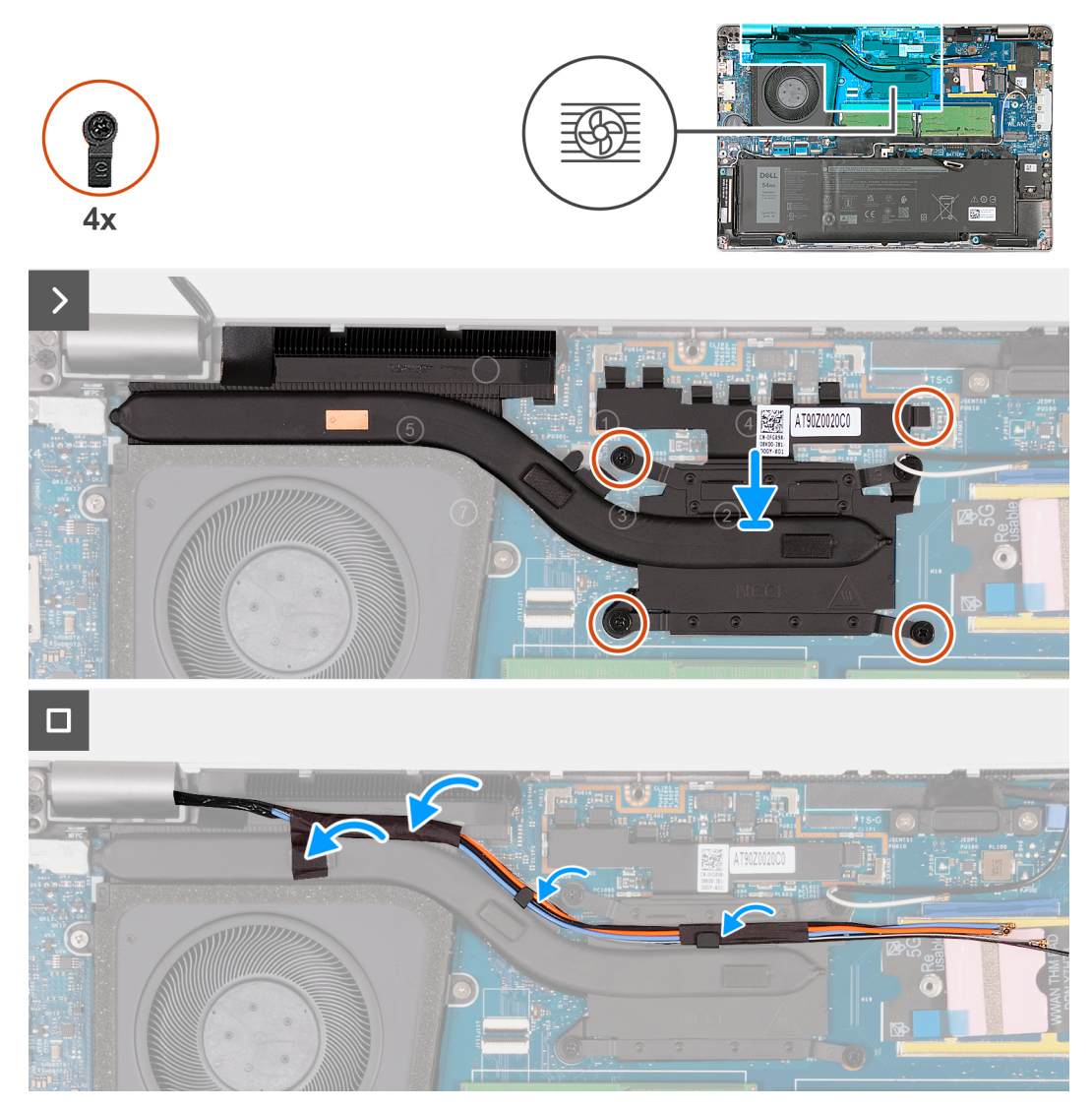

**Abbildung 34. Einbauen des Kühlkörpers (bei Computern mit 5G-Karte)**

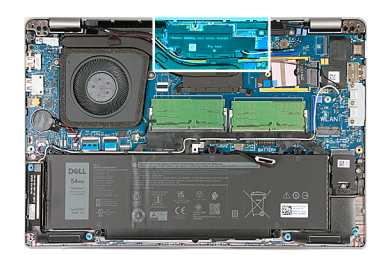

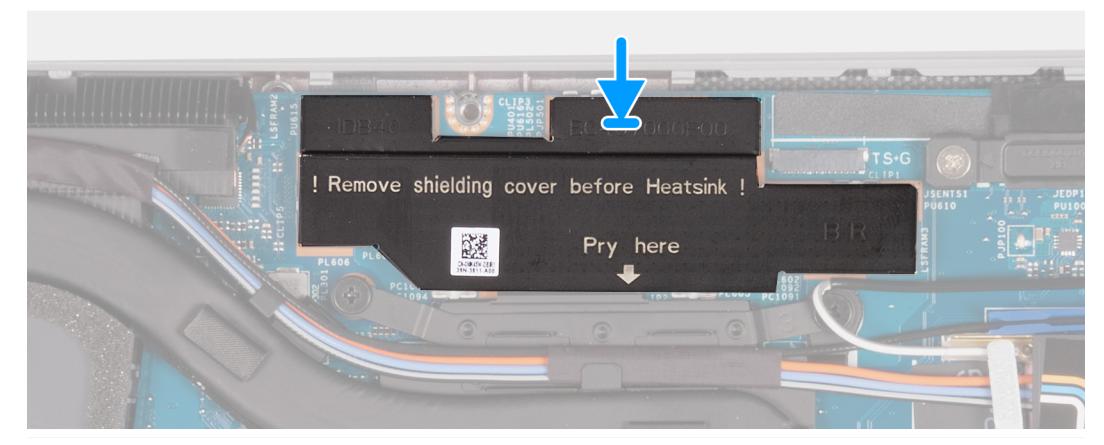

**Abbildung 35. Installieren der Stromabschirmungsabdeckung – für Computer mit H28 UMA-Hauptplatine**

### **Schritte**

- 1. Platzieren Sie den Kühlkörper korrekt ausgerichtet auf der Systemplatine.
- 2. Ziehen Sie die vier unverlierbaren Schrauben in der auf dem Kühlkörper angegebenen Reihenfolge fest [1 > 2 > 3 > 4]. **ANMERKUNG:** Die Anzahl der Schrauben variiert je nach bestellter Konfiguration.
- 3. Führen Sie das Antennenkabel durch die Kabelführungen am Kühlkörper und befestigen Sie das Klebeband.
- 4. Richten Sie die Stromabschirmungsabdeckung auf der Systemplatine aus und bringen Sie sie wieder an.
	- **ANMERKUNG:** Die Installation der Stromabschirmungsabdeckung gilt für Computer, die mit der H28 UMA-Systemplatine ausgeliefert werden.

### **Nächste Schritte**

- 1. Setzen Sie die [WWAN-Karte](#page-58-0) ein.
- 2. Bringen Sie die [Bodenabdeckung](#page-48-0) an.
- 3. Setzen Sie die [nanoSIM-Karte](#page-45-0) ein.
- 4. Befolgen Sie die Anweisungen unter [Nach der Arbeit an Komponenten im Inneren des Computers.](#page-39-0)

# **Entfernen des Kühlkörpers (bei Computern mit separater Grafikkarte)**

**VORSICHT: Die Informationen in diesem Abschnitt zum Entfernen sind nur für autorisierte Servicetechniker bestimmt.**

#### **Voraussetzungen**

- 1. Befolgen Sie die Anweisungen unter [Vor der Arbeit an Komponenten im Inneren des Computers.](#page-36-0)
- 2. Entfernen Sie die [nanoSIM-Karte.](#page-44-0)
- 3. Entfernen Sie die [Bodenabdeckung.](#page-46-0)
- 4. Entfernen Sie die [WWAN-Karte.](#page-56-0)

### **Info über diese Aufgabe**

**ANMERKUNG:** Der Kühlkörper kann im Normalbetrieb heiß werden. Lassen Sie den Kühlkörper ausreichend abkühlen, bevor Sie ihn berühren.

**ANMERKUNG:** Um eine maximale Kühlleistung für den Prozessor sicherzustellen, vermeiden Sie jede Berührung der ⋒ Wärmeleitbereiche auf dem Kühlkörper. Durch Hautfette kann die Wärmeleitfähigkeit der Wärmeleitpaste verringert werden.

Die folgende Abbildung zeigt die Position des Kühlkörpers und stellt das Verfahren zum Entfernen bildlich dar.

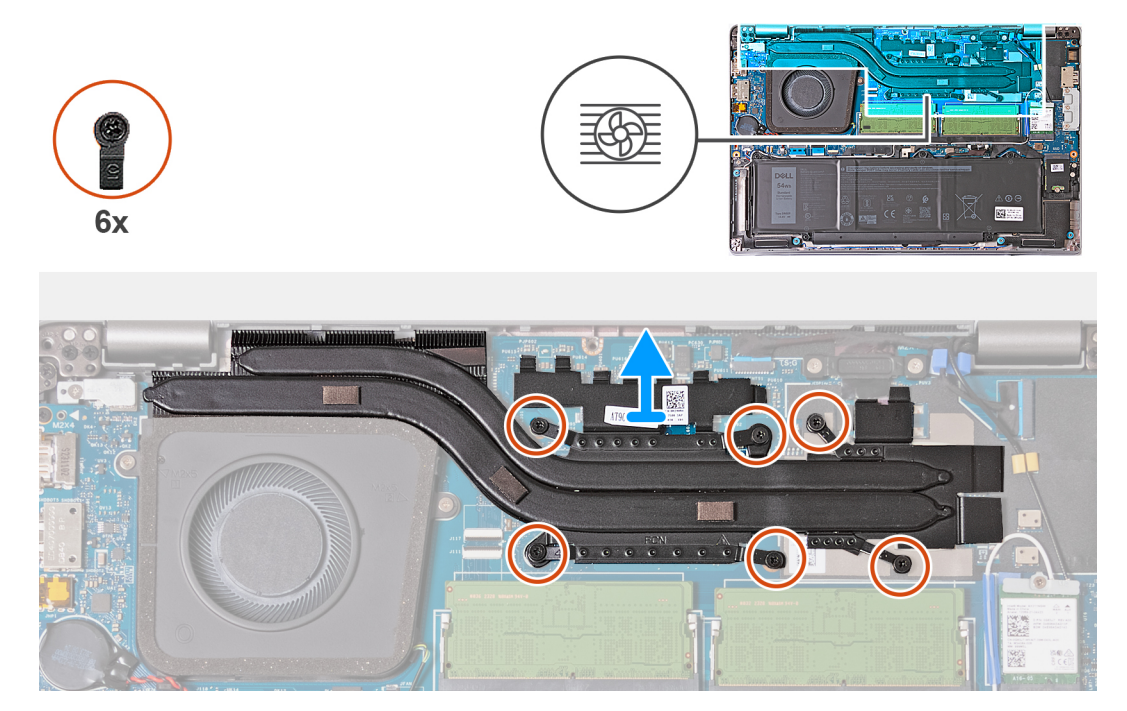

#### **Abbildung 36. Kühlkörper entfernen**

#### **Schritte**

- 1. Lösen Sie die sechs unverlierbaren Schrauben in der umgekehrten auf dem Kühlkörper angegebenen Reihenfolge [6 > 5 > 4 > 3 > 2 > 1].
	- **ANMERKUNG:** Die Anzahl der Schrauben variiert je nach bestellter Konfiguration.
- 2. Heben Sie den Kühlkörper von der Hauptplatine.

## **Einbauen des Kühlkörpers (bei Computern mit separater Grafikkarte)**

**VORSICHT: Die Installationsinformationen in diesem Abschnitt sind nur für autorisierte Servicetechniker bestimmt.**

#### **Voraussetzungen**

Wenn Sie eine Komponente austauschen, muss die vorhandene Komponente entfernt werden, bevor Sie das Installationsverfahren durchführen.

### **Info über diese Aufgabe**

**ANMERKUNG:** Wenn die Systemplatine oder der Kühlkörper ausgetauscht werden, müssen Sie die im Kit enthaltene Wärmeleitpaste verwenden, um die Wärmeleitfähigkeit sicherzustellen.

Die nachfolgende Abbildung zeigt die Position des Kühlkörpers und bietet eine visuelle Darstellung des Installationsverfahrens.

<span id="page-77-0"></span>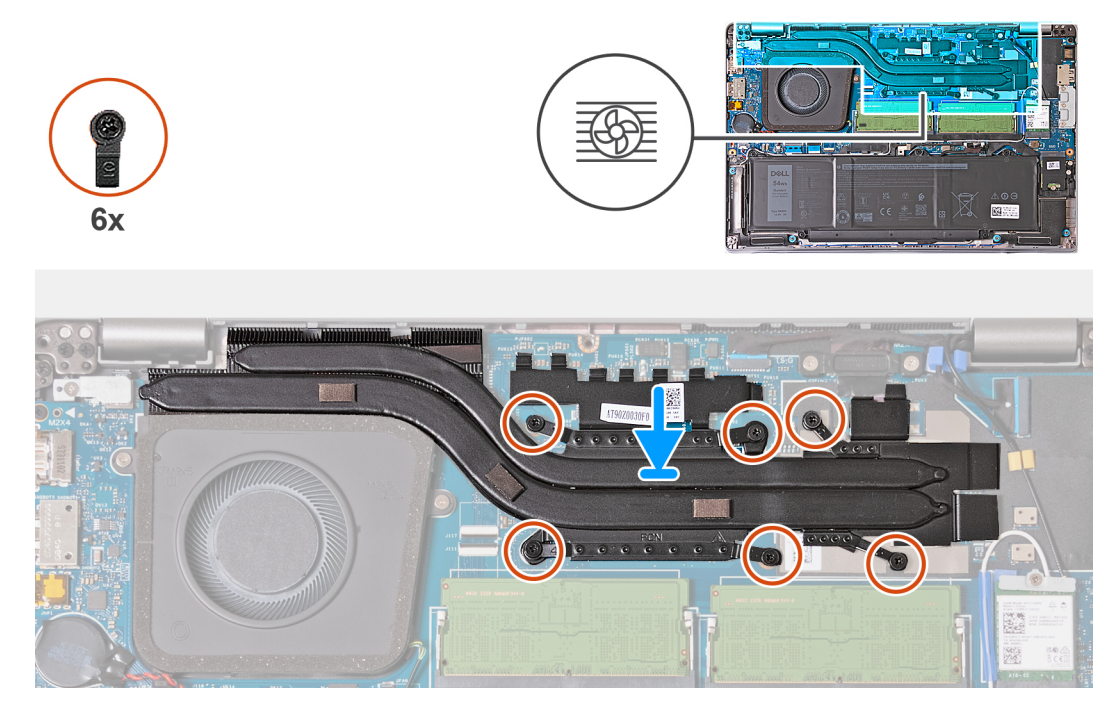

#### **Abbildung 37. Einsetzen des Kühlkörpers**

#### **Schritte**

- 1. Platzieren Sie den Kühlkörper korrekt ausgerichtet auf der Systemplatine.
- 2. Ziehen Sie die sechs unverlierbaren Schrauben in der auf dem Kühlkörper angegebenen Reihenfolge fest [1 > 2 > 3 > 4> 5 > 6].

**ANMERKUNG:** Die Anzahl der Schrauben variiert je nach bestellter Konfiguration.

#### **Nächste Schritte**

- 1. Setzen Sie die [WWAN-Karte](#page-58-0) ein.
- 2. Bringen Sie die [Bodenabdeckung](#page-48-0) an.
- 3. Setzen Sie die [nanoSIM-Karte](#page-45-0) ein.
- 4. Befolgen Sie die Anweisungen unter [Nach der Arbeit an Komponenten im Inneren des Computers.](#page-39-0)

# **Lautsprecher**

## **Entfernen der Lautsprecher**

**VORSICHT: Die Informationen in diesem Abschnitt zum Entfernen sind nur für autorisierte Servicetechniker bestimmt.**

#### **Voraussetzungen**

- 1. Befolgen Sie die Anweisungen unter [Vor der Arbeit an Komponenten im Inneren des Computers.](#page-36-0)
- 2. Entfernen Sie die [nanoSIM-Karte.](#page-44-0)
- 3. Entfernen Sie die [Bodenabdeckung.](#page-46-0)
- 4. Entfernen Sie die [Wireless-Karte.](#page-53-0)

#### **Info über diese Aufgabe**

Die nachfolgende Abbildung zeigt die Position der Lautsprecher und bietet eine visuelle Darstellung des Verfahrens zum Entfernen.

<span id="page-78-0"></span>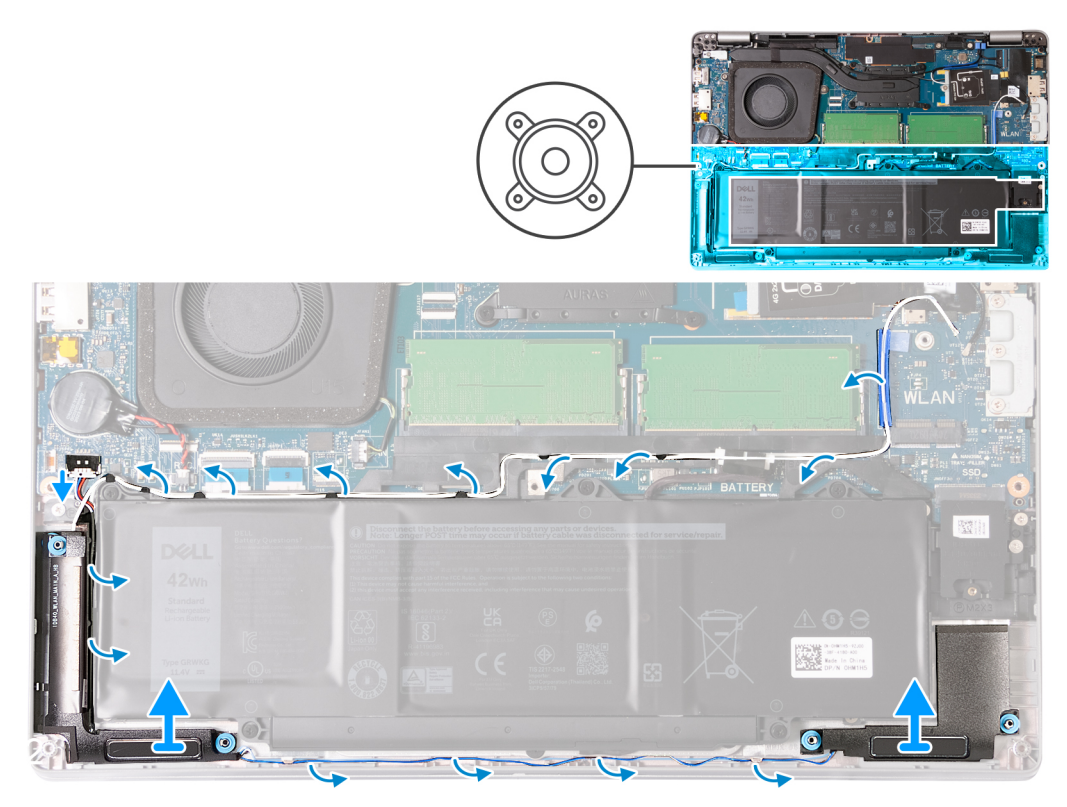

#### **Abbildung 38. Entfernen der Lautsprecher**

#### **Schritte**

- 1. Trennen Sie das Lautsprecherkabel vom Anschluss (JSPK1) auf der Hauptplatine.
- 2. Entfernen Sie das weiße Antennenkabel und das Lautsprecherkabel aus den Kabelführungen auf der Handauflagenbaugruppe und dem inneren Montagerahmen.
- 3. Heben Sie den rechten und den linken Lautsprecher zusammen mit dem Kabel aus der Handauflagenbaugruppe.

## **Einbauen der Lautsprecher**

## **VORSICHT: Die Installationsinformationen in diesem Abschnitt sind nur für autorisierte Servicetechniker bestimmt.**

#### **Voraussetzungen**

Wenn Sie eine Komponente austauschen, muss die vorhandene Komponente entfernt werden, bevor Sie das Installationsverfahren durchführen.

#### **Info über diese Aufgabe**

Die nachfolgenden Abbildungen zeigen die Position der Lautsprecher und stellen das Installationsverfahren bildlich dar.

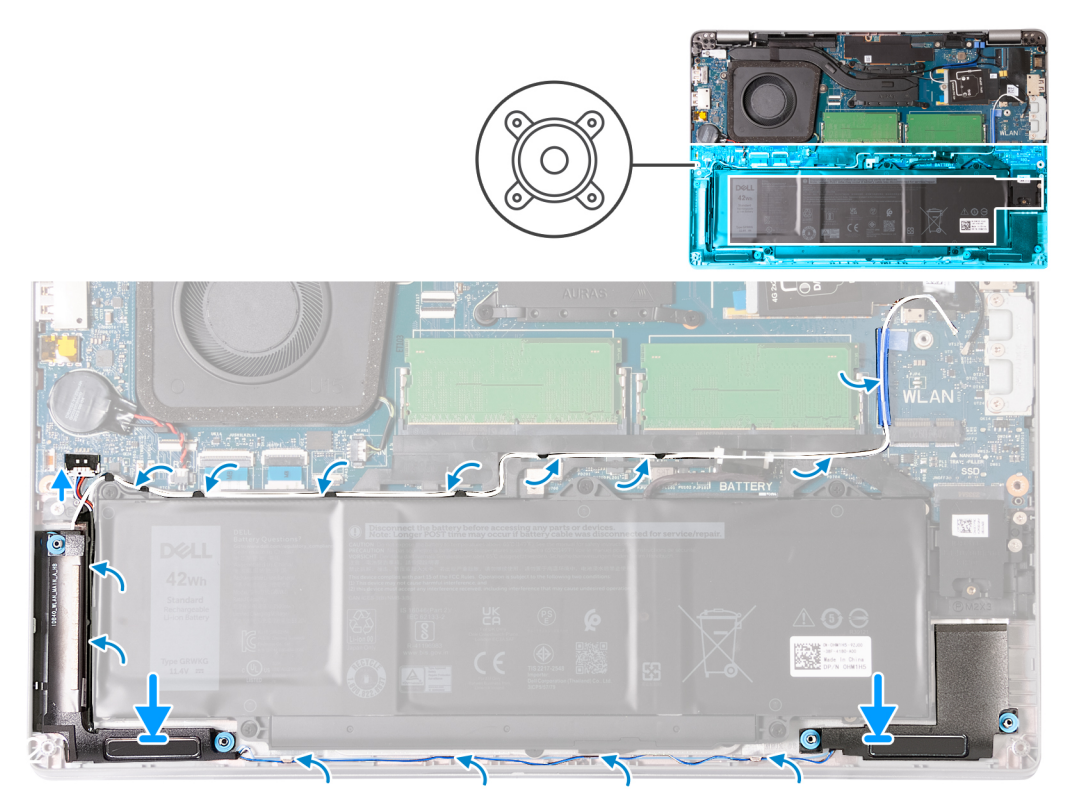

## **Abbildung 39. Einbauen der Lautsprecher**

### **Schritte**

1. Platzieren Sie den linken und rechten Lautsprecher mithilfe der Führungsstifte in deren Steckplätzen auf der Handauflagenbaugruppe. **ANMERKUNG:** Stellen Sie sicher, dass die Gummidichtungen richtig positioniert sind.

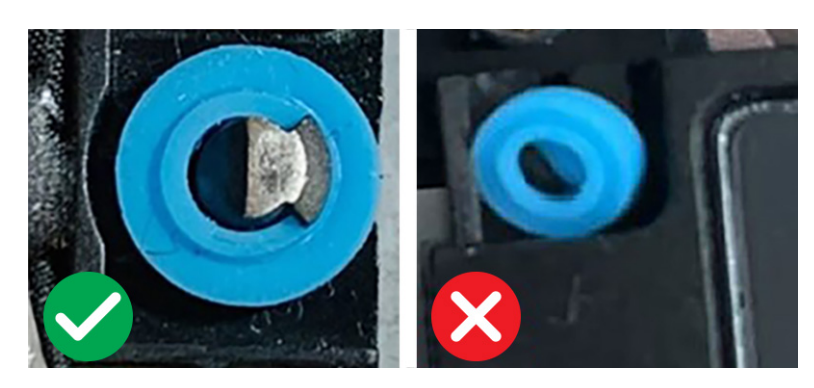

#### **Abbildung 40. Position der Gummidichtungen**

- 2. Führen Sie das Lautsprecherkabel und das weiße Antennenkabel durch die Kabelführungen auf der Handauflagenbaugruppe und dem inneren Montagerahmen.
	- **ANMERKUNG:** Die Hauptantenne der Wireless-Karte ist mit den Lautsprechern als Modul gebündelt. Führen Sie beim Installieren des Moduls zunächst das Lautsprecherkabel entlang der Unterseite der Handauflagenbaugruppe durch die Kabelführung auf der linken Seite des inneren Rahmens der Baugruppe und unterhalb des weißen Wireless-Hauptantennenkabels. Verlegen Sie das weiße Wireless-Hauptantennenkabel in der Aussparung und entlang der Oberseite des inneren Rahmens der Baugruppe.
- 3. Verbinden Sie das Lautsprecherkabel mit dem Anschluss (JSPK1) auf der Hauptplatine.

#### **Nächste Schritte**

- 1. Bauen Sie die [Wireless-Karte](#page-54-0) ein.
- 2. Bringen Sie die [Bodenabdeckung](#page-48-0) an.
- 3. Setzen Sie die [nanoSIM-Karte](#page-45-0) ein.
- 4. Befolgen Sie die Anweisungen unter [Nach der Arbeit an Komponenten im Inneren des Computers.](#page-39-0)

# **Innerer Montagerahmen**

# **Entfernen des inneren Montagerahmens**

**VORSICHT: Die Informationen in diesem Abschnitt zum Entfernen sind nur für autorisierte Servicetechniker bestimmt.**

#### **Voraussetzungen**

- 1. Befolgen Sie die Anweisungen unter [Vor der Arbeit an Komponenten im Inneren des Computers.](#page-36-0)
- 2. Entfernen Sie die [nanoSIM-Karte.](#page-44-0)
- 3. Entfernen Sie die [Bodenabdeckung.](#page-46-0)
- 4. Entfernen Sie die [Batterie.](#page-65-0)
- 5. Entfernen Sie die [Wireless-Karte.](#page-53-0)
- 6. Entfernen Sie das [M.2-2230-Solid-State-Laufwerk.](#page-51-0)
- 7. Entfernen Sie die [Lautsprecher.](#page-77-0)

#### **Info über diese Aufgabe**

Die folgende Abbildung zeigt die Position des inneren Montagerahmens und stellt das Verfahren zum Entfernen bildlich dar.

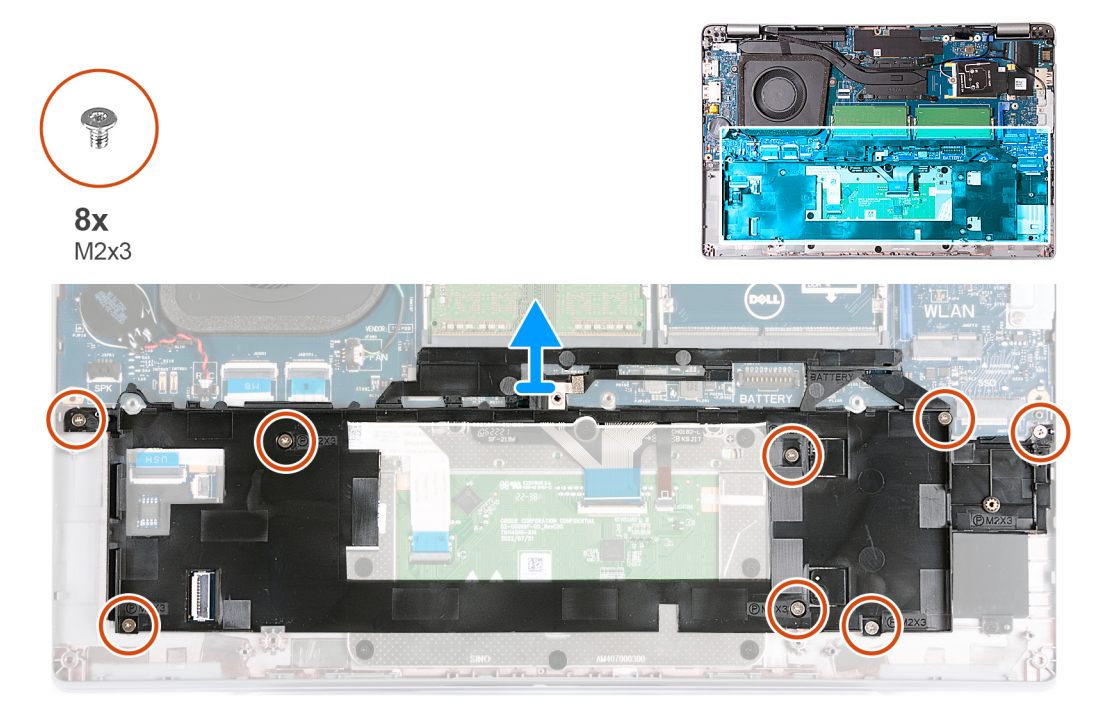

#### **Abbildung 41. Entfernen des inneren Montagerahmens**

#### **Schritte**

- 1. Entfernen Sie die acht Schrauben (M2x3), mit denen der innere Montagerahmen an der Handauflagenbaugruppe befestigt ist.
- 2. Entfernen Sie den inneren Montagerahmen aus der Handauflagenbaugruppe.

## **Installieren des inneren Montagerahmens**

**VORSICHT: Die Installationsinformationen in diesem Abschnitt sind nur für autorisierte Servicetechniker bestimmt.**

#### <span id="page-81-0"></span>**Voraussetzungen**

Wenn Sie eine Komponente austauschen, muss die vorhandene Komponente entfernt werden, bevor Sie das Installationsverfahren durchführen.

#### **Info über diese Aufgabe**

Die folgende Abbildung zeigt die Position des inneren Montagerahmens und stellt das Verfahren zum Einbauen bildlich dar.

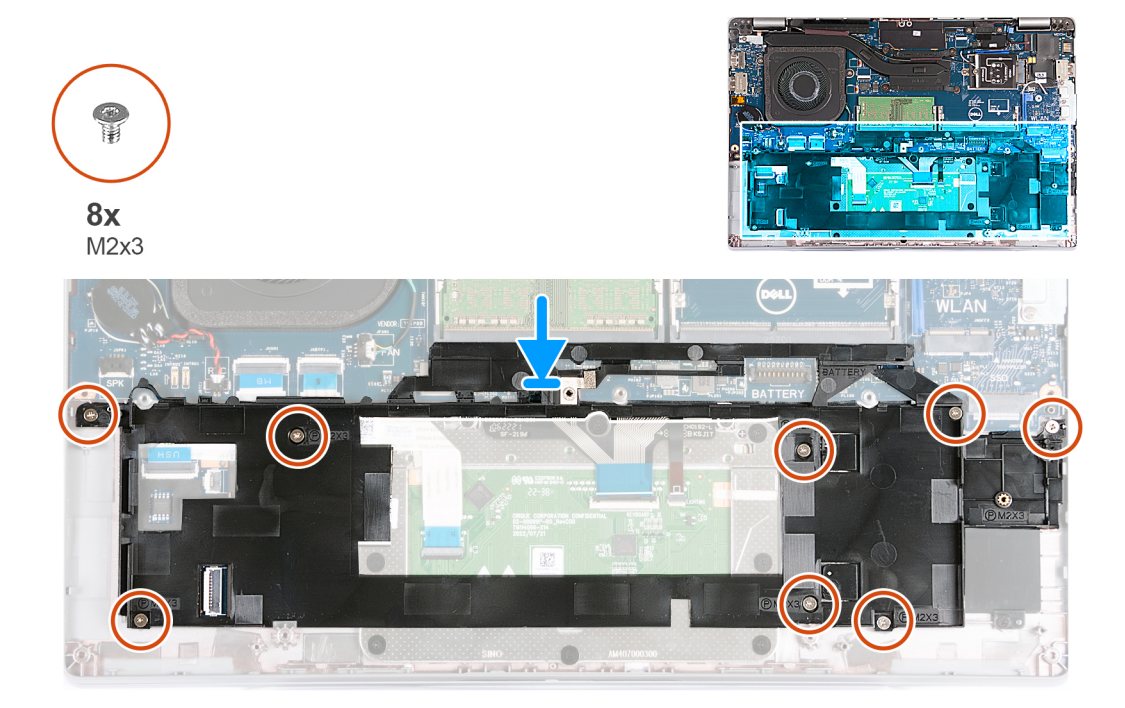

#### **Abbildung 42. Installieren des inneren Montagerahmens**

#### **Schritte**

- 1. Platzieren Sie den inneren Montagerahmen mithilfe der Führungsstifte auf der Handauflagenbaugruppe.
- 2. Richten Sie die Schraubenbohrungen des inneren Montagerahmens an denen der Hauptplatine und der Handauflagenbaugruppe aus.
- 3. Bringen Sie die acht Schrauben (M2x3) wieder an, mit denen der innere Montagerahmen an der Handauflagenbaugruppe befestigt wird.

#### **Nächste Schritte**

- 1. Installieren Sie die [Lautsprecher.](#page-78-0)
- 2. Bauen Sie das [M.2-2230-Solid-State-Laufwerk](#page-52-0) ein.
- 3. Bauen Sie die [Wireless-Karte](#page-54-0) ein.
- 4. Setzen Sie den [Akku](#page-66-0) ein.
- 5. Bringen Sie die [Bodenabdeckung](#page-48-0) an.
- 6. Setzen Sie die [nanoSIM-Karte](#page-45-0) ein.
- 7. Befolgen Sie die Anweisungen unter [Nach der Arbeit an Komponenten im Inneren des Computers.](#page-39-0)

# **Bildschirmbaugruppe**

# **Entfernen des Kühlkörpers (bei Computern mit integrierter Grafikkarte)**

**VORSICHT: Die Informationen in diesem Abschnitt zum Entfernen sind nur für autorisierte Servicetechniker bestimmt.**

## **Voraussetzungen**

- 1. Befolgen Sie die Anweisungen unter [Vor der Arbeit an Komponenten im Inneren des Computers.](#page-36-0)
- 2. Entfernen Sie die [nanoSIM-Karte.](#page-44-0)
- 3. Entfernen Sie die [Bodenabdeckung.](#page-46-0)
- 4. Entfernen Sie die [Wireless-Karte.](#page-53-0)
- 5. Entfernen Sie die [WWAN-Karte.](#page-56-0)

## **Info über diese Aufgabe**

Die nachfolgenden Abbildungen zeigen die Position der Bildschirmbaugruppe und bieten eine visuelle Darstellung des Verfahrens zum Entfernen.

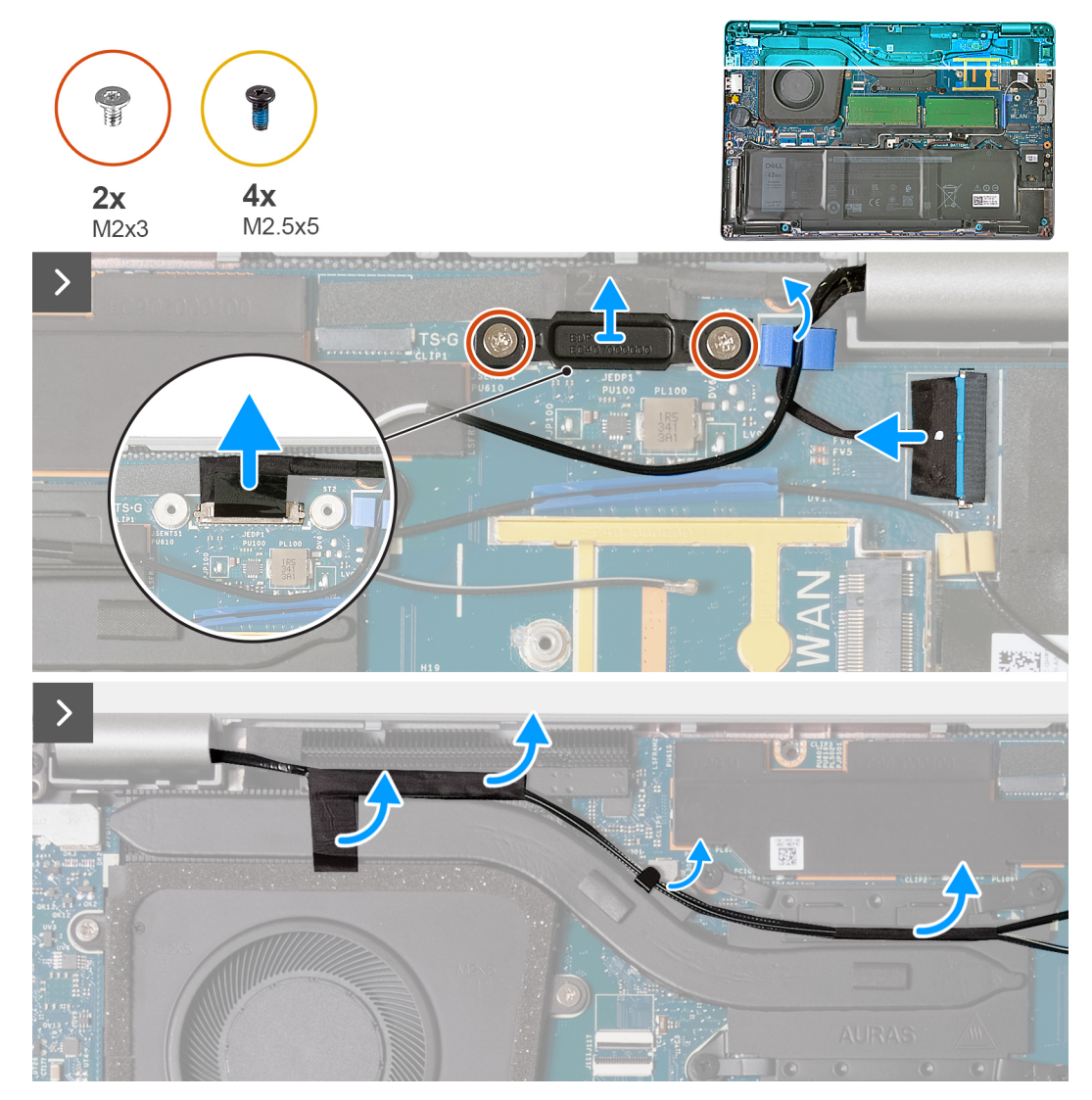

**Abbildung 43. Entfernen der Bildschirmbaugruppe (bei Computern mit 4G-Karte)**

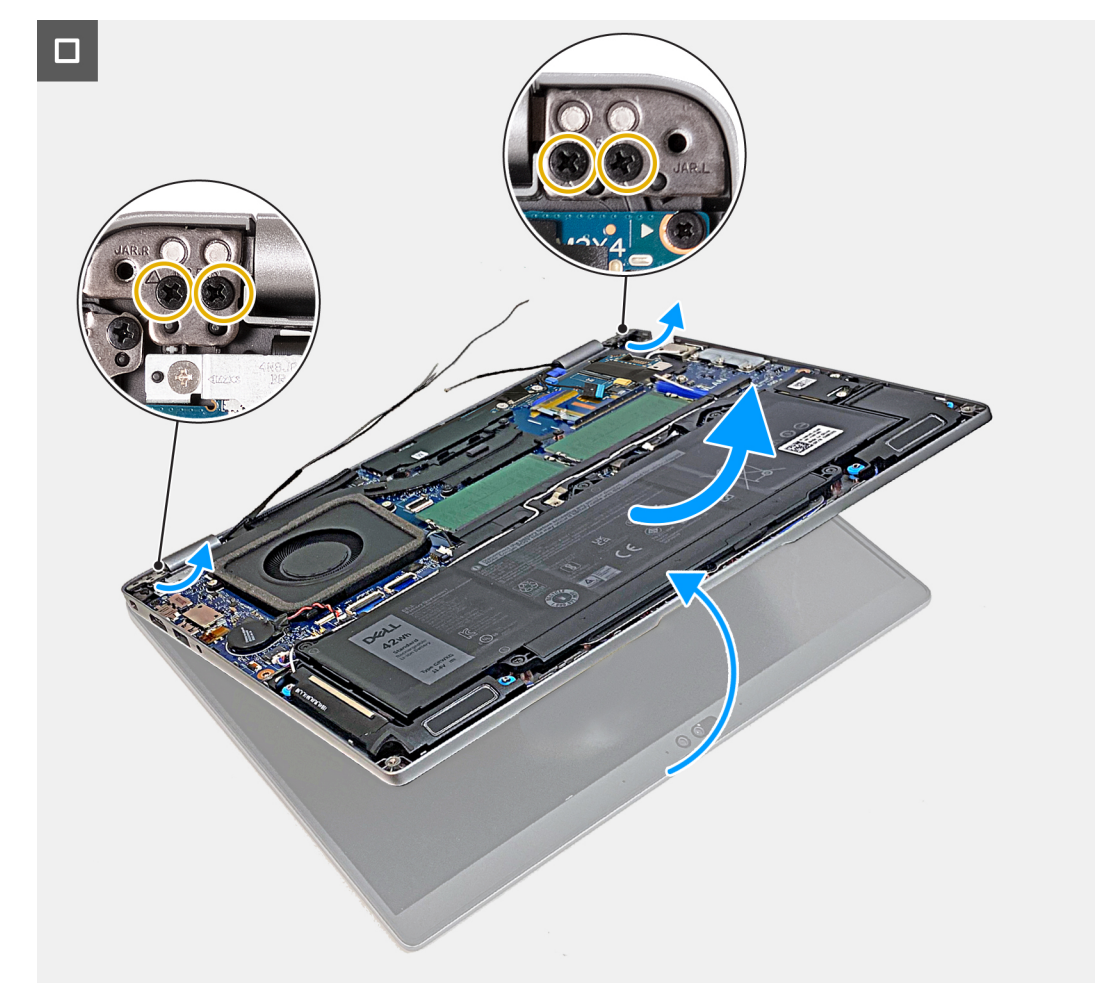

**Abbildung 44. Entfernen der Bildschirmbaugruppe (bei Computern mit 4G-Karte)**

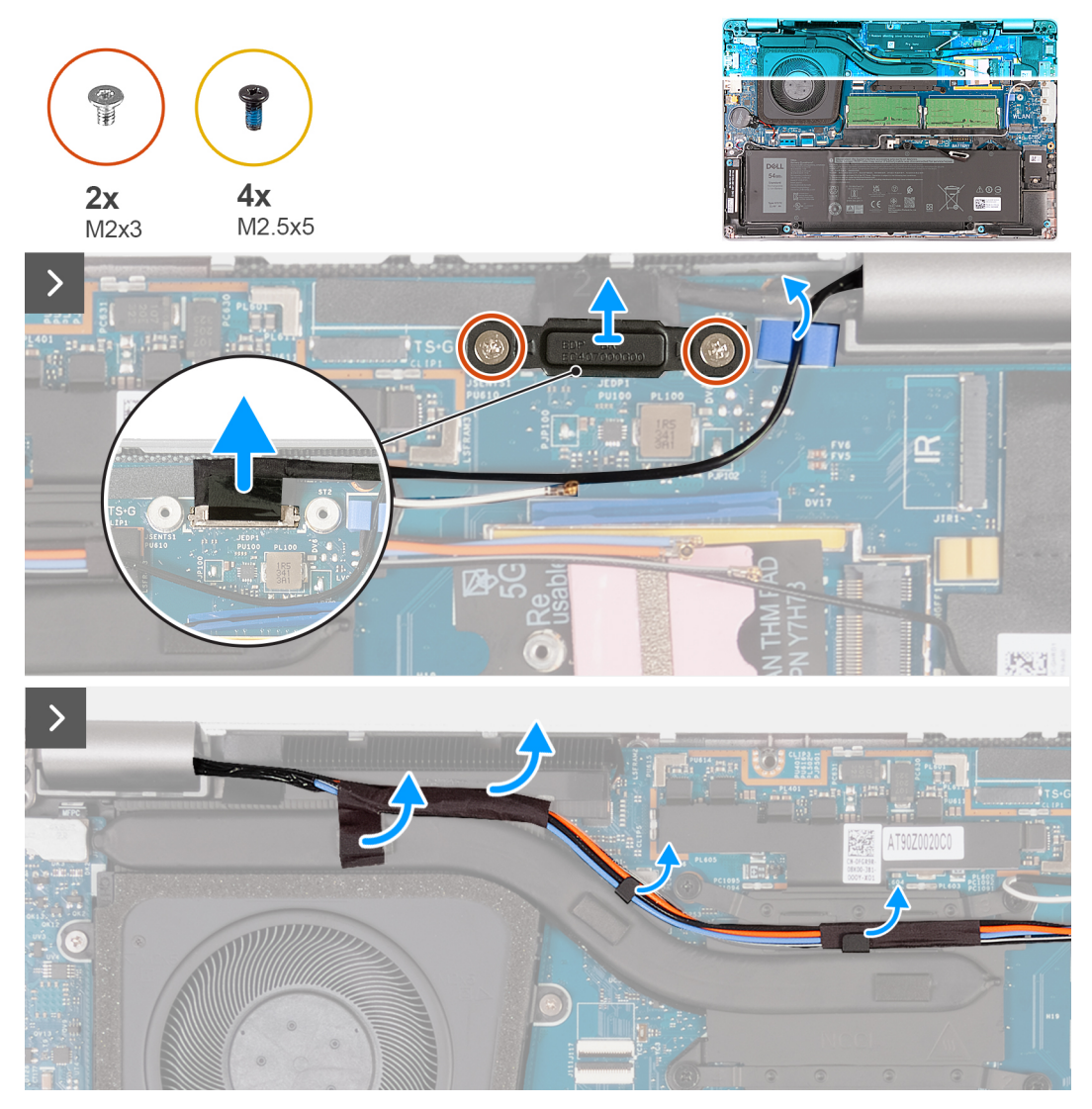

**Abbildung 45. Entfernen der Bildschirmbaugruppe (bei Computern mit 5G-Karte)**

<span id="page-85-0"></span>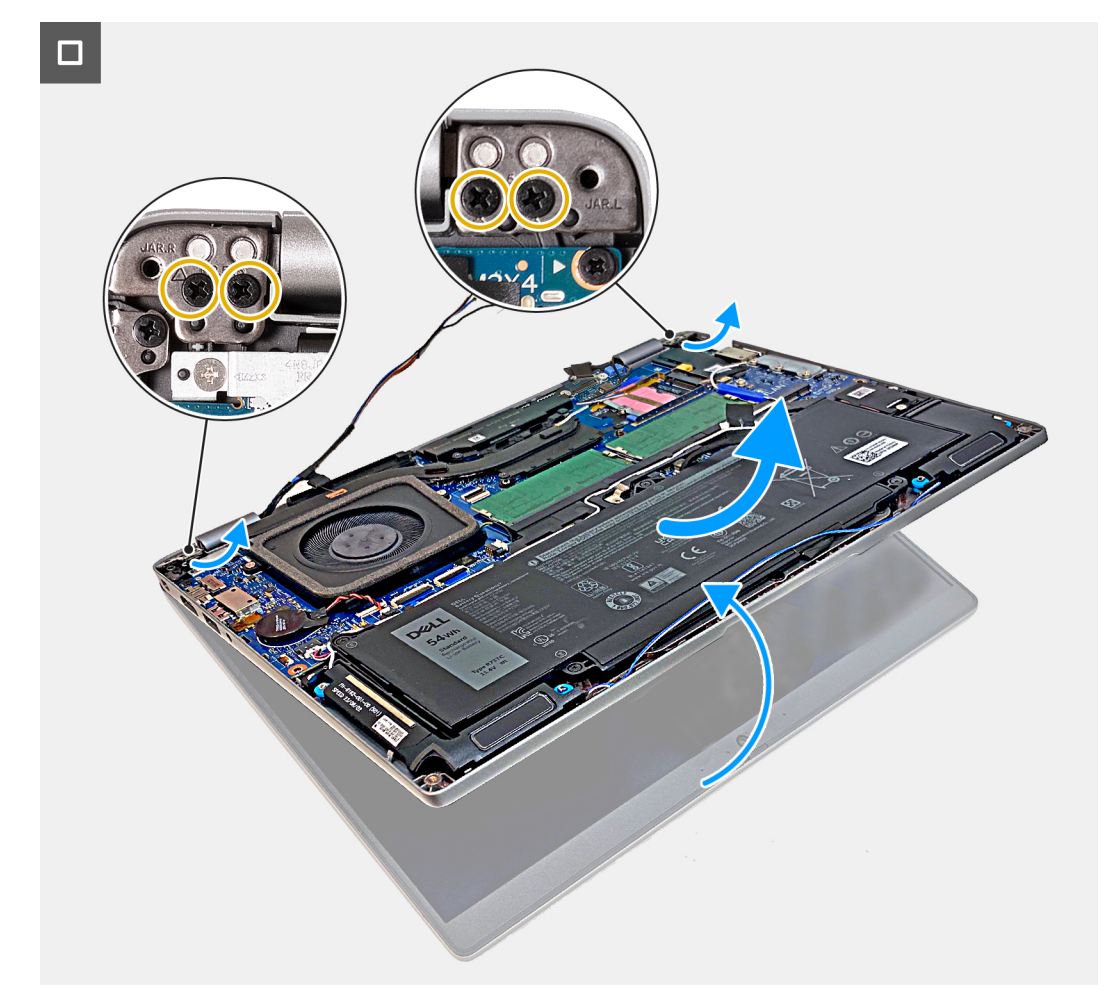

#### **Abbildung 46. Entfernen der Bildschirmbaugruppe (bei Computern mit 5G-Karte)**

#### **Schritte**

- 1. Entfernen Sie die beiden Schrauben (M2x3), mit denen die Bildschirmkabelhalterung an der Hauptplatine befestigt ist.
- 2. Nehmen Sie die Bildschirmkabelhalterung vom Computer ab.
- 3. Ziehen Sie das Bildschirmkabel mithilfe der Zuglasche vom Anschluss (JEDP1) auf der Hauptplatine ab.
- 4. Entfernen Sie die Antennenkabel aus den Kabelführungen am Kühlkörper.
- 5. Entfernen Sie die vier Schrauben (M2.5x5), mit denen das linke und das rechte Bildschirmscharnier an der Handauflagenbaugruppe befestigt sind.
- 6. Heben Sie die Handballenstützen-Baugruppe vorsichtig an und entfernen Sie sie von der Bildschirmbaugruppe.
- 7. Legen Sie die Bildschirmbaugruppe auf eine saubere, ebene Oberfläche.

# **Einbauen der Bildschirmbaugruppe (bei Computern mit integrierter Grafikkarte)**

## **VORSICHT: Die Installationsinformationen in diesem Abschnitt sind nur für autorisierte Servicetechniker bestimmt.**

#### **Voraussetzungen**

Wenn Sie eine Komponente austauschen, muss die vorhandene Komponente entfernt werden, bevor Sie das Installationsverfahren durchführen.

### **Info über diese Aufgabe**

Die nachfolgenden Abbildungen zeigen die Position der Bildschirmbaugruppe und bieten eine visuelle Darstellung des Installationsverfahrens.

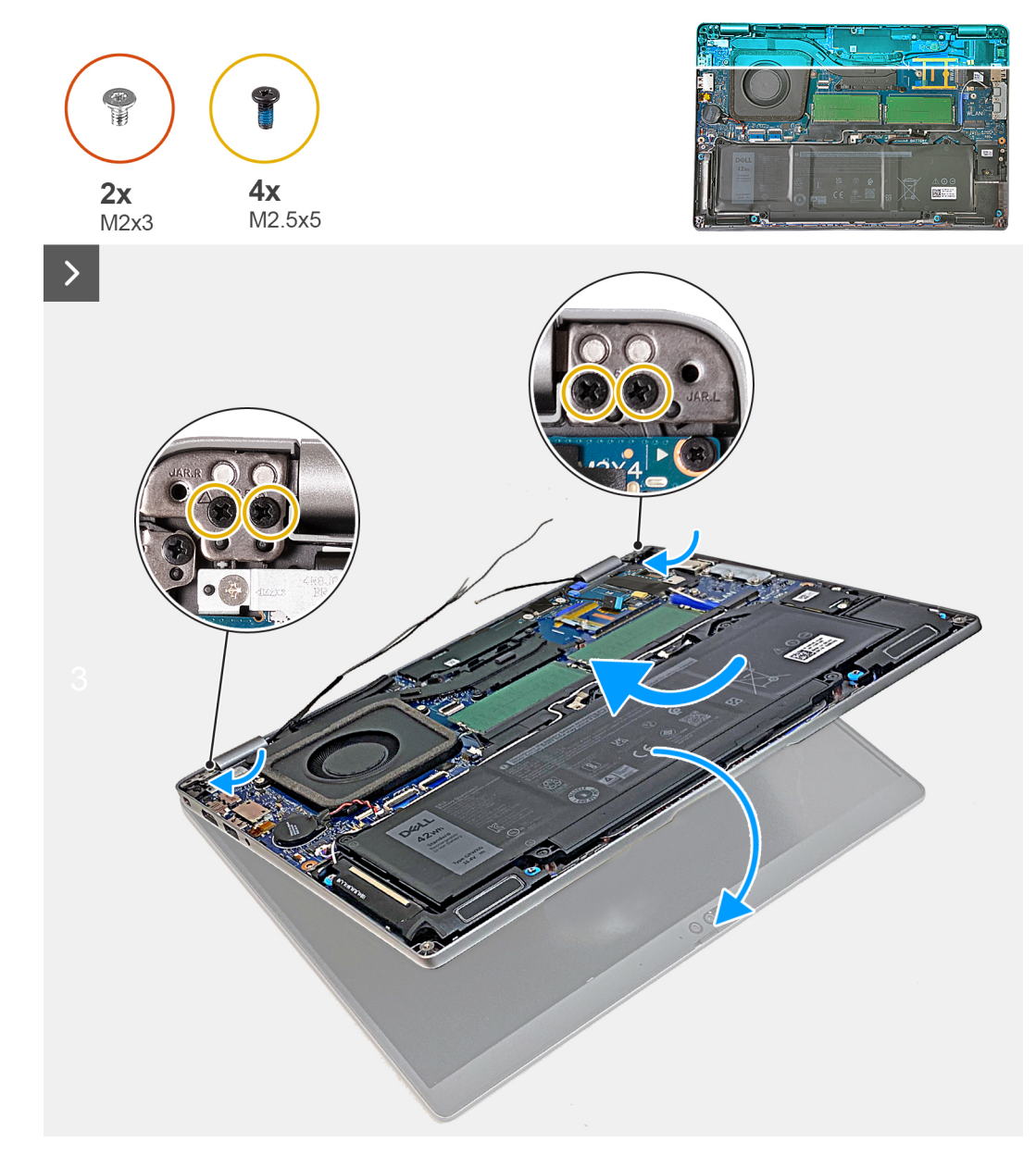

**Abbildung 47. Einbauen der Bildschirmbaugruppe (bei Computern mit 4G-Karte)**

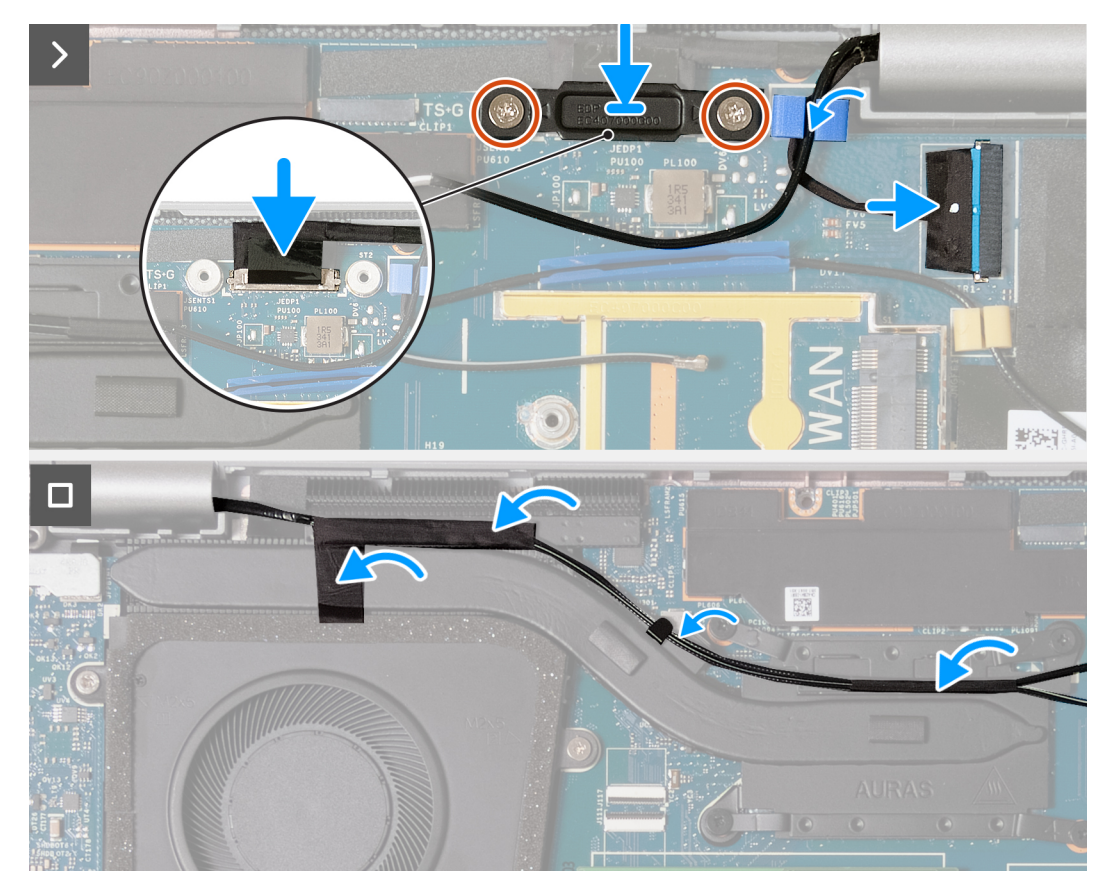

**Abbildung 48. Einbauen der Bildschirmbaugruppe (bei Computern mit 4G-Karte)**

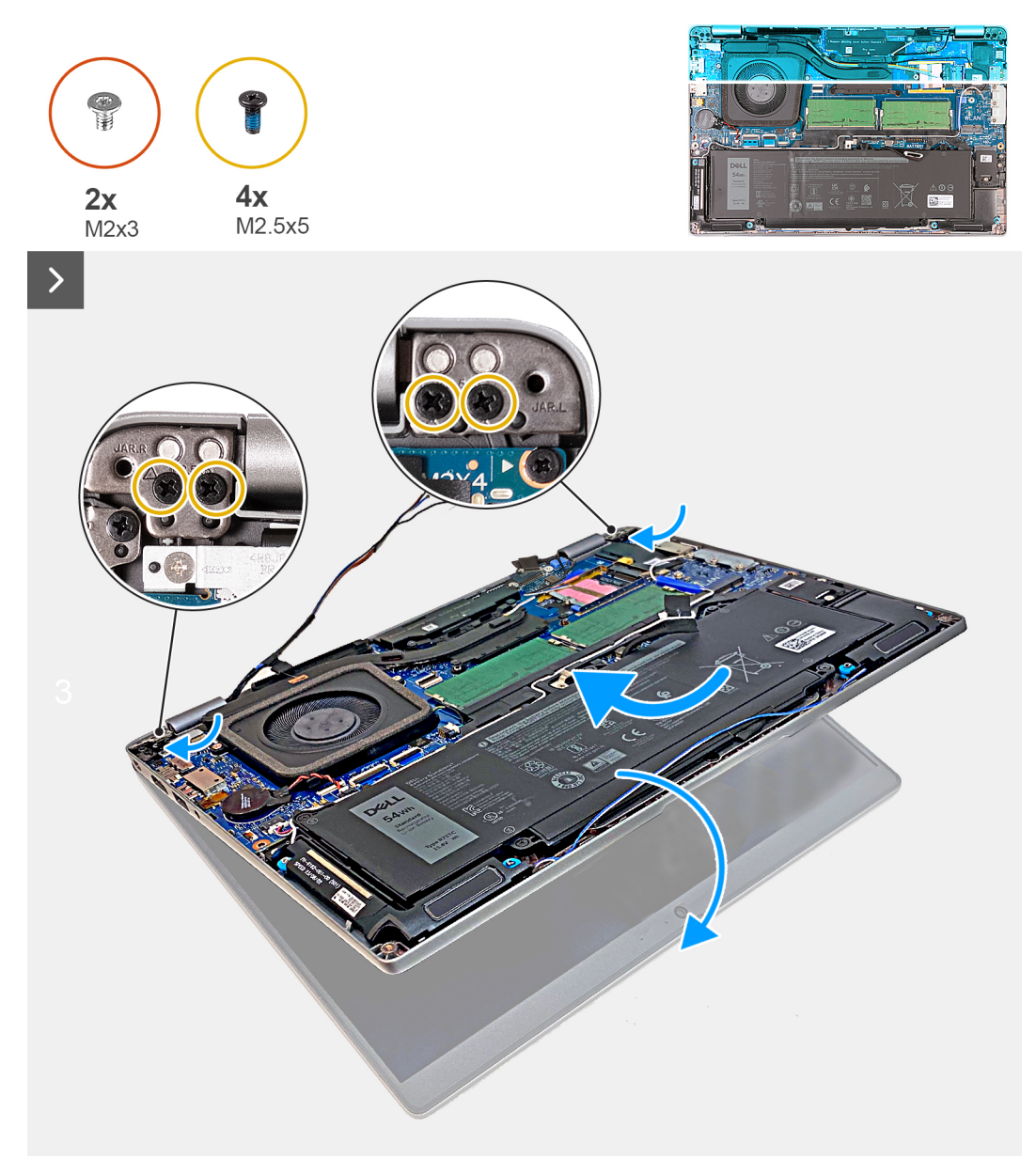

**Abbildung 49. Einbauen der Bildschirmbaugruppe (bei Computern mit 5G-Karte)**

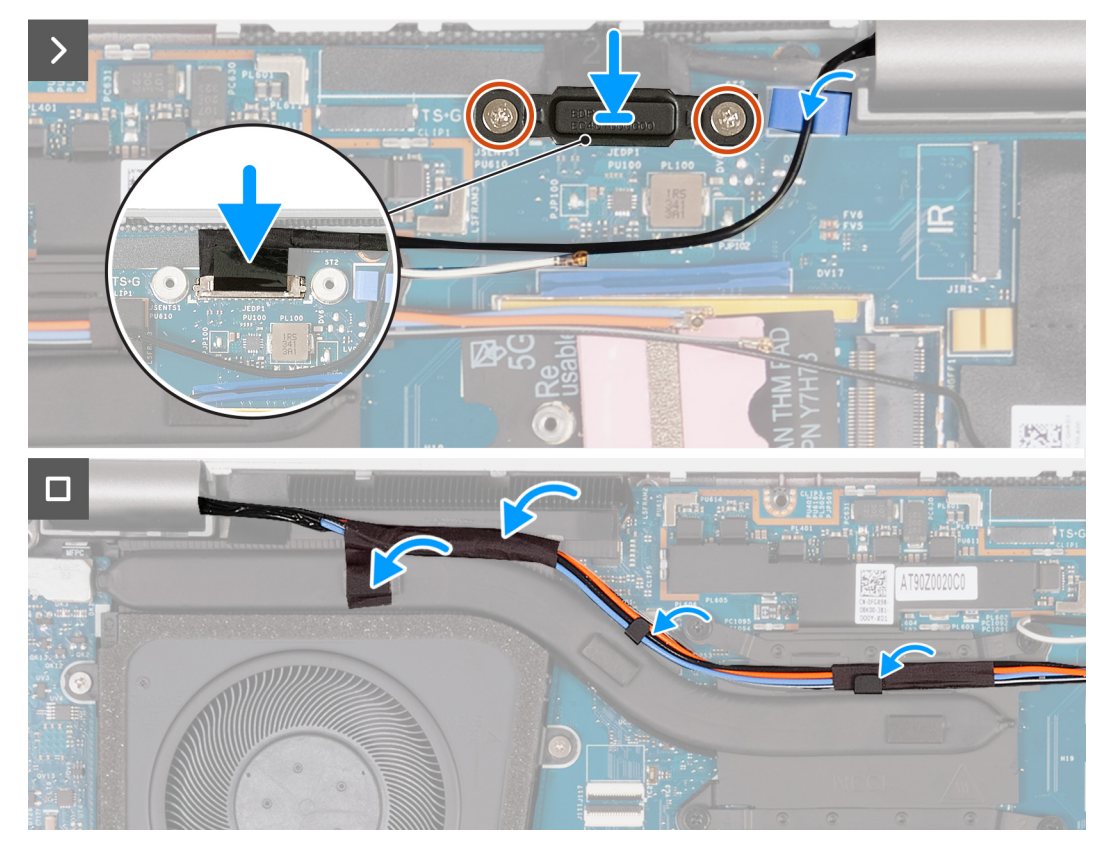

**Abbildung 50. Einbauen der Bildschirmbaugruppe (bei Computern mit 5G-Karte)**

#### **Schritte**

- 1. Richten Sie die Schraubenbohrungen der Handballenstützen-Baugruppe an den Schraubenbohrungen der Bildschirmscharniere aus.
- 2. Bringen Sie die vier Schrauben (M2.5x5) wieder an, mit denen die linken und rechten Bildschirmscharniere an der Handauflagenbaugruppe befestigt werden.
- 3. Halten Sie die Handballenstützen-Baugruppe vorsichtig fest und schließen Sie sie in Richtung der Bildschirmbaugruppe.
- 4. Schließen Sie das Bildschirmkabel an den Anschluss (JEDP1) auf der Systemplatine an.
- 5. Richten Sie die Schraubenbohrungen in der Halterung für das Displaykabel auf die Schraubenbohrungen der Hauptplatine aus.
- 6. Bringen Sie die zwei Schrauben (M2x3) wieder an, mit denen die Halterung für das Displaykabel an der Hauptplatine befestigt wird.
- 7. Führen Sie die WWAN-Antennenkabel durch die Kabelführungen am Kühlkörper.

#### **Nächste Schritte**

- 1. Setzen Sie die [WWAN-Karte](#page-58-0) ein.
- 2. Bauen Sie die [Wireless-Karte](#page-54-0) ein.
- 3. Bringen Sie die [Bodenabdeckung](#page-48-0) an.
- 4. Setzen Sie die [nanoSIM-Karte](#page-45-0) ein.
- 5. Befolgen Sie die Anweisungen unter [Nach der Arbeit an Komponenten im Inneren des Computers.](#page-39-0)

# **Entfernen der Bildschirmbaugruppe (bei Computern mit separater Grafikkarte)**

**VORSICHT: Die Informationen in diesem Abschnitt zum Entfernen sind nur für autorisierte Servicetechniker bestimmt.**

#### **Voraussetzungen**

- 1. Befolgen Sie die Anweisungen unter [Vor der Arbeit an Komponenten im Inneren des Computers.](#page-36-0)
- 2. Entfernen Sie die [nanoSIM-Karte.](#page-44-0)
- 3. Entfernen Sie die [Bodenabdeckung.](#page-46-0)
- 4. Entfernen Sie die [Wireless-Karte.](#page-53-0)
- 5. Entfernen Sie die [WWAN-Karte.](#page-56-0)

## **Info über diese Aufgabe**

Die nachfolgende Abbildung zeigt die Position der Bildschirmbaugruppe und bietet eine visuelle Darstellung des Verfahrens zum Entfernen.

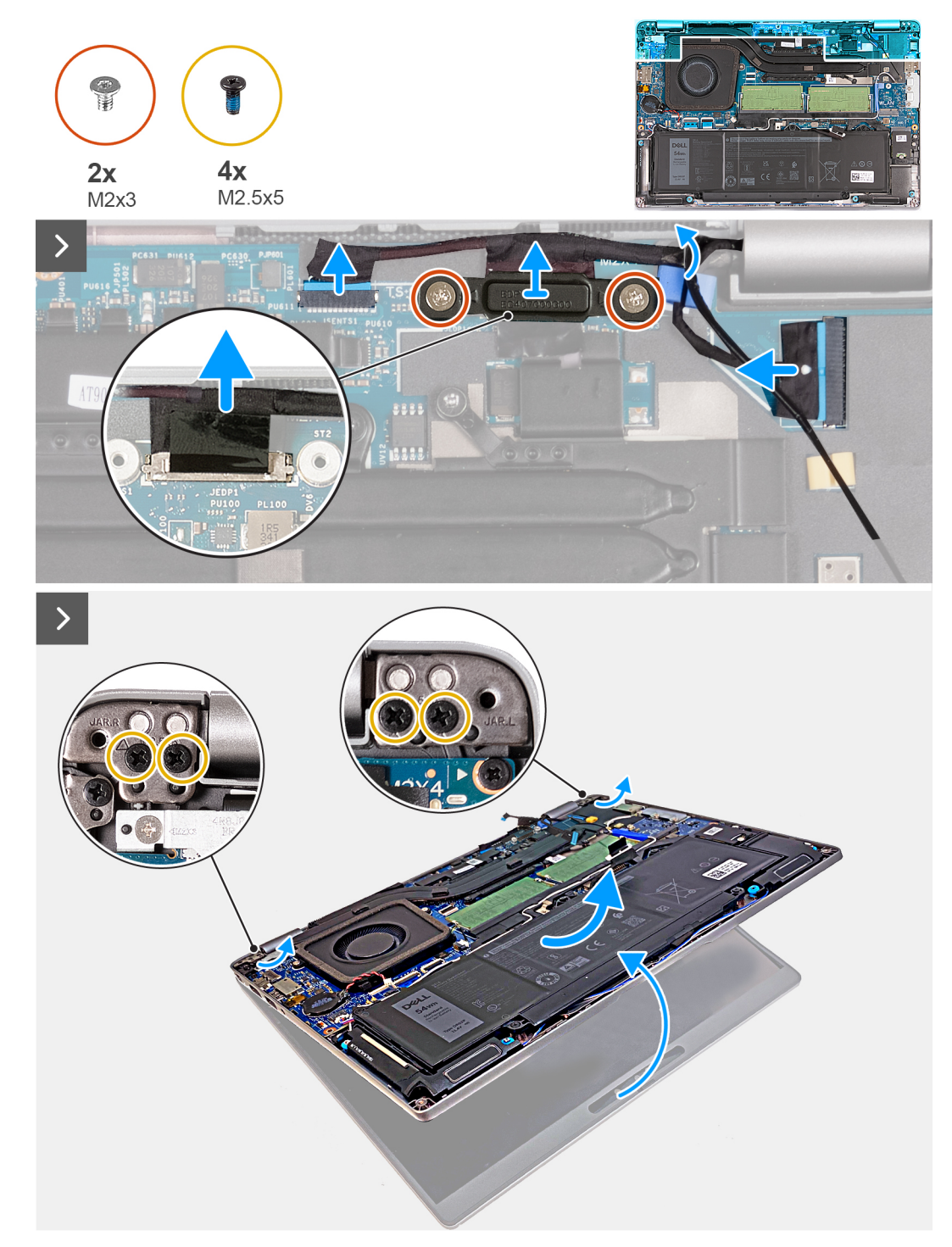

**Abbildung 51. Entfernen der Bildschirmbaugruppe (bei Computern mit separater Grafikkarte)**

## **Schritte**

- 1. Entfernen Sie die beiden Schrauben (M2x3), mit denen die Bildschirmkabelhalterung an der Hauptplatine befestigt ist.
- 2. Nehmen Sie die Bildschirmkabelhalterung vom Computer ab.
- 3. Trennen Sie das Bildschirmkabel mithilfe der Zuglasche vom Anschluss (JEDP1) auf der Hauptplatine.
- 4. Trennen Sie das Touchscreen- und G-Sensorkabel vom Anschluss (JSENTS1) auf der Hauptplatine.
- 5. Trennen Sie das IR-Kamerakabel vom Anschluss (JIR1) auf der Hauptplatine und entfernen Sie das Kabel aus den Kabelführungen auf der Hauptplatine.
- 6. Entfernen Sie die vier Schrauben (M2.5x5), mit denen das linke und das rechte Bildschirmscharnier an der Handauflagenbaugruppe befestigt sind.
- 7. Heben Sie die Handauflagenbaugruppe vorsichtig an, um sie von der Bildschirmbaugruppe zu entfernen.
- 8. Legen Sie die Bildschirmbaugruppe auf eine saubere, ebene Oberfläche.

# **Einbauen der Bildschirmbaugruppe (bei Computern mit separater Grafikkarte)**

## **VORSICHT: Die Installationsinformationen in diesem Abschnitt sind nur für autorisierte Servicetechniker bestimmt.**

#### **Voraussetzungen**

Wenn Sie eine Komponente austauschen, muss die vorhandene Komponente entfernt werden, bevor Sie das Installationsverfahren durchführen.

## **Info über diese Aufgabe**

Die nachfolgenden Abbildungen zeigen die Position der Bildschirmbaugruppe und bieten eine visuelle Darstellung des Installationsverfahrens.

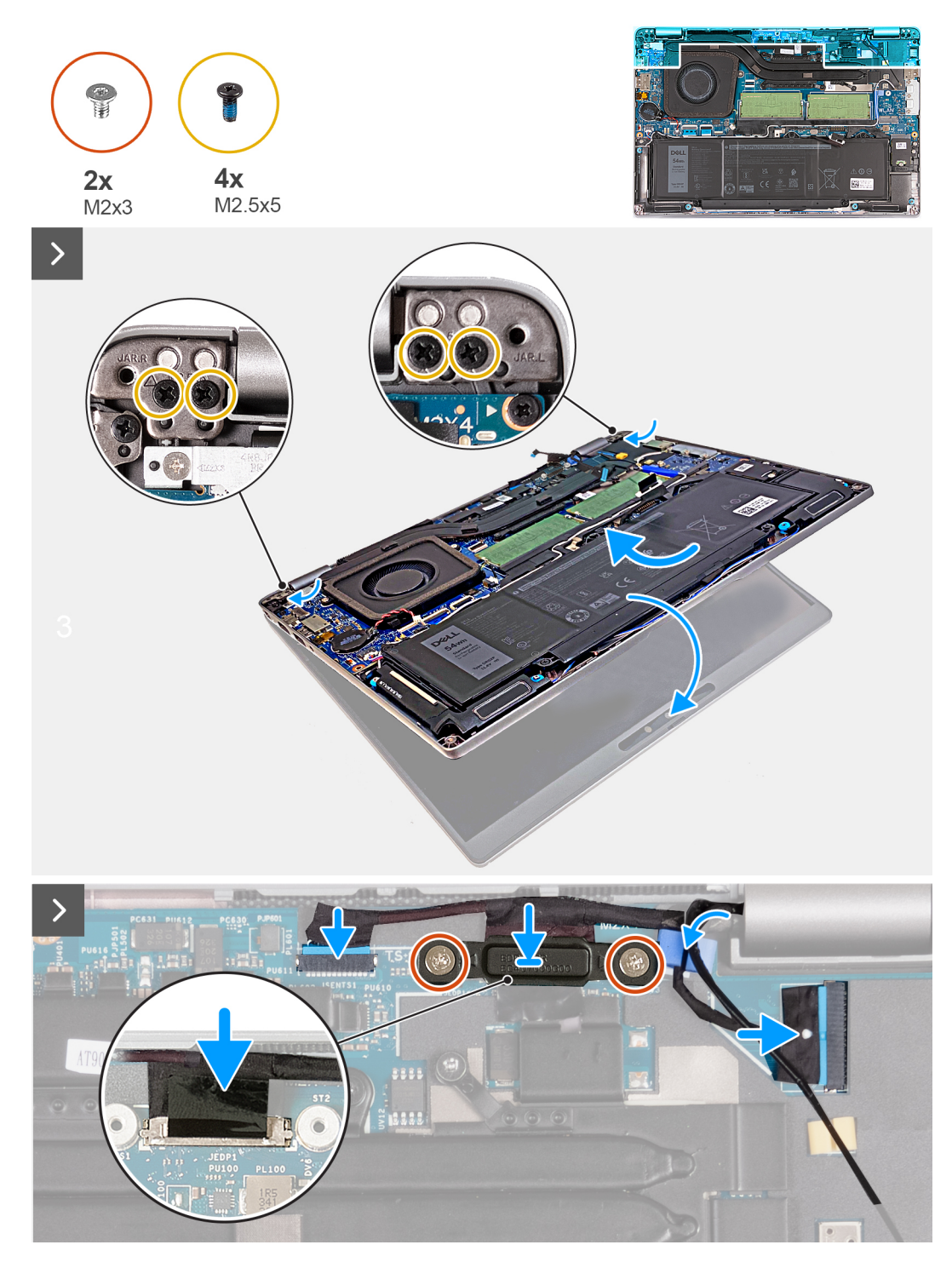

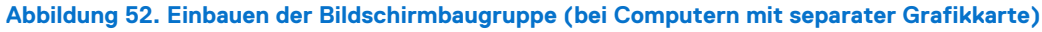

#### **Schritte**

- 1. Richten Sie die Schraubenbohrungen der Handballenstützen-Baugruppe an den Schraubenbohrungen der Bildschirmscharniere aus.
- 2. Bringen Sie die vier Schrauben (M2.5x5) wieder an, mit denen die linken und rechten Bildschirmscharniere an der Handauflagenbaugruppe befestigt werden.
- 3. Halten Sie die Handballenstützen-Baugruppe vorsichtig fest und schließen Sie sie in Richtung der Bildschirmbaugruppe.
- 4. Verbinden Sie das IR-Kamerakabel mit dem Anschluss (JIR1) auf der Systemplatine und führen Sie das Kabel durch die Kabelführung auf der Systemplatine.
- 5. Verbinden Sie das Touchscreen- und G-Sensor-Kabel mit dem Anschluss (JSENTS1) auf der Systemplatine.
- 6. Schließen Sie das Bildschirmkabel an den Anschluss (JEDP1) auf der Systemplatine an.
- <span id="page-93-0"></span>7. Richten Sie die Schraubenbohrungen in der Halterung für das Displaykabel auf die Schraubenbohrungen der Hauptplatine aus.
- 8. Bringen Sie die zwei Schrauben (M2x3) wieder an, mit denen die Halterung für das Displaykabel an der Hauptplatine befestigt wird.

### **Nächste Schritte**

- 1. Setzen Sie die [WWAN-Karte](#page-58-0) ein.
- 2. Bauen Sie die [Wireless-Karte](#page-54-0) ein.
- 3. Bringen Sie die [Bodenabdeckung](#page-48-0) an.
- 4. Setzen Sie die [nanoSIM-Karte](#page-45-0) ein.
- 5. Befolgen Sie die Anweisungen unter [Nach der Arbeit an Komponenten im Inneren des Computers.](#page-39-0)

# **Bildschirmrahmen**

# **Entfernen der Bildschirmblende**

**VORSICHT: Die Informationen in diesem Abschnitt zum Entfernen sind nur für autorisierte Servicetechniker bestimmt.**

#### **Voraussetzungen**

- 1. Befolgen Sie die Anweisungen unter [Vor der Arbeit an Komponenten im Inneren des Computers.](#page-36-0)
- 2. Entfernen Sie die [nanoSIM-Karte.](#page-44-0)
- 3. Entfernen Sie die [Bodenabdeckung.](#page-46-0)
- 4. Entfernen Sie die [Wireless-Karte.](#page-53-0)
- 5. Entfernen Sie die [WWAN-Karte.](#page-56-0)
- 6. Entfernen Sie die [Bildschirmbaugruppe.](#page-81-0)

### **Info über diese Aufgabe**

Die nachfolgenden Abbildungen zeigen die Position der Bildschirmblende und bieten eine visuelle Darstellung des Verfahrens zum Entfernen.

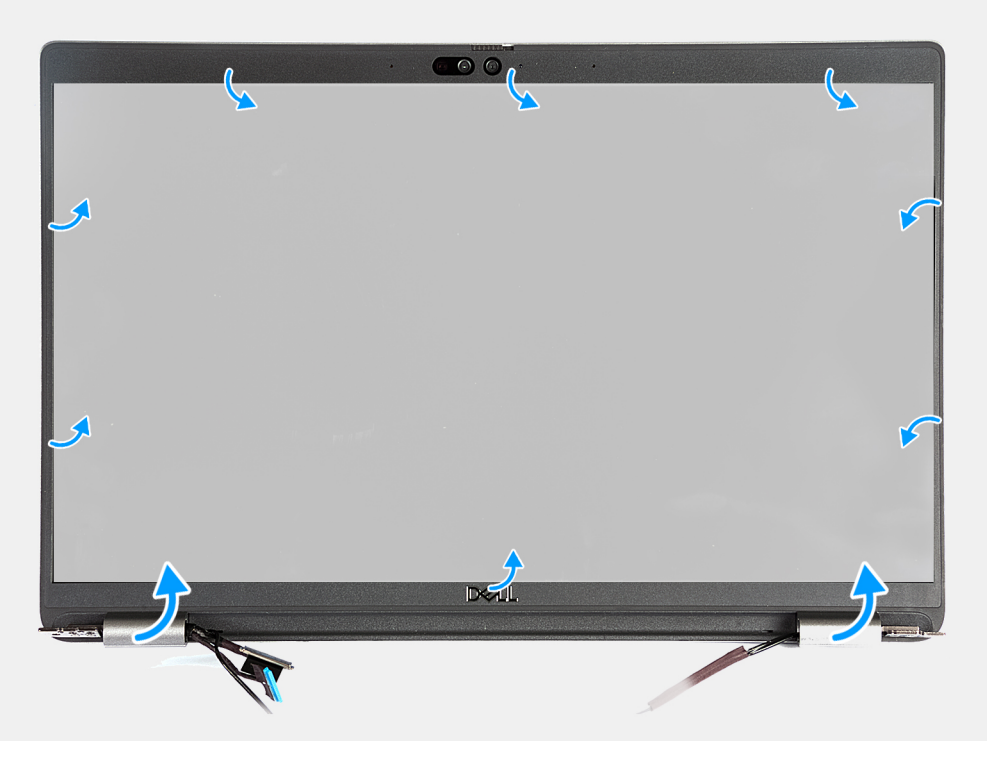

**Abbildung 53. Entfernen der Bildschirmblende**

#### <span id="page-94-0"></span>**Schritte**

- 1. Hebeln Sie die Bildschirmblende vorsichtig ab, beginnend mit den Aussparungen an der Unterkante des Bildschirms in der Nähe der linken und rechten Scharniere.
- 2. Hebeln Sie entlang der äußeren Kante der Bildschirmblende und arbeiten Sie sich entlang der gesamten Bildschirmblende vor, bis die Bildschirmblende von der Bildschirmabdeckung getrennt ist.
- 3. Heben Sie die Blende aus der Bildschirmbaugruppe.

# **Einbauen der Bildschirmblende**

## **VORSICHT: Die Installationsinformationen in diesem Abschnitt sind nur für autorisierte Servicetechniker bestimmt.**

#### **Voraussetzungen**

Wenn Sie eine Komponente austauschen, muss die vorhandene Komponente entfernt werden, bevor Sie das Installationsverfahren durchführen.

#### **Info über diese Aufgabe**

Die nachfolgende Abbildung zeigt die Position der Bildschirmblende und bietet eine visuelle Darstellung des Installationsverfahrens.

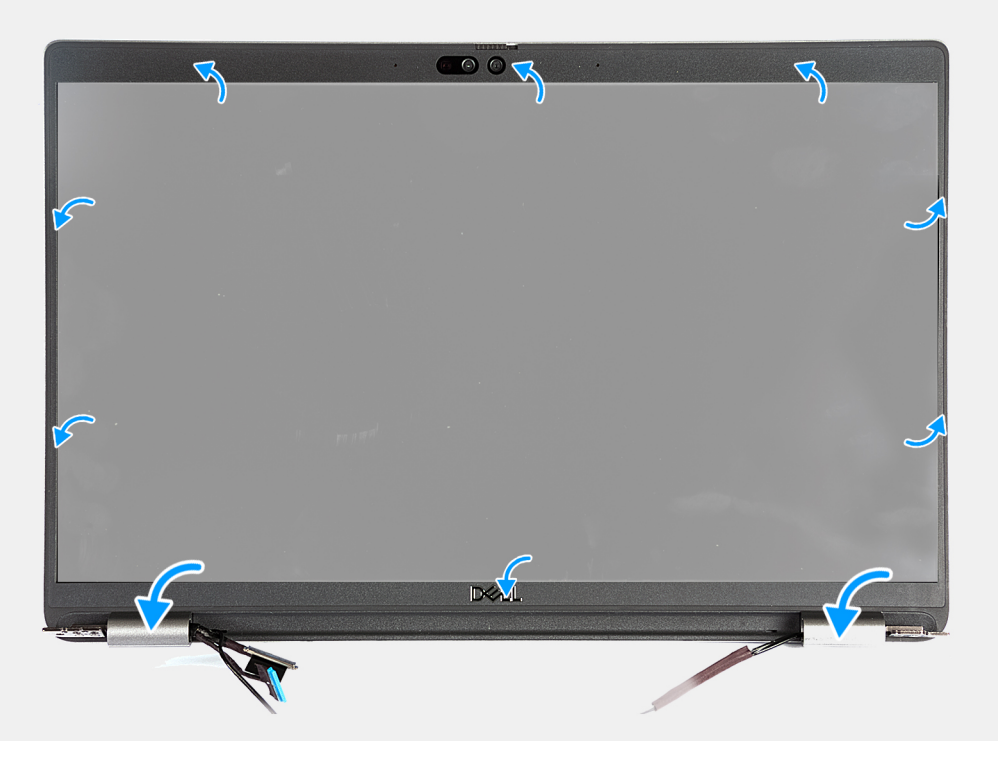

**Abbildung 54. Einbauen der Bildschirmblende**

#### **Schritte**

- 1. Richten Sie die Bildschirmblende an der hinteren Bildschirmabdeckung und der Antennenbaugruppe aus.
- 2. Lassen Sie die Bildschirmblende vorsichtig einrasten.

#### **Nächste Schritte**

- 1. Bauen Sie die [Bildschirmbaugruppe](#page-85-0) ein.
- 2. Setzen Sie die [WWAN-Karte](#page-58-0) ein.
- 3. Bauen Sie die [Wireless-Karte](#page-54-0) ein.
- 4. Bringen Sie die [Bodenabdeckung](#page-48-0) an.
- 5. Setzen Sie die [nanoSIM-Karte](#page-45-0) ein.

<span id="page-95-0"></span>6. Befolgen Sie die Anweisungen unter [Nach der Arbeit an Komponenten im Inneren des Computers.](#page-39-0)

# **Bildschirm**

# **Entfernen des Bildschirms**

**VORSICHT: Die Informationen in diesem Abschnitt zum Entfernen sind nur für autorisierte Servicetechniker bestimmt.**

## **Voraussetzungen**

- 1. Befolgen Sie die Anweisungen unter [Vor der Arbeit an Komponenten im Inneren des Computers.](#page-36-0)
- 2. Entfernen Sie die [nanoSIM-Karte.](#page-44-0)
- 3. Entfernen Sie die [Bodenabdeckung.](#page-46-0)
- 4. Entfernen Sie die [Wireless-Karte.](#page-53-0)
- 5. Entfernen Sie die [WWAN-Karte.](#page-56-0)
- 6. Entfernen Sie die [Bildschirmbaugruppe.](#page-81-0)
- 7. Entfernen Sie die [Bildschirmblende.](#page-93-0)

#### **Info über diese Aufgabe**

Die nachfolgenden Abbildungen zeigen die Position des Bildschirms und bieten eine visuelle Darstellung des Verfahrens zum Entfernen.

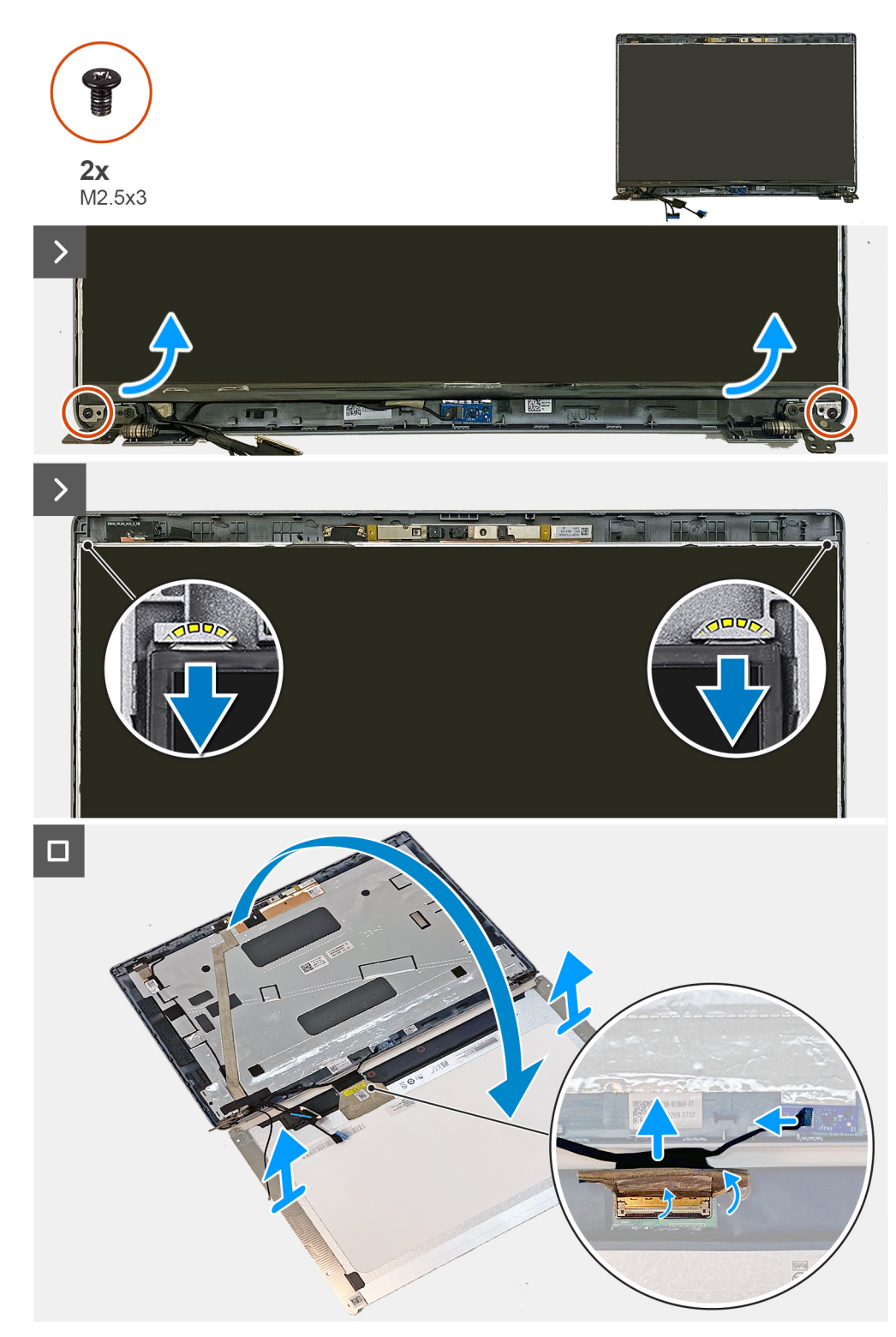

## **Abbildung 55. Entfernen des Bildschirms**

**ANMERKUNG:** Der Bildschirm ist zusammen mit der Bildschirmhalterung als einzelnes Ersatzteil vormontiert. Ziehen Sie nicht am SR-Klebeband (Stretch Release), um die Halterung vom Bildschirm zu trennen.

<span id="page-97-0"></span>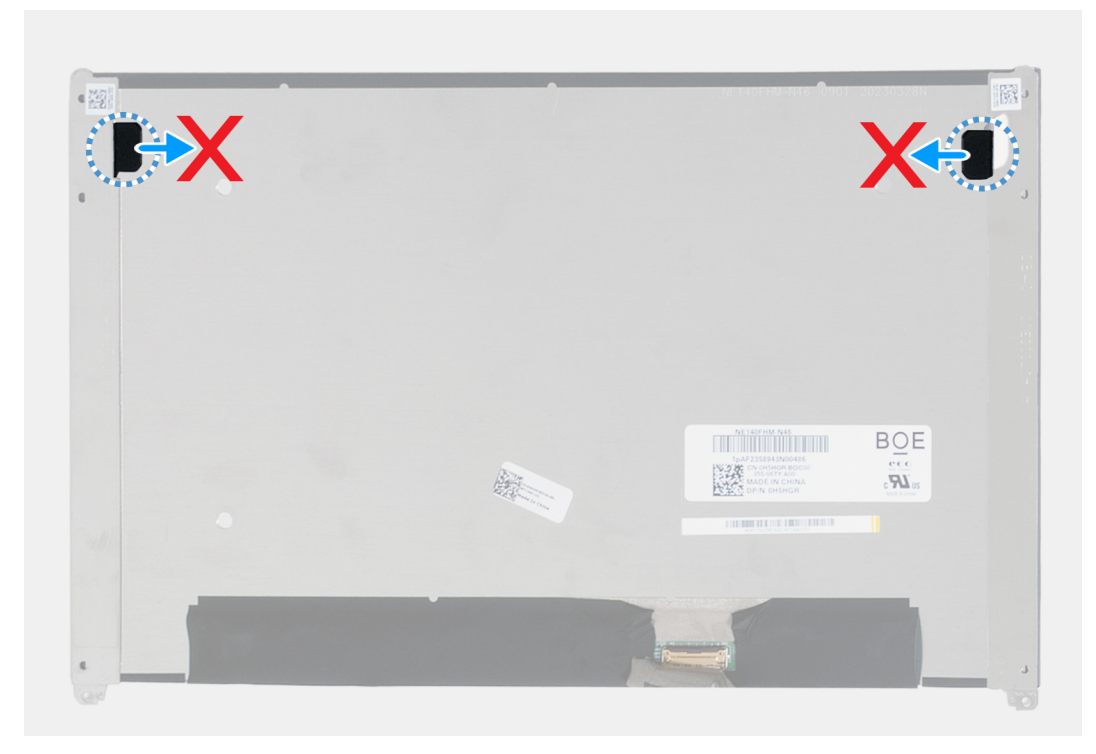

#### **Abbildung 56. Bildschirm**

### **Schritte**

- 1. Entfernen Sie die zwei Schrauben (M2,5x3), mit denen der Bildschirm an der hinteren Bildschirmabdeckung befestigt ist.
- 2. Heben Sie die Unterseite des Bildschirms an und schieben Sie den Bildschirm nach unten, um die Bildschirmhalterungen aus den Schlitzen an der Oberseite der hinteren Bildschirmabdeckung zu lösen.
- 3. Drehen Sie den Bildschirm um.
- 4. Ziehen Sie das Klebeband ab, mit dem das Bildschirmkabel am Bildschirm befestigt ist.
- 5. Öffnen Sie die Verriegelung und trennen Sie das Bildschirmkabel vom Anschluss auf dem Bildschirm.
- 6. Trennen Sie das G-Sensorplatinenkabel vom Anschluss (JSENTS1) auf der G-Sensorplatine (optional).
- 7. Heben Sie den Bildschirm von der hinteren Bildschirmabdeckung weg.

## **Einbauen des Bildschirms**

**VORSICHT: Die Installationsinformationen in diesem Abschnitt sind nur für autorisierte Servicetechniker bestimmt.**

#### **Voraussetzungen**

Wenn Sie eine Komponente austauschen, muss die vorhandene Komponente entfernt werden, bevor Sie das Installationsverfahren durchführen.

#### **Info über diese Aufgabe**

Die folgenden Abbildungen zeigen die Position des Bildschirms und stellen das Verfahren zum Einbauen bildlich dar.

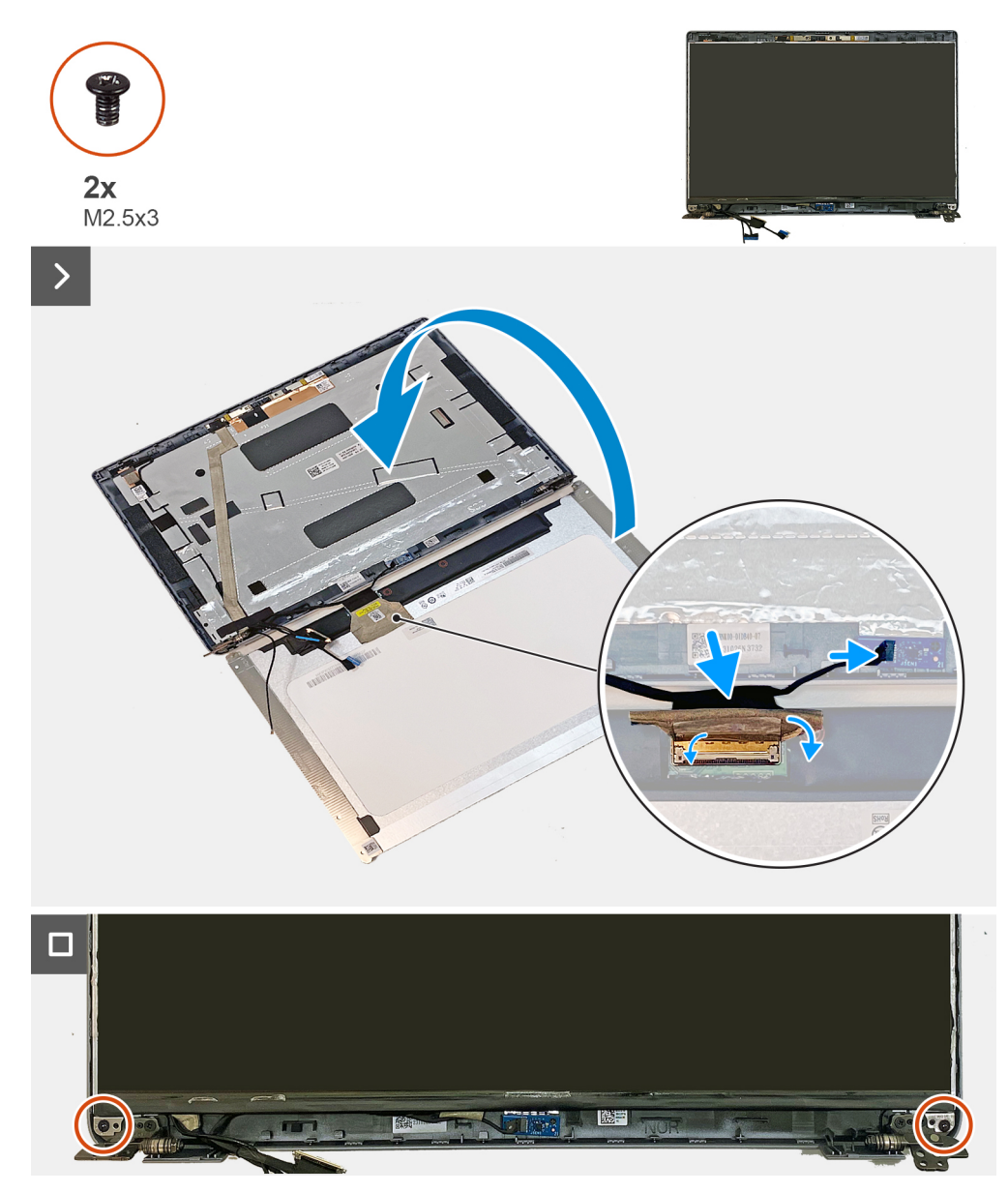

#### **Abbildung 57. Einbauen des Bildschirms**

#### **Schritte**

- 1. Verbinden Sie das Bildschirmkabel mit dem Anschluss am Bildschirm und schließen Sie die Verriegelung, mit der das Kabel befestigt wird.
- 2. Bringen Sie das Klebeband an, mit dem das Bildschirmkabel am Bildschirm befestigt ist.
- 3. Verbinden Sie das G-Sensorkabel mit dem Anschluss (JSENTS1) auf der Hauptplatine (optional).
- 4. Drehen Sie den Bildschirm um und legen Sie ihn auf die hintere Bildschirmabdeckung.

**ANMERKUNG:** Stellen Sie sicher, dass die Laschen am Bildschirm in den Aussparungen an der hinteren Bildschirmabdeckung eingesetzt sind.

5. Bringen Sie die beiden Schrauben (M2,5x3) zur Befestigung des Bildschirms an der hinteren Bildschirmabdeckung wieder an.

#### **Nächste Schritte**

- 1. Bauen Sie die [Bildschirmblende](#page-94-0) ein.
- 2. Bauen Sie die [Bildschirmbaugruppe](#page-85-0) ein.
- 3. Setzen Sie die [WWAN-Karte](#page-58-0) ein.
- 4. Bauen Sie die [Wireless-Karte](#page-54-0) ein.
- <span id="page-99-0"></span>5. Bringen Sie die [Bodenabdeckung](#page-48-0) an.
- 6. Setzen Sie die [nanoSIM-Karte](#page-45-0) ein.
- 7. Befolgen Sie die Anweisungen unter [Nach der Arbeit an Komponenten im Inneren des Computers.](#page-39-0)

# **Kameramodul**

## **Entfernen des Kameramoduls**

**VORSICHT: Die Informationen in diesem Abschnitt zum Entfernen sind nur für autorisierte Servicetechniker bestimmt.**

#### **Voraussetzungen**

- 1. Befolgen Sie die Anweisungen unter [Vor der Arbeit an Komponenten im Inneren des Computers.](#page-36-0)
- 2. Entfernen Sie die [nanoSIM-Karte.](#page-44-0)
- 3. Entfernen Sie die [Bodenabdeckung.](#page-46-0)
- 4. Entfernen Sie die [Wireless-Karte.](#page-53-0)
- 5. Entfernen Sie die [WWAN-Karte.](#page-56-0)
- 6. Entfernen Sie die [Bildschirmbaugruppe.](#page-81-0)
- 7. Entfernen Sie die [Bildschirmblende.](#page-93-0)
- 8. Entfernen Sie den [Bildschirm.](#page-95-0)

## **Info über diese Aufgabe**

Die nachfolgenden Abbildungen zeigen die Position des Kameramoduls und stellen das Verfahren zum Entfernen bildlich dar.

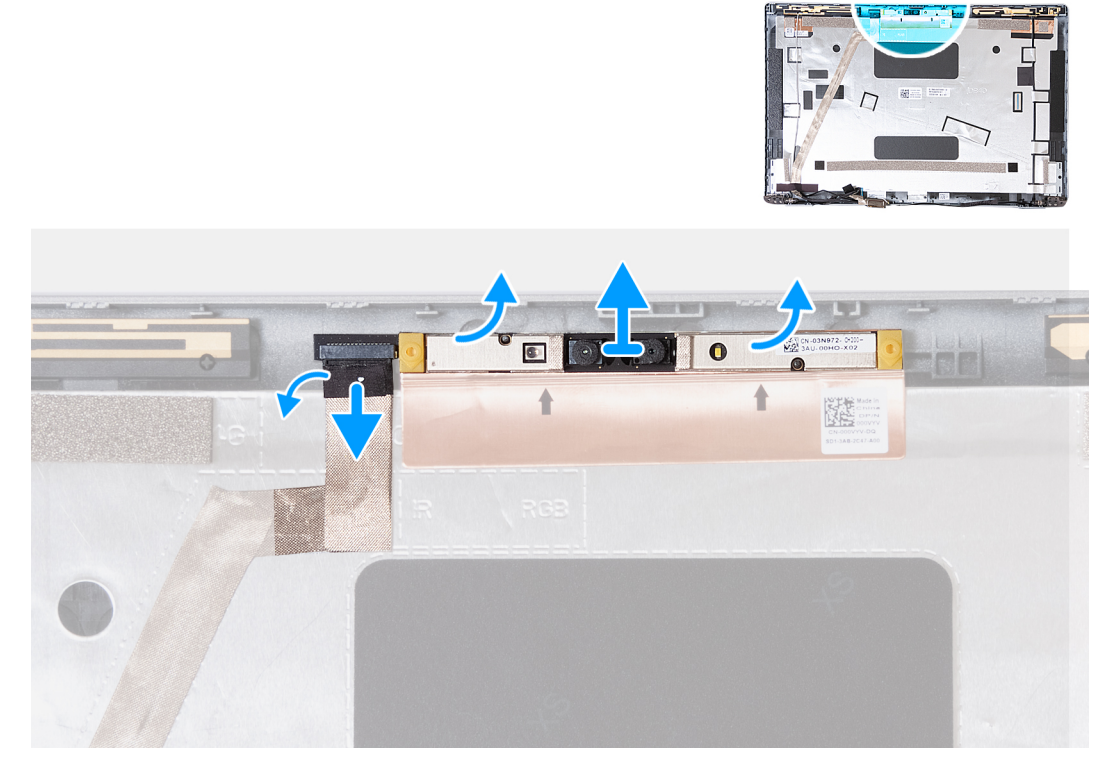

#### **Abbildung 58. Entfernen des Kameramoduls**

#### **Schritte**

- 1. Ziehen Sie das Klebeband ab, mit dem das Kamerakabel an der hinteren Bildschirmabdeckung befestigt ist.
- 2. Trennen Sie das Kamerakabel vom Kameramodul.
- 3. Hebeln Sie das Kameramodul vorsichtig beginnend an den Aussparungen der Unterkante des Kameramoduls ab.

4. Heben Sie das Kameramodul aus der hinteren Bildschirmabdeckung.

# **Einbauen des Kameramoduls**

**VORSICHT: Die Installationsinformationen in diesem Abschnitt sind nur für autorisierte Servicetechniker bestimmt.**

#### **Voraussetzungen**

Wenn Sie eine Komponente austauschen, muss die vorhandene Komponente entfernt werden, bevor Sie das Installationsverfahren durchführen.

#### **Info über diese Aufgabe**

Die nachfolgenden Abbildungen zeigen die Position des Kameramoduls und bieten eine visuelle Darstellung des Installationsverfahrens.

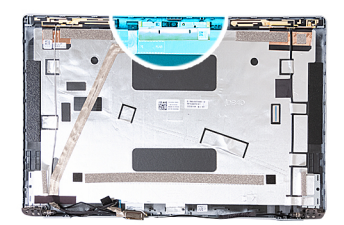

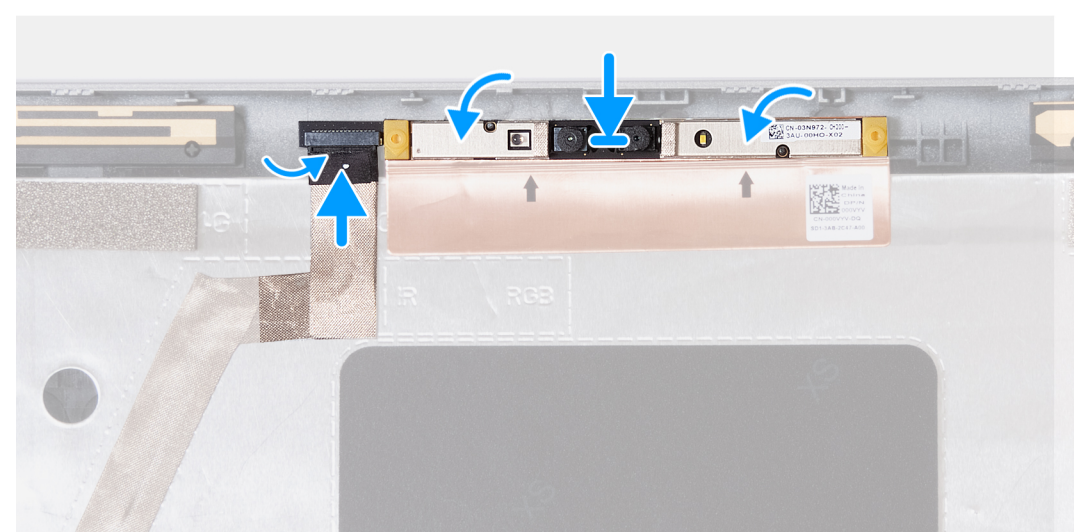

#### **Abbildung 59. Einbauen des Kameramoduls**

#### **Schritte**

- 1. Richten Sie das Kameramodul an den Führungsstiften auf der hinteren Bildschirmabdeckung aus und setzen Sie es ein.
- 2. Schließen Sie das Kameramodulkabel an den Anschluss auf dem Kameramodul an.
- 3. Bringen Sie das Klebeband wieder an, mit dem das Kamerakabel am Kameramodul befestigt ist.

#### **Nächste Schritte**

- 1. Bauen Sie den [Bildschirm](#page-97-0) ein.
- 2. Bauen Sie die [Bildschirmblende](#page-94-0) ein.
- 3. Bauen Sie die [Bildschirmbaugruppe](#page-85-0) ein.
- 4. Setzen Sie die [WWAN-Karte](#page-58-0) ein.
- 5. Bauen Sie die [Wireless-Karte](#page-54-0) ein.
- 6. Bringen Sie die [Bodenabdeckung](#page-48-0) an.
- 7. Setzen Sie die [nanoSIM-Karte](#page-45-0) ein.
- 8. Befolgen Sie die Anweisungen unter [Nach der Arbeit an Komponenten im Inneren des Computers.](#page-39-0)

# <span id="page-101-0"></span>**Bildschirmscharniere**

# **Entfernen der Bildschirmscharniere**

**VORSICHT: Die Informationen in diesem Abschnitt zum Entfernen sind nur für autorisierte Servicetechniker bestimmt.**

#### **Voraussetzungen**

- 1. Befolgen Sie die Anweisungen unter [Vor der Arbeit an Komponenten im Inneren des Computers.](#page-36-0)
- 2. Entfernen Sie die [nanoSIM-Karte.](#page-44-0)
- 3. Entfernen Sie die [Bodenabdeckung.](#page-46-0)
- 4. Entfernen Sie die [Wireless-Karte.](#page-53-0)
- 5. Entfernen Sie die [WWAN-Karte.](#page-56-0)
- 6. Entfernen Sie die [Bildschirmbaugruppe.](#page-81-0)
- 7. Entfernen Sie die [Bildschirmblende.](#page-93-0)
- 8. Entfernen Sie den [Bildschirm.](#page-95-0)

#### **Info über diese Aufgabe**

Die nachfolgende Abbildung zeigt die Position der Bildschirmscharniere und bietet eine visuelle Darstellung des Verfahrens zum Entfernen.

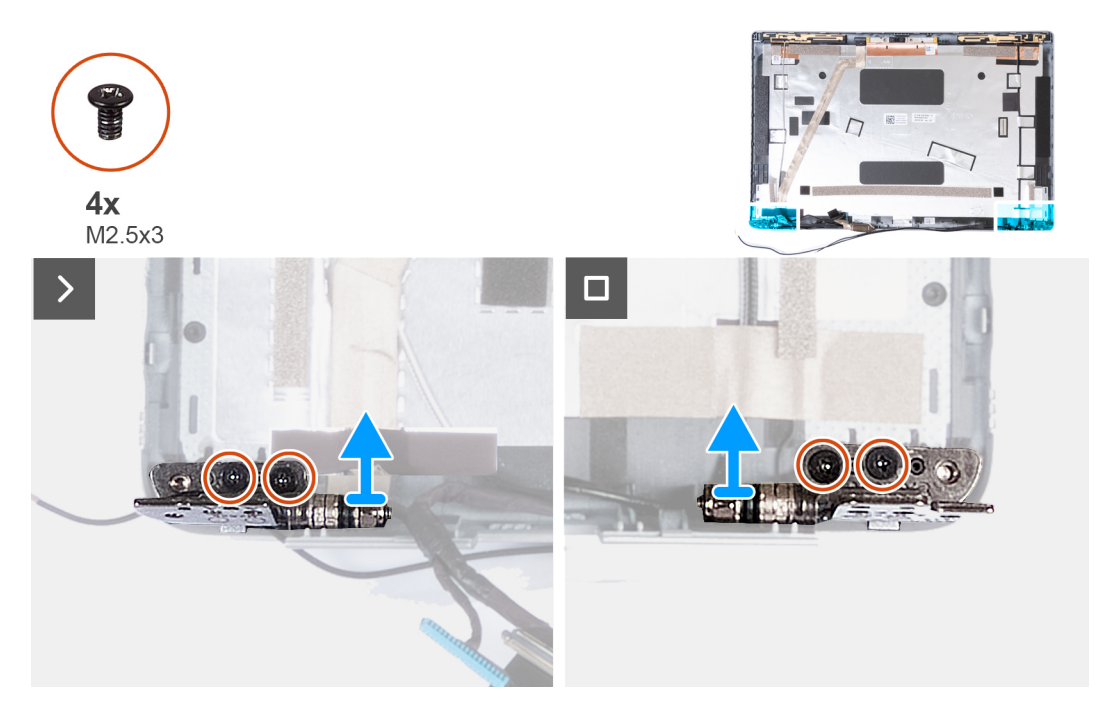

**Abbildung 60. Entfernen der Bildschirmscharniere**

#### **Schritte**

- 1. Entfernen Sie die zwei Schrauben (M2,5x3), mit denen das rechte Scharnier an der hinteren Bildschirmabdeckung befestigt ist.
- 2. Heben Sie das rechte Scharnier an und entfernen Sie es von der hinteren Bildschirmabdeckung.
- 3. Entfernen Sie die zwei Schrauben (M2,5x3), mit denen das linke Scharnier an der hinteren Bildschirmabdeckung befestigt ist.
- 4. Heben Sie das linke Scharnier an und entfernen Sie es von der hinteren Bildschirmabdeckung.

## **Einbauen der Bildschirmscharniere**

**VORSICHT: Die Installationsinformationen in diesem Abschnitt sind nur für autorisierte Servicetechniker bestimmt.**

#### **Voraussetzungen**

Wenn Sie eine Komponente austauschen, muss die vorhandene Komponente entfernt werden, bevor Sie das Installationsverfahren durchführen.

#### **Info über diese Aufgabe**

Die folgende Abbildung zeigt die Position der Bildschirmscharniere und stellt das Verfahren zum Einbauen bildlich dar.

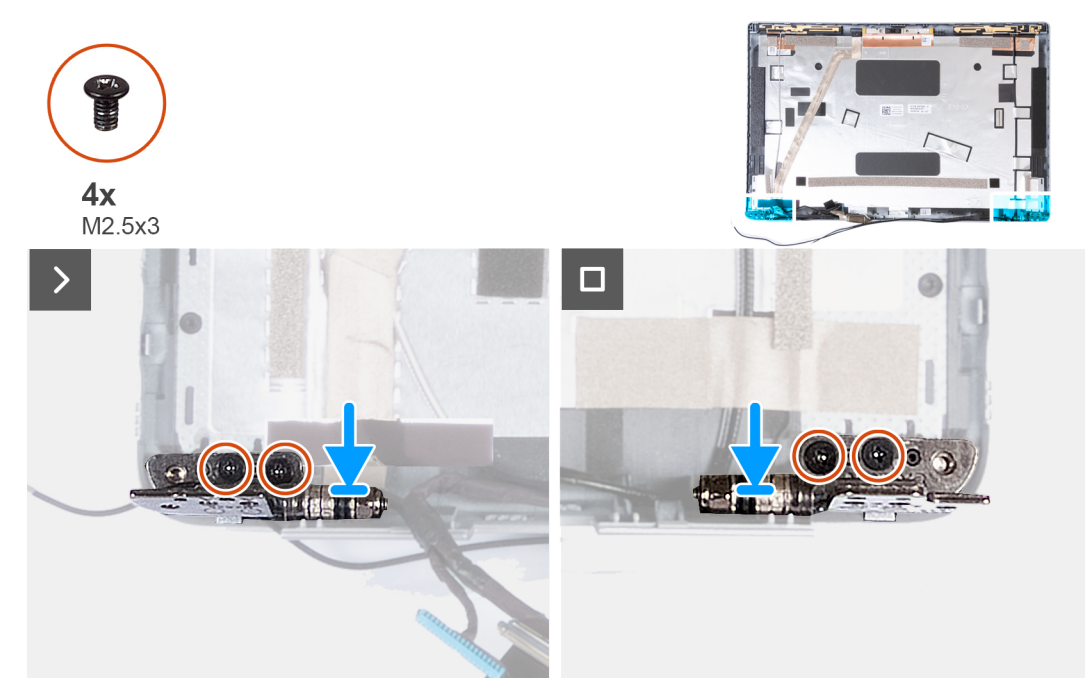

**Abbildung 61. Einbauen der Bildschirmscharniere**

#### **Schritte**

- 1. Richten Sie die Schraubenbohrung des linken Bildschirmscharniers auf die Schraubenbohrung der hinteren Bildschirmabdeckung aus.
- 2. Setzen Sie die zwei Schrauben (M2.5x3) wieder ein, um das linke Bildschirmscharnier an der hinteren Bildschirmabdeckung zu befestigen.
- 3. Richten Sie die Schraubenbohrung des rechten Bildschirmscharniers auf die Schraubenbohrung der hinteren Bildschirmabdeckung aus.
- 4. Setzen Sie die zwei Schrauben (M2.5x3) wieder ein, um das rechte Bildschirmscharnier an der hinteren Bildschirmabdeckung zu befestigen.

#### **Nächste Schritte**

- 1. Bauen Sie den [Bildschirm](#page-97-0) ein.
- 2. Bauen Sie die [Bildschirmblende](#page-94-0) ein.
- 3. Bauen Sie die [Bildschirmbaugruppe](#page-85-0) ein.
- 4. Setzen Sie die [WWAN-Karte](#page-58-0) ein.
- 5. Bauen Sie die [Wireless-Karte](#page-54-0) ein.
- 6. Bringen Sie die [Bodenabdeckung](#page-48-0) an.
- 7. Setzen Sie die [nanoSIM-Karte](#page-45-0) ein.
- 8. Befolgen Sie die Anweisungen unter [Nach der Arbeit an Komponenten im Inneren des Computers.](#page-39-0)

# <span id="page-103-0"></span>**Bildschirmkabel**

# **Entfernen des Bildschirmkabels**

**VORSICHT: Die Informationen in diesem Abschnitt zum Entfernen sind nur für autorisierte Servicetechniker bestimmt.** 

### **Voraussetzungen**

- 1. Befolgen Sie die Anweisungen unter [Vor der Arbeit an Komponenten im Inneren des Computers.](#page-36-0)
- 2. Entfernen Sie die [nanoSIM-Karte.](#page-44-0)
- 3. Entfernen Sie die [Bodenabdeckung.](#page-46-0)
- 4. Entfernen Sie die [Wireless-Karte.](#page-53-0)
- 5. Entfernen Sie die [WWAN-Karte.](#page-56-0)
- 6. Entfernen Sie die [Bildschirmbaugruppe.](#page-81-0)
- 7. Entfernen Sie die [Bildschirmblende.](#page-93-0)
- 8. Entfernen Sie den [Bildschirm.](#page-95-0)

#### **Info über diese Aufgabe**

Die folgende Abbildung zeigt die Position des Bildschirmkabels und stellt das Verfahren zum Entfernen bildlich dar.

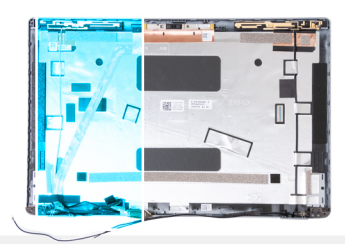

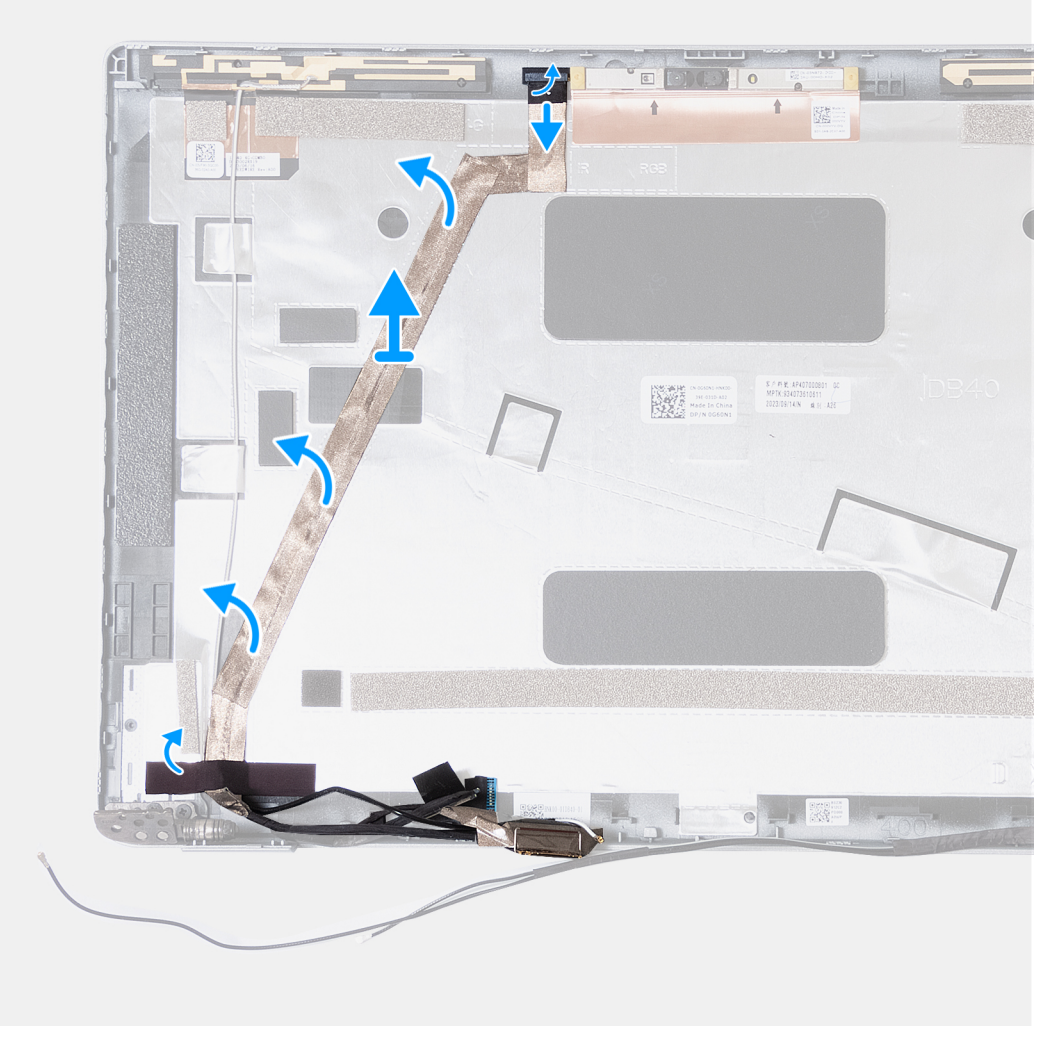

### **Abbildung 62. Entfernen des Bildschirmkabels**

#### **Schritte**

- 1. Lösen Sie bei Computern mit EMZA-Kameramodul das Klebeband, mit dem das Kamerakabel an der hinteren Bildschirmabdeckung befestigt ist.
- 2. Trennen Sie das Kamerakabel vom Kameramodul.
- 3. Trennen Sie bei Computern, die mit einer G-Sensorplatine ausgeliefert werden, das Kabel der G-Sensorplatine von der G-Sensorplatine.
- 4. Ziehen Sie das Bildschirmkabel, um es vom Klebeband zu trennen, und heben Sie dann das Bildschirmkabel von der hinteren Bildschirmabdeckung ab.

## **Einbauen des Bildschirmkabels**

**VORSICHT: Die Installationsinformationen in diesem Abschnitt sind nur für autorisierte Servicetechniker bestimmt.**

### **Voraussetzungen**

Wenn Sie eine Komponente austauschen, muss die vorhandene Komponente entfernt werden, bevor Sie das Installationsverfahren durchführen.

#### **Info über diese Aufgabe**

Die folgende Abbildung zeigt die Position des Bildschirmkabels und stellt das Verfahren zum Einbauen bildlich dar.

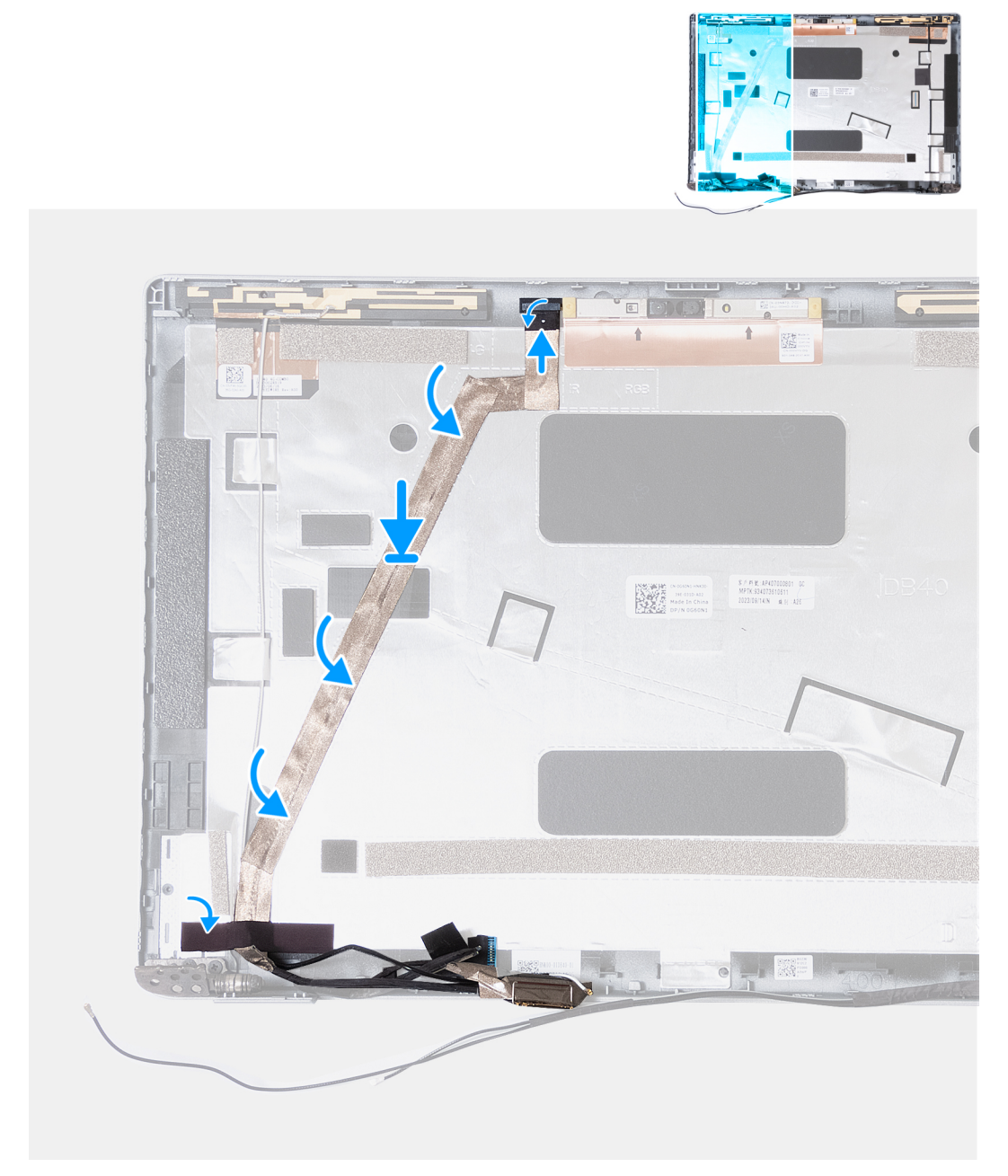

#### **Abbildung 63. Einbauen des Bildschirmkabels**

#### **Schritte**

- 1. Befestigen Sie das Bildschirmkabel an der hinteren Bildschirmabdeckung.
- 2. Verbinden Sie das Kabel der G-Sensorplatine mit der G-Sensorplatine bei Computern, die mit einer G-Sensorplatine ausgeliefert werden.
- 3. Schließen Sie das Kamerakabel an den Anschluss auf dem Kameramodul an.
- 4. Befestigen Sie bei Computern mit EMZA-Kameramodul das Klebeband, mit dem das Kamerakabel an der hinteren Bildschirmabdeckung befestigt wird.

#### **Nächste Schritte**

- 1. Bauen Sie den [Bildschirm](#page-97-0) ein.
- 2. Bauen Sie die [Bildschirmblende](#page-94-0) ein.
- 3. Bauen Sie die [Bildschirmbaugruppe](#page-85-0) ein.
- 4. Setzen Sie die [WWAN-Karte](#page-58-0) ein.
- 5. Bauen Sie die [Wireless-Karte](#page-54-0) ein.
- 6. Bringen Sie die [Bodenabdeckung](#page-48-0) an.
- 7. Setzen Sie die [nanoSIM-Karte](#page-45-0) ein.
- 8. Befolgen Sie die Anweisungen unter [Nach der Arbeit an Komponenten im Inneren des Computers.](#page-39-0)

# **Bildschirmrückabdeckung**

# **Entfernen der hinteren Bildschirmabdeckung**

**VORSICHT: Die Informationen in diesem Abschnitt zum Entfernen sind nur für autorisierte Servicetechniker bestimmt.**

#### **Voraussetzungen**

- 1. Befolgen Sie die Anweisungen unter [Vor der Arbeit an Komponenten im Inneren des Computers.](#page-36-0)
- 2. Entfernen Sie die [nanoSIM-Karte.](#page-44-0)
- 3. Entfernen Sie die [Bodenabdeckung.](#page-46-0)
- 4. Entfernen Sie die [Wireless-Karte.](#page-53-0)
- 5. Entfernen Sie die [WWAN-Karte.](#page-56-0)
- 6. Entfernen Sie die [Bildschirmbaugruppe.](#page-81-0)
- 7. Entfernen Sie die [Bildschirmblende.](#page-93-0)
- 8. Entfernen Sie den [Bildschirm.](#page-95-0)
- 9. Entfernen Sie das [Kameramodul.](#page-99-0)
- 10. Entfernen Sie die [Bildschirmscharniere.](#page-101-0)
- 11. Entfernen Sie das [Bildschirmkabel.](#page-103-0)

#### **Info über diese Aufgabe**

Die nachfolgenden Abbildungen zeigen die Position der hinteren Bildschirmabdeckung und bieten eine visuelle Darstellung des Verfahrens zum Entfernen.

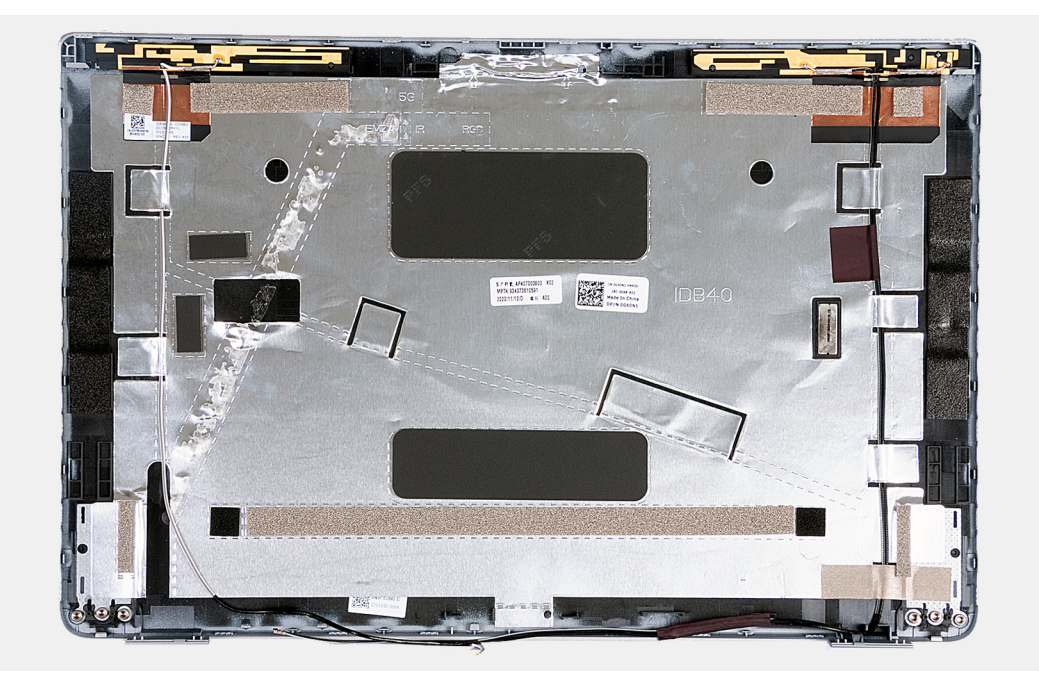

#### **Abbildung 64. Entfernen der hinteren Bildschirmabdeckung**

#### **Schritte**

Nachdem die Schritte unter "Voraussetzungen" ausgeführt wurden, bleibt noch die hintere Bildschirmabdeckung.

Bei Computern mit einem G-Sensor ist die G-Sensor-Tochterplatine Teil der hinteren Bildschirmabdeckung. Entfernen Sie sie NICHT von der hinteren Bildschirmabdeckung.

## **Einbauen der hinteren Bildschirmabdeckung**

## **VORSICHT: Die Installationsinformationen in diesem Abschnitt sind nur für autorisierte Servicetechniker bestimmt.**

#### **Voraussetzungen**

Wenn Sie eine Komponente austauschen, muss die vorhandene Komponente entfernt werden, bevor Sie das Installationsverfahren durchführen.

#### **Info über diese Aufgabe**

Die nachfolgenden Abbildungen zeigen die Position der hinteren Bildschirmabdeckung und bieten eine visuelle Darstellung des Einbauverfahrens.
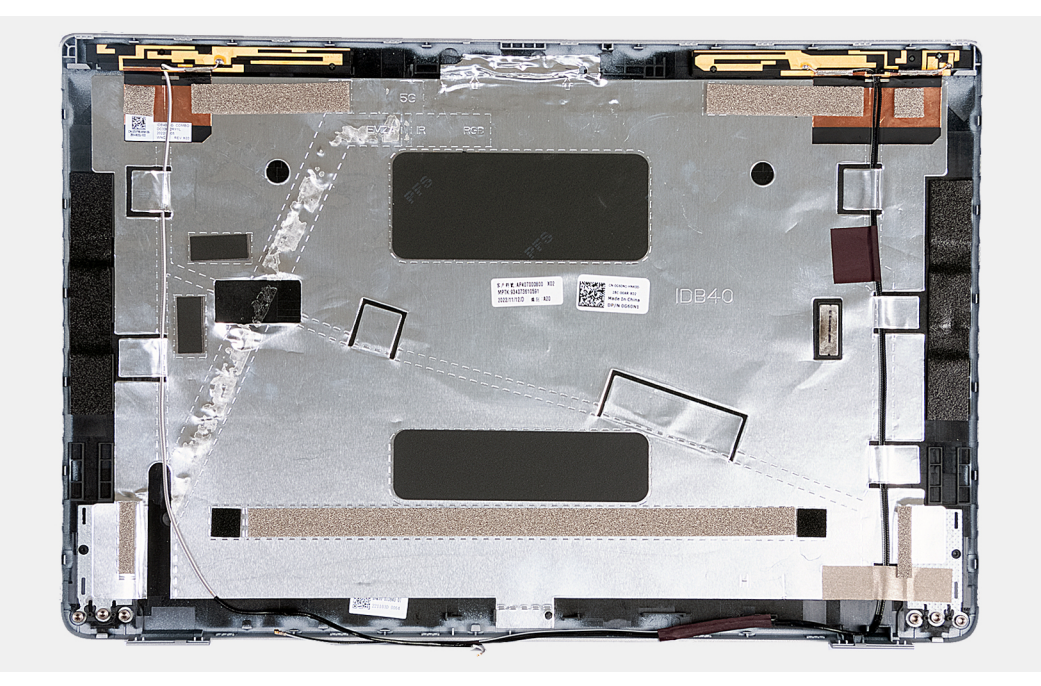

#### **Abbildung 65. Einbauen der hinteren Bildschirmabdeckung**

Bei Computern mit einem G-Sensor ist die G-Sensor-Tochterplatine Teil der hinteren Bildschirmabdeckung. Entfernen Sie sie NICHT von der hinteren Bildschirmabdeckung.

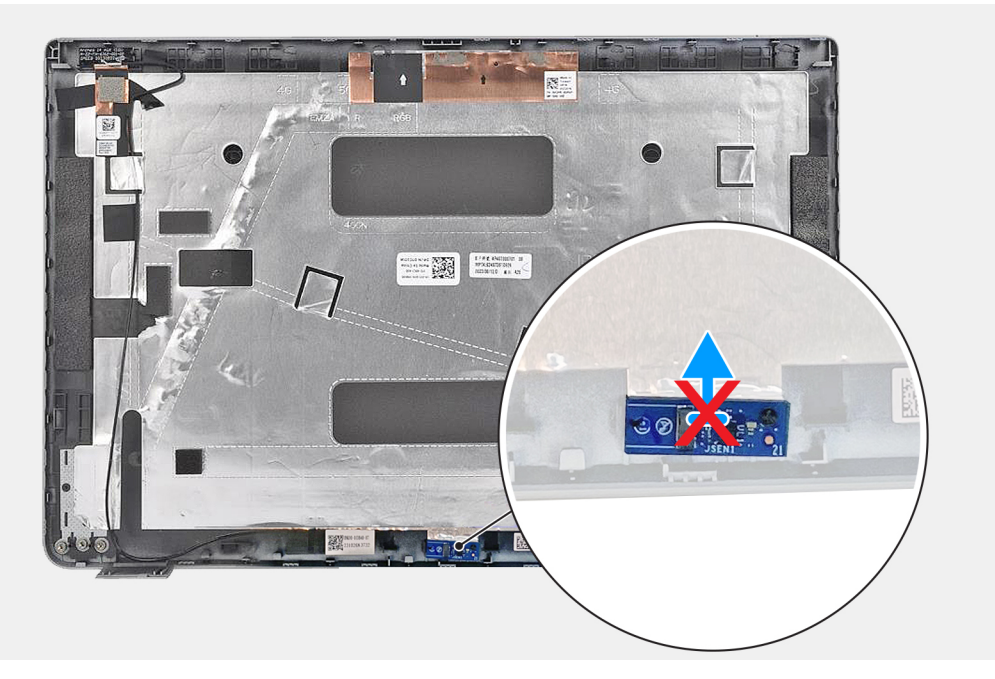

#### **Abbildung 66. G-Sensor-Tochterplatine**

#### **Schritte**

Legen Sie die Bildschirmabdeckung auf eine ebene Fläche.

#### **Nächste Schritte**

- 1. Installieren Sie das [Bildschirmkabel.](#page-104-0)
- 2. Bringen Sie die [Bildschirmscharniere](#page-101-0) an.
- 3. Bauen Sie das [Kameramodul](#page-100-0) ein.
- 4. Bauen Sie den [Bildschirm](#page-97-0) ein.
- <span id="page-109-0"></span>5. Bauen Sie die [Bildschirmblende](#page-94-0) ein.
- 6. Bauen Sie die [Bildschirmbaugruppe](#page-85-0) ein.
- 7. Setzen Sie die [WWAN-Karte](#page-58-0) ein.
- 8. Bauen Sie die [Wireless-Karte](#page-54-0) ein.
- 9. Bringen Sie die [Bodenabdeckung](#page-48-0) an.
- 10. Setzen Sie die [nanoSIM-Karte](#page-45-0) ein.
- 11. Befolgen Sie die Anweisungen unter [Nach der Arbeit an Komponenten im Inneren des Computers.](#page-39-0)

# **Systemplatine**

## **Entfernen der Systemplatine**

**VORSICHT: Die Informationen in diesem Abschnitt zum Entfernen sind nur für autorisierte Servicetechniker bestimmt.**

#### **Voraussetzungen**

- 1. Befolgen Sie die Anweisungen unter [Vor der Arbeit an Komponenten im Inneren des Computers.](#page-36-0)
- 2. Entfernen Sie die [nanoSIM-Karte.](#page-44-0)
- 3. Entfernen Sie die [Bodenabdeckung.](#page-46-0)
- 4. Entfernen Sie die [Batterie.](#page-65-0)
- 5. Entfernen Sie die [Speichermodule.](#page-50-0)
- 6. Entfernen Sie das [M.2-2230-Solid-State-Laufwerk.](#page-51-0)
- 7. Entfernen Sie die [Wireless-Karte.](#page-53-0)
- 8. Entfernen Sie die [WWAN-Karte.](#page-56-0)
- 9. Entfernen Sie die [Knopfzellenbatterie.](#page-67-0)
- 10. Entfernen Sie den [Lüfter.](#page-61-0)
- 11. Entfernen Sie den [Kühlkörper.](#page-69-0)
- 12. Entfernen Sie den [inneren Montagerahmen.](#page-80-0)

#### **Info über diese Aufgabe**

Die folgende Abbildung zeigt die Anschlüsse auf der Hauptplatine.

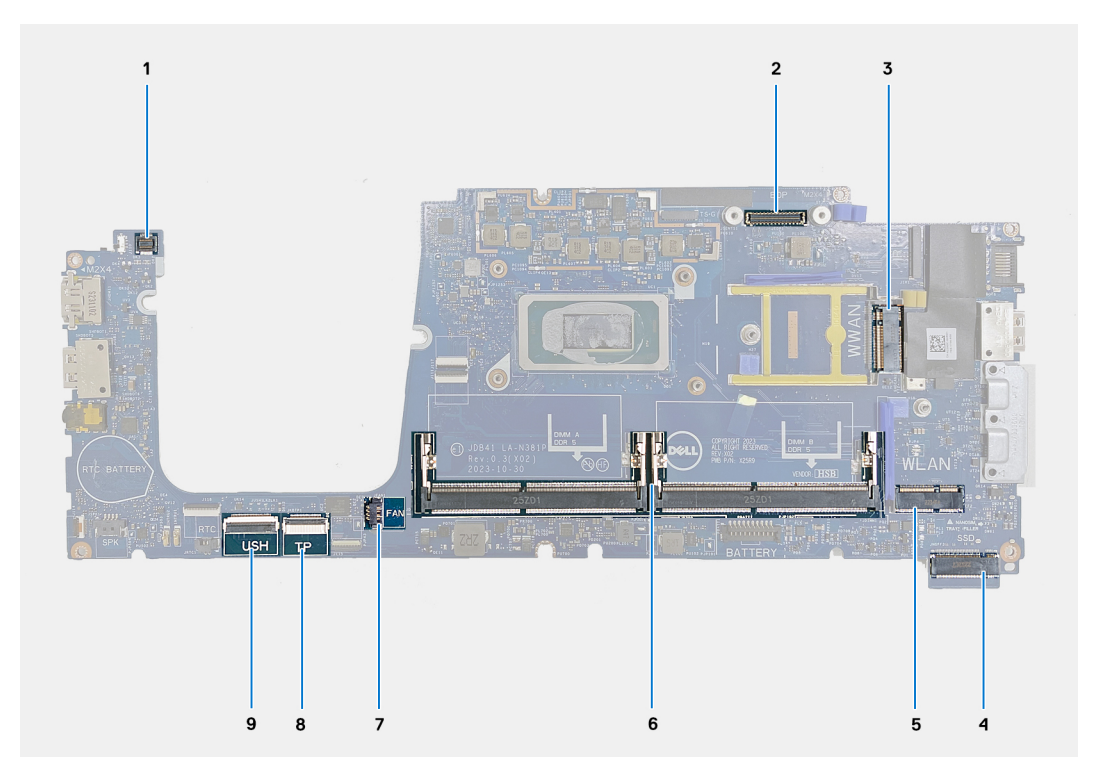

#### **Abbildung 67. Systemplatinenanschlüsse**

- 1. Kabelanschluss des Fingerabdruck-Lesegeräts (JFPBTN1) 2. Bildschirmkabelanschluss (JEDP1)
- 
- 
- 
- 9. Anschluss des USH-Kabels (JUSH1)
- 
- 3. WWAN-Kartensteckplatz (WWAN) 4. Steckplatz für Solid-State-Laufwerk (SSD)
- 5. Wireless-Kartensteckplatz (WLAN) 6. Speichermodule (DIMM A / DIMM B)
- 7. Lüfterkabelanschluss (JFAN1) 8. Anschluss des Touchpad-Kabels (JITP1)

Die nachfolgenden Abbildungen zeigen die Position der Systemplatine und bieten eine visuelle Darstellung des Verfahrens zum Entfernen.

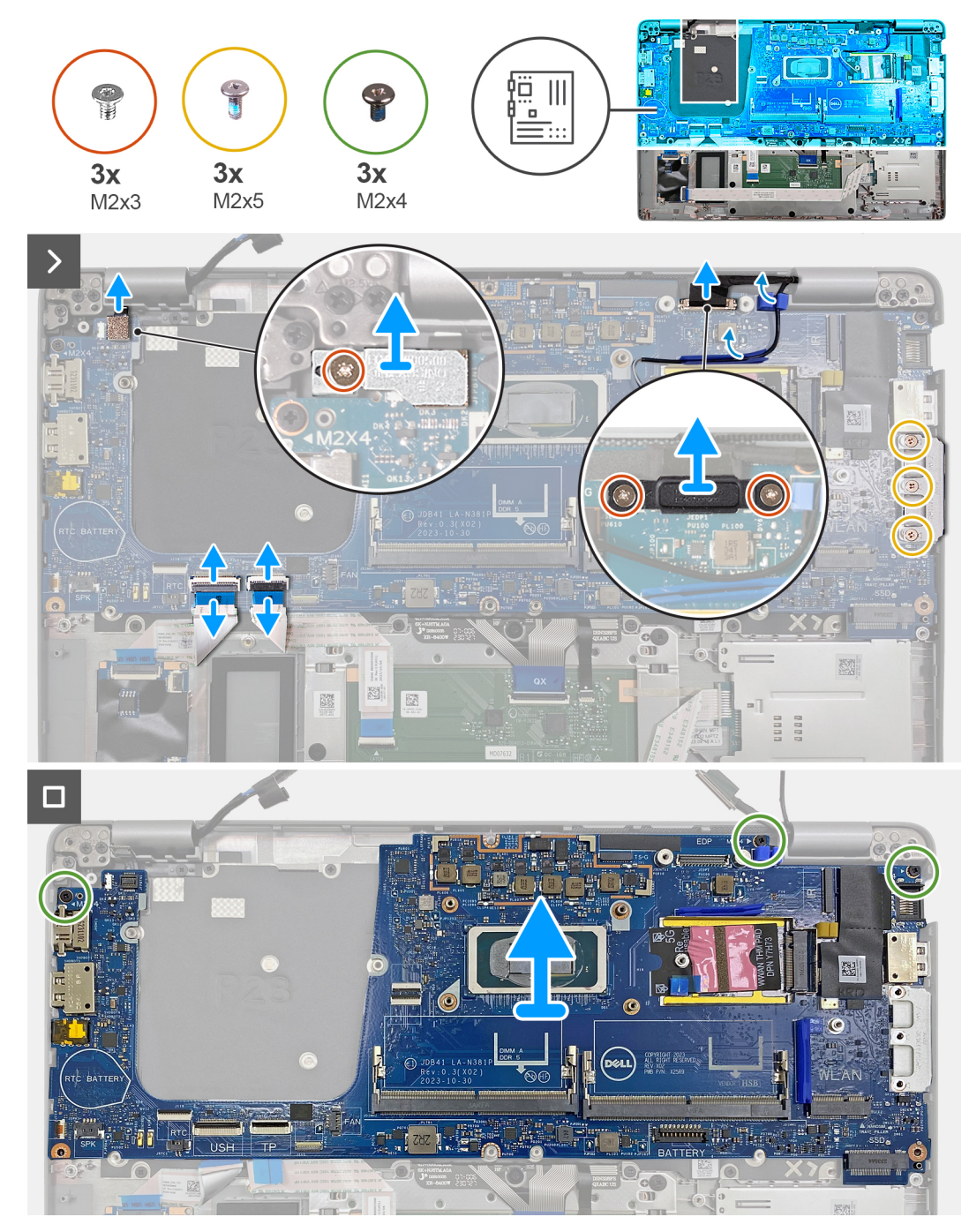

#### **Abbildung 68. Entfernen der Systemplatine**

#### **Schritte**

- 1. Entfernen Sie die Schraube (M2x3), mit der die Halterung des Fingerabdrucklesegeräts an der Handauflagenbaugruppe befestigt ist.
- 2. Heben Sie die Halterung des Fingerabdrucklesegeräts aus der Handauflagenbaugruppe.
- 3. Trennen Sie das Kabel des Fingerabdruck-Lesegeräts vom Anschluss (JFPBTN1) auf der Hauptplatine.
- 4. Entfernen Sie die zwei Schrauben (M2x3), mit denen die Bildschirmkabelhalterung an der Handauflagenbaugruppe befestigt ist.
- 5. Heben Sie die Bildschirmkabelhalterung von der Handauflagenbaugruppe.
- 6. Trennen Sie das Bildschirmkabel vom Anschluss (JEDP1) auf der Hauptplatine.
- 7. Öffnen Sie den Riegel und trennen Sie das USH-Kabel vom Anschluss (JUSH1) auf der Hauptplatine.
- 8. Öffnen Sie den Riegel und trennen Sie das Touchpad-Kabel vom Anschluss (JITP1) auf der Hauptplatine.
- 9. Entfernen Sie die drei Schrauben (M2x5), mit denen die USB-Typ-C-Halterung an der Handauflagenbaugruppe befestigt ist.
- <span id="page-112-0"></span>10. Entfernen Sie die drei Schrauben (M2x4), mit denen die Systemplatine an der Handauflagenbaugruppe befestigt ist.
- 11. Heben Sie die Hauptplatine von der Handauflagenbaugruppe.
	- **ANMERKUNG:** Bei Computern mit einer 5G-WWAN-Karte muss die Wärmefalle der WWAN-Karte auf die neue Hauptplatine übertragen werden.

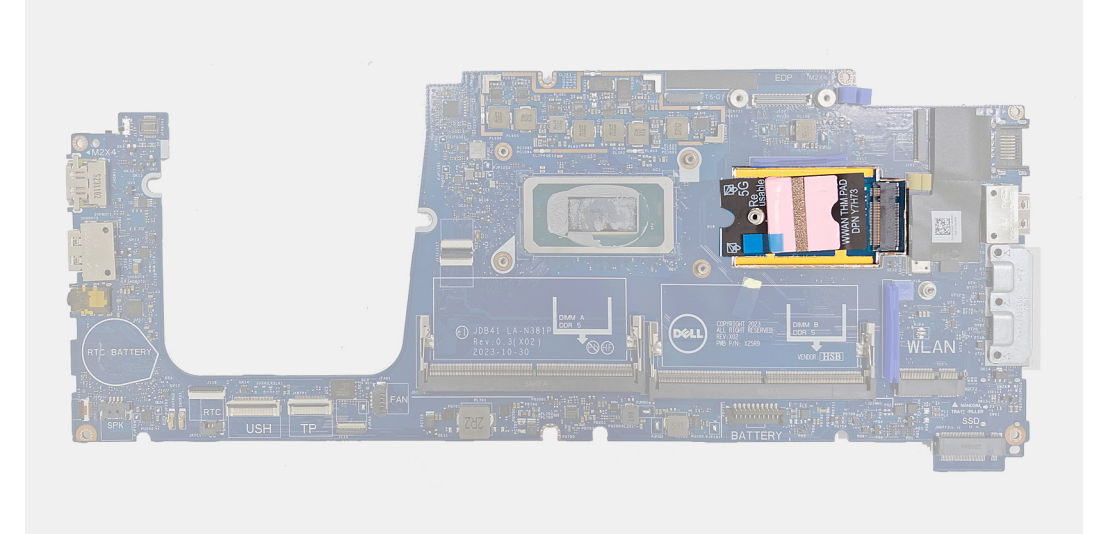

#### **Abbildung 69. Wärmefalle der WWAN-Karte**

- **ANMERKUNG:** Die Hauptplatine enthält eine USB-Typ-C-Halterung, die NICHT entfernt werden darf.
- **ANMERKUNG:** Bei Computern mit einer U15-Hauptplatine umfasst die Hauptplatine eine Stromabschirmungsabdeckungen, die NICHT entfernt werden darf.

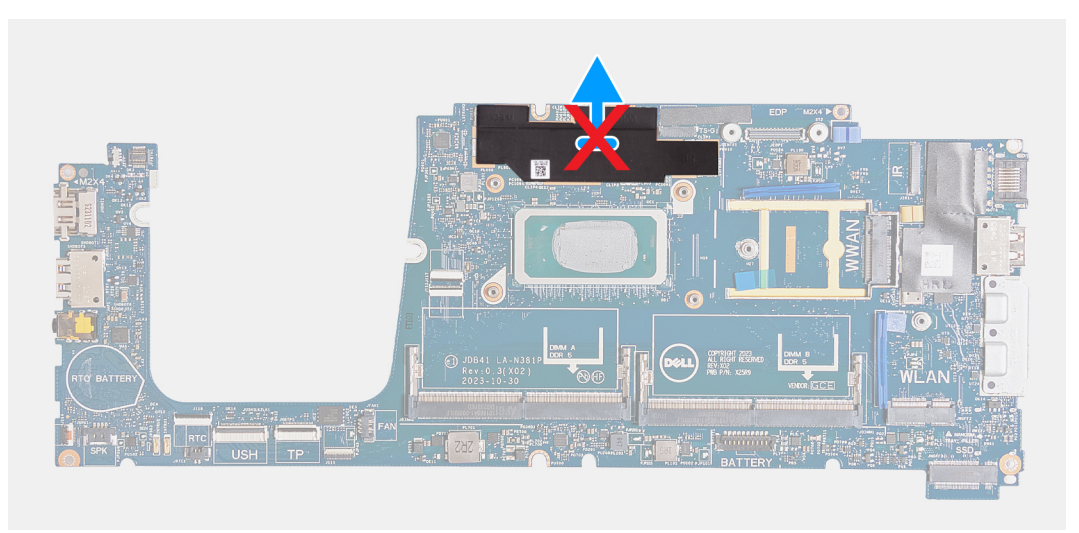

**Abbildung 70. Stromabschirmungsabdeckung bei Computern mit U15-Hauptplatine**

### **Einbauen der Systemplatine**

**VORSICHT: Die Installationsinformationen in diesem Abschnitt sind nur für autorisierte Servicetechniker bestimmt.**

#### **Voraussetzungen**

Wenn Sie eine Komponente austauschen, muss die vorhandene Komponente entfernt werden, bevor Sie das Installationsverfahren durchführen.

#### **Info über diese Aufgabe**

Die folgende Abbildung zeigt die Anschlüsse auf der Hauptplatine.

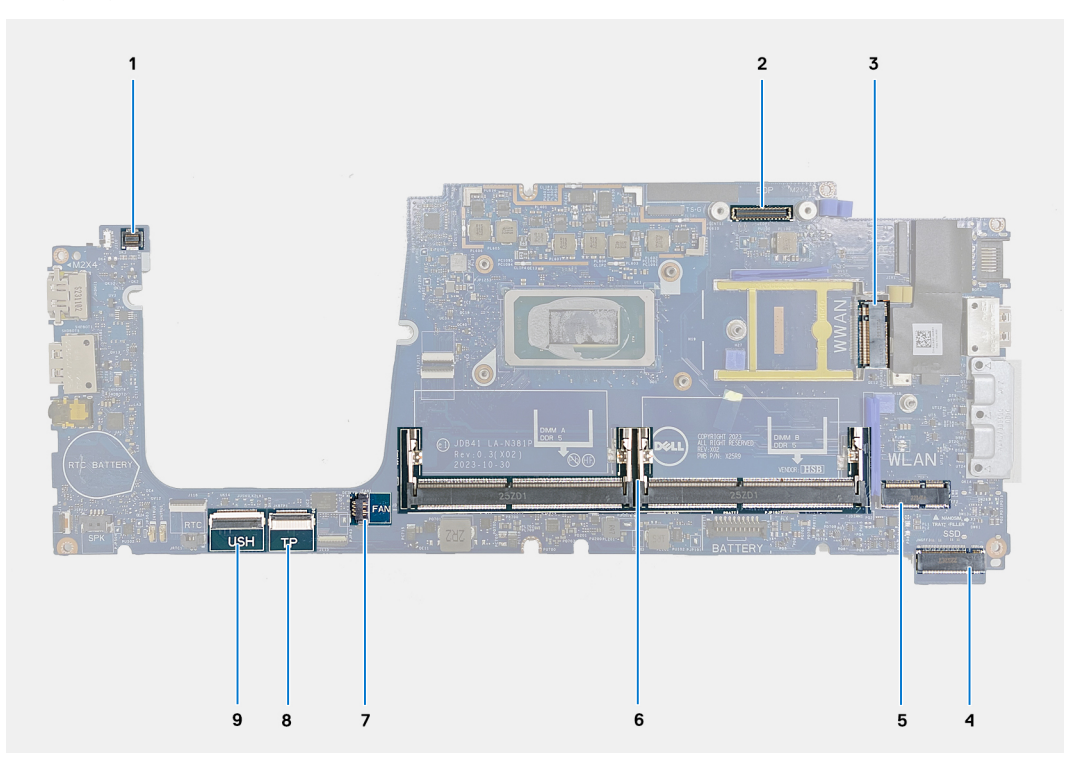

#### **Abbildung 71. Hauptplatinenanschlüsse**

- 1. Kabelanschluss des Fingerabdruck-Lesegeräts (JFPBTN1) 2. Bildschirmkabelanschluss (JEDP1)
- 
- 
- 
- 9. Anschluss des USH-Kabels (JUSH1)
- 
- 3. WWAN-Kartensteckplatz (WWAN) 4. Steckplatz für Solid-State-Laufwerk (SSD)
- 5. Wireless-Kartensteckplatz (WLAN) 6. Speichermodule (DIMM A / DIMM B)
- 7. Lüfterkabelanschluss (JFAN1) auch auch des Touchpad-Kabels (JITP1) auch auch des Touchpad-Kabels (JITP1)

Die nachfolgenden Abbildungen zeigen die Position der Systemplatine und bieten eine visuelle Darstellung des Installationsverfahrens.

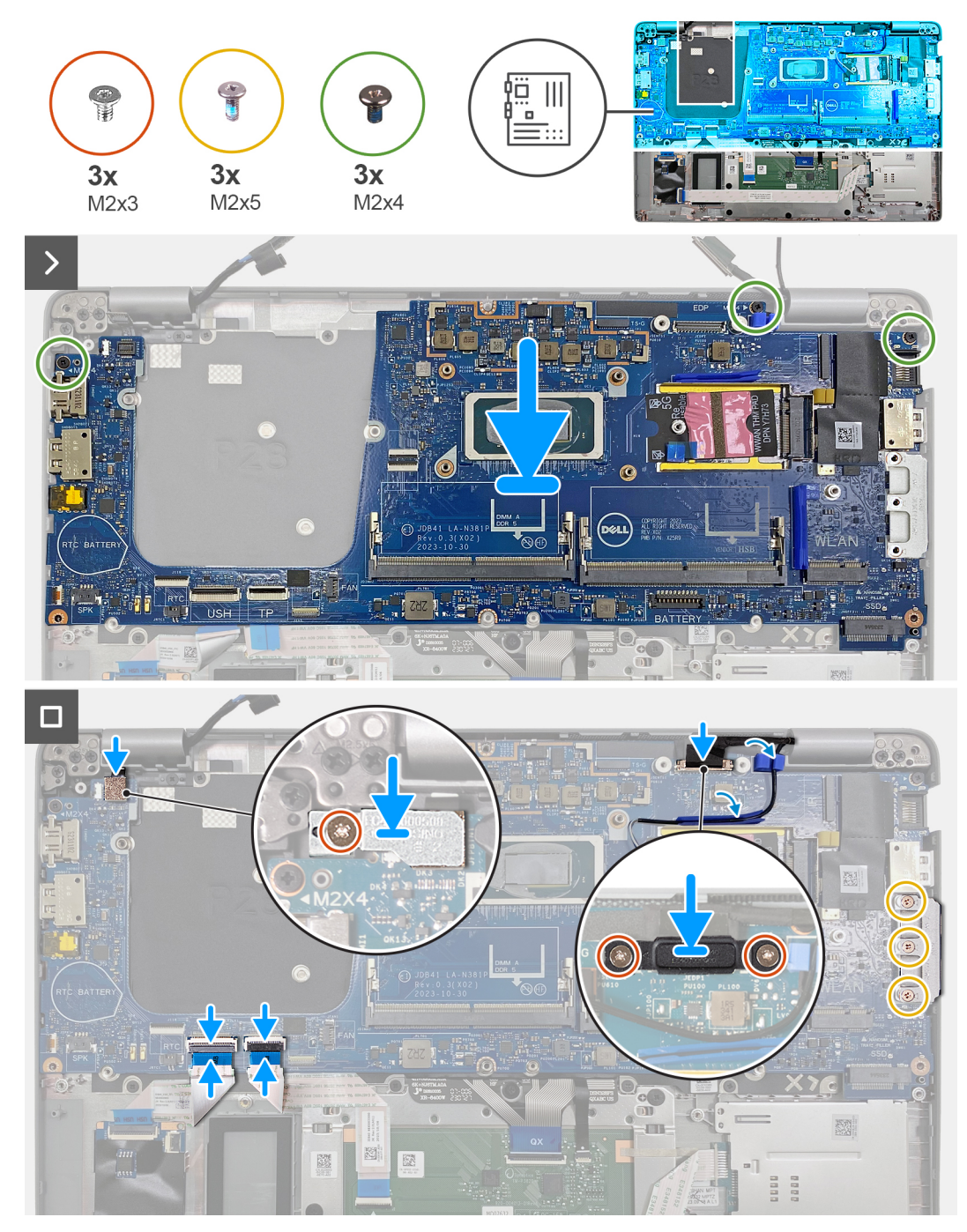

**Abbildung 72. Einbauen der Systemplatine**

**ANMERKUNG:** Bei Computern mit einer 5G-WWAN-Karte muss die Wärmefalle der WWAN-Karte auf die neue Hauptplatine übertragen werden.

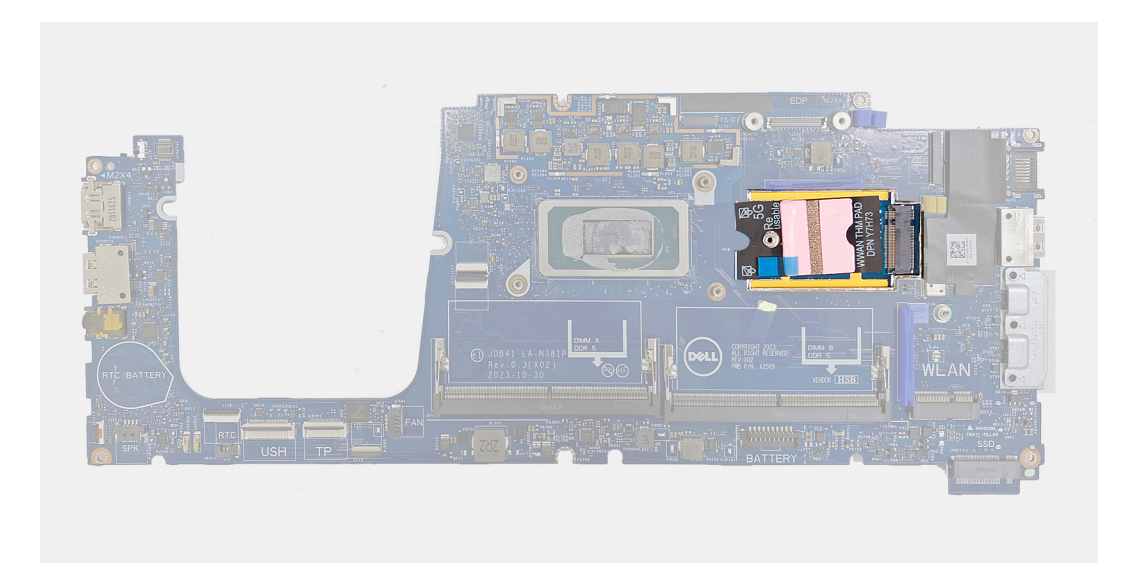

#### **Abbildung 73. Wärmefalle der WWAN-Karte**

**ANMERKUNG:** Die Hauptplatine enthält eine USB-Typ-C-Halterung, die NICHT entfernt werden darf.

**ANMERKUNG:** Bei Computern mit einer U15-Hauptplatine umfasst die Hauptplatine eine Stromabschirmungsabdeckungen, die ⋒ NICHT entfernt werden darf.

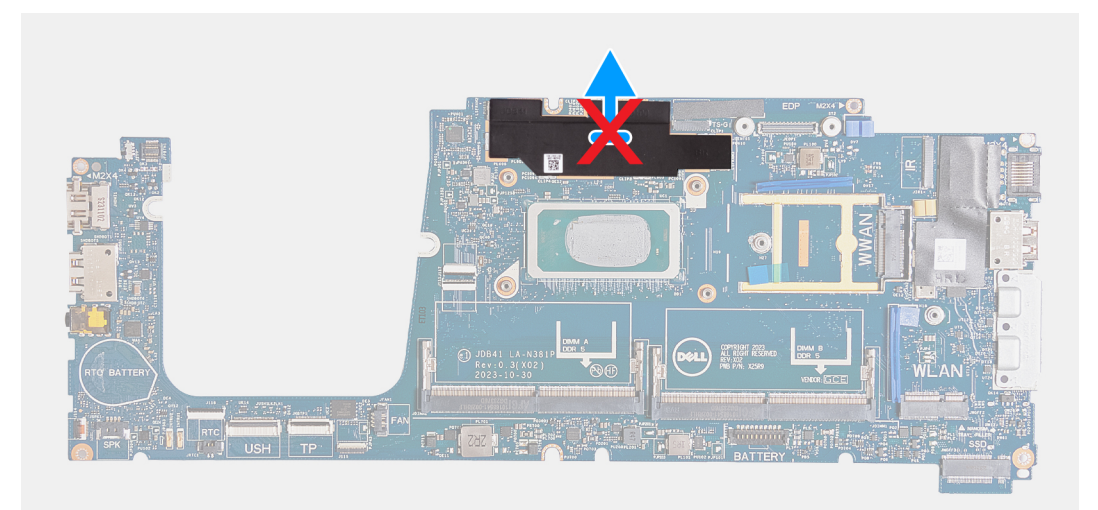

#### **Abbildung 74. Stromabschirmungsabdeckung bei Computern mit U15-Hauptplatine**

#### **Schritte**

- 1. Richten Sie die Schraubenbohrungen der Systemplatine an den Schraubenbohrungen der Handballenstützen-Baugruppe aus.
- 2. Bringen Sie die drei Schrauben (M2x4) wieder an, mit denen die Hauptplatine an der Handauflagenbaugruppe befestigt wird.
- 3. Bringen Sie die drei Schrauben (M2x5) wieder an, mit denen die USB-Typ-C-Halterung an der Handauflagenbaugruppe befestigt wird.
- 4. Schließen Sie das USH-Kabel an den Anschluss (JUSH1) auf der Hauptplatine an und schließen Sie die Verriegelung, um das Kabel zu befestigen.
- 5. Schließen Sie das Touchpad-Kabel an den Anschluss (JITP1) auf dem Touchpad-Modul an und schließen Sie die Verriegelung, um das Kabel zu fixieren.
- 6. Schließen Sie das Bildschirmkabel an den Anschluss (JEDP1) auf der Hauptplatine an.
- 7. Richten Sie die Schraubenbohrungen auf der Bildschirmkabelhalterung an den Schraubenbohrungen auf der Handauflagenbaugruppe aus.
- 8. Bringen Sie die zwei Schrauben (M2x3) wieder an, mit denen die Bildschirmkabelhalterung an der Handauflagenbaugruppe befestigt wird.
- 9. Verbinden Sie das Kabel des Fingerabdruck-Lesegeräts mit dem Anschluss (JFPBTN1) auf der Hauptplatine.
- <span id="page-116-0"></span>10. Richten Sie die Schraubenbohrung der Halterung des Fingerabdrucklesegeräts an der Schraubenbohrung der Handauflagenbaugruppe aus.
- 11. Setzen Sie die Schraube (M2x3) wieder ein, mit der die Halterung des Fingerabdrucklesegeräts an der Handauflagenbaugruppe befestigt wird.

#### **Nächste Schritte**

- 1. Installieren Sie den [inneren Montagerahmen.](#page-80-0)
- 2. Bauen Sie den [Kühlkörper](#page-72-0) ein.
- 3. Installieren Sie den [Lüfter.](#page-62-0)
- 4. Installieren Sie die [Knopfzellenbatterie.](#page-68-0)
- 5. Setzen Sie die [WWAN-Karte](#page-58-0) ein.
- 6. Bauen Sie die [Wireless-Karte](#page-54-0) ein.
- 7. Bauen Sie das [M.2-2230-Solid-State-Laufwerk](#page-52-0) ein.
- 8. Installieren Sie die [Speichermodule.](#page-50-0)
- 9. Setzen Sie den [Akku](#page-66-0) ein.
- 10. Bringen Sie die [Bodenabdeckung](#page-48-0) an.
- 11. Setzen Sie die [nanoSIM-Karte](#page-45-0) ein.
- 12. Befolgen Sie die Anweisungen unter [Nach der Arbeit an Komponenten im Inneren des Computers.](#page-39-0)

# **Smartcard-Lesegerät**

## **Entfernen des Smartcardlesegeräts**

**VORSICHT: Die Informationen in diesem Abschnitt zum Entfernen sind nur für autorisierte Servicetechniker bestimmt.**

#### **Voraussetzungen**

- 1. Befolgen Sie die Anweisungen unter [Vor der Arbeit an Komponenten im Inneren des Computers.](#page-36-0)
- 2. Entfernen Sie die [nanoSIM-Karte.](#page-44-0)
- 3. Entfernen Sie die [Bodenabdeckung.](#page-46-0)
- 4. Entfernen Sie die [Batterie.](#page-65-0)
- 5. Entfernen Sie die [Speichermodule.](#page-50-0)
- 6. Entfernen Sie das [M.2-2230-Solid-State-Laufwerk.](#page-51-0)
- 7. Entfernen Sie die [Wireless-Karte.](#page-53-0)
- 8. Entfernen Sie die [WWAN-Karte.](#page-56-0)
- 9. Entfernen Sie den [Lüfter.](#page-61-0)
- 10. Entfernen Sie die [Lautsprecher.](#page-77-0)
- 11. Entfernen Sie den [inneren Montagerahmen.](#page-80-0)
- 12. Entfernen Sie die [Systemplatine.](#page-109-0)
	- **ANMERKUNG:** Die Systemplatine kann zusammen mit dem Kühlkörper eingebaut werden. So wird das Verfahren vereinfacht und die thermische Verbindung beibehalten.

#### **Info über diese Aufgabe**

Diese Vorgehensweise gilt nur für Computer mit Smartcardlesegerät.

Die nachfolgende Abbildung zeigt die Position des Smartcardlesegeräts und bietet eine visuelle Darstellung des Verfahrens zum Entfernen.

<span id="page-117-0"></span>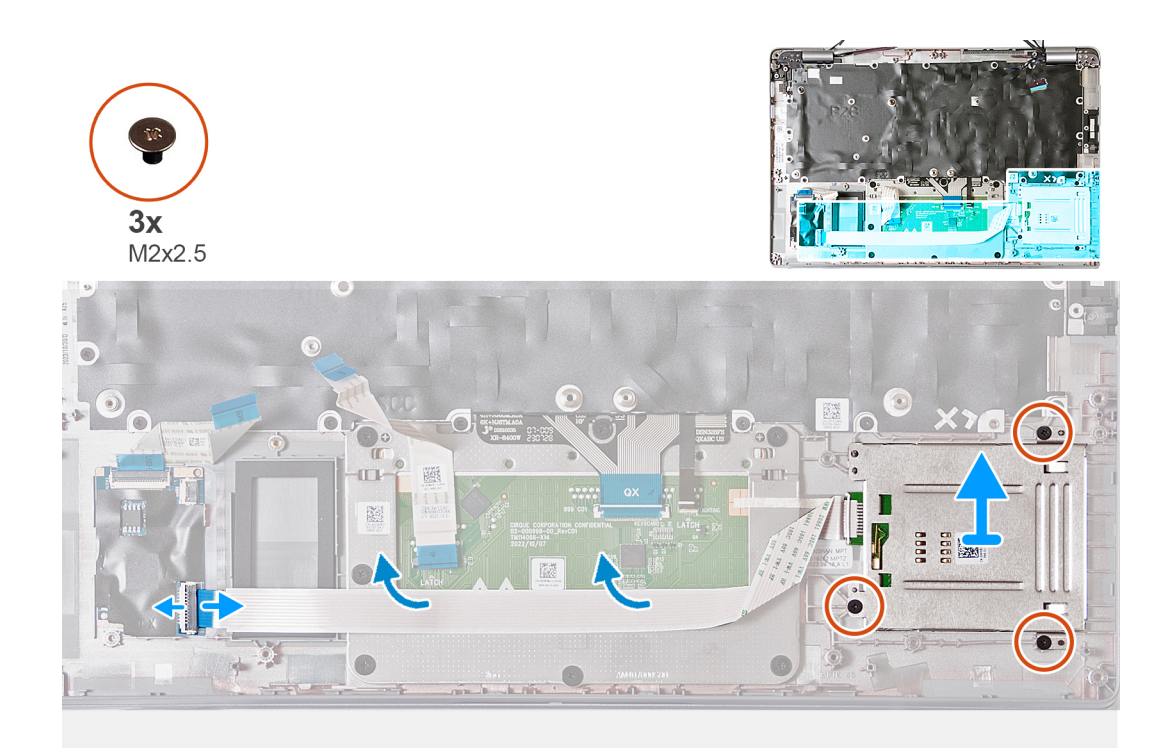

#### **Abbildung 75. Entfernen des Smartcardlesegeräts**

#### **Schritte**

- 1. Öffnen Sie den Riegel und trennen Sie das Kabel des Smartcardlesegeräts vom Anschluss (JSC1) auf der USH-Platine.
- 2. Befestigen Sie das Kabel des Smartcardlesegeräts an der Handauflagenbaugruppe.
- 3. Entfernen Sie die drei Schrauben (M2x2.5), mit denen das Smartcardlesegerät an der Handauflagenbaugruppe befestigt ist.
- 4. Heben Sie das Smartcardlesegerät aus der Handballenstützenbaugruppe.

### **Einbauen des Smartcardlesegeräts**

**VORSICHT: Die Installationsinformationen in diesem Abschnitt sind nur für autorisierte Servicetechniker bestimmt.**

#### **Voraussetzungen**

Wenn Sie eine Komponente austauschen, muss die vorhandene Komponente entfernt werden, bevor Sie das Installationsverfahren durchführen.

#### **Info über diese Aufgabe**

Diese Vorgehensweise gilt nur für Computer mit Smartcardlesegerät.

Die nachfolgende Abbildung zeigt die Position des Smartcardlesegeräts und bietet eine visuelle Darstellung des Installationsverfahrens.

<span id="page-118-0"></span>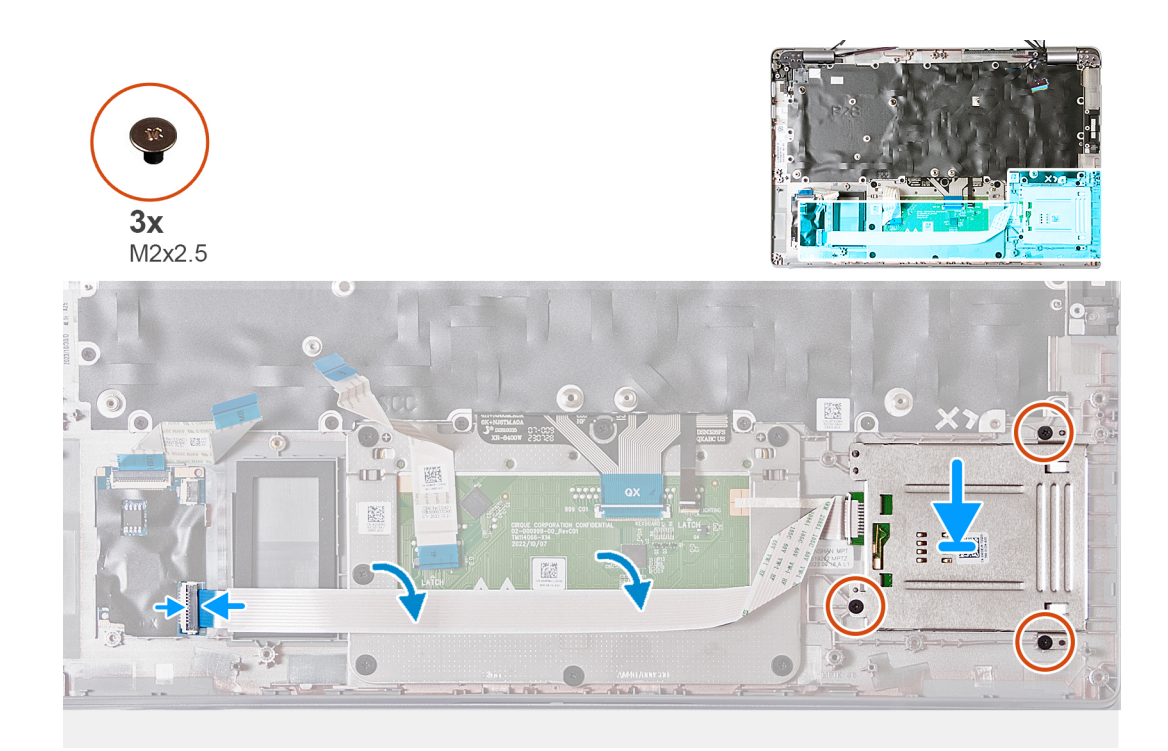

#### **Abbildung 76. Einbauen des Smartcardlesegeräts**

#### **Schritte**

- 1. Richten Sie das Smartcardlesegerät mithilfe der Führungsstifte aus und setzen Sie es auf die Handauflagenbaugruppe.
- 2. Bringen Sie die drei Schrauben (M2x2,5) zur Befestigung des Smartcardlesegeräts an der Handauflagenbaugruppe wieder an.
- 3. Befestigen Sie das Kabel des Smartcardlesegeräts an der Handauflagenbaugruppe.
- 4. Schließen Sie das Kabel des Smartcardlesegeräts an den Anschluss (JSC1) auf der USH-Platine an.

#### **Nächste Schritte**

- 1. Bauen Sie die [Systemplatine](#page-112-0) ein. **ANMERKUNG:** Die Systemplatine kann zusammen mit dem Kühlkörper eingebaut werden. So wird das Verfahren vereinfacht und die thermische Verbindung beibehalten.
- 2. Installieren Sie den [inneren Montagerahmen.](#page-80-0)
- 3. Installieren Sie die [Lautsprecher.](#page-78-0)
- 4. Installieren Sie den [Lüfter.](#page-62-0)
- 5. Setzen Sie die [WWAN-Karte](#page-58-0) ein.
- 6. Bauen Sie die [Wireless-Karte](#page-54-0) ein.
- 7. Bauen Sie das [M.2-2230-Solid-State-Laufwerk](#page-52-0) ein.
- 8. Installieren Sie die [Speichermodule.](#page-50-0)
- 9. Setzen Sie den [Akku](#page-66-0) ein.
- 10. Bringen Sie die [Bodenabdeckung](#page-48-0) an.
- 11. Setzen Sie die [nanoSIM-Karte](#page-45-0) ein.
- 12. Befolgen Sie die Anweisungen unter [Nach der Arbeit an Komponenten im Inneren des Computers.](#page-39-0)

# **Betriebsschalterplatine**

## **Entfernen der Netzschalterplatine**

**VORSICHT: Die Informationen in diesem Abschnitt zum Entfernen sind nur für autorisierte Servicetechniker bestimmt.** 

#### <span id="page-119-0"></span>**Voraussetzungen**

- 1. Befolgen Sie die Anweisungen unter [Vor der Arbeit an Komponenten im Inneren des Computers.](#page-36-0)
- 2. Entfernen Sie die [nanoSIM-Karte.](#page-44-0)
- 3. Entfernen Sie die [Bodenabdeckung.](#page-46-0)
- 4. Entfernen Sie die [Batterie.](#page-65-0)
- 5. Entfernen Sie die [Speichermodule.](#page-50-0)
- 6. Entfernen Sie das [M.2-2230-Solid-State-Laufwerk.](#page-51-0)
- 7. Entfernen Sie die [Wireless-Karte.](#page-53-0)
- 8. Entfernen Sie die [WWAN-Karte.](#page-56-0)
- 9. Entfernen Sie den [Lüfter.](#page-61-0)
- 10. Entfernen Sie die [Lautsprecher.](#page-77-0)
- 11. Entfernen Sie den [inneren Montagerahmen.](#page-80-0)
- 12. Entfernen Sie die [Systemplatine.](#page-109-0)
	- **ANMERKUNG:** Die Systemplatine kann zusammen mit dem Kühlkörper eingebaut werden. So wird das Verfahren vereinfacht und die thermische Verbindung beibehalten.

#### **Info über diese Aufgabe**

Die nachfolgende Abbildung zeigt die Position der Netzschalterbaugruppe und bietet eine visuelle Darstellung des Verfahrens zum Entfernen.

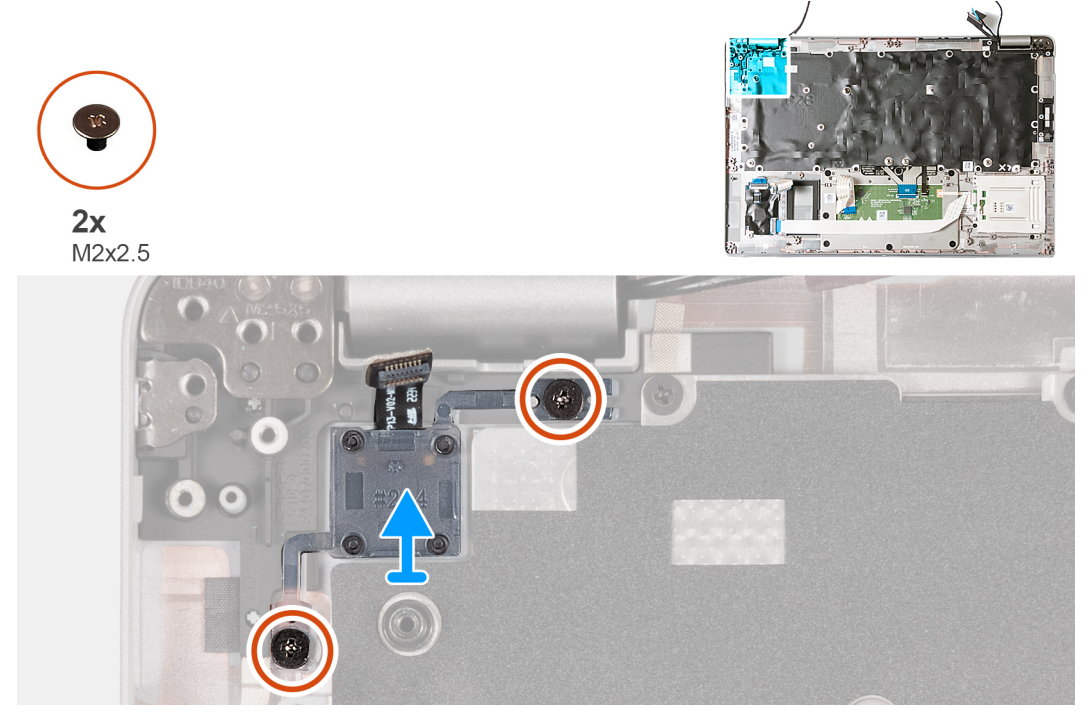

**Abbildung 77. Entfernen der Netzschalterplatine**

#### **Schritte**

- 1. Entfernen Sie die zwei Schrauben (M2x2,5), mit denen die Netzschalterplatine an der Handauflagenbaugruppe befestigt ist.
- 2. Heben Sie die Betriebsschalterplatine mit dem Kabel aus der Handballenstützenbaugruppe.

## **Einbauen der Netzschalterplatine**

**VORSICHT: Die Installationsinformationen in diesem Abschnitt sind nur für autorisierte Servicetechniker bestimmt.**

#### **Voraussetzungen**

Wenn Sie eine Komponente austauschen, muss die vorhandene Komponente entfernt werden, bevor Sie das Installationsverfahren durchführen.

#### <span id="page-120-0"></span>**Info über diese Aufgabe**

Die nachfolgende Abbildung zeigt die Position der Netzschalterplatine und bietet eine visuelle Darstellung des Verfahrens zum Einbauen.

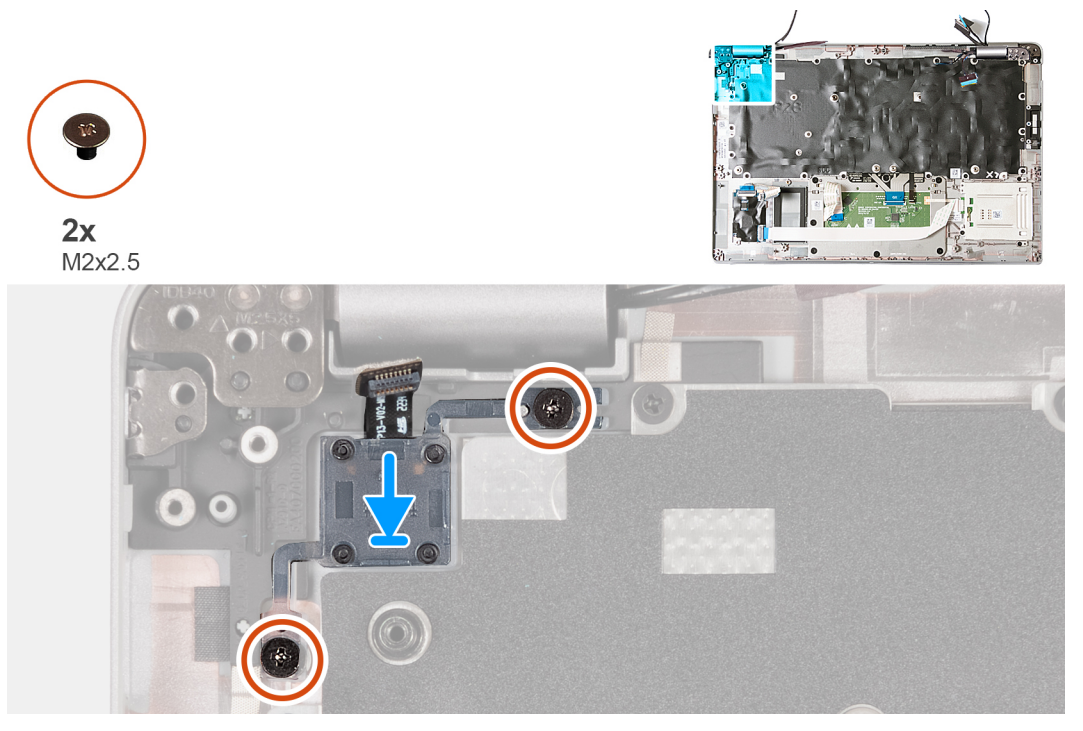

#### **Abbildung 78. Einbauen der Netzschalterplatine**

#### **Schritte**

- 1. Richten Sie die Netzschalterplatine an der Handballenstützen-Baugruppe aus und platzieren Sie sie entsprechend.
- 2. Bringen Sie die zwei Schrauben (M2x2.5) wieder an, mit denen die Netzschalterplatine an der Handauflagenbaugruppe befestigt wird.

#### **Nächste Schritte**

- 1. Bauen Sie die [Systemplatine](#page-112-0) ein.
	- **ANMERKUNG:** Die Systemplatine kann zusammen mit dem Kühlkörper eingebaut werden. So wird das Verfahren vereinfacht und die thermische Verbindung beibehalten.
- 2. Installieren Sie den [inneren Montagerahmen.](#page-80-0)
- 3. Installieren Sie die [Lautsprecher.](#page-78-0)
- 4. Installieren Sie den [Lüfter.](#page-62-0)
- 5. Setzen Sie die [WWAN-Karte](#page-58-0) ein.
- 6. Bauen Sie die [Wireless-Karte](#page-54-0) ein.
- 7. Bauen Sie das [M.2-2230-Solid-State-Laufwerk](#page-52-0) ein.
- 8. Installieren Sie die [Speichermodule.](#page-50-0)
- 9. Setzen Sie den [Akku](#page-66-0) ein.
- 10. Bringen Sie die [Bodenabdeckung](#page-48-0) an.
- 11. Setzen Sie die [nanoSIM-Karte](#page-45-0) ein.
- 12. Befolgen Sie die Anweisungen unter [Nach der Arbeit an Komponenten im Inneren des Computers.](#page-39-0)

## **Tastatur**

### **Entfernen der Tastatur**

**VORSICHT: Die Informationen in diesem Abschnitt zum Entfernen sind nur für autorisierte Servicetechniker bestimmt.**

#### **Voraussetzungen**

- 1. Befolgen Sie die Anweisungen unter [Vor der Arbeit an Komponenten im Inneren des Computers.](#page-36-0)
- 2. Entfernen Sie die [nanoSIM-Karte.](#page-44-0)
- 3. Entfernen Sie die [Bodenabdeckung.](#page-46-0)
- 4. Entfernen Sie die [Batterie.](#page-65-0)
- 5. Entfernen Sie die [Speichermodule.](#page-50-0)
- 6. Entfernen Sie das [M.2-2230-Solid-State-Laufwerk.](#page-51-0)
- 7. Entfernen Sie die [Wireless-Karte.](#page-53-0)
- 8. Entfernen Sie die [WWAN-Karte.](#page-56-0)
- 9. Entfernen Sie den [Lüfter.](#page-61-0)
- 10. Entfernen Sie die [Lautsprecher.](#page-77-0)
- 11. Entfernen Sie den [inneren Montagerahmen.](#page-80-0)
- 12. Entfernen Sie die [Systemplatine.](#page-109-0)
	- **ANMERKUNG:** Die Systemplatine kann zusammen mit dem Kühlkörper eingebaut werden. So wird das Verfahren vereinfacht und die thermische Verbindung beibehalten.

#### **Info über diese Aufgabe**

Die folgenden Abbildungen zeigen die Position der Tastatur und stellen das Verfahren zum Entfernen bildlich dar.

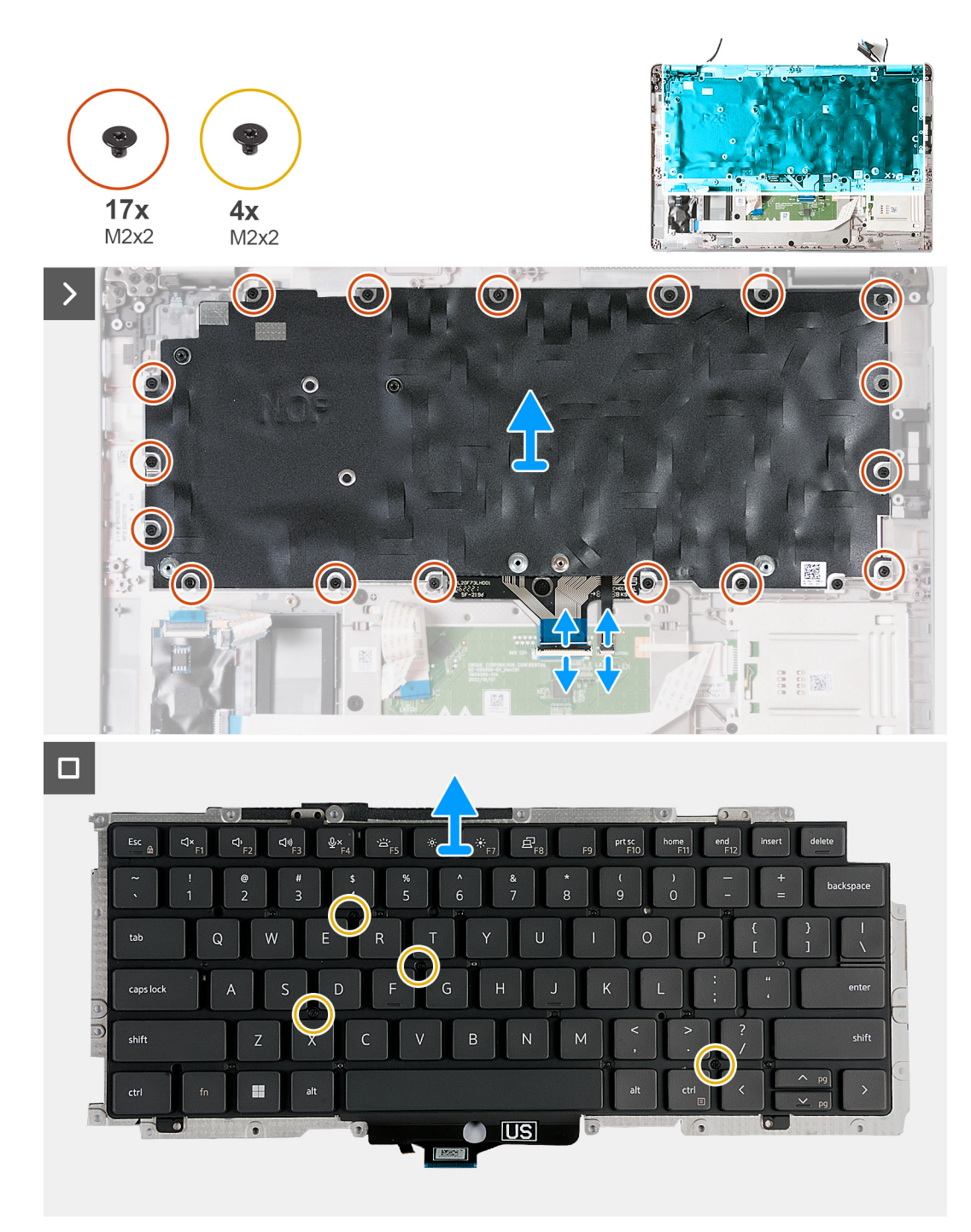

#### **Abbildung 79. Entfernen der Tastatur**

#### **Schritte**

- 1. Öffnen Sie den Riegel und trennen Sie das Tastaturkabel vom Anschluss (JKBTP1) auf dem Touchpad.
- 2. Öffnen Sie den Riegel und trennen Sie das Kabel für die Tastaturhintergrundbeleuchtung vom Anschluss (LIGHTING) auf dem Touchpad.
- 3. Lösen Sie das Touchpad-Kabel von der Tastaturbaugruppe.
- 4. Entfernen Sie die siebzehn Schrauben (M2x2), mit denen die Tastaturhalterung an der Handauflagenbaugruppe befestigt ist.

**ANMERKUNG:** Eine der Schrauben befindet sich unter dem Touchpad-Kabel.

<span id="page-123-0"></span>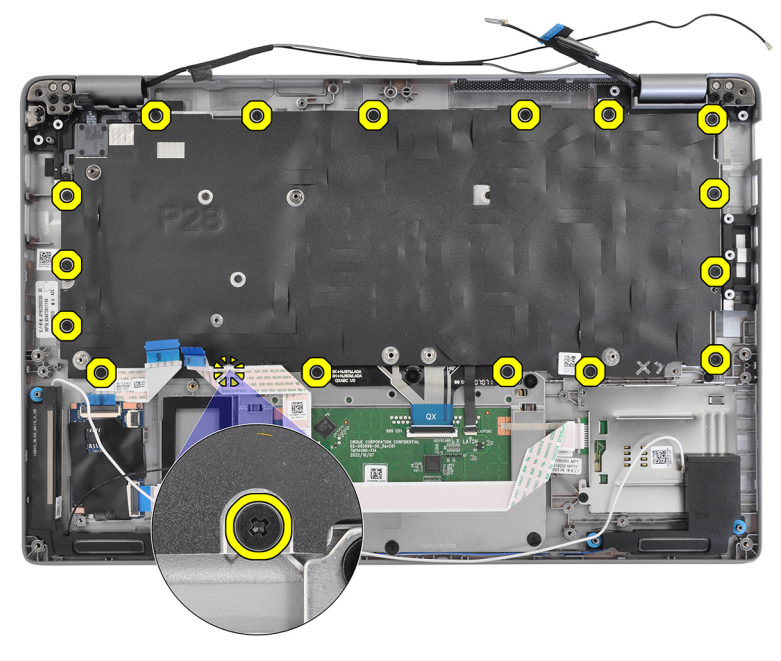

#### **Abbildung 80. Tastaturschrauben**

- 5. Heben Sie die Tastaturbaugruppe von der Handauflagenbaugruppe.
- 6. Drehen Sie die Tastaturbaugruppe um.
- 7. Entfernen Sie die vier Schrauben (M2x2), mit denen die Tastatur an der Tastaturhalterung befestigt ist.
- 8. Heben Sie die Tastatur aus der Tastaturhalterung.

## **Einbauen der Tastatur**

**VORSICHT: Die Installationsinformationen in diesem Abschnitt sind nur für autorisierte Servicetechniker bestimmt.**

#### **Voraussetzungen**

Wenn Sie eine Komponente austauschen, muss die vorhandene Komponente entfernt werden, bevor Sie das Installationsverfahren durchführen.

#### **Info über diese Aufgabe**

Die folgende Abbildung zeigt die Position der Tastatur und stellt das Installationsverfahren bildlich dar.

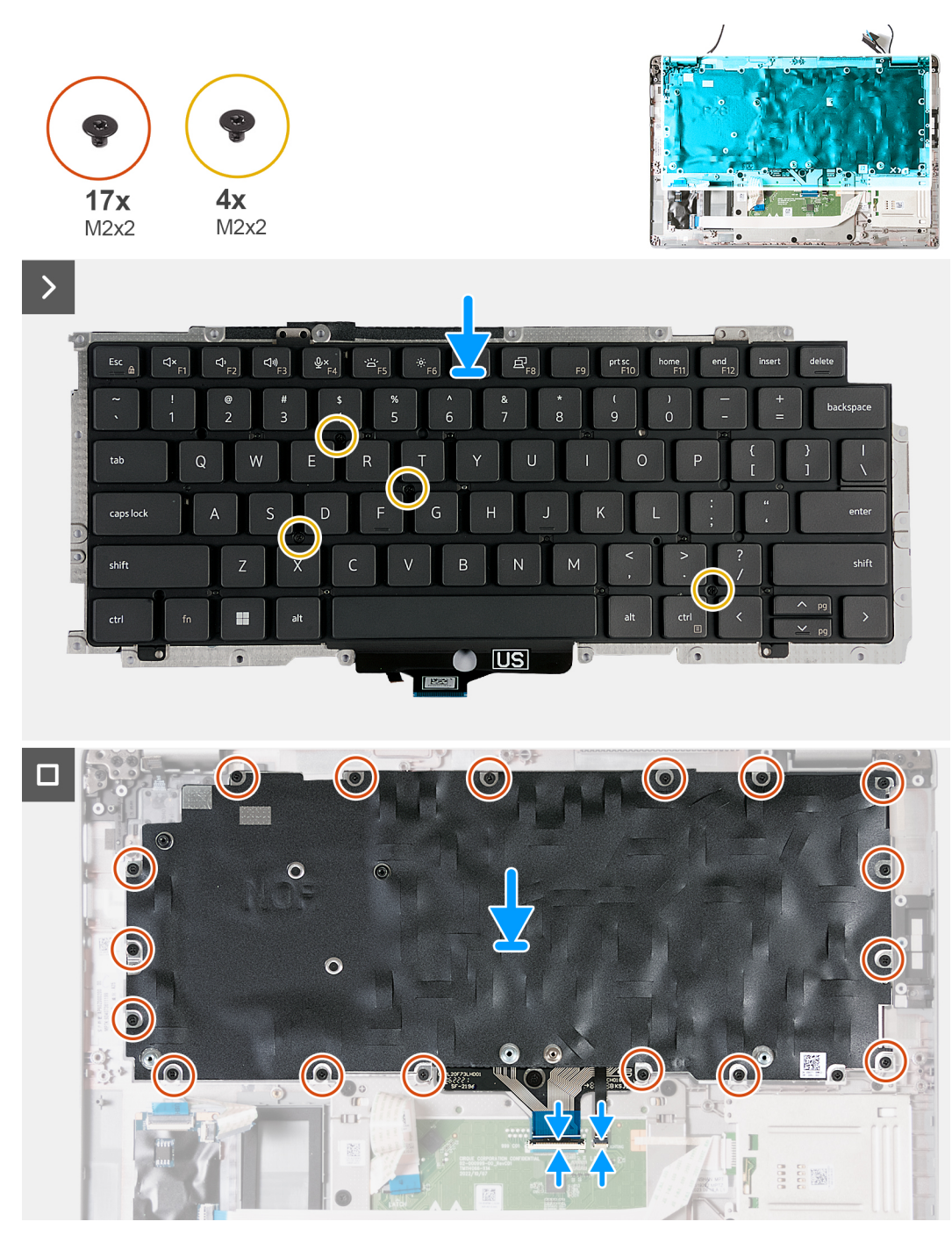

#### **Abbildung 81. Einbauen der Tastatur**

#### **Schritte**

- 1. Platzieren Sie die Tastatur auf der Tastaturhalterung und richten Sie sie entsprechend aus.
- 2. Bringen Sie die vier Schrauben (M2x2) zur Befestigung der Tastatur an der Tastaturhalterung wieder an.
- 3. Drehen Sie die Tastaturbaugruppe um.
- 4. Setzen Sie die Tastaturbaugruppe korrekt ausgerichtet auf die Handauflagenbaugruppe.
- 5. Bringen Sie die 17 Schrauben (M2x2) wieder an, mit denen die Tastaturbaugruppe an der Handauflagenbaugruppe befestigt wird.

**ANMERKUNG:** Eine der Schrauben befindet sich unter dem Touchpad-Kabel.

<span id="page-125-0"></span>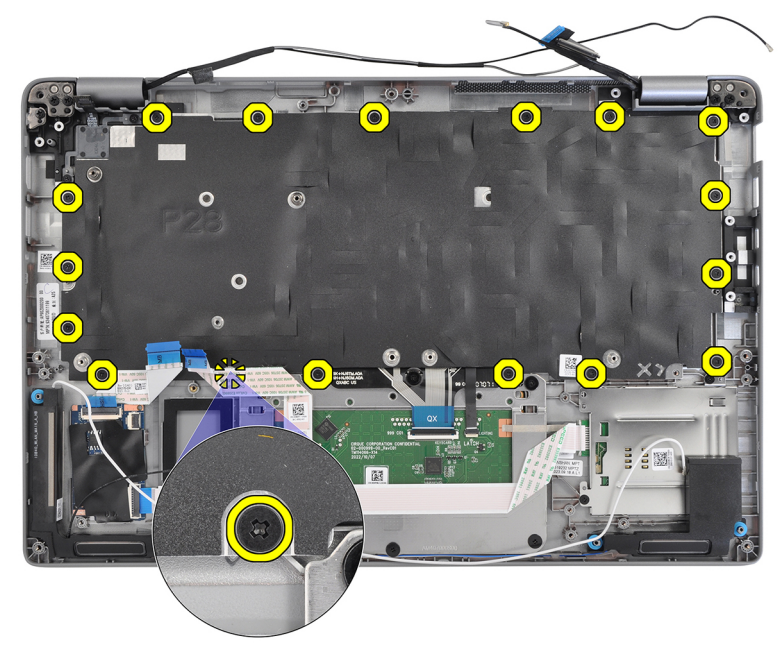

#### **Abbildung 82. Tastaturschrauben**

- 6. Befestigen Sie das Touchpad-Kabel mit der Tastaturbaugruppe.
- 7. Schließen Sie das Kabel der Tastaturhintergrundbeleuchtung an den Anschluss (LIGHTING) auf dem Touchpad an und schließen Sie die Verriegelung, um das Kabel zu befestigen.
- 8. Schließen Sie das Kabel der Tastaturhintergrundbeleuchtung an den Anschluss (JKBTP1) auf dem Touchpad an und schließen Sie die Verriegelung, um das Kabel zu befestigen.

#### **Nächste Schritte**

- 1. Bauen Sie die [Systemplatine](#page-112-0) ein.
	- **ANMERKUNG:** Die Systemplatine kann zusammen mit dem Kühlkörper eingebaut werden. So wird das Verfahren vereinfacht und die thermische Verbindung beibehalten.
- 2. Installieren Sie den [inneren Montagerahmen.](#page-80-0)
- 3. Installieren Sie die [Lautsprecher.](#page-78-0)
- 4. Installieren Sie den [Lüfter.](#page-62-0)
- 5. Setzen Sie die [WWAN-Karte](#page-58-0) ein.
- 6. Bauen Sie die [Wireless-Karte](#page-54-0) ein.
- 7. Bauen Sie das [M.2-2230-Solid-State-Laufwerk](#page-52-0) ein.
- 8. Installieren Sie die [Speichermodule.](#page-50-0)
- 9. Setzen Sie den [Akku](#page-66-0) ein.
- 10. Bringen Sie die [Bodenabdeckung](#page-48-0) an.
- 11. Setzen Sie die [nanoSIM-Karte](#page-45-0) ein.
- 12. Befolgen Sie die Anweisungen unter [Nach der Arbeit an Komponenten im Inneren des Computers.](#page-39-0)

# **Handauflagenbaugruppe**

## **Entfernen der Handauflagenbaugruppe**

**VORSICHT: Die Informationen in diesem Abschnitt zum Entfernen sind nur für autorisierte Servicetechniker bestimmt.**

#### **Voraussetzungen**

- 1. Befolgen Sie die Anweisungen unter [Vor der Arbeit an Komponenten im Inneren des Computers.](#page-36-0)
- 2. Entfernen Sie die [nanoSIM-Karte.](#page-44-0)
- <span id="page-126-0"></span>3. Entfernen Sie die [Bodenabdeckung.](#page-46-0)
- 4. Entfernen Sie die [Batterie.](#page-65-0)
- 5. Entfernen Sie die [Speichermodule.](#page-50-0)
- 6. Entfernen Sie das [M.2-2230-Solid-State-Laufwerk.](#page-51-0)
- 7. Entfernen Sie die [Wireless-Karte.](#page-53-0)
- 8. Entfernen Sie die [WWAN-Karte.](#page-56-0)
- 9. Entfernen Sie den [Lüfter.](#page-61-0)
- 10. Entfernen Sie die [Lautsprecher.](#page-77-0)
- 11. Entfernen Sie den [inneren Montagerahmen.](#page-80-0)
- 12. Entfernen Sie die [Bildschirmbaugruppe.](#page-81-0)
- 13. Entfernen Sie die [Systemplatine.](#page-109-0)
	- **ANMERKUNG:** Die Systemplatine kann zusammen mit dem Kühlkörper eingebaut werden. So wird das Verfahren vereinfacht und die thermische Verbindung beibehalten.
- 14. Entfernen Sie die [Netzschalterplatine.](#page-118-0)
- 15. Entfernen Sie die [Tastatur.](#page-120-0)
- 16. Entfernen Sie das [Smartcardlesegerät.](#page-116-0)

#### **Info über diese Aufgabe**

Die folgende Abbildung zeigt die Position der Handballenstützenbaugruppe und stellen das Verfahren zum Entfernen bildlich dar.

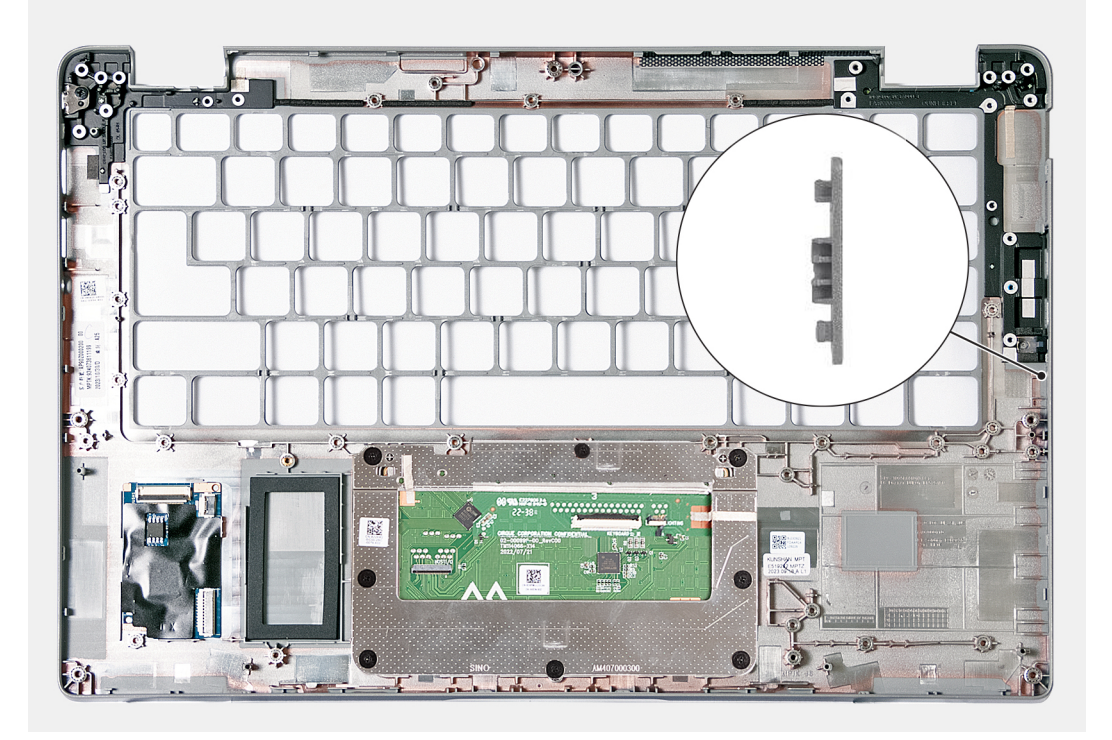

#### **Abbildung 83. Entfernen der Handauflagenbaugruppe**

**ANMERKUNG:** Der Platzhalter für den SIM-Kartensteckplatz MUSS auf die neue Handauflagenbaugruppe übertragen werden, wenn der Computer ohne WWAN-Antennen geliefert wurde.

#### **Schritte**

Sobald Sie die Schritte im Abschnitt mit den Voraussetzungen durchgeführt haben, haben Sie nur noch die Handauflagenbaugruppe vor sich.

## **Handauflagenbaugruppe einbauen**

**VORSICHT: Die Installationsinformationen in diesem Abschnitt sind nur für autorisierte Servicetechniker bestimmt.**

#### **Voraussetzungen**

Wenn Sie eine Komponente austauschen, muss die vorhandene Komponente entfernt werden, bevor Sie das Installationsverfahren durchführen.

#### **Info über diese Aufgabe**

Die folgenden Abbildungen zeigen die Position der Handauflagenbaugruppe und stellen das Installationsverfahren bildlich dar.

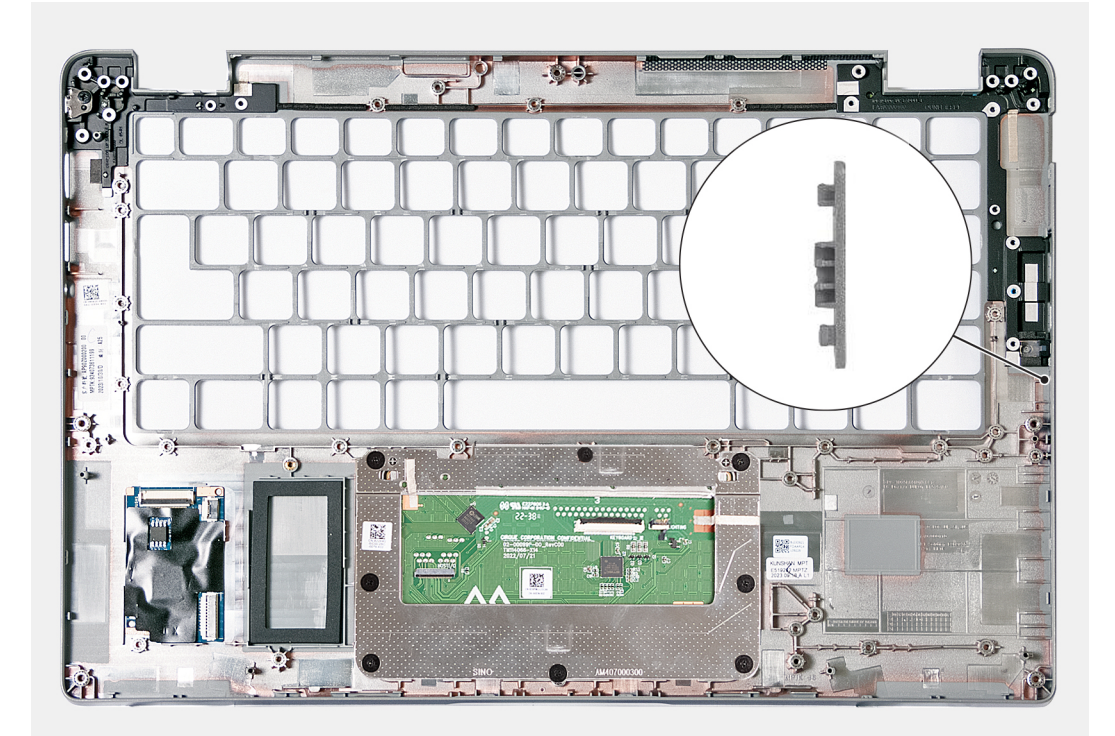

#### **Abbildung 84. Handauflagenbaugruppe einbauen**

- **ANMERKUNG:** Verwenden Sie beim Wiedereinbauen der Handauflagenbaugruppe einen Kunststoffstift, um die SIM-Kartensteckplatzblende nach außen zu drücken und sie von der Handauflagenbaugruppe zu entfernen, und führen Sie dann das Verfahren umgekehrt durch, um sie wieder in die Ersatz-Handauflagenbaugruppe einzusetzen.
- **ANMERKUNG:** Der SIM-Karten-Platzhalter muss auf die neue Handauflagenbaugruppe von Computern übertragen werden, die ⋒ ohne WWAN-Antennen geliefert werden.

#### **Schritte**

Legen Sie die Handauflagenbaugruppe auf eine ebene Fläche.

#### **Nächste Schritte**

- 1. Bauen Sie die [Tastatur](#page-123-0) ein.
- 2. Bauen Sie das [Smartcardlesegerät](#page-117-0) ein.
- 3. Bauen Sie die [Netzschalterplatine](#page-119-0) ein.
- 4. Bauen Sie die [Systemplatine](#page-112-0) ein.
	- **ANMERKUNG:** Die Systemplatine kann zusammen mit dem Kühlkörper eingebaut werden. So wird das Verfahren vereinfacht und die thermische Verbindung beibehalten.
- 5. Bauen Sie die [Bildschirmbaugruppe](#page-85-0) ein.
- 6. Installieren Sie den [inneren Montagerahmen.](#page-80-0)
- 7. Installieren Sie die [Lautsprecher.](#page-78-0)
- 8. Installieren Sie den [Lüfter.](#page-62-0)
- 9. Setzen Sie die [WWAN-Karte](#page-58-0) ein.
- 10. Bauen Sie die [Wireless-Karte](#page-54-0) ein.
- 11. Bauen Sie das [M.2-2230-Solid-State-Laufwerk](#page-52-0) ein.
- 12. Installieren Sie die [Speichermodule.](#page-50-0)
- 13. Setzen Sie den [Akku](#page-66-0) ein.
- 14. Bringen Sie die [Bodenabdeckung](#page-48-0) an.
- 15. Setzen Sie die [nanoSIM-Karte](#page-45-0) ein.
- 16. Befolgen Sie die Anweisungen unter [Nach der Arbeit an Komponenten im Inneren des Computers.](#page-39-0)

# **Platzhalter für SIM-Kartensteckplatz**

## **Entfernen des SIM-Karten-Platzhalters**

**VORSICHT: Die Informationen in diesem Abschnitt zum Entfernen sind nur für autorisierte Servicetechniker bestimmt.**

#### **Voraussetzungen**

- 1. Befolgen Sie die Anweisungen unter [Vor der Arbeit an Komponenten im Inneren des Computers.](#page-36-0)
- 2. Entfernen Sie die [nanoSIM-Karte.](#page-44-0)
- 3. Entfernen Sie die [Bodenabdeckung.](#page-46-0)
- 4. Entfernen Sie die [Batterie.](#page-65-0)
- 5. Entfernen Sie die [Speichermodule.](#page-50-0)
- 6. Entfernen Sie das [M.2-2230-Solid-State-Laufwerk.](#page-51-0)
- 7. Entfernen Sie die [Wireless-Karte.](#page-53-0)
- 8. Entfernen Sie die [WWAN-Karte.](#page-56-0)
- 9. Entfernen Sie den [Lüfter.](#page-61-0)
- 10. Entfernen Sie die [Lautsprecher.](#page-77-0)
- 11. Entfernen Sie den [inneren Montagerahmen.](#page-80-0)
- 12. Entfernen Sie die [Bildschirmbaugruppe.](#page-81-0)
- 13. Entfernen Sie die [Systemplatine.](#page-109-0)
- 14. Entfernen Sie die [Netzschalterplatine.](#page-118-0)
- 15. Entfernen Sie die [Tastatur.](#page-120-0)
- 16. Entfernen Sie die [Handauflagenbaugruppe.](#page-125-0)

#### **Info über diese Aufgabe**

**ANMERKUNG:** Nur bei Computern mit WLAN-Antennen gilt: Der Platzhalter für SIM-Kartensteckplatz ist ein separates Ersatzteil, das nicht im Lieferumfang von Ersatz-Handauflagen enthalten ist. Deshalb muss der SIM-Karten-Platzhalter entfernt und anschließend wieder installiert werden, wenn die Handauflagenbaugruppe ausgetauscht wird.

Die folgende Abbildung zeigt den SIM-Karten-Platzhalter und bietet eine visuelle Darstellung des Verfahrens zum Entfernen des SIM-Karten-Platzhalters.

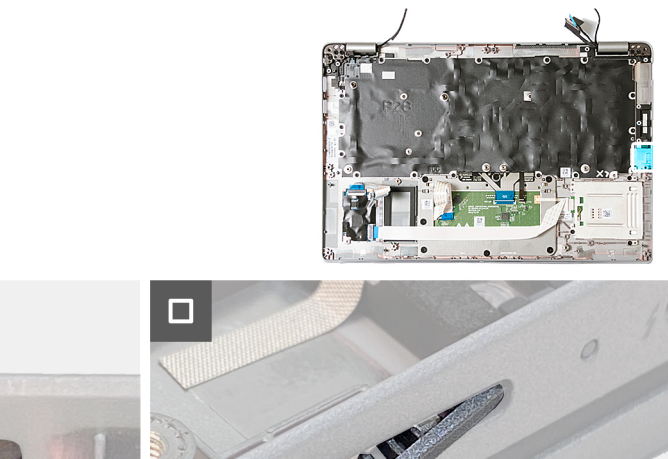

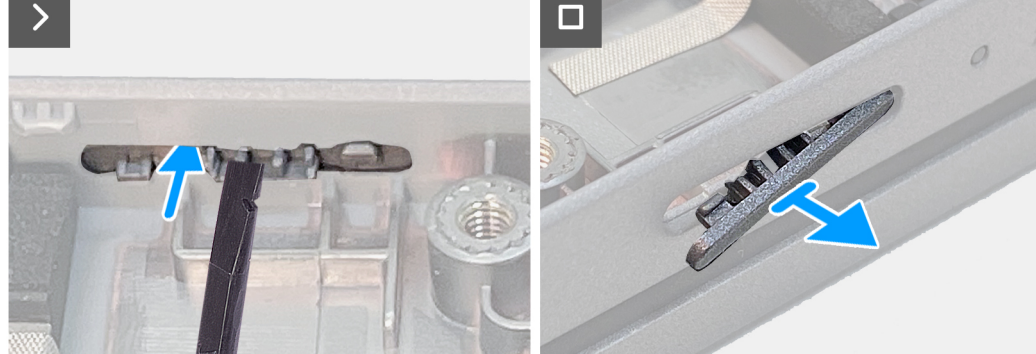

#### **Abbildung 85. Entfernen des SIM-Karten-Platzhalters**

#### **Schritte**

Drücken Sie mithilfe eines Kunststoffstifts die Dummy-SIM-Kartensteckplatzblende nach außen, um sie von der Handauflagenbaugruppe zu entfernen.

### **Einsetzen des SIM-Karten-Platzhalters**

**VORSICHT: Die Installationsinformationen in diesem Abschnitt sind nur für autorisierte Servicetechniker bestimmt.**

#### **Voraussetzungen**

Wenn Sie eine Komponente austauschen, muss die vorhandene Komponente entfernt werden, bevor Sie das Installationsverfahren durchführen.

#### **Info über diese Aufgabe**

Die folgende Abbildung zeigt die Position des SIM-Karten-Platzhalters und bietet eine visuelle Darstellung des Installationsverfahrens für den Platzhalter des SIM-Kartensteckplatzes.

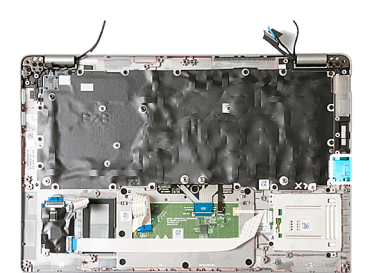

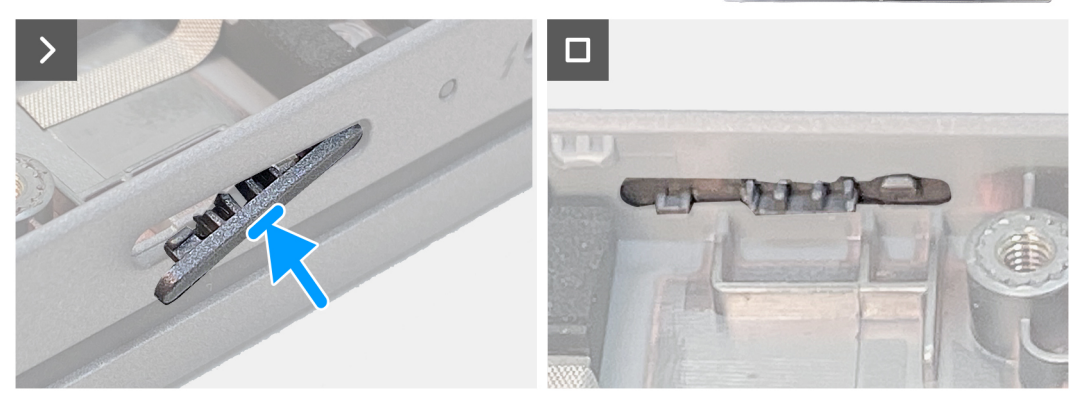

**Abbildung 86. Einsetzen des SIM-Karten-Platzhalters**

#### **Schritte**

Führen Sie die Laschen auf dem SIM-Karten-Platzhalter in den SIM-Kartensteckplatz ein, bis er einrastet.

#### **Nächste Schritte**

- 1. Bauen Sie die [Handauflagenbaugruppe](#page-126-0) ein.
- 2. Bauen Sie die [Tastatur](#page-123-0) ein.
- 3. Bauen Sie die [Netzschalterplatine](#page-119-0) ein.
- 4. Bauen Sie die [Systemplatine](#page-112-0) ein.
- 5. Bauen Sie die [Bildschirmbaugruppe](#page-85-0) ein.
- 6. Installieren Sie den [inneren Montagerahmen.](#page-80-0)
- 7. Installieren Sie die [Lautsprecher.](#page-78-0)
- 8. Installieren Sie den [Lüfter.](#page-62-0)
- 9. Setzen Sie die [WWAN-Karte](#page-58-0) ein.
- 10. Bauen Sie die [Wireless-Karte](#page-54-0) ein.
- 11. Bauen Sie das [M.2-2230-Solid-State-Laufwerk](#page-52-0) ein.
- 12. Installieren Sie die [Speichermodule.](#page-50-0)
- 13. Setzen Sie den [Akku](#page-66-0) ein.
- 14. Bringen Sie die [Bodenabdeckung](#page-48-0) an.
- 15. Setzen Sie die [nanoSIM-Karte](#page-45-0) ein.
- 16. Befolgen Sie die Anweisungen unter [Nach der Arbeit an Komponenten im Inneren des Computers.](#page-39-0)

# **Software**

**7**

Dieses Kapitel listet die unterstützten Betriebssysteme sowie die Anweisungen für die Installation der Treiber auf.

# **Betriebssystem**

Das Precision 3490-System unterstützt die folgenden Betriebssysteme:

- Windows 11 Home
- Windows 11 Pro
- Ubuntu Linux 22.04 LTS
- Red Hat 9.4

# **Treiber und Downloads**

Lesen Sie bei der Fehlerbehebung, dem Herunterladen oder Installieren von Treibern in der Dell Wissensdatenbank den Artikel "Häufig gestellte Fragen zu Treibern und Downloads" mit der Artikelnummer [000123347.](https://www.dell.com/support/kbdoc/000123347/drivers-and-downloads-faqs)

# **BIOS-Setup**

**8**

**VORSICHT: Die Einstellungen im BIOS-Setup sollten nur von erfahrenen Computerbenutzern geändert werden. Bestimmte Änderungen können dazu führen, dass der Computer nicht mehr ordnungsgemäß arbeitet.**

**ANMERKUNG:** Abhängig vom Computer und den installierten Geräten werden die in diesem Abschnitt aufgeführten Elemente ⋒ möglicherweise nicht angezeigt.

**ANMERKUNG:** Bevor Sie die Einstellungen im BIOS-Setup ändern, wird empfohlen, dass Sie sich die ursprünglichen Einstellungen zur späteren Verwendung notieren.

Verwenden Sie das BIOS-Setup zu folgenden Zwecken:

- Abrufen von Informationen zur im Computer installierten Hardware, beispielsweise der RAM-Kapazität und der Größe des Storage-Geräts
- Ändern von Informationen zur Systemkonfiguration
- Einstellen oder Ändern von benutzerdefinierten Optionen, wie Benutzerpasswort, installierte Festplattentypen und Aktivieren oder Deaktivieren von Basisgeräten.

## **Aufrufen des BIOS-Setup-Programms**

#### **Info über diese Aufgabe**

Schalten Sie den Computer ein (oder starten Sie ihn neu) und drücken Sie umgehend die Taste F2.

## **Navigationstasten**

**ANMERKUNG:** Bei den meisten Optionen im System-Setup werden Änderungen zunächst nur gespeichert und erst beim Neustart des Computers wirksam.

#### **Tabelle 39. Navigationstasten**

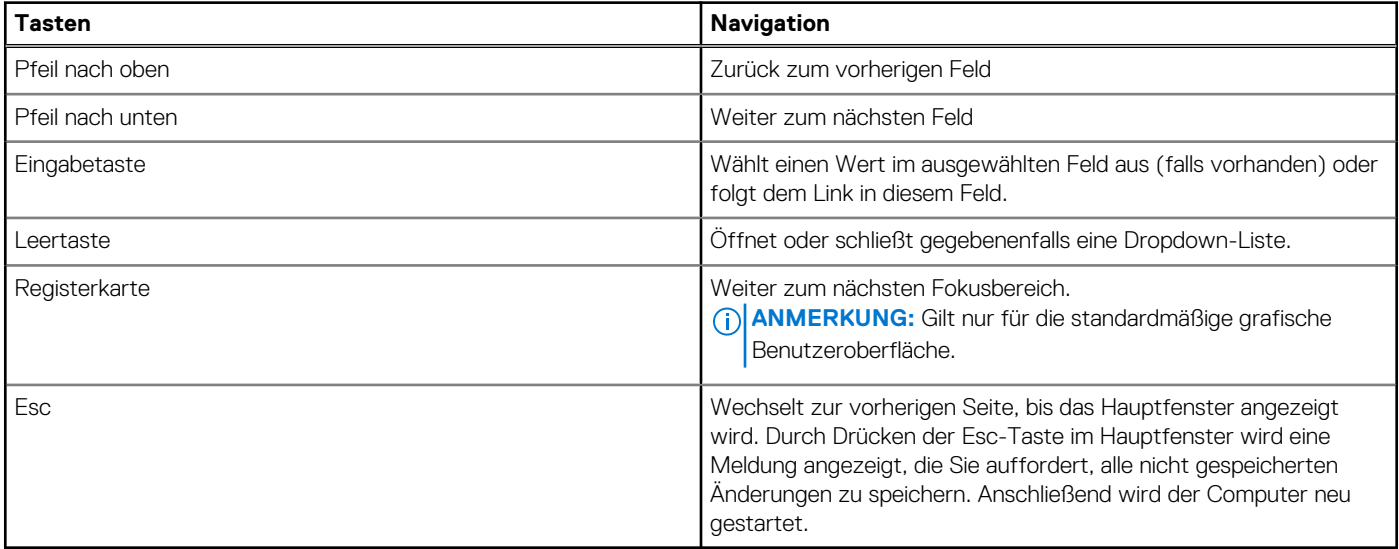

# <span id="page-133-0"></span>**Einmaliges F12-Startmenü**

Wenn Sie das einmalige Startmenü aufrufen möchten, schalten Sie den Computer ein und drücken Sie dann umgehend die Taste F12. **ANMERKUNG:** Es wird empfohlen, den Computer herunterzufahren, falls er eingeschaltet ist.

Das einmalige F12-Startmenü zeigt die Geräte an, die Sie starten können, einschließlich der Diagnoseoption. Die Optionen des Startmenüs lauten:

- Wechseldatenträger (soweit verfügbar)
- STXXXX-Laufwerk (falls vorhanden) **ANMERKUNG:** XXX gibt die Nummer des SATA-Laufwerks an.
- Optisches Laufwerk (soweit verfügbar)
- SATA-Festplattenlaufwerk (falls vorhanden)
- Diagnostics (Diagnose)

Der Startreihenfolgebildschirm zeigt auch die Optionen zum Zugriff auf das System-Setup an.

# **Erweiterte Setup-Optionen anzeigen**

#### **Info über diese Aufgabe**

Einige BIOS-Setup-Optionen sind nur sichtbar, wenn der **erweiterte Setup**-Modus aktiviert ist. Dieser ist standardmäßig deaktiviert.

**ANMERKUNG:** BIOS-Setup-Optionen, einschließlich **erweiterter Setup**-Optionen, werden unter System-Setup-Optionen beschrieben.

#### **So aktivieren Sie das erweiterte Setup**

#### **Schritte**

- 1. Rufen Sie das BIOS-Setup auf. Das Übersicht-Menü wird angezeigt.
- 2. Klicken Sie auf die Option **Erweitertes Setup**, um sie in den **EIN**-Modus zu versetzen. Die erweiterten BIOS-Setup-Optionen werden angezeigt.

# **Serviceoptionen anzeigen**

#### **Info über diese Aufgabe**

Die Serviceoptionen sind standardmäßig ausgeblendet und können nur durch Eingabe eines Hotkey-Befehls angezeigt werden.

**ANMERKUNG:** Die Serviceoptionen sind unter System-Setup-Optionen beschrieben.  $(i)$ 

#### **So zeigen Sie Serviceoptionen an:**

#### **Schritte**

- 1. Rufen Sie das BIOS-Setup auf. Das Übersicht-Menü wird angezeigt.
- 2. Geben Sie die Tastenkombination **Strg + Alt + s** ein, um die **Serviceoptionen** anzuzeigen. Die **Serviceoptionen** werden angezeigt.

# **System-Setup-Optionen**

**ANMERKUNG:** Bei den meisten Optionen im System-Setup werden Änderungen zunächst nur gespeichert und erst beim Neustart des Computers wirksam.

**ANMERKUNG:** Abhängig vom Computer und den installierten Geräten weichen die in diesem Abschnitt aufgeführten Elemente നി möglicherweise davon ab.

#### Tabelle 40. System-Setup-Optionen - Menü "Overview"

#### **Übersicht**

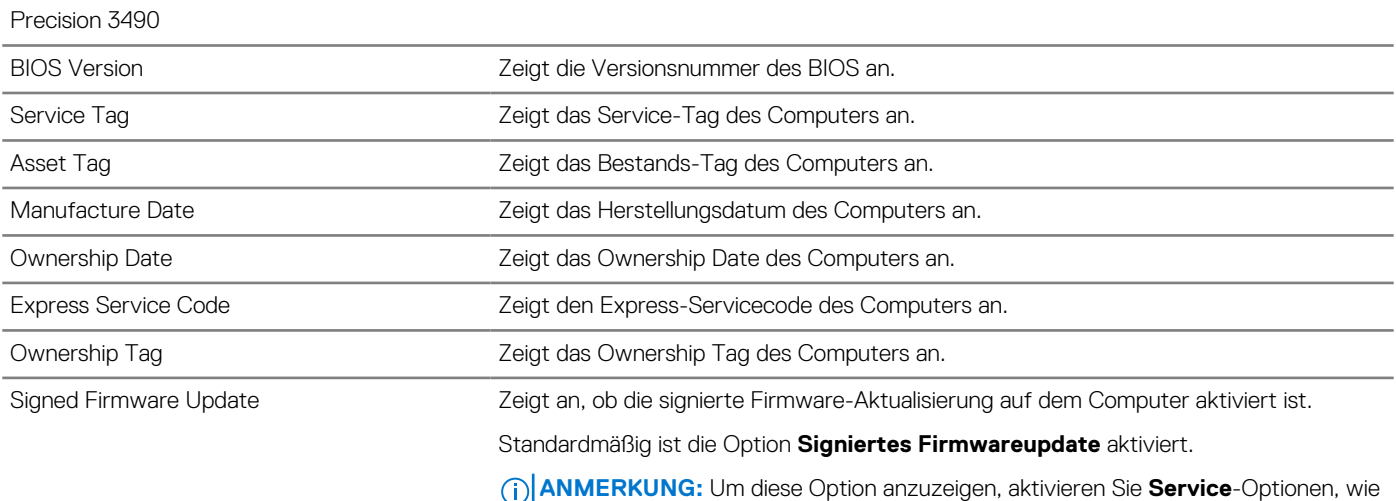

unter [Anzeigen von Serviceoptionen](#page-133-0) beschrieben.

**BATTERIE** Batterietyp **Exercise 2 Seigt an**, ob der Akku in Ihrem Computer primär oder sekundär ist. Battery Level Zeigt den Akkuladestand des Computers an. Battery State **Zeigt den Akkustatus des Computers an.** Health Zeigt den Funktionszustand des Akkus des Computers an. Netzadapter Zeigt an, ob ein Wechselstromnetzadapter installiert ist. Wenn ein Netzadapter angeschlossen ist, wird der Typ dieses Netzadapters angezeigt. Typ der Akkulaufzeit Zeigt die Akkulaufzeitoptionen an, wie Standard, Langer Lebenszyklus 1.0, Langer Lebenszyklus 2.0. **PROZESSOR**  Prozessortyp **Example 2** and 2 and 2 and 2 and 2 and 2 and 2 and 2 and 2 and 2 and 2 and 2 and 2 and 2 and 2 and 2 and 2 and 2 and 2 and 2 and 2 and 2 and 2 and 2 and 2 and 2 and 2 and 2 and 2 and 2 and 2 and 2 and 2 and 2 Maximum Clock Speed Zeigt die maximale Prozessortaktrate an. **ANMERKUNG:** Um diese Option anzuzeigen, aktivieren Sie den Modus **Advanced Setup**, wie unter [Anzeigen erweiterter Setup-Optionen](#page-133-0) beschrieben. Minimum Clock Speed Zeigt die minimale Prozessortaktrate an. **ANMERKUNG:** Um diese Option anzuzeigen, aktivieren Sie den Modus **Advanced Setup**, wie unter [Anzeigen erweiterter Setup-Optionen](#page-133-0) beschrieben. Current Clock Speed Zeigt die aktuelle Prozessortaktrate an. **ANMERKUNG:** Um diese Option anzuzeigen, aktivieren Sie den Modus **Advanced Setup**, wie unter [Anzeigen erweiterter Setup-Optionen](#page-133-0) beschrieben. Core Count **Core Count** 2011 2012 Zeigt die Anzahl der Prozessorkerne an. Processor ID Zeigt den ID-Code des Prozessors an. Processor L2 Cache Zeigt die Größe des Prozessor-L2-Caches an. Processor L3 Cache Zeigt die Größe des Prozessor-L3-Caches an. Microcode Version and Zeigt die Mikrocode-Version an.

### Tabelle 40. System-Setup-Optionen - Menü "Overview" (fortgesetzt)

**Übersicht**

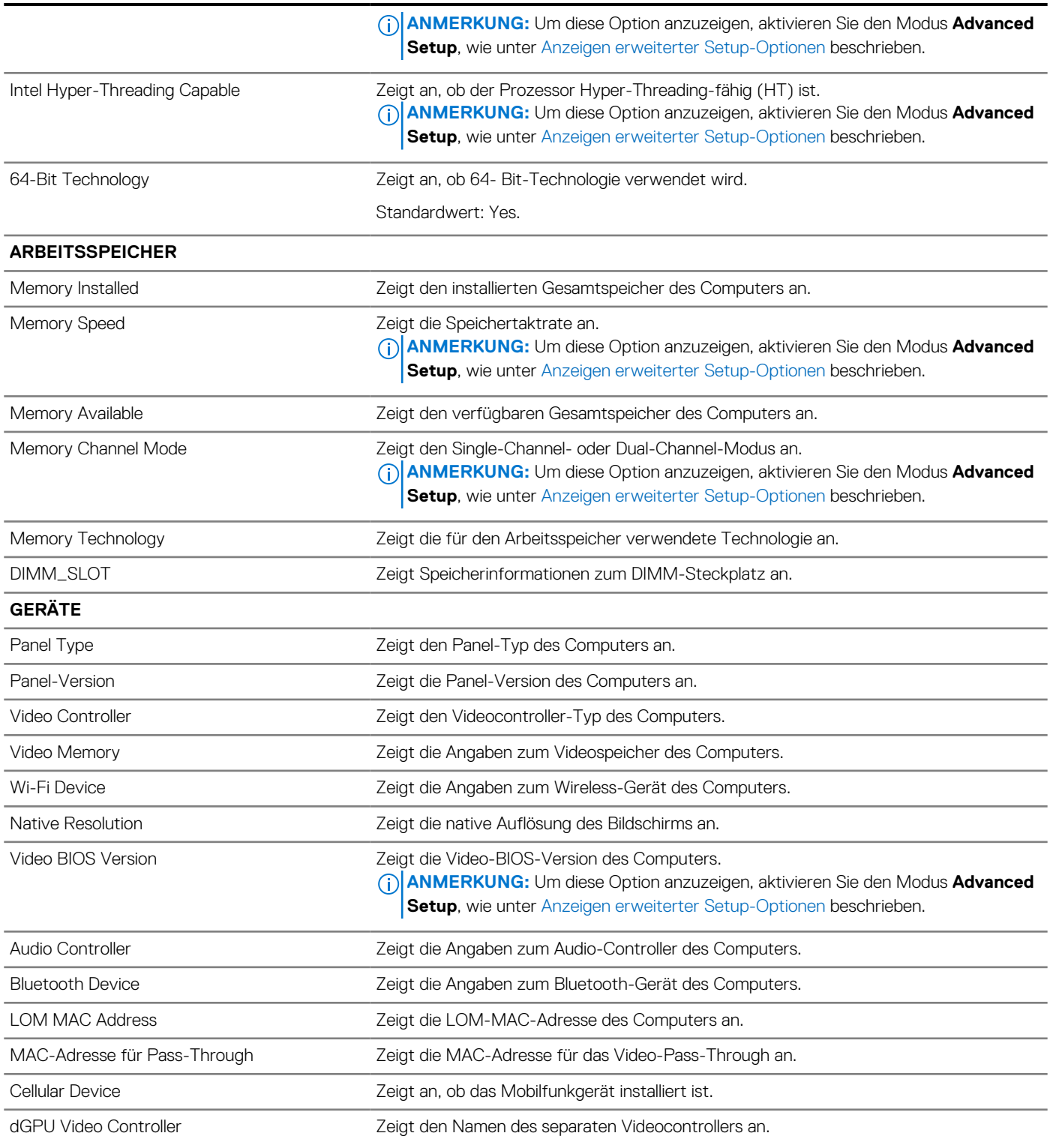

### Tabelle 41. Optionen des System-Setup - Menü "Boot Configuration"

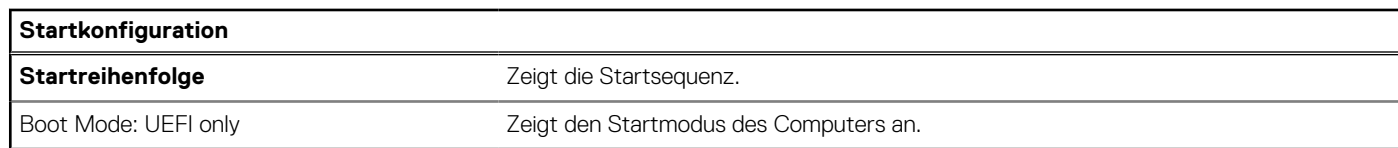

### Tabelle 41. Optionen des System-Setup - Menü "Boot Configuration" (fortgesetzt)

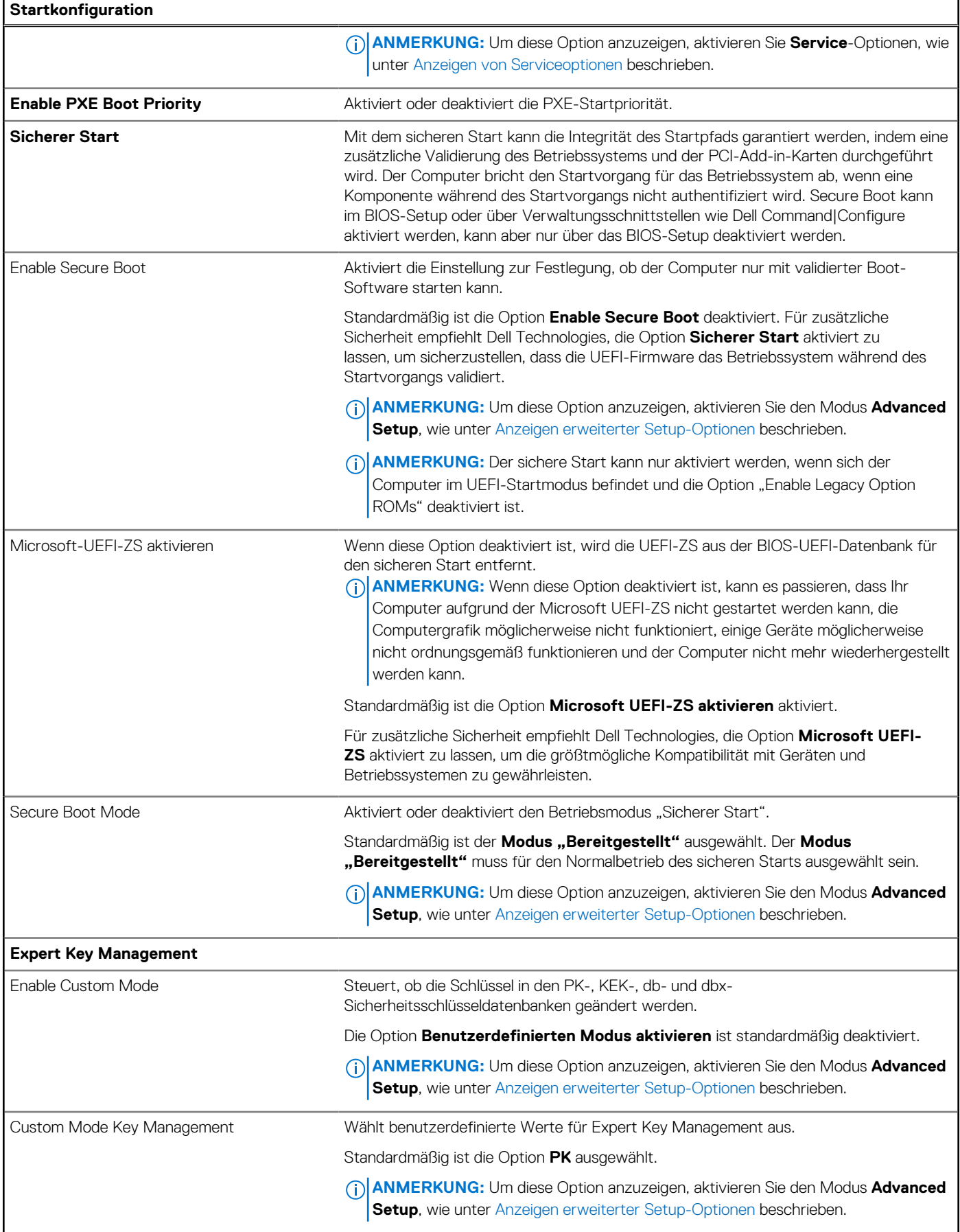

### Tabelle 42. System-Setup-Optionen - Menü "Integrated Devices"

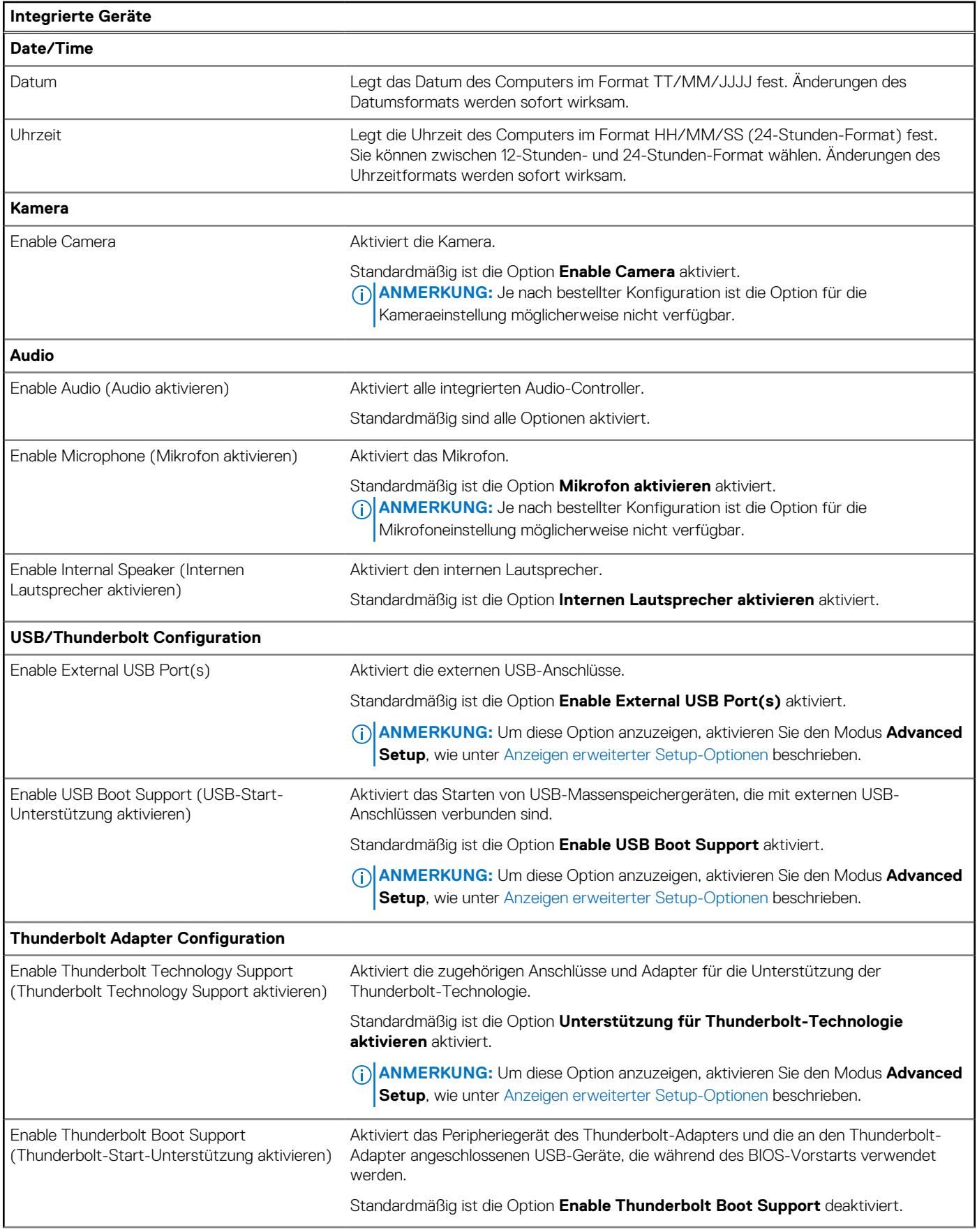

### Tabelle 42. System-Setup-Optionen - Menü "Integrated Devices" (fortgesetzt)

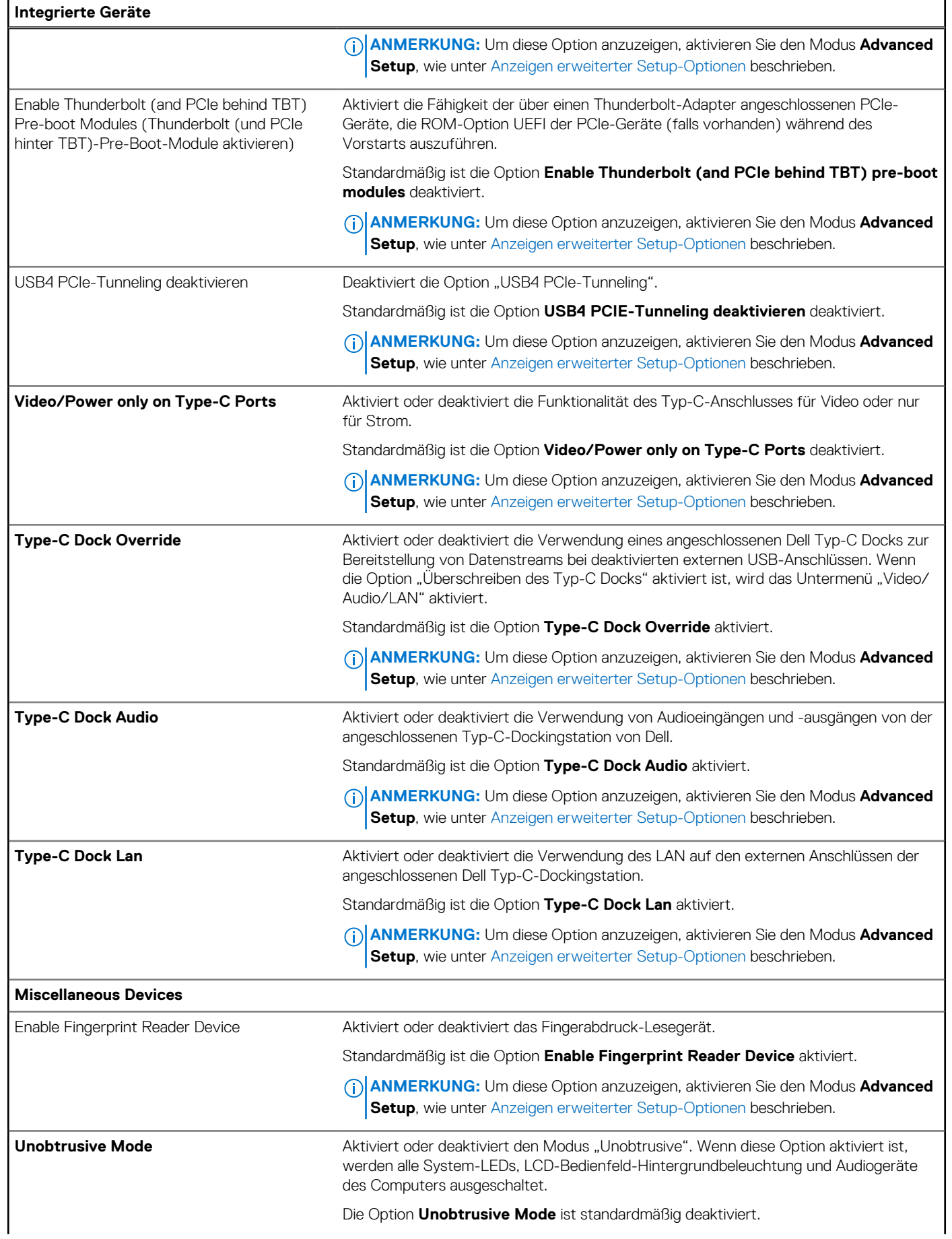

#### Tabelle 42. System-Setup-Optionen - Menü "Integrated Devices" (fortgesetzt)

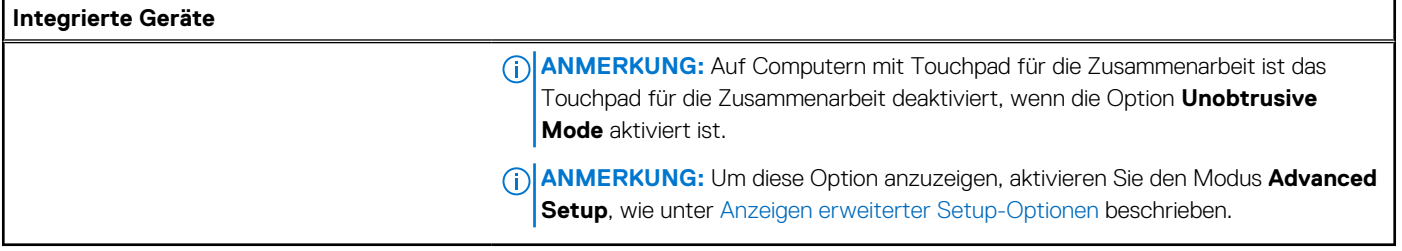

### Tabelle 43. System-Setup-Optionen - Menü "Storage"

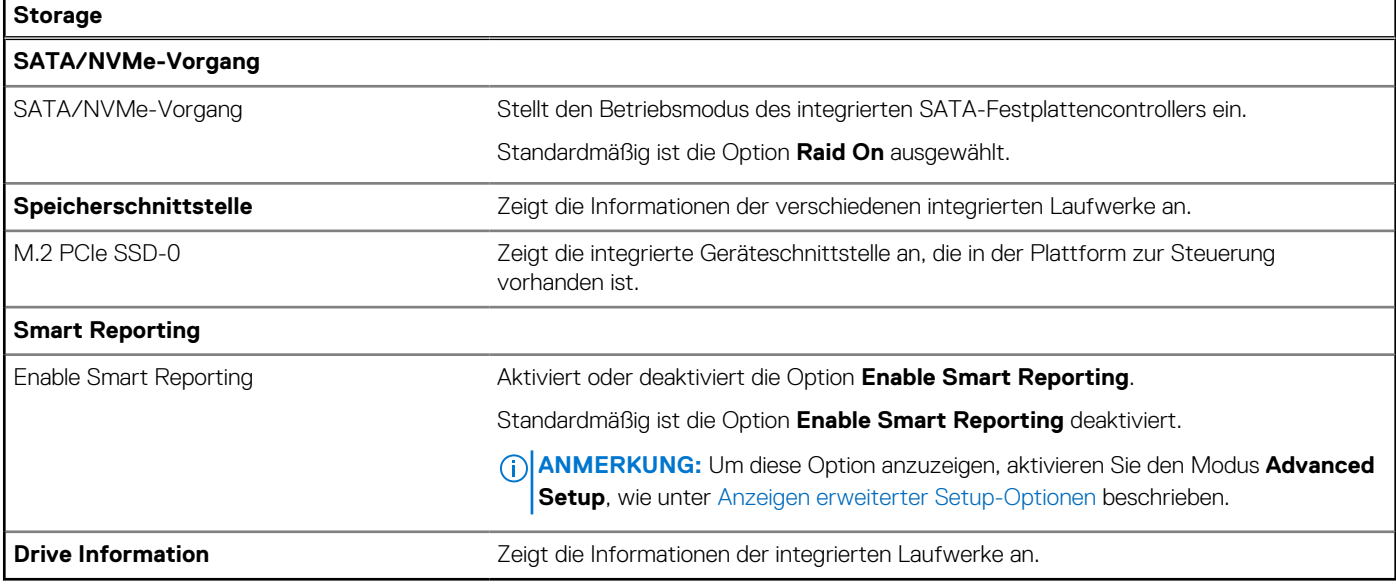

#### Tabelle 44. System-Setup-Optionen - Menü "Display"

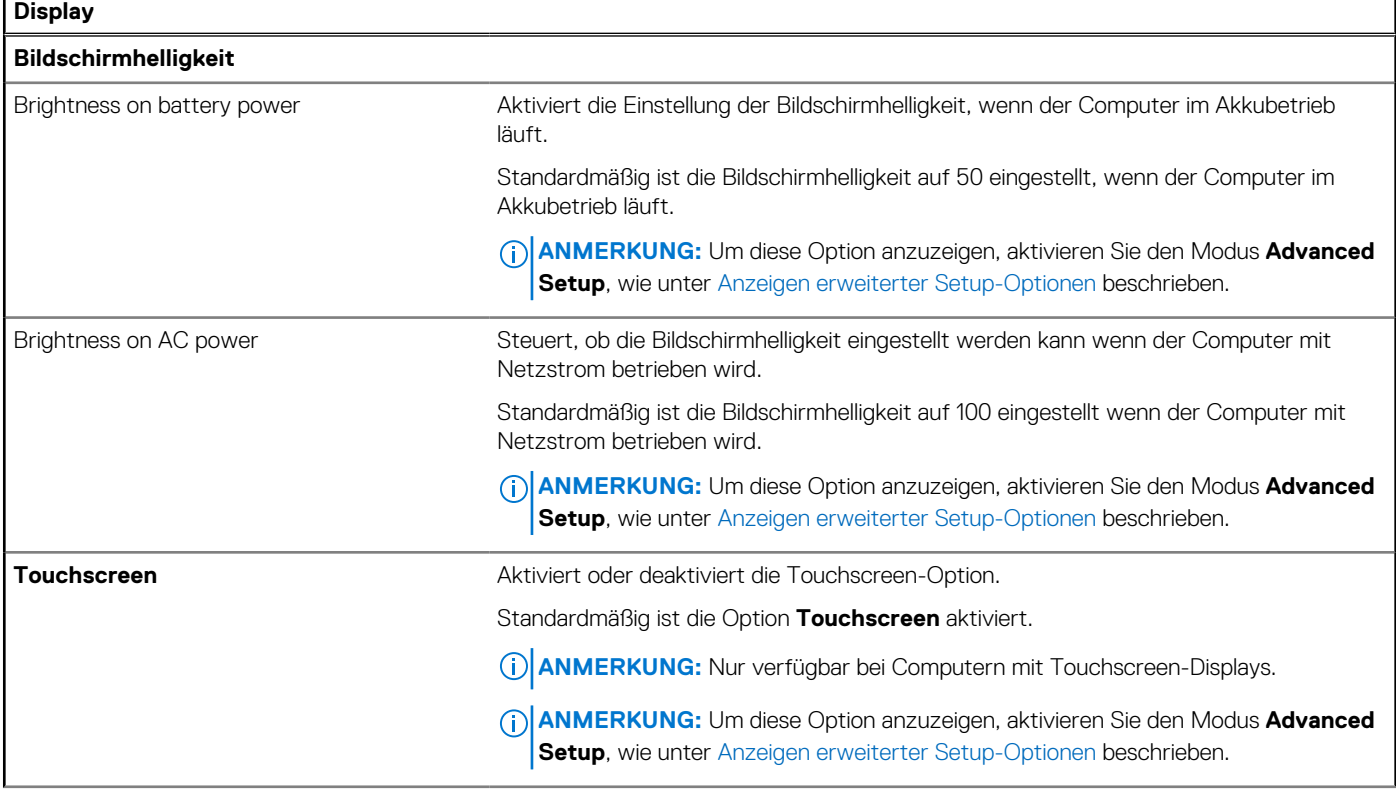

#### Tabelle 44. System-Setup-Optionen - Menü "Display" (fortgesetzt)

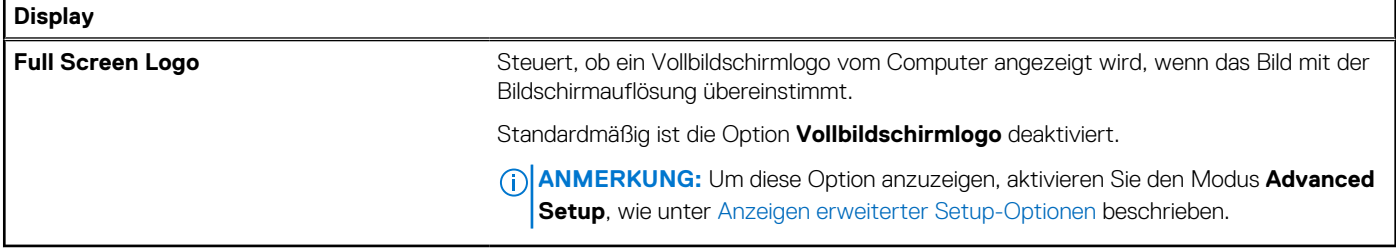

### Tabelle 45. System-Setup-Optionen - Menü "Connection"

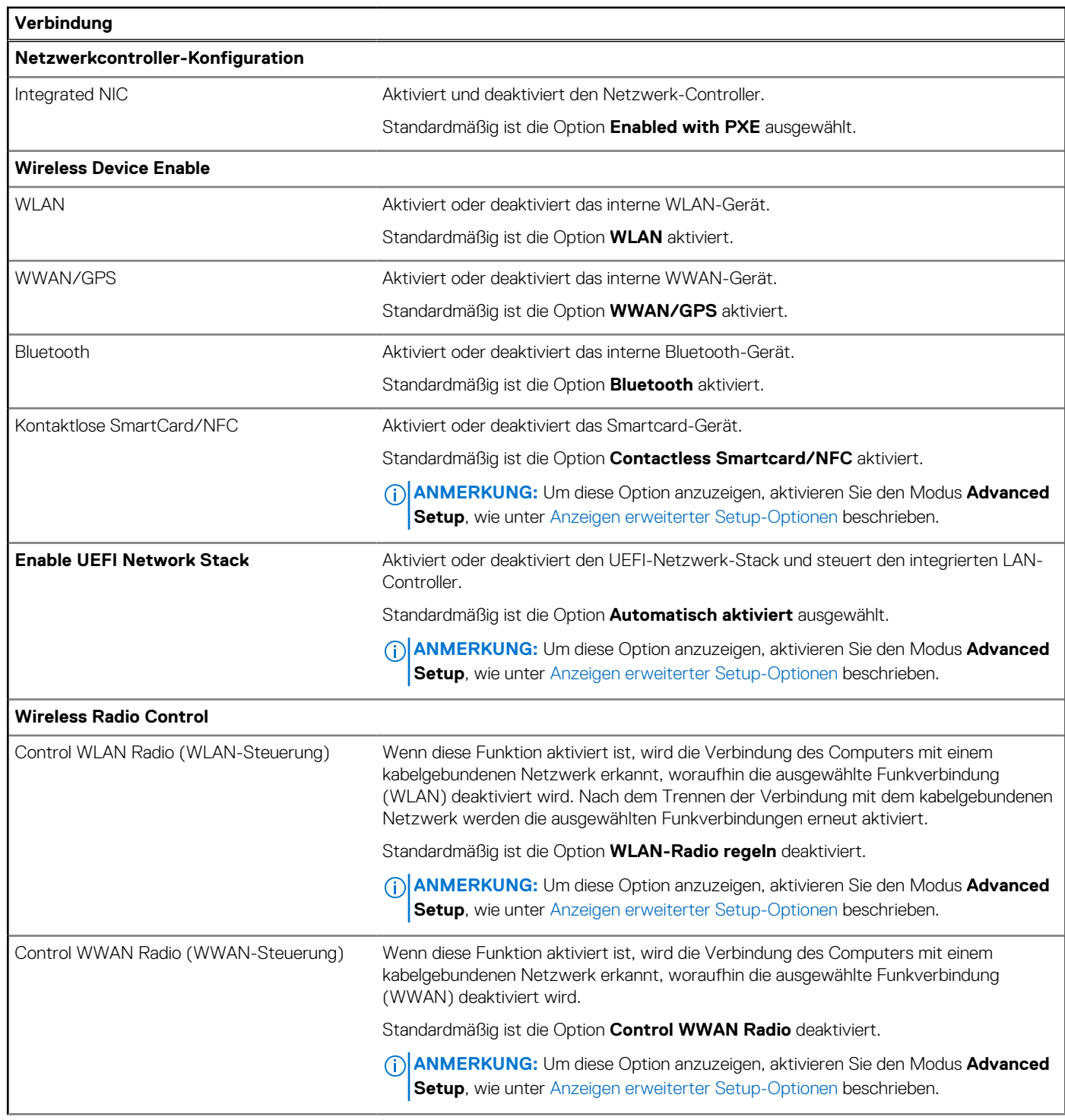

### Tabelle 45. System-Setup-Optionen - Menü "Connection" (fortgesetzt)

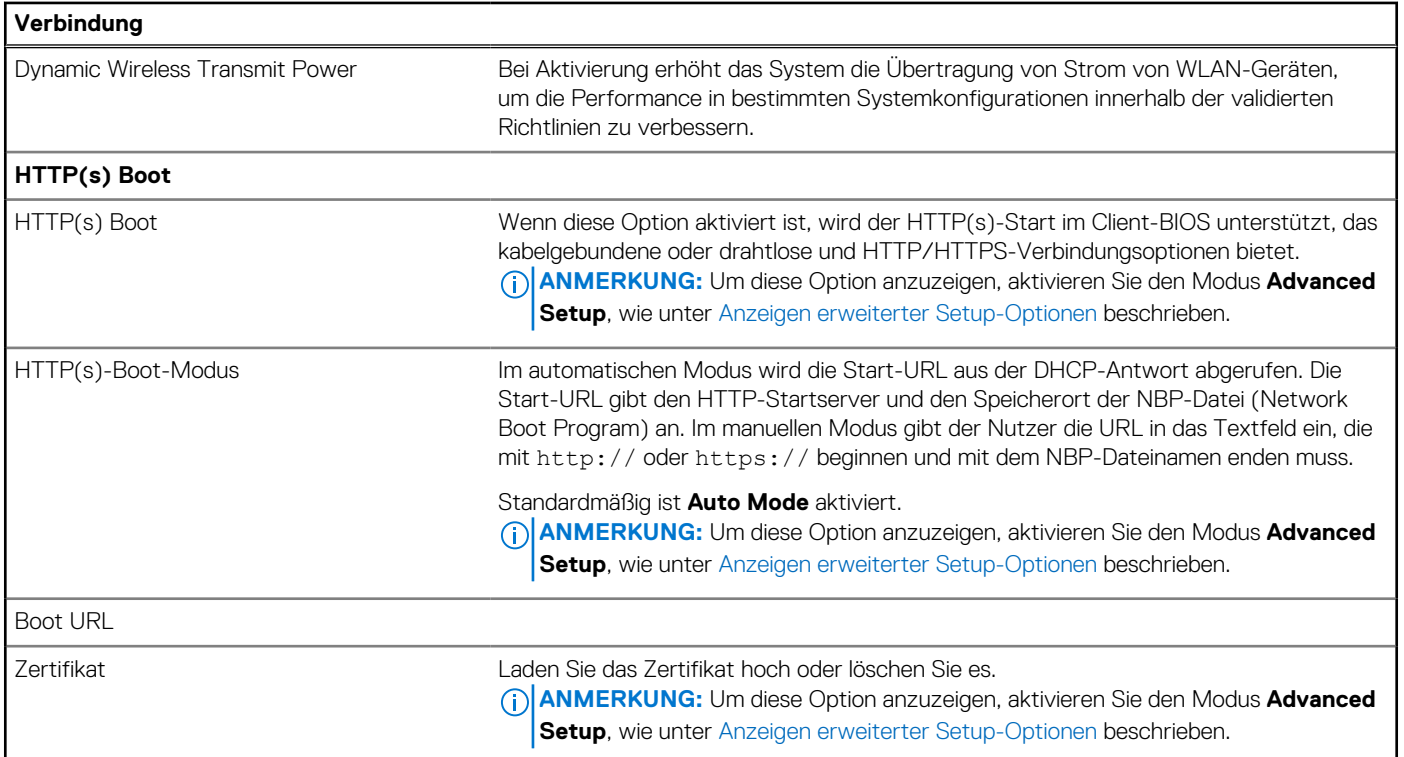

### Tabelle 46. System-Setup-Optionen - Menü "Power"

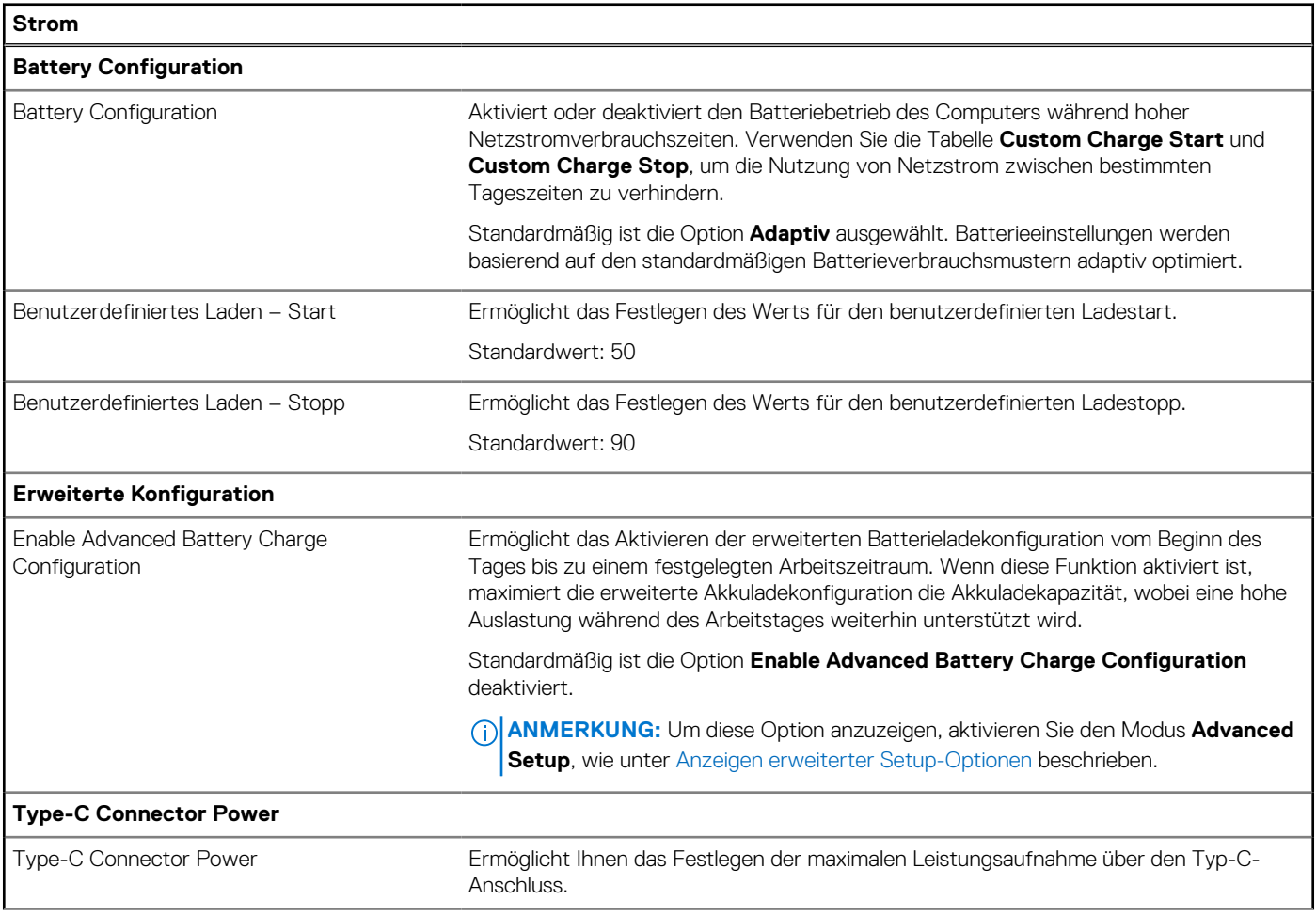

### Tabelle 46. System-Setup-Optionen - Menü "Power" (fortgesetzt)

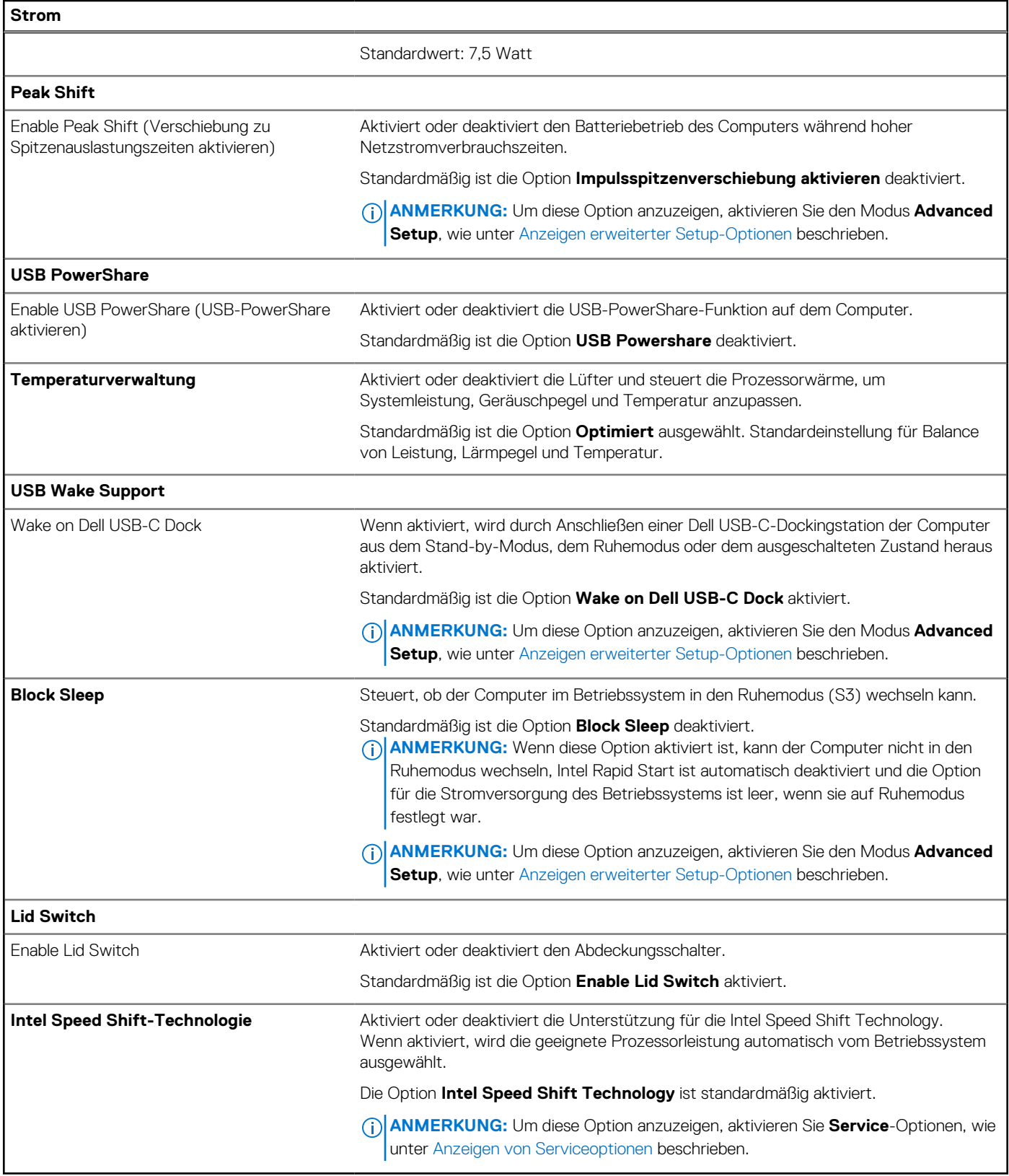

### Tabelle 47. System-Setup-Optionen - Menü "Security"

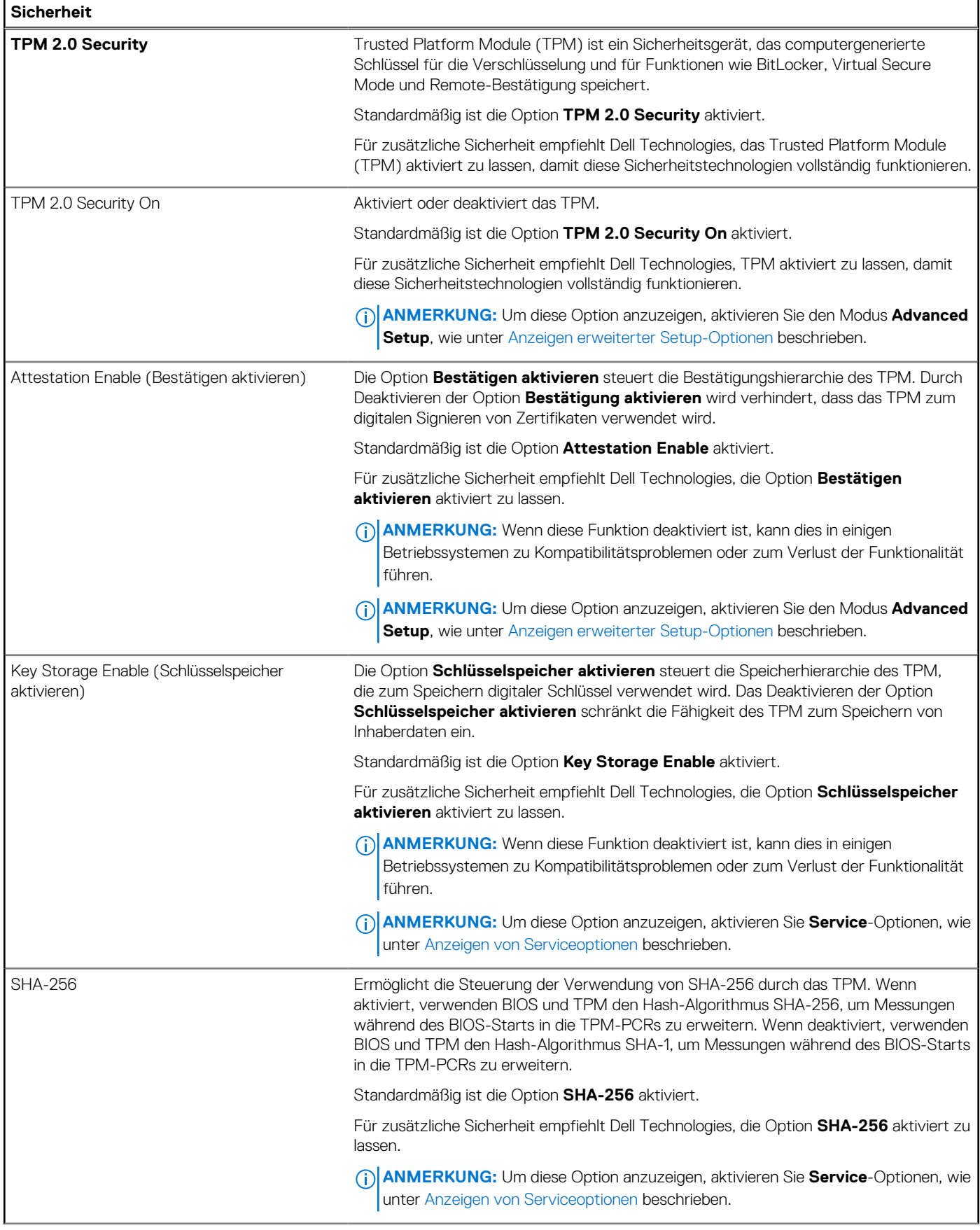
### Tabelle 47. System-Setup-Optionen - Menü "Security" (fortgesetzt)

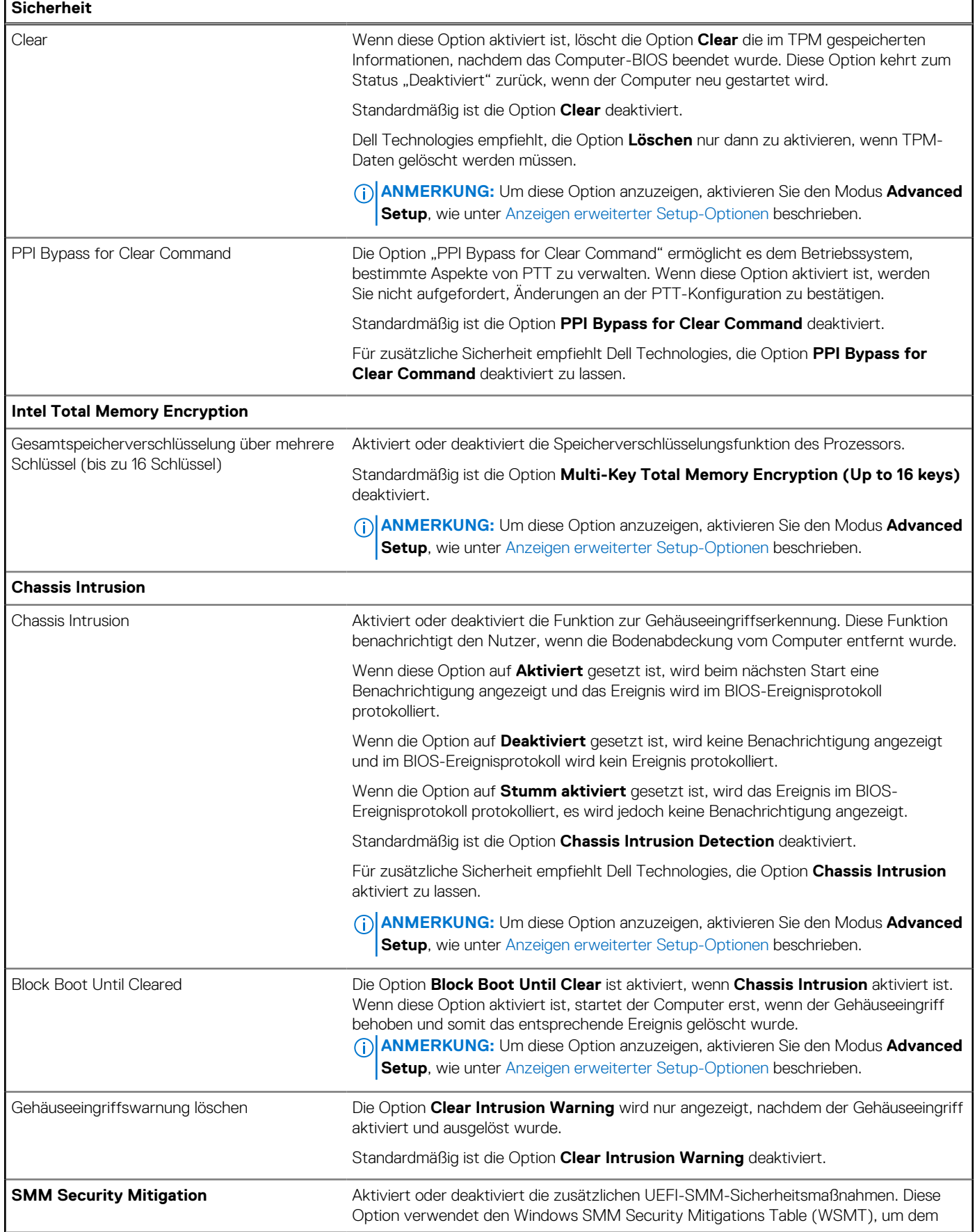

### Tabelle 47. System-Setup-Optionen - Menü "Security" (fortgesetzt)

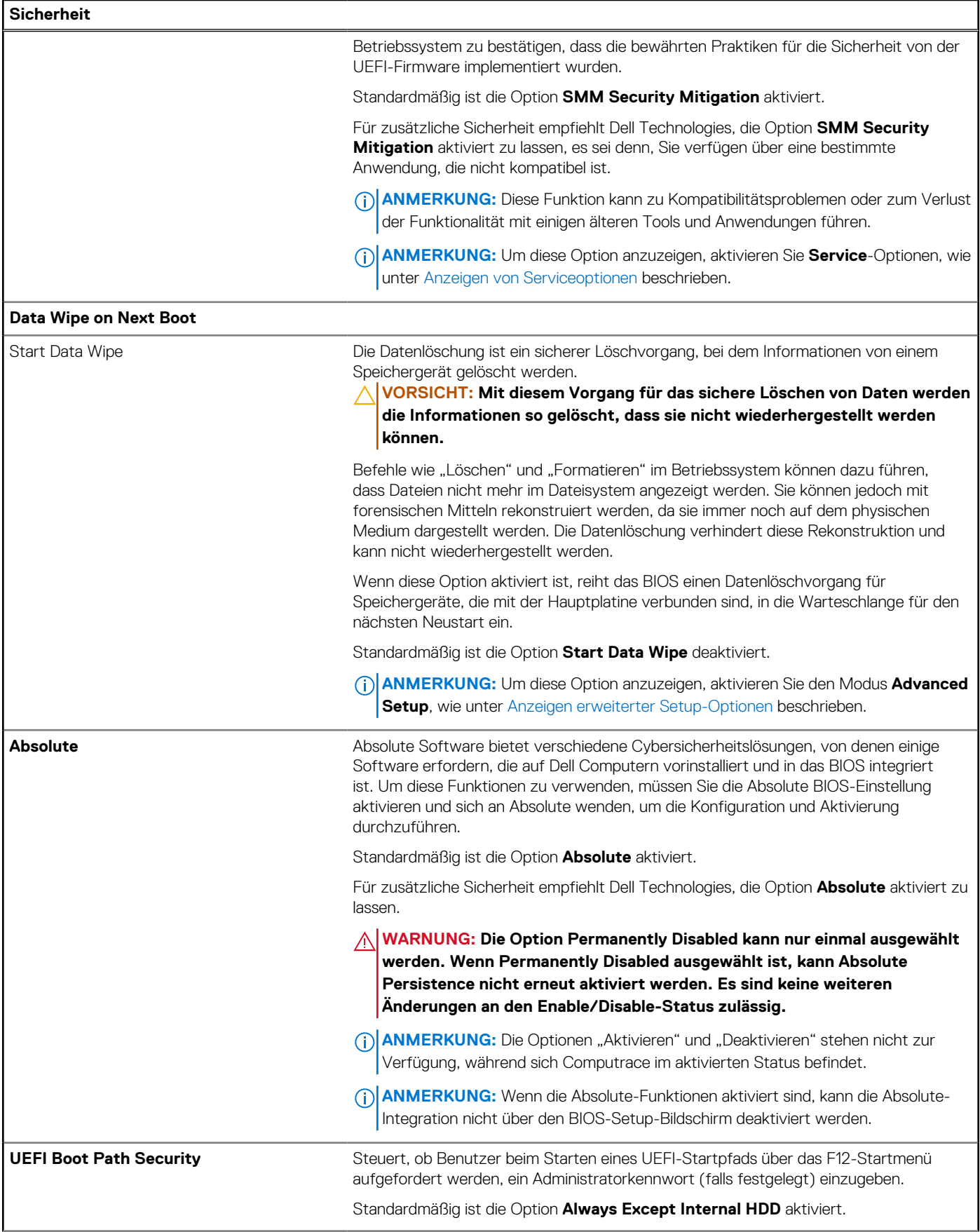

### Tabelle 47. System-Setup-Optionen - Menü "Security" (fortgesetzt)

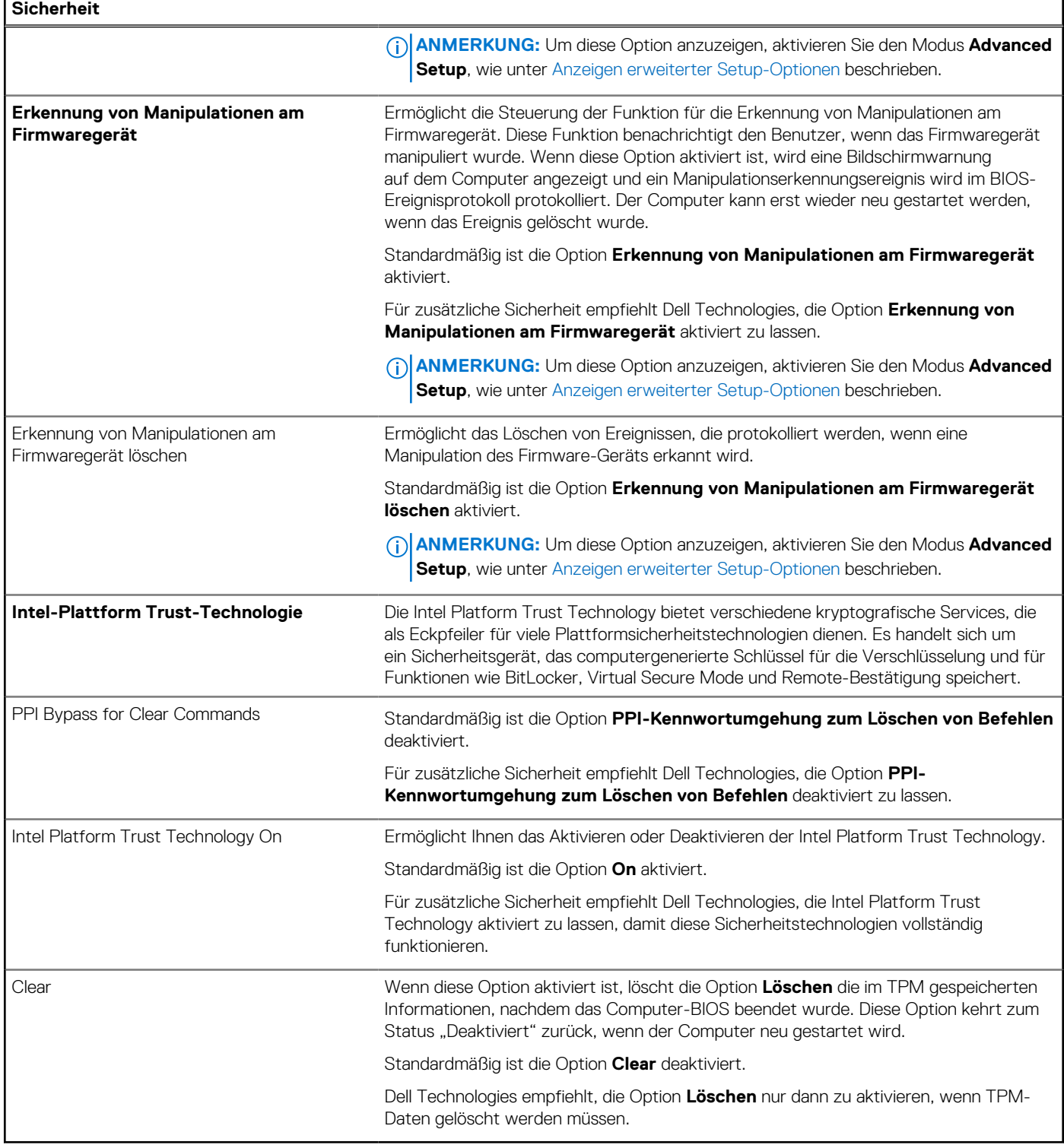

### Tabelle 48. System-Setup-Optionen - Menü "Passwords"

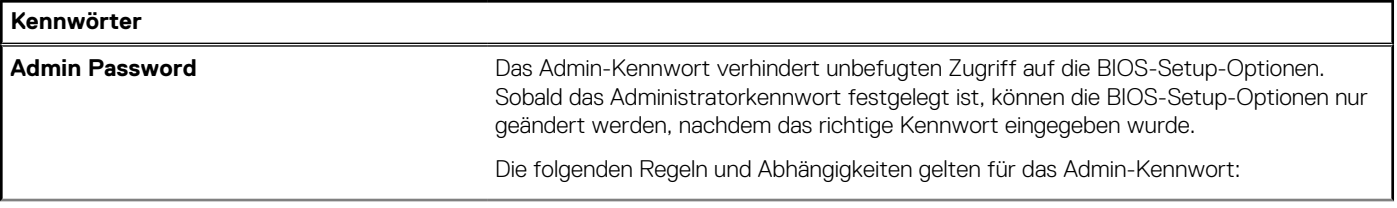

### Tabelle 48. System-Setup-Optionen - Menü "Passwords" (fortgesetzt)

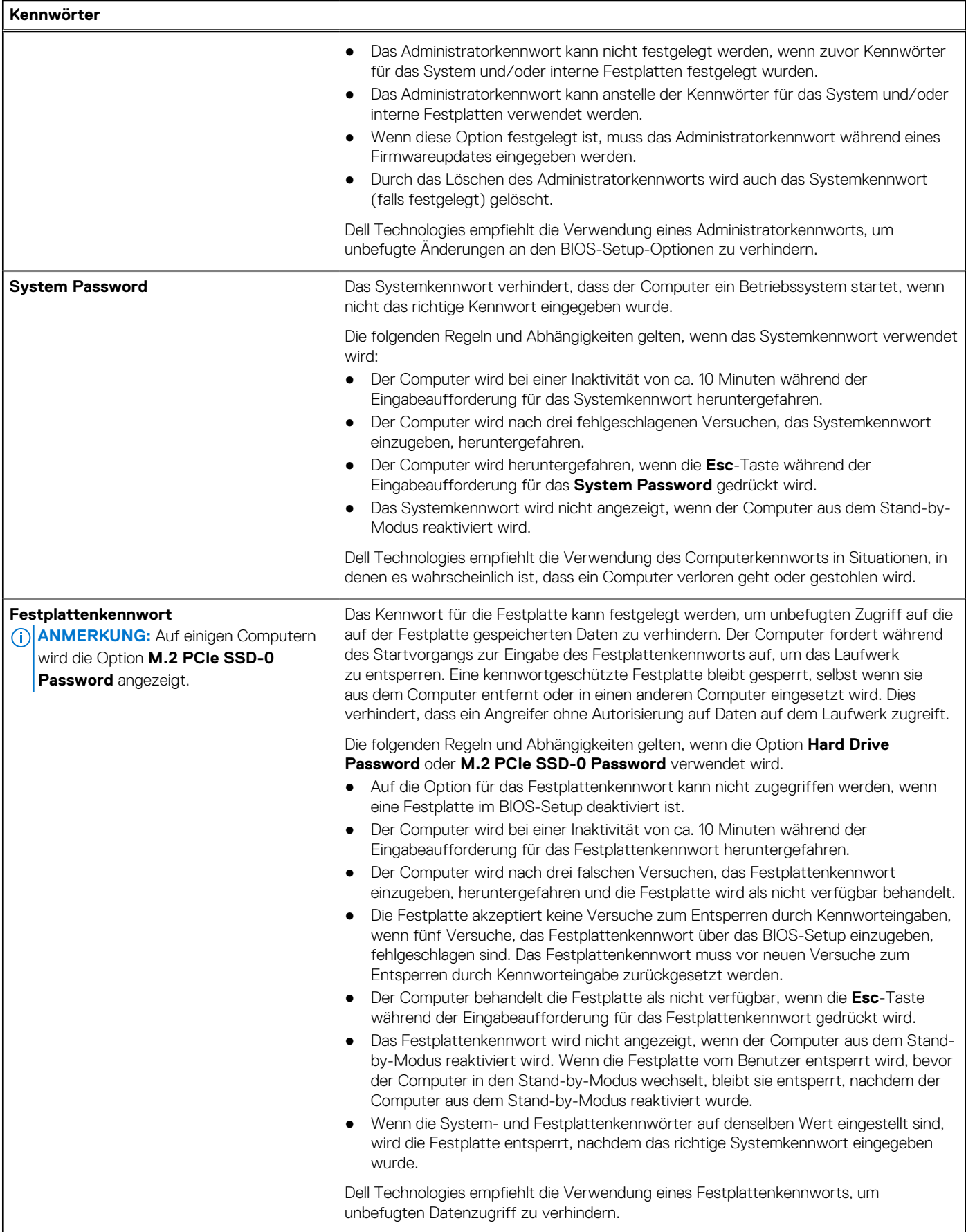

### Tabelle 48. System-Setup-Optionen - Menü "Passwords" (fortgesetzt)

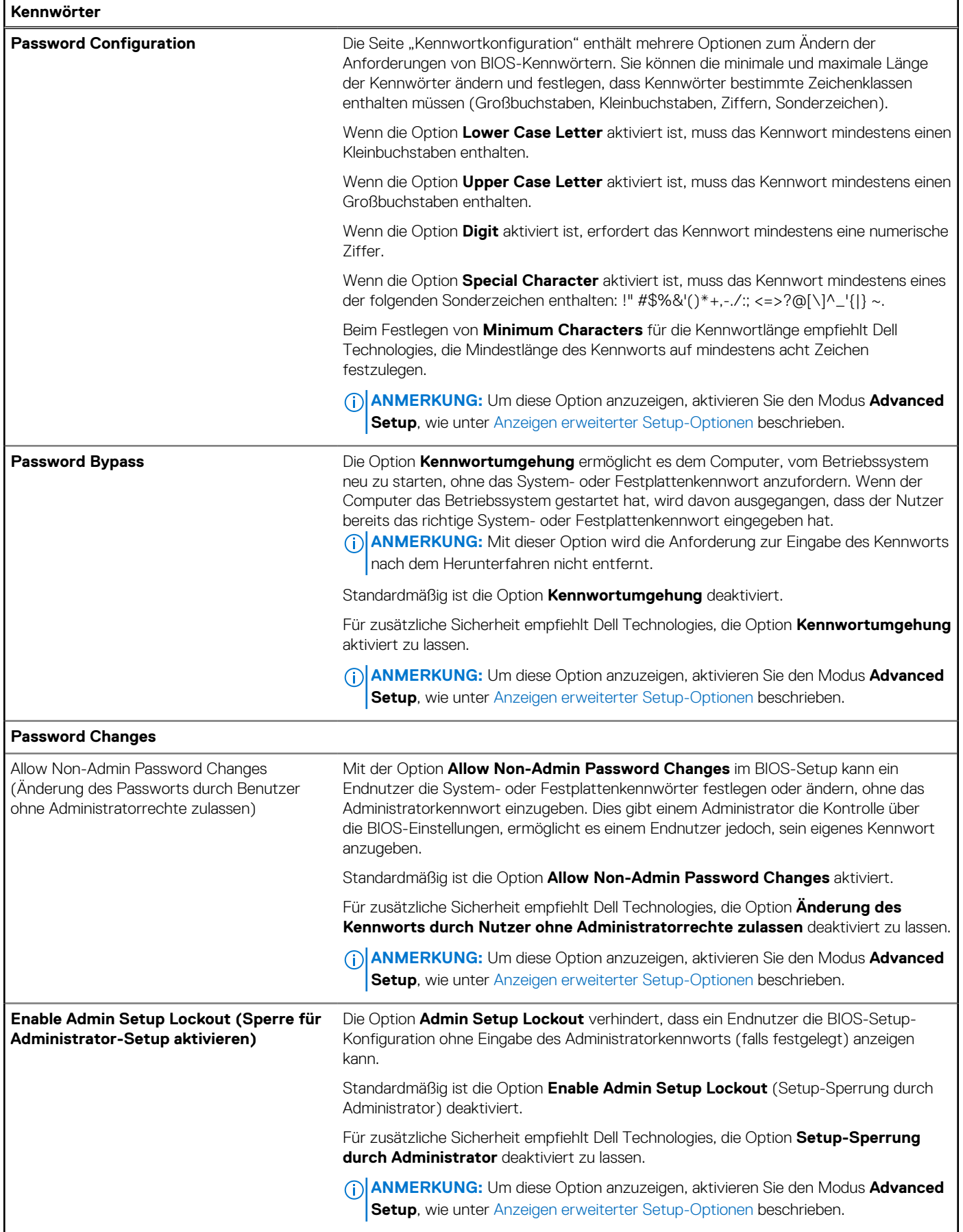

### Tabelle 48. System-Setup-Optionen - Menü "Passwords" (fortgesetzt)

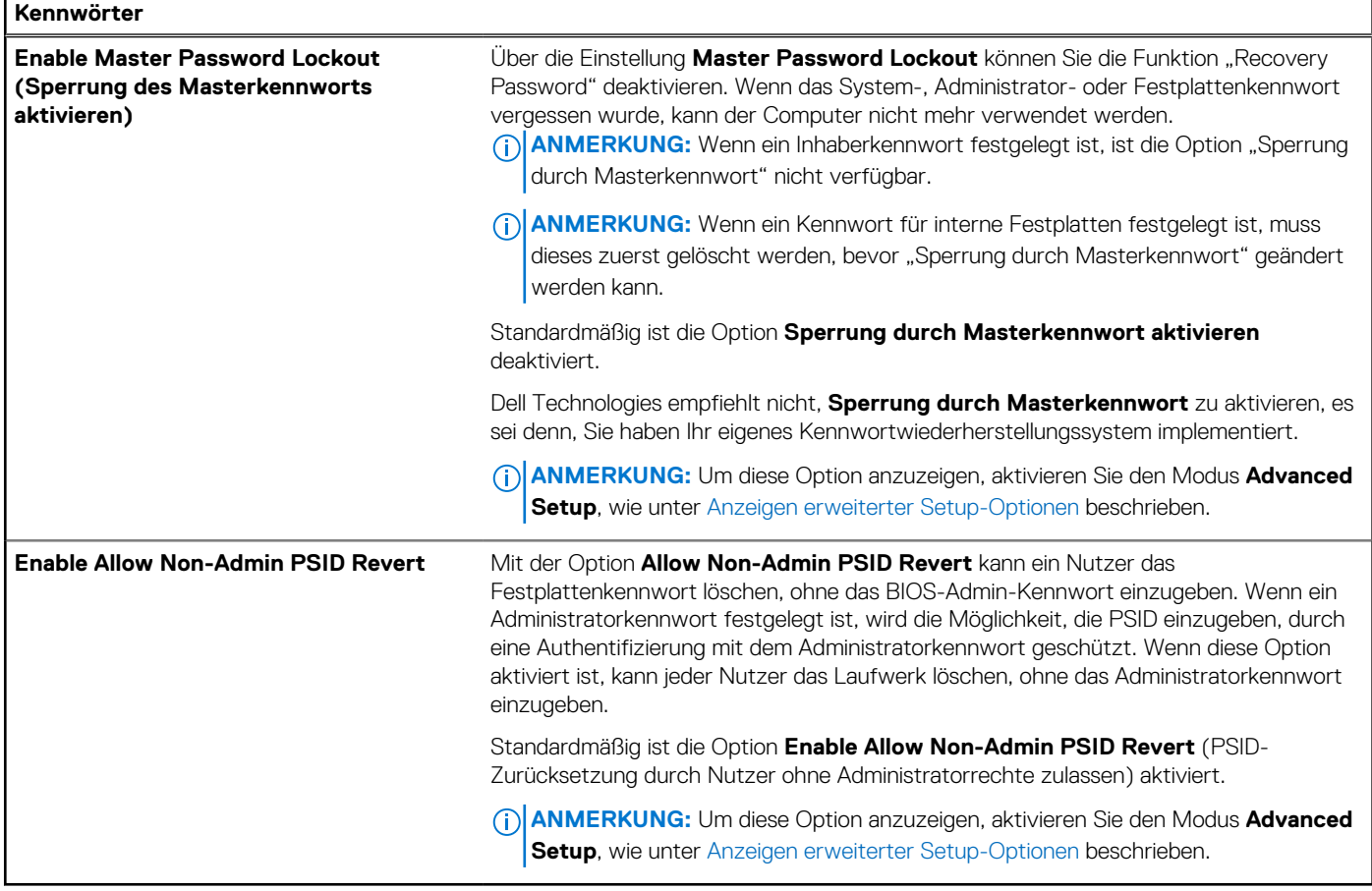

### Tabelle 49. System-Setup-Optionen - Menü "Update, Recovery"

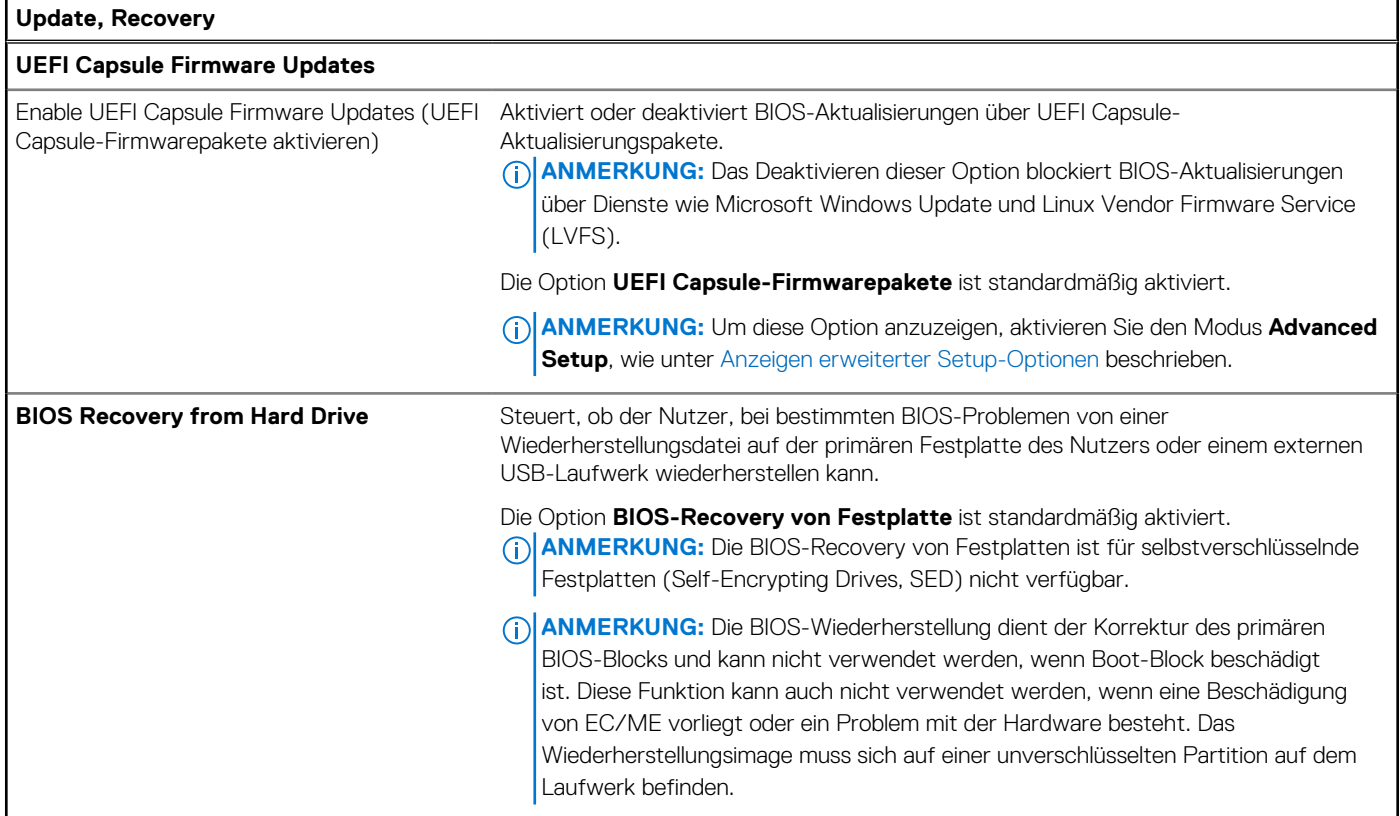

### Tabelle 49. System-Setup-Optionen - Menü "Update, Recovery" (fortgesetzt)

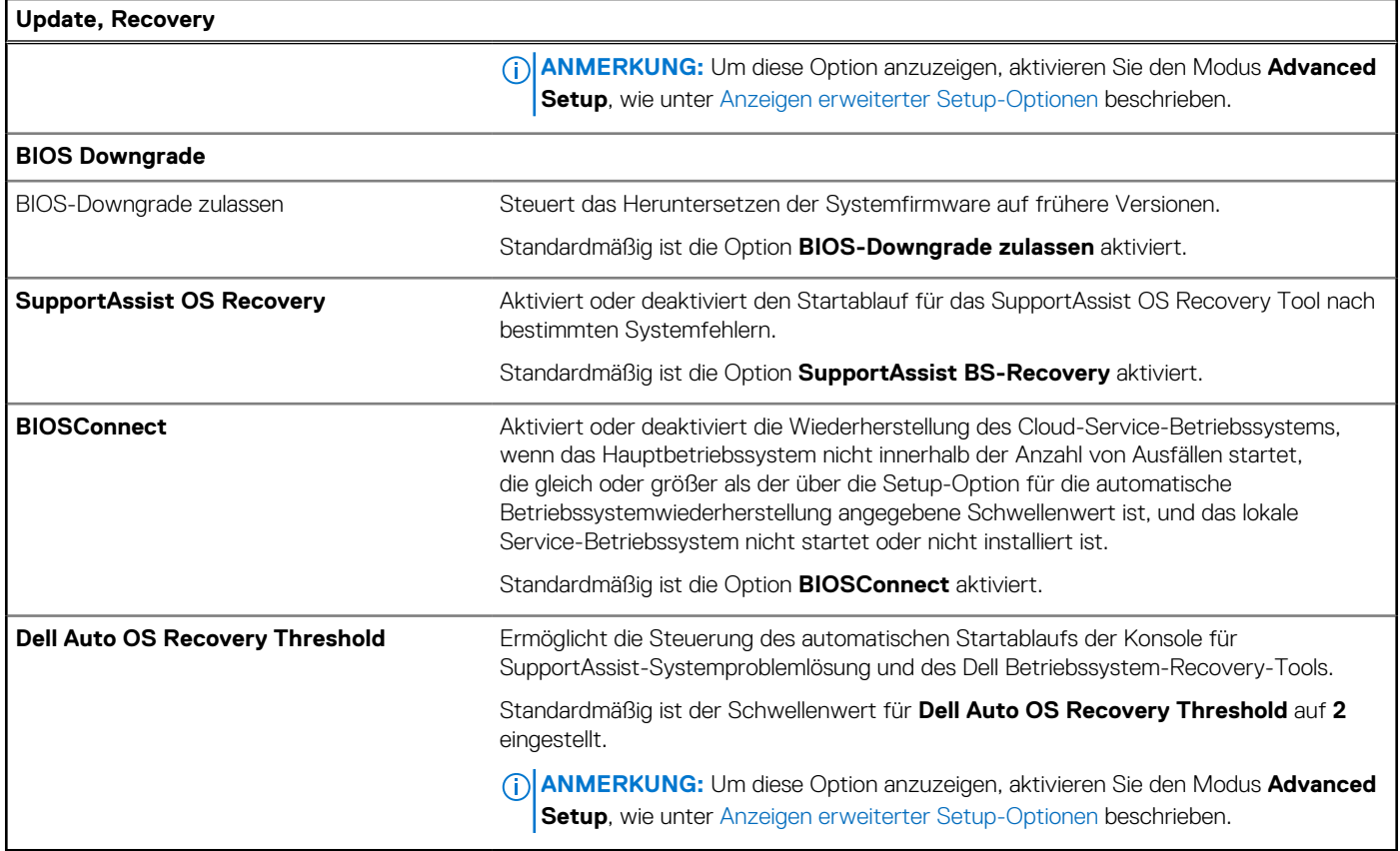

### Tabelle 50. System-Setup-Optionen - Menü "System Management"

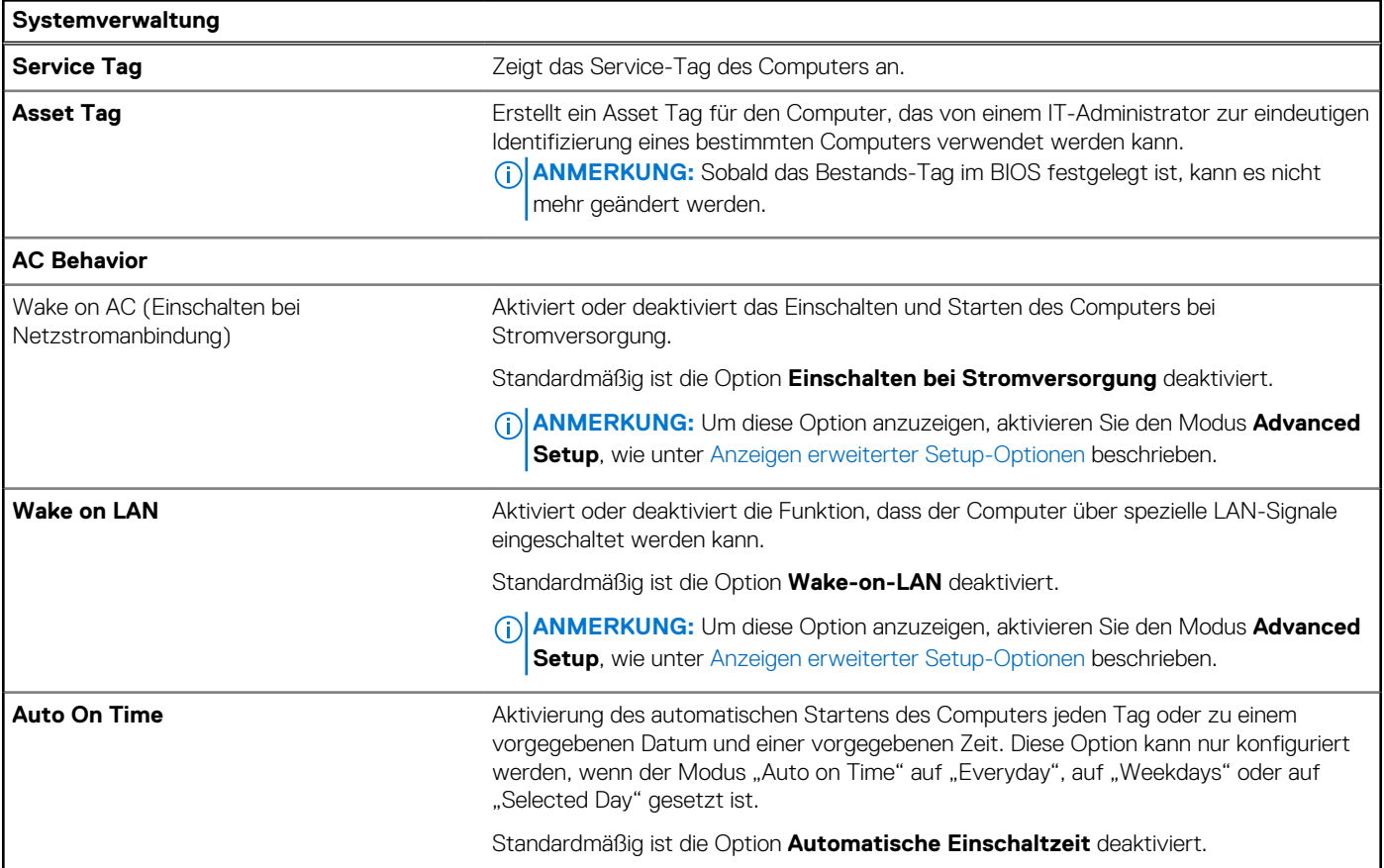

### Tabelle 50. System-Setup-Optionen - Menü "System Management" (fortgesetzt)

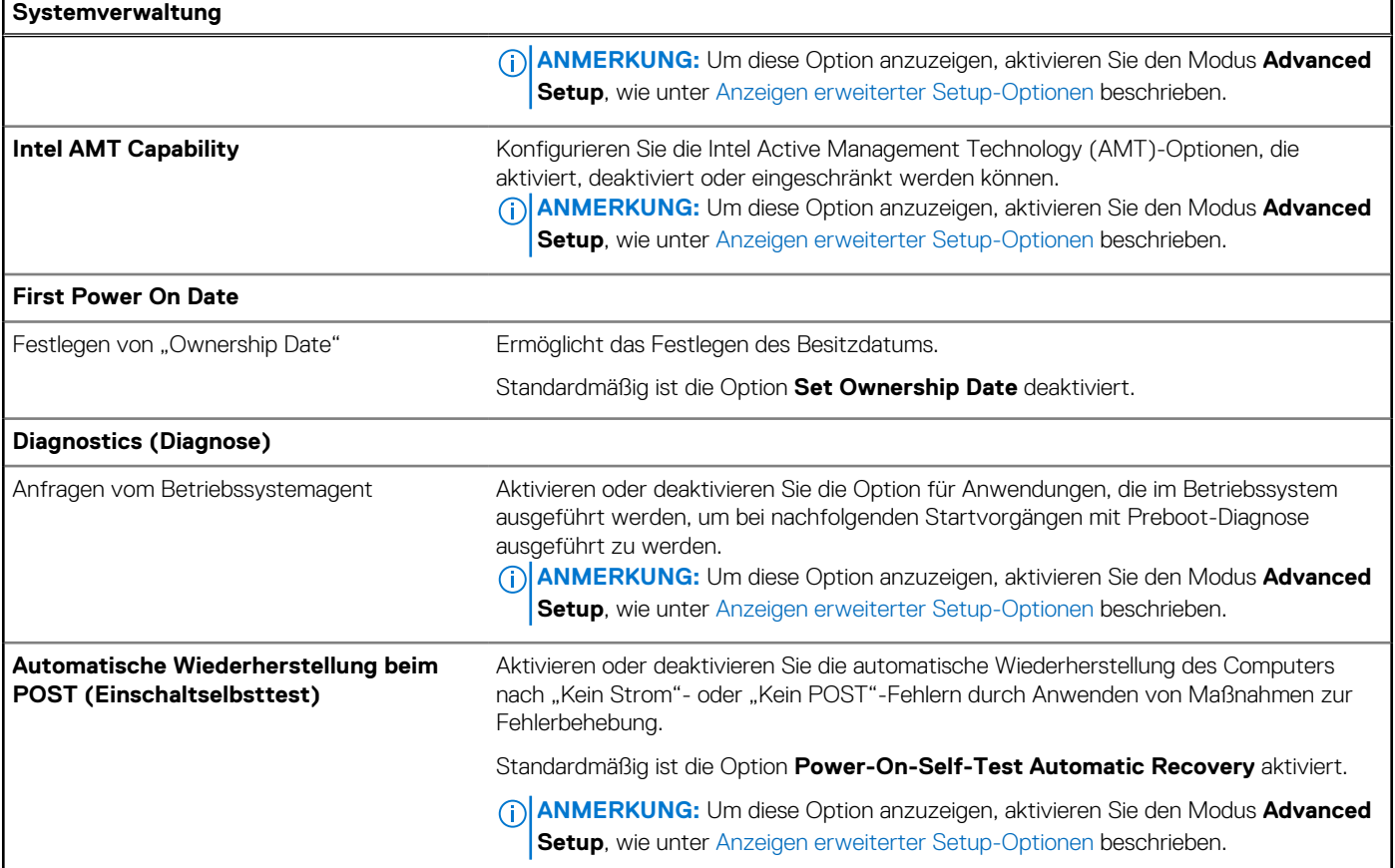

### Tabelle 51. System-Setup-Optionen - Menü "Keyboard"

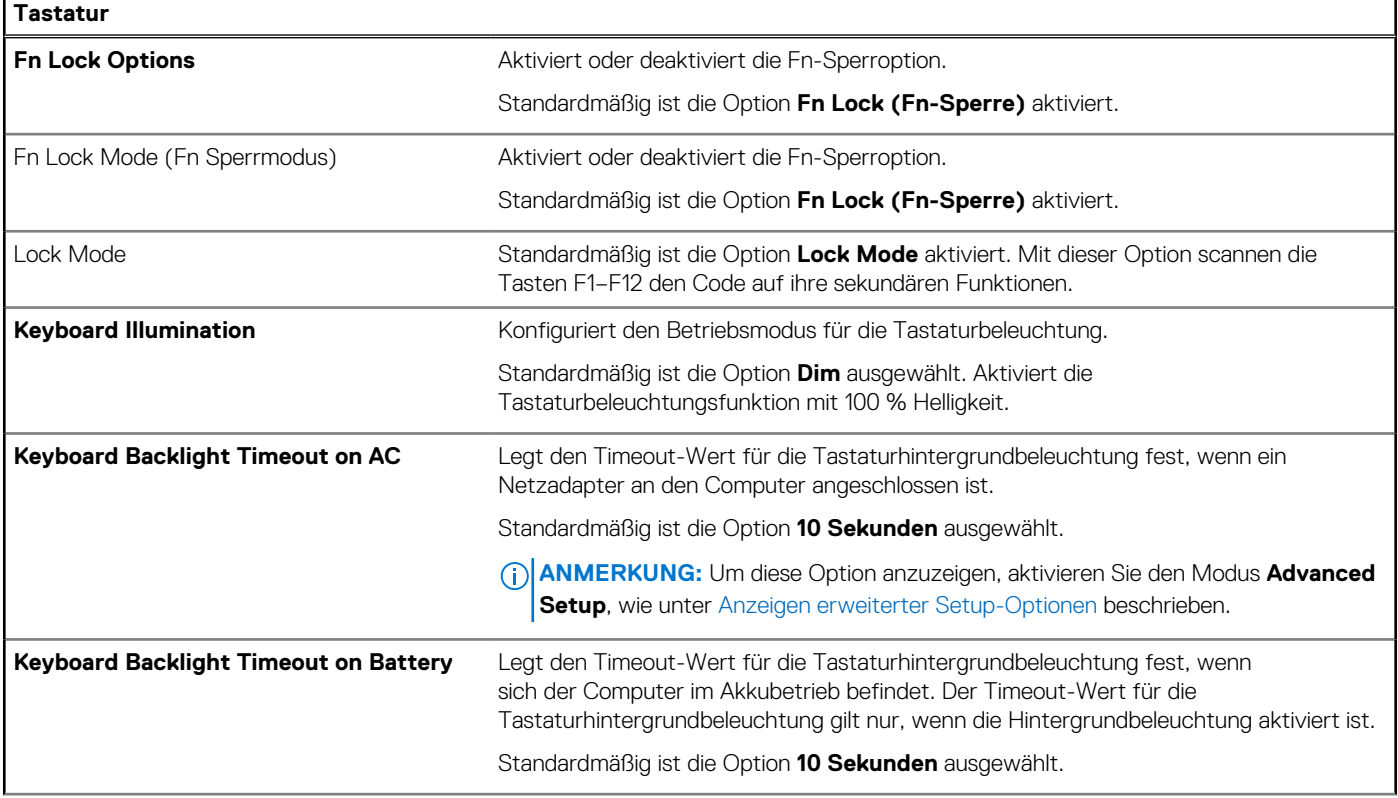

### Tabelle 51. System-Setup-Optionen - Menü "Keyboard" (fortgesetzt)

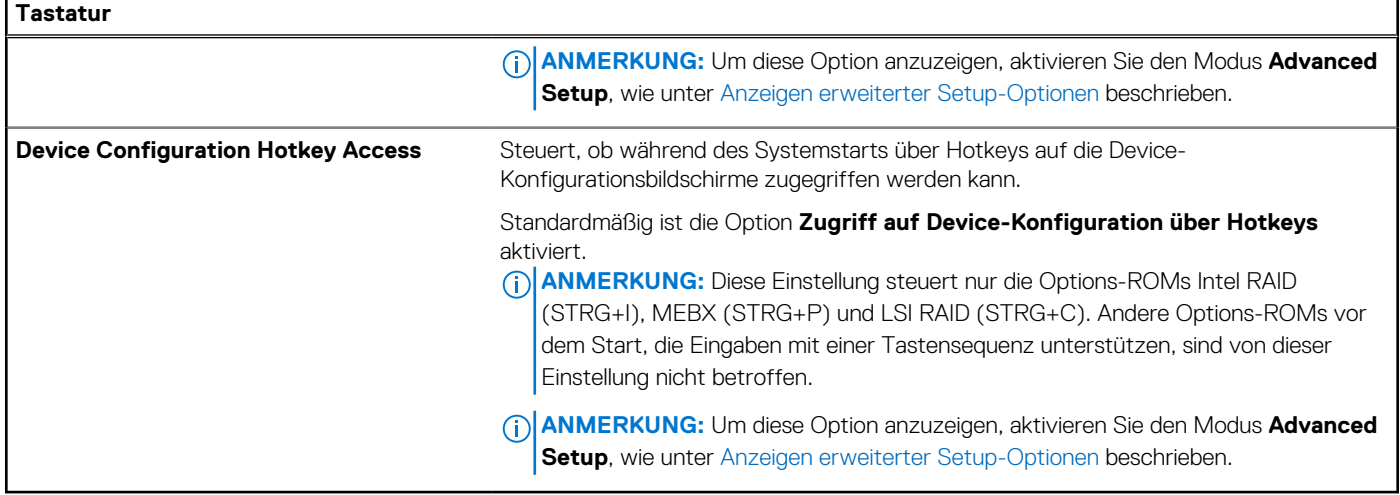

### Tabelle 52. System-Setup-Optionen - Menü "Pre-boot Behavior"

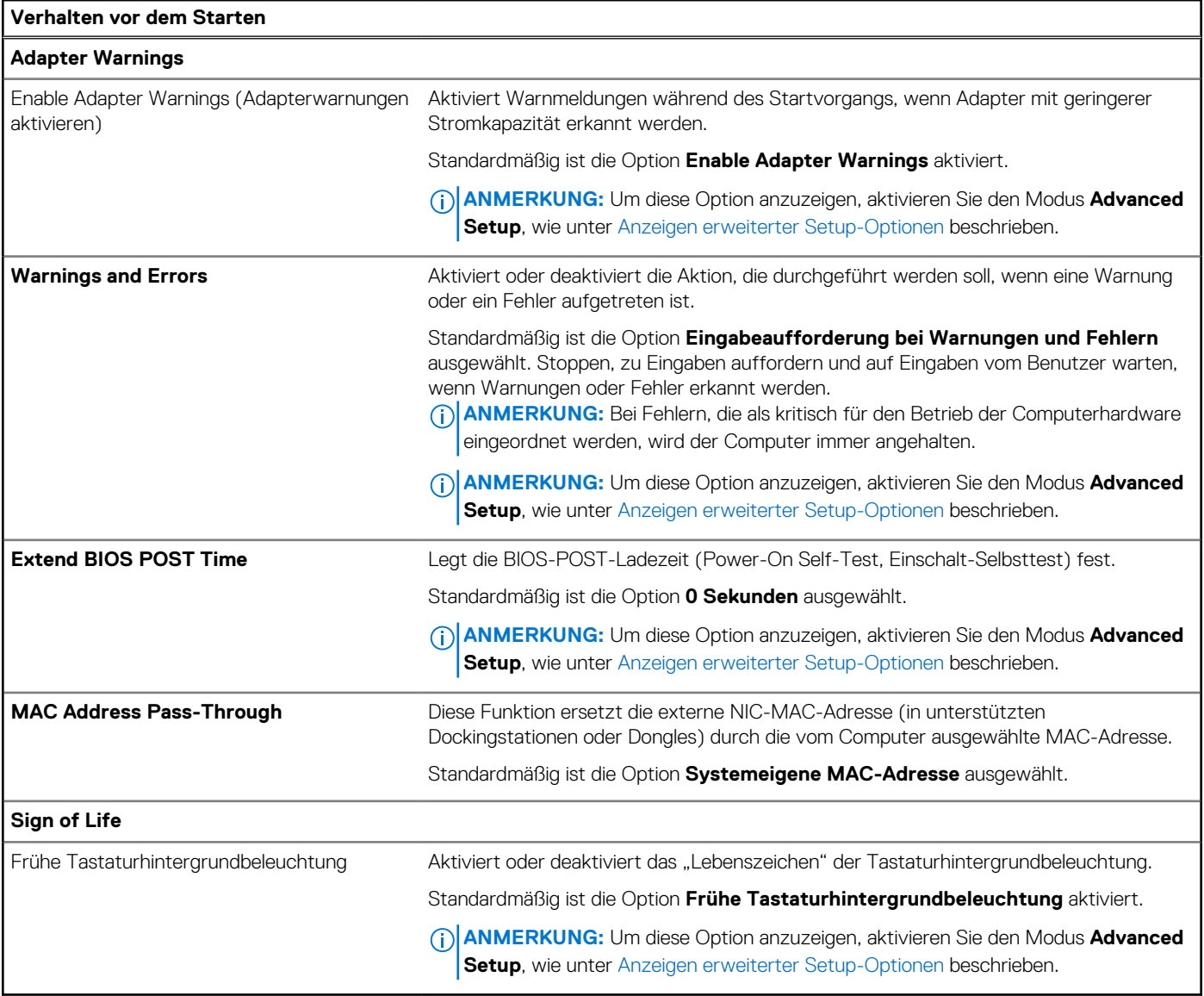

### Tabelle 53. System-Setup-Optionen - Menü "Virtualization Support"

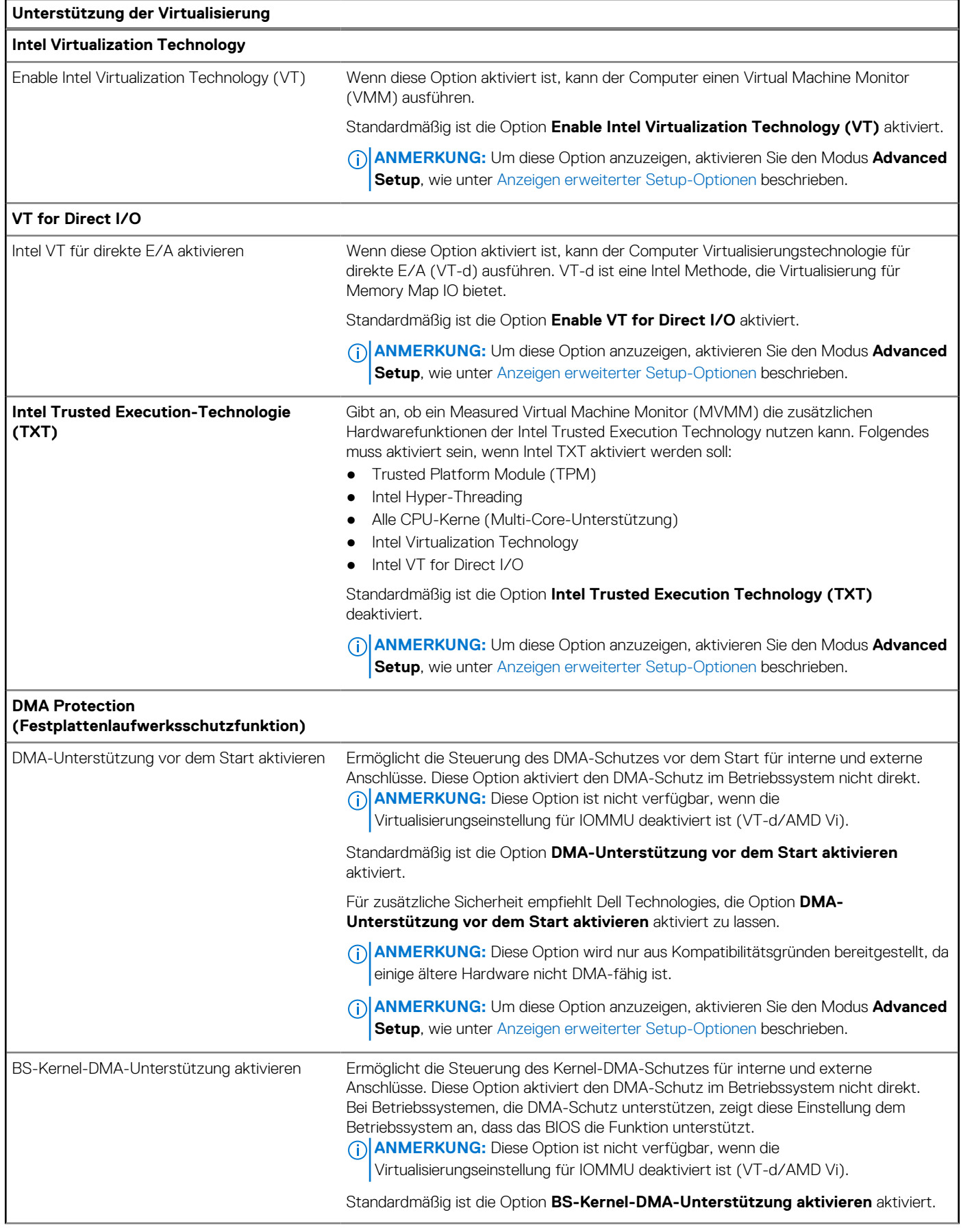

### Tabelle 53. System-Setup-Optionen - Menü "Virtualization Support" (fortgesetzt)

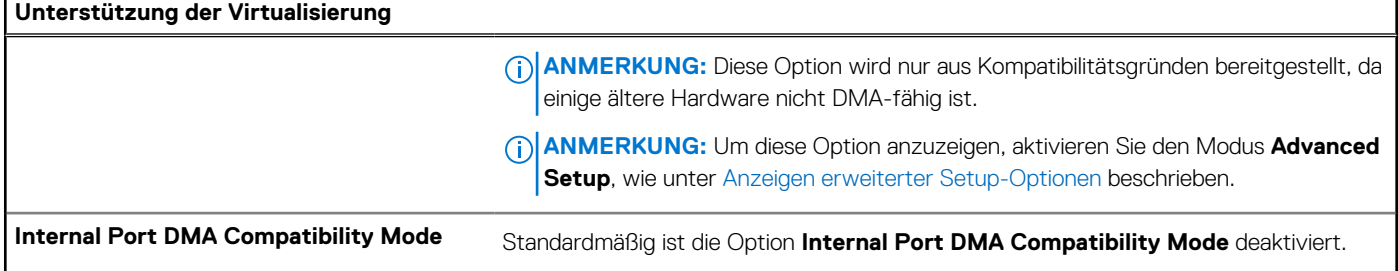

### Tabelle 54. System-Setup-Optionen - Menü "Performance"

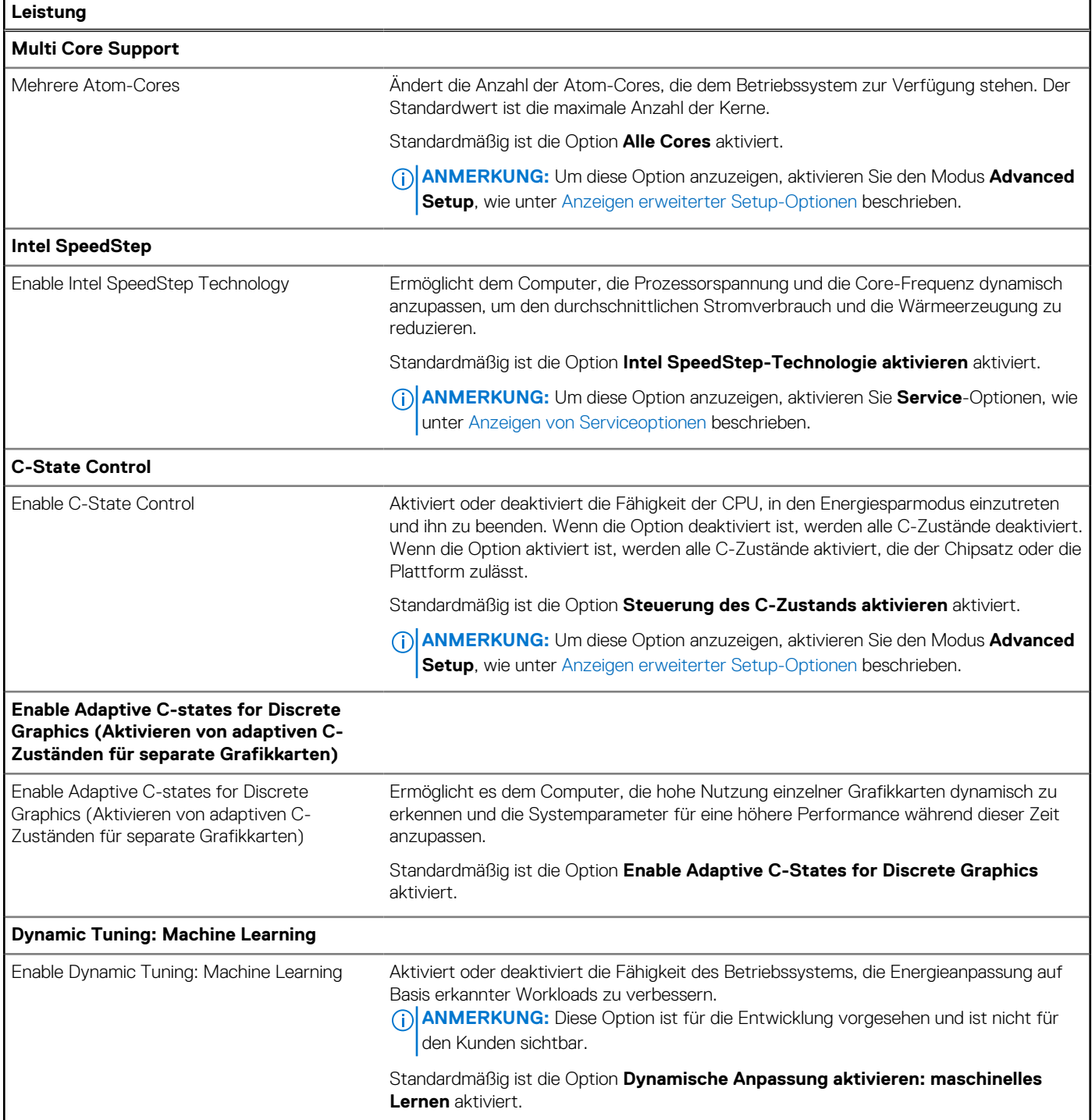

### Tabelle 54. System-Setup-Optionen - Menü "Performance" (fortgesetzt)

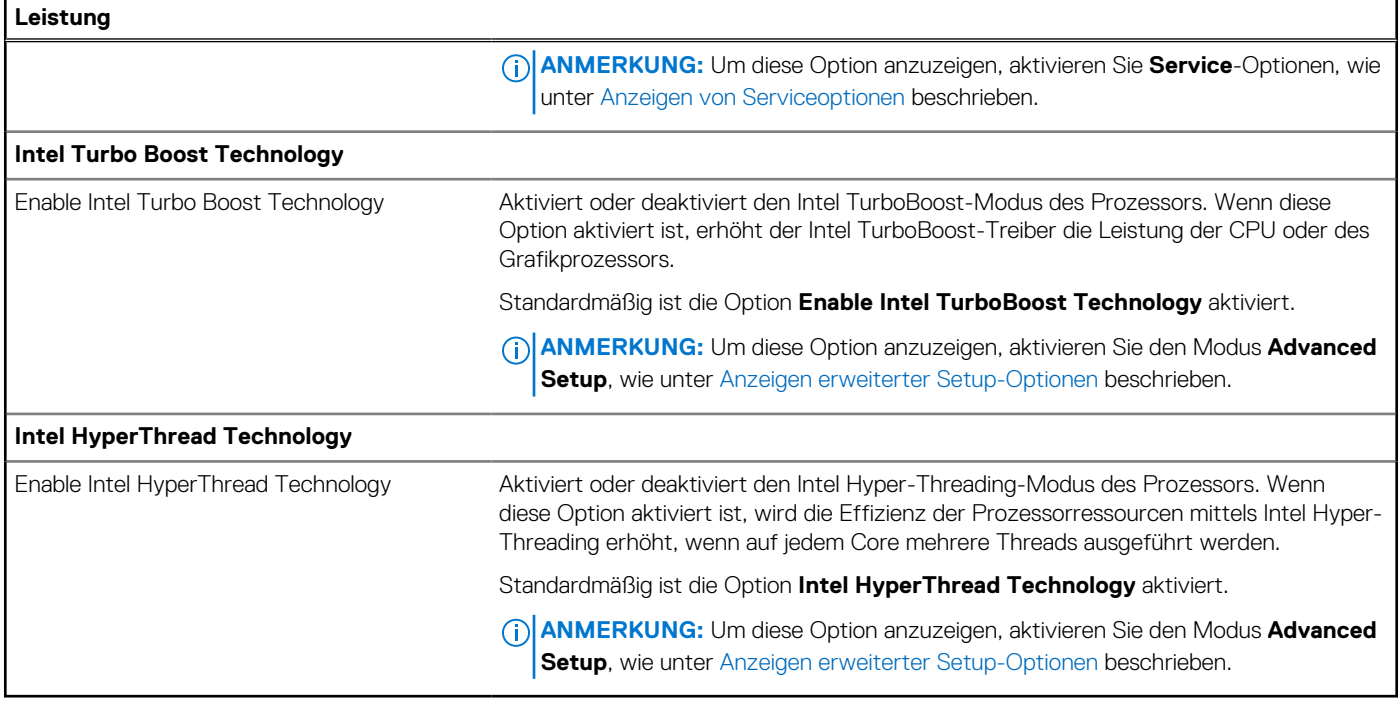

### Tabelle 55. System-Setup-Optionen - Menü "System Logs"

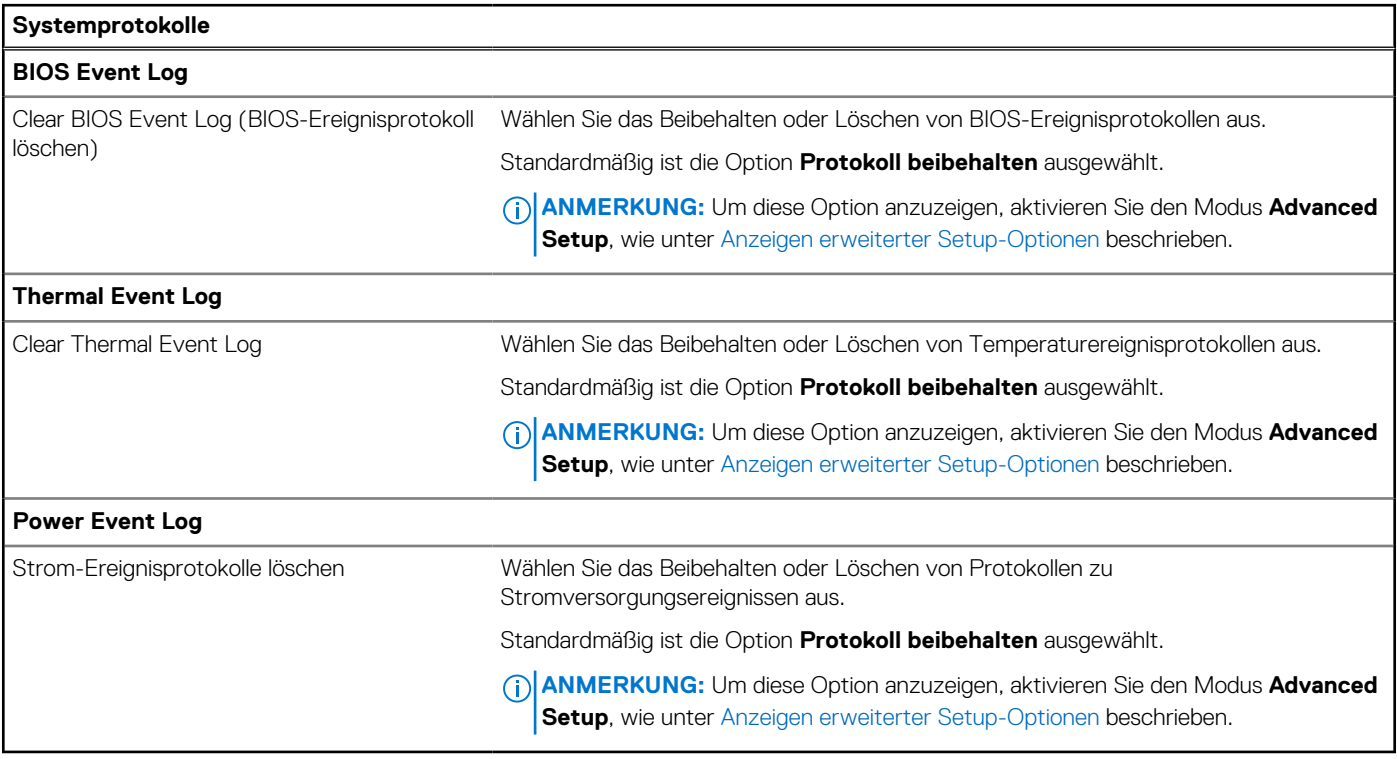

# **Aktualisieren des BIOS**

## **Aktualisieren des BIOS unter Windows**

### **Info über diese Aufgabe**

**VORSICHT: Wenn BitLocker vor der Aktualisierung des BIOS nicht ausgesetzt wird, wird beim nächsten Neustart des Computers der BitLocker-Schlüssel nicht erkannt. Sie werden dann aufgefordert, den Wiederherstellungsschlüssel einzugeben, um fortfahren zu können, und der Computer fordert Sie bei jedem Neustart erneut dazu auf. Wenn der Wiederherstellungsschlüssel nicht bekannt ist, kann dies zu Datenverlust oder einer unnötigen Neuinstallation des Betriebssystems führen. Weitere Informationen zu diesem Thema finden Sie durch Suchen in der Wissensdatenbank-Ressource unter [www.dell.com/support.](https://www.dell.com/support/)**

#### **Schritte**

- 1. Rufen Sie die Website [www.dell.com/support](https://www.dell.com/support) auf.
- 2. Klicken Sie auf **Produktsupport**. Klicken Sie auf **Support durchsuchen**, geben Sie die Service-Tag-Nummer Ihres Computers ein und klicken Sie auf **Suchen**.
	- **ANMERKUNG:** Wenn Sie kein Service-Tag-Nummer haben, verwenden Sie die SupportAssist-Funktion, um Ihren Computer automatisch zu identifizieren. Sie können auch die Produkt-ID verwenden oder manuell nach Ihrem Computermodell suchen.
- 3. Klicken Sie auf **Treiber & Downloads**. Erweitern Sie **Treiber suchen**.
- 4. Wählen Sie das Betriebssystem aus, das auf Ihrem Computer installiert ist.
- 5. Wählen Sie in der Dropdown-Liste **Kategorie** die Option **BIOS** aus.
- 6. Wählen Sie die neueste BIOS-Version aus und klicken Sie auf **Herunterladen**, um das BIOS für Ihren Computer herunterzuladen.
- 7. Sobald der Download abgeschlossen ist, wechseln Sie zu dem Ordner, in dem Sie die Datei für die BIOS-Aktualisierung gespeichert haben.
- 8. Doppelklicken Sie auf das Dateisymbol der BIOS-Aktualisierungsdatei und befolgen Sie die Anweisungen auf dem Bildschirm. Weitere Informationen finden Sie in der Wissensdatenbank-Ressource unter [www.dell.com/support.](https://www.dell.com/support/)

## **Aktualisieren des BIOS in Linux und Ubuntu**

Informationen zum Aktualisieren des System-BIOS auf einem Computer, auf dem Linux oder Ubuntu installiert ist, finden Sie im Wissensdatenbank-Artikel [000131486](https://www.dell.com/support/kbdoc/000131486) unter [www.dell.com/support.](https://www.dell.com/support)

## **Aktualisieren des BIOS unter Verwendung des USB-Laufwerks in Windows**

#### **Info über diese Aufgabe**

**VORSICHT: Wenn BitLocker vor der Aktualisierung des BIOS nicht ausgesetzt wird, wird beim nächsten Neustart des Computers der BitLocker-Schlüssel nicht erkannt. Sie werden dann aufgefordert, den Wiederherstellungsschlüssel einzugeben, um fortfahren zu können, und der Computer fordert Sie bei jedem Neustart erneut dazu auf. Wenn der Wiederherstellungsschlüssel nicht bekannt ist, kann dies zu Datenverlust oder einer unnötigen Neuinstallation des Betriebssystems führen. Weitere Informationen zu diesem Thema finden Sie durch Suchen in der Wissensdatenbank-Ressource unter [www.dell.com/support.](https://www.dell.com/support/)**

- 1. Befolgen Sie das Verfahren von Schritt 1 bis Schritt 6 unter Aktualisieren des BIOS in Windows zum Herunterladen der aktuellen BIOS-Setup-Programmdatei.
- 2. Erstellen Sie ein startfähiges USB-Laufwerk. Weitere Informationen finden Sie in der Wissensdatenbank-Ressource unter [www.dell.com/support.](https://www.dell.com/support/)
- 3. Kopieren Sie die BIOS-Setup-Programmdatei auf das startfähige USB-Laufwerk.
- 4. Schließen Sie das startfähige USB-Laufwerk an den Computer an, auf dem Sie die BIOS-Aktualisierung durchführen möchten.
- 5. Starten Sie den Computer neu und drücken Sie **F12** .
- 6. Starten Sie das USB-Laufwerk über das **Einmaliges Boot-Menü**.
- 7. Geben Sie den Namen der BIOS-Setup-Programmdatei ein und drücken Sie **Eingabe**. Die **BIOS Update Utility (Dienstprogramm zur BIOS-Aktualisierung)** wird angezeigt.
- 8. Befolgen Sie die Anweisungen auf dem Bildschirm, um die BIOS-Aktualisierung abzuschließen.

## **Aktualisieren des BIOS über das einmalige F12-Startmenü**

Aktualisieren des BIOS Ihres Computers mithilfe von BIOSConnect

#### **Info über diese Aufgabe**

#### **BIOSConnect**

BIOSConnect bietet ein Support-Netzwerk, das es dem BIOS ermöglicht, ein Firmware Update Over The Air (FOTA) durchzuführen und auch das Betriebssystem wiederherzustellen.

[Weitere Informationen zum Aktualisieren des BIOS über FOTA finden Sie unter https://www.dell.com/support/home/product-support/](HTTPS://WWW.DELL.COM/SUPPORT/HOME/PRODUCT-SUPPORT/PRODUCT/BIOS-CONNECT/DOCS) product/bios-connect/docs.

## **System- und Setup-Kennwort**

### **Tabelle 56. System- und Setup-Kennwort**

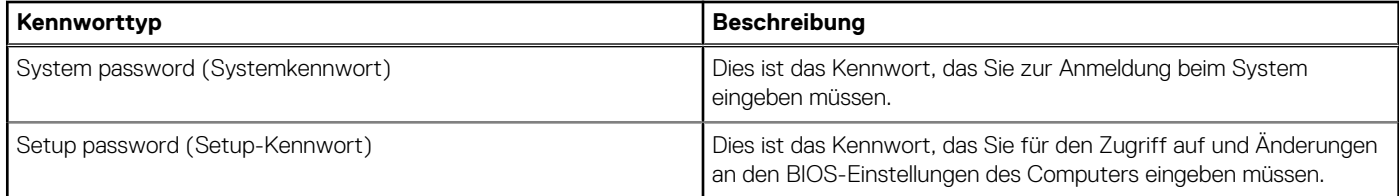

Sie können ein Systemkennwort und ein Setup-Kennwort zum Schutz Ihres Computers erstellen.

**VORSICHT: Die Kennwortfunktionen bieten einen gewissen Schutz für die auf dem System gespeicherten Daten.**

**VORSICHT: Wenn Ihr Computer nicht gesperrt und zudem unbeaufsichtigt ist, kann jede Person auf die auf dem Computer gespeicherten Daten zugreifen.**

 $\bigcirc$ **ANMERKUNG:** System- und Setup-Kennwortfunktionen sind deaktiviert

### **Zuweisen eines System-Setup-Kennworts**

#### **Voraussetzungen**

Sie können ein neues System- oder Administratorkennwort nur zuweisen, wenn der Zustand **Not Set** (Nicht eingerichtet) ist.

#### **Info über diese Aufgabe**

Um das BIOS-System-Setup aufzurufen, drücken Sie unmittelbar nach dem Einschaltvorgang oder Neustart die Taste F2.

- 1. Wählen Sie im Bildschirm **System-BIOS** oder **System-Setup** die Option **Sicherheit** aus und drücken Sie die Eingabetaste. Der Bildschirm **Sicherheit** wird angezeigt.
- 2. Wählen Sie **System/Administratorkennwort** und erstellen Sie ein Passwort im Feld **Neues Passwort eingeben**. Verwenden Sie zum Zuweisen des Systemkennworts die folgenden Richtlinien:
	- Kennwörter dürfen aus maximal 32 Zeichen bestehen.
- Mindestens ein Sonderzeichen: "( ! "  $\# \$\% \& ^{+}*$  +, . / :; < = > ? @ [ \ ] ^ \_ ` { | } )"
- Zahlen 0 bis 9
- Großbuchstaben von A bis Z
- Kleinbuchstaben von a bis z
- 3. Geben Sie das Systemkennwort ein, das Sie zuvor im Feld **Neues Kennwort bestätigen** eingegeben haben, und klicken Sie auf **OK**.
- 4. Drücken Sie die Esc-Taste und speichern Sie die Änderungen, wie durch die Meldung gefordert.
- 5. Drücken Sie Y, um die Änderungen zu speichern. Der Computer wird neu gestartet.

## **Löschen oder Ändern eines vorhandenen System-Setup-Kennworts**

#### **Voraussetzungen**

Stellen Sie sicher, dass der **Kennwortstatus** im System-Setup auf "Entsperrt" gesetzt ist, bevor Sie versuchen, das vorhandene Systemund/oder Setup-Kennwort zu löschen oder zu ändern. Wenn die Option **Password Status** (Kennwortstatus) auf "Locked" (Gesperrt) gesetzt ist, kann ein vorhandenes System- und/oder Setup-Kennwort nicht gelöscht oder geändert werden.

### **Info über diese Aufgabe**

Um das System-Setup aufzurufen, drücken Sie unmittelbar nach dem Einschaltvorgang oder Neustart die Taste F2.

### **Schritte**

- 1. Wählen Sie im Bildschirm **System-BIOS** oder **System-Setup** die Option **Systemsicherheit** aus und drücken Sie die Eingabetaste. Der Bildschirm **System Security** (Systemsicherheit) wird angezeigt.
- 2. Überprüfen Sie im Bildschirm **System Security** (Systemsicherheit), dass der Kennwortstatus **Unlocked** (Nicht gesperrt) ist.
- 3. Wählen Sie die Option **System Password** (Systemkennwort) aus, ändern oder löschen Sie das vorhandene Systemkennwort und drücken Sie die Eingabetaste oder die Tabulatortaste.
- 4. Wählen Sie die Option **Setup Password** (Setup-Kennwort) aus, ändern oder löschen Sie das vorhandene Setup-Kennwort und drücken Sie die Eingabetaste oder die Tabulatortaste.
	- **ANMERKUNG:** Wenn Sie das Systemkennwort und/oder das Setup-Kennwort ändern, geben Sie das neue Kennwort erneut ein, wenn Sie dazu aufgefordert werden. Wenn Sie das Systemkennwort und/oder Setup-Kennwort löschen, bestätigen Sie die Löschung, wenn Sie dazu aufgefordert werden.
- 5. Drücken Sie Esc. In einer Meldung werden Sie aufgefordert, die Änderungen zu speichern.
- 6. Drücken Sie auf "Y", um die Änderungen zu speichern und das System-Setup zu verlassen. Der Computer wird neu gestartet.

## **Löschen der CMOS-Einstellungen**

#### **Info über diese Aufgabe**

**VORSICHT: Durch das Löschen der CMOS-Einstellungen werden die BIOS-Einstellungen auf dem Computer zurückgesetzt.**

- 1. Entfernen Sie die [Bodenabdeckung.](#page-46-0)
- 2. Trennen Sie das Batteriekabel von der Systemplatine.
- 3. Entfernen Sie die [Knopfzellenbatterie.](#page-67-0)
- 4. Warten Sie eine Minute.
- 5. Installieren Sie die [Knopfzellenbatterie.](#page-68-0)
- 6. Verbinden Sie das Batteriekabel mit der Hauptplatine.
- 7. Bringen Sie die [Bodenabdeckung](#page-48-0) an.

# **Löschen von Kennwörtern für BIOS (System-Setup) und Systemkennwörtern**

#### **Info über diese Aufgabe**

Nehmen Sie Kontakt mit dem technischen Support von Dell wie unter [www.dell.com/contactdell](https://www.dell.com/contactdell) beschrieben auf, um System- oder BIOS-Kennwörter zu löschen.

**ANMERKUNG:** Informationen zur Vorgehensweise beim Zurücksetzen von Windows- oder Anwendungspasswörtern finden Sie in der Dokumentation für Windows oder Ihrer Anwendung.

# **Löschen von Gehäuseeingriffswarnungen**

Der Computer verfügt über einen Schutzschalter am Gehäuse, der jedes Mal erkennen kann, wenn die Bodenabdeckung vom Computer entfernt wurde.

Warnungen, die Sie über etwaige Eingriffsversuche informieren, können über das Feld **Chassis Intrusion** im Untermenü **Security** des BIOS-Setup-Menüs aktiviert werden.

Wenn diese Option aktiviert ist, können Sie im Feld **Block Boot Until Cleared** auswählen, ob ein normales Hochfahren des Systems verhindert werden soll, bis die Alarmmeldung zum Eingriff gelöscht wurde.

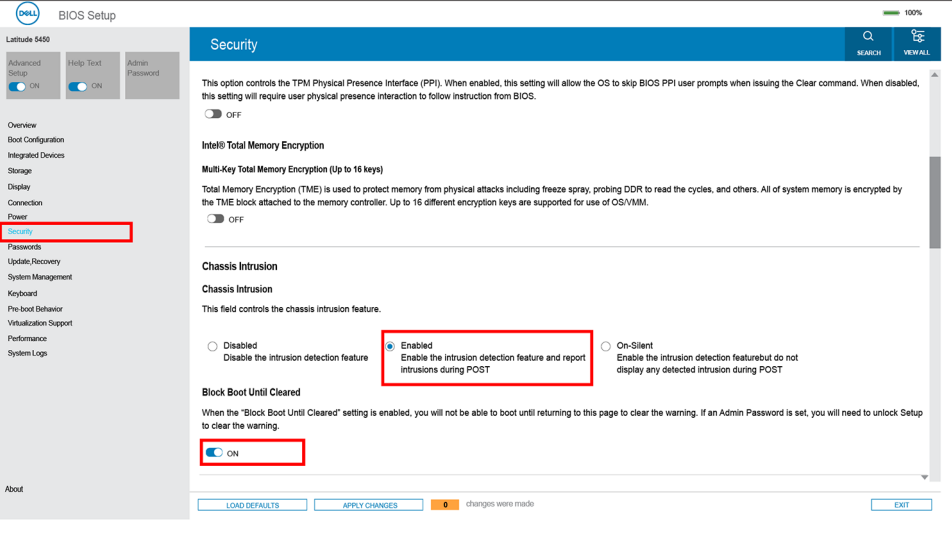

**Abbildung 87. Security tab**

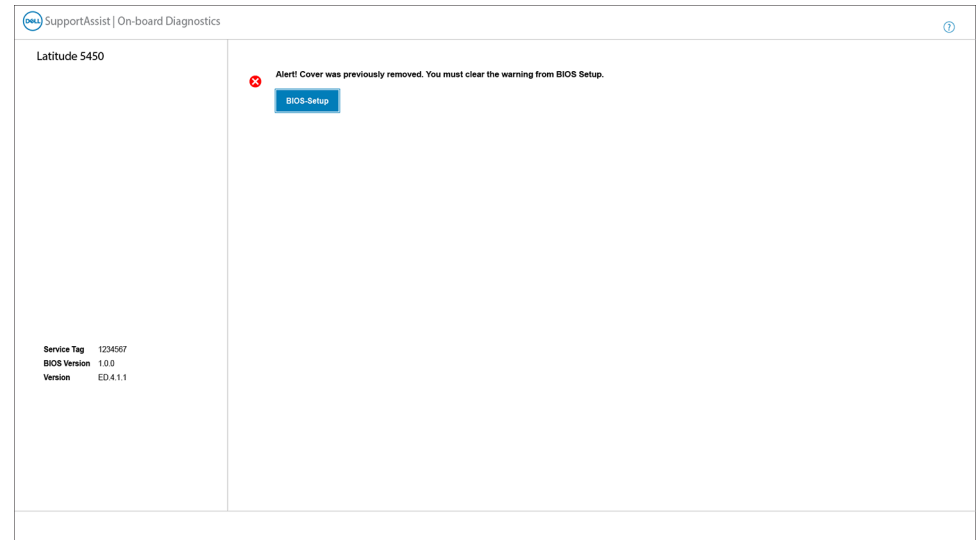

#### **Abbildung 88. Alarmmeldung**

Wenn **Starten blockieren bis gelöscht** auf **AUS** gesetzt ist, wählen Sie **Fortfahren**, um das System normal zu starten, oder **BIOS-Setup**, um die Warnung zu löschen.

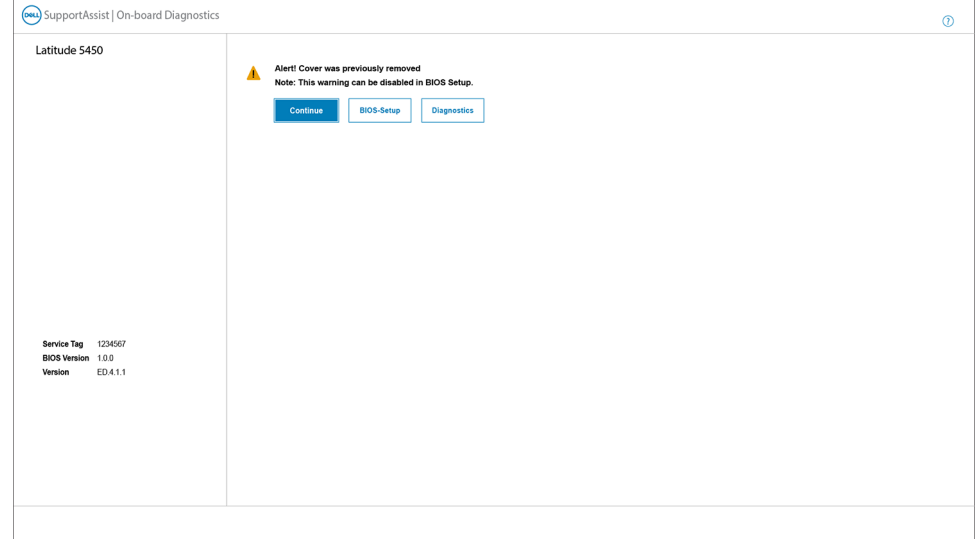

#### **Abbildung 89. Alarmmeldung**

**ANMERKUNG:** Wenn **Continue** ausgewählt ist, wird dem Benutzer die Warnmeldung jedes Mal angezeigt, wenn das Computer eingeschaltet wird, bis die Warnung gelöscht wird.

Um die Warnung zu löschen wählen Sie **ON** im Feld **Clear Intrusion Warning** im Untermenü **Security** des BIOS-Setup-Menüs aus.

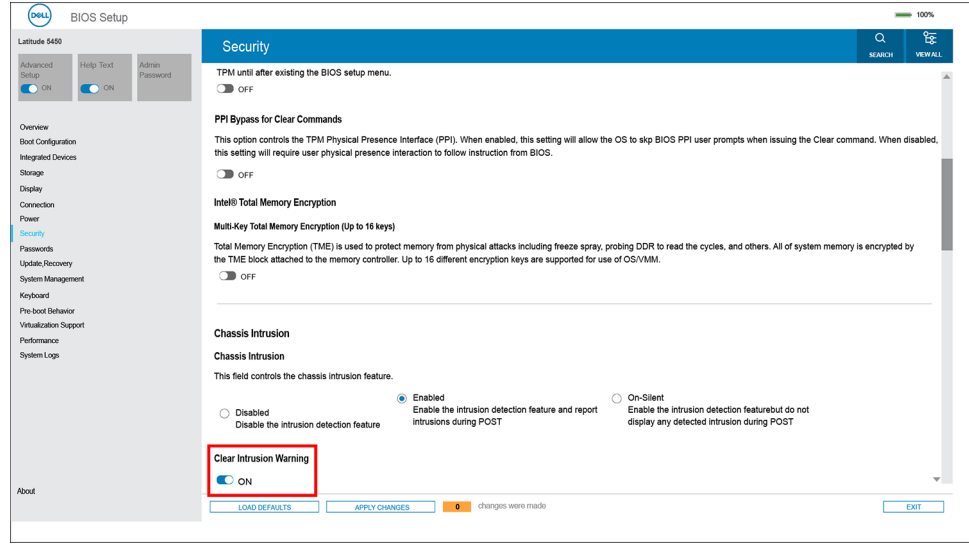

**Abbildung 90. Security tab**

# **Troubleshooting**

# **Umgang mit aufgeblähten, wiederaufladbaren Lithium-Ionen-Akkus**

Wie die meisten Notebook verwenden Dell Notebooks Lithium-Ionen-Akkus. Eine Art Lithium-Ionen-Akku ist der wiederaufladbare Lithium-Ionen-Akku. Wiederaufladbare Lithium-Ionen-Akkus haben in den letzten Jahren an Beliebtheit gewonnen und sind aufgrund des Kundenwunsches nach einer schlanken Form (insbesondere bei neueren ultradünnen Notebooks) und langlebigen Akkus Elektronikindustrie zum Standard geworden. Bei wiederaufladbaren Lithium-Ionen-Akkus können die Akkuzellen potenziell anschwellen.

Ein geschwollener oder aufgeblähter Akku kann die Leistung des Laptops beeinträchtigen. Um weitere Beschädigungen an der Geräteverkleidung zu oder an internen Komponenten zu verhindern, die zu einer Funktionsstörung führen können, brechen Sie die Verwendung des Notebooks ab und entladen Sie ihn, indem Sie den Netzadapter abziehen und den Akku entleeren.

Geschwollene Akkus dürfen nicht verwendet werden und sollten ausgetauscht und fachgerecht entsorgt werden. Wir empfehlen, Kontakt mit dem Dell-Produktsupport aufzunehmen, um zu erfahren, wie Sie geschwollene Akkus gemäß des entsprechenden Gewährleistungsoder Servicevertrags austauschen können, einschließlich Optionen für den Ersatz durch einen von Dell autorisierten Servicetechniker.

Die Richtlinien für die Handhabung und den Austausch von wiederaufladbaren Lithium-Ionen-Akkus lauten wie folgt:

- Seien Sie vorsichtig beim Umgang mit wiederaufladbaren Lithium-Ionen-Akkus.
- Entladen Sie den Akku, bevor Sie ihn aus dem System entfernen. Um den Akku zu entladen, stecken Sie das Netzteil aus dem System aus, und achten Sie darauf, dass das System nur im Akkubetrieb läuft. Wenn der Computer bei Drücken des Netzschalters nicht mehr eingeschaltet wird, ist der Akku vollständig entleert.
- Üben Sie keinen Druck auf den Akku aus, lassen Sie ihn nicht fallen, beschädigen Sie ihn nicht und führen Sie keine Fremdkörper ein.
- Setzen Sie den Akku keinen hohen Temperaturen aus und bauen Sie Akkus und Akkuzellen nicht auseinander.
- Üben Sie keinen Druck auf die Oberfläche des Akkus aus.
- Biegen Sie den Akku nicht.
- Verwenden Sie kein Werkzeug, um den Akku aufzubrechen.
- Wenn ein Akku aufgrund der Schwellung in einem Gerät eingeklemmt wird, versuchen Sie nicht, ihn zu lösen, da das Einstechen auf, das Biegen eines oder die Ausübung von Druck auf einen Akku gefährlich sein kann.
- Versuchen Sie nicht, beschädigte oder aufgeblähte Akkus wieder in einen Laptop einzusetzen.
- Aufgeblähte Akkus, die von der Gewährleistung abgedeckt sind, sollten in einem zugelassenen Versandcontainer (von Dell) an Dell zurückgegeben werden, um den Transportbestimmungen zu entsprechen. Aufgeblähte Akkus, die nicht von der Gewährleistung abgedeckt sind, sollten in einem zugelassenen Recycling-Center entsorgt werden. Kontaktieren Sie den Dell-Produktsupport unter [https://www.dell.com/support,](https://www.dell.com/support) um Unterstützung und weitere Anweisungen zu erhalten.
- Bei Verwendung von nicht-originalen Dell- oder ungeeigneten Akkus besteht Brand- oder Explosionsgefahr. Ersetzen Sie den Akku nur durch einen kompatiblen, von Dell erworbenen Akku, der für den Betrieb in Ihrem Dell-Computer geeignet ist. Verwenden Sie in diesem Computer keine Akkus aus anderen Computern. Erwerben Sie Immer originale Akkus von [https://www.dell.com](https://www.dell.com/) oder sonst direkt von Dell.

Wiederaufladbare Lithium-Ionen-Akkus können aus verschiedenen Gründen, zum Beispiel Alter, Anzahl der Aufladungen oder starker Wärmeeinwirkung anschwellen. Weitere Informationen zur Verbesserung der Leistung und Lebensdauer des Laptop-Akkus und zur [Minimierung der Risikos zum Auftretens des Problems finden Sie, wenn Sie in der Wissensdatenbank-Ressource unter www.dell.com/](https://www.dell.com/support/) support nach "Dell Laptop-Akku" suchen.

## **Suchen Sie die Service-Tag-Nummer oder den Express-Service-Code Ihres Dell Computers.**

Ihr Dell Computer wird eindeutig anhand einer Service-Tag-Nummer oder eines Express-Service-Codes identifiziert. Um die relevanten Supportressourcen für Ihren Dell Computer anzuzeigen, empfehlen wir die Eingabe der Service-Tag-Nummer oder des Express-Servicecodes unter [www.dell.com/support.](https://www.dell.com/support)

Weitere Informationen dazu, wie Sie das Service-Tag Ihres Computers finden, finden Sie unter [Suchen des Service-Tags Ihres Computers.](https://www.dell.com/support/contents/category/product-support/self-support-knowledgebase/locate-service-tag/)

# **Diagnose der Dell SupportAssist-Systemleistungsprüfung vor dem Start**

### **Info über diese Aufgabe**

Die SupportAssist-Diagnose (auch als Systemdiagnose bezeichnet) führt eine komplette Prüfung der Hardware durch. Die Diagnose der Dell SupportAssist-Systemleistungsprüfung vor dem Start ist in das BIOS integriert und wird intern vom BIOS gestartet. Die integrierte Systemdiagnose bietet Optionen für bestimmte Geräte oder Gerätegruppen mit folgenden Funktionen:

- Tests automatisch oder im interaktiven Modus durchführen
- Die Tests wiederholen
- Testergebnisse anzeigen oder speichern
- Gründliche Tests durchführen, um weitere Testoptionen zur Bereitstellung von Zusatzinformationen über die fehlerhaften Geräte einzuführen
- Statusmeldungen anzeigen, die angeben, ob Tests erfolgreich abgeschlossen wurden
- Fehlermeldungen über Probleme während des Testvorgangs anzeigen
- **ANMERKUNG:** Einige Tests für bestimmte Geräte erfordern Benutzeraktionen Stellen Sie sicher, dass Sie am Computerterminal sind, wenn die Diagnosetests durchgeführt werden.

Weitere Informationen finden Sie im Knowledge Base-Artikel [000180971.](https://www.dell.com/support/kbdoc/000180971)

## **Ausführen der SupportAssist-Systemleistungsprüfung vor dem Systemstart**

### **Schritte**

- 1. Schalten Sie den Computer ein.
- 2. Wenn der Computer startet, drücken Sie die F12-Taste, sobald das Dell Logo angezeigt wird.
- 3. Wählen Sie auf dem Startmenü-Bildschirm die Option **Diagnostics** (Diagnose).
- 4. Klicken Sie auf den Pfeil in der unteren linken Ecke. Die Diagnose-Startseite wird angezeigt.
- 5. Klicken Sie auf den Pfeil in der unteren rechten Ecke, um zur Seitenliste zu gehen. Die erkannten Elemente werden aufgeführt.
- 6. Um einen Diagnosetest für ein bestimmtes Gerät durchzuführen, drücken Sie die Esc-Taste und klicken dann auf **Yes (Ja)**, um den Diagnosetest zu stoppen.
- 7. Wählen Sie auf der linken Seite das Gerät aus und klicken Sie auf **Run Tests** (Test durchführen).
- 8. Bei etwaigen Problemen werden Fehlercodes angezeigt. Notieren Sie sich den Fehlercode und die Validierungsnummer und wenden Sie sich an Dell.

# **Integrierter Selbsttest (Built-In Self-Test, BIST)**

## **M-BIST**

M-BIST ist ein integrierter Selbsttest für die Hauptplatine, der als Diagnosetool dient und die Genauigkeit der Diagnose von Fehlern des auf der Hauptplatine integrierten Controllers verbessert.

**ANMERKUNG:** M-BIST kann manuell vor dem POST (Power-On Self-Test; Einschalt-Selbsttest) initiiert werden.

### So führen Sie M-BIST aus

**ANMERKUNG:** M-BIST muss auf dem ausgeschalteten System, das entweder an den Netzstrom angeschlossen oder nur mit einer Batterie versorgt wird, initiiert werden.

1. Halten Sie sowohl die Taste **M** auf der Tastatur sowie den **Netzschalter** gedrückt, um M-BIST zu starten.

- 2. Während Sie sowohl die Taste **M** und den **Netzschalter** gedrückt halten, befindet sich die LED-Anzeige für den Batteriestatus in einem von zwei Zuständen:
	- a. Aus: Es wurde kein Problem mit der Systemplatine erkannt
	- b. Gelb: Weist auf ein Problem mit der Systemplatine hin
- 3. Wenn ein Problem mit der Hauptplatine auftritt, blinkt die Akkustatus-LED einen der folgenden Fehlercodes für 30 Sekunden:

### **Tabelle 57. LED-Fehlercodes**

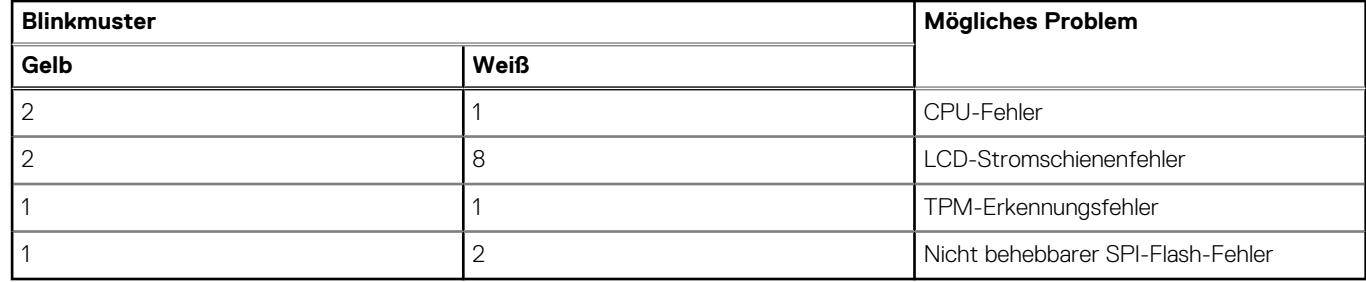

4. Wenn kein Problem mit der Hauptplatine vorliegt, wechselt das LCD-Display 30 Sekunden lang durch die im Abschnitt zu LCD-BIST beschriebenen Farben und schaltet sich dann aus.

## **LCD-Stromschienentest (L-BIST)**

L-BIST ist eine Optimierung der einzelnen LED-Fehlercodediagnosen und wird automatisch während des POST eingeleitet. L-BIST prüft die LCD-Stromschiene. Wenn das LCD nicht mit Strom versorgt wird (d. h., wenn der L-BIST-Stromkreis ausfällt), blinkt die Akkustatus-LED und zeigt den Fehlercode [2,8] oder den Fehlercode [2,7].

**ANMERKUNG:** Wenn L-BIST fehlschlägt, kann LCD-BIST nicht funktionieren, da das LCD nicht mit Strom versorgt wird.

### So gelangen Sie zum L-BIST-Test:

- 1. Drücken Sie den Betriebsschalter, um den Computer einzuschalten.
- 2. Wenn der Computer nicht ordnungsgemäß startet, sehen Sie sich die Akkustatus-LED an.
	- Wenn die Akkustatus-LED einen Fehlercode [2,7] blinkt, ist das Bildschirmkabel möglicherweise nicht ordnungsgemäß angeschlossen.
	- Wenn die Batteriestatus-LED einen Fehlercode [2,8] ausgibt, liegt ein Problem mit der LCD-Stromschiene der Hauptplatine vor, sodass keine Stromversorgung für das LCD erfolgt.
- 3. Wenn ein Fehlercode [2,7] angezeigt wird, überprüfen Sie, ob das Bildschirmkabel ordnungsgemäß angeschlossen ist.
- 4. Wenn ein Fehlercode [2,8] angezeigt wird, tauschen Sie die Hauptplatine aus.

## **Integrierter Selbsttest (Built-In Self-Test, BIST) des LCD**

Dell Laptops verfügen über ein integriertes Diagnosetool, mit dem Sie ermitteln können, ob die Ursache von ungewöhnlichem Bildschirmverhalten beim LCD (Bildschirm) des Dell Laptops zu suchen ist oder bei den Einstellungen der Grafikkarte bzw. des PCs.

Wenn Sie Anzeigefehler wie Flackern, verzerrte, unklare, unscharfe oder verschwommene Bilder, horizontale oder vertikale Streifen, verblasste Farben usw. feststellen, wird empfohlen, den LCD-Bildschirm zu isolieren, um den integrierten Selbsttest (BIST) durchzuführen.

### So gelangen Sie zum integrierten Selbsttest für LCD

- 1. Schalten Sie das Dell Notebook aus.
- 2. Trennen Sie gegebenenfalls vorhandene Peripheriegeräte vom Laptop. Schließen Sie nur das Netzteil (Ladegerät) an das Notebook an.
- 3. Stellen Sie sicher, dass der LCD-Bildschirm sauber ist und sich keine Staubpartikel auf der Oberfläche des Bildschirms befinden.
- 4. Drücken und halten Sie die Tasten **D** und **Einschalten** am PC, um den Modus für den integrierten Selbsttest (BIST) für LCD zu starten. Halten Sie die Taste D weiterhin gedrückt, bis das System hochgefahren wird.
- 5. Der Bildschirm wird einfarbig angezeigt und die Farben wechseln zweimal auf dem gesamten Bildschirm zu Weiß, Schwarz, Rot, Grün und Blau.
- 6. Anschließend werden die Farben Weiß, Schwarz und Rot angezeigt.
- 7. Überprüfen Sie den Bildschirm sorgfältig auf Anomalien (Linien, unscharfe Farben oder Verzerrungen auf dem Bildschirm).

8. Am Ende der letzten einheitlichen Farbe (rot) wird das System heruntergefahren.

**ANMERKUNG:** Beim Start leitet die Dell SupportAssist-Diagnose vor dem Hochfahren zunächst einen BIST für den LCD ein. Hierbei wird ein Eingreifen des Benutzers zur Bestätigung der Funktionalität des LCD erwartet.

# **Systemdiagnoseanzeigen**

#### **Strom- und Akkustatusanzeige**

Die Stromversorgungs- und Akkuzustandsanzeige zeigt den Stromversorgungs- und Akkuzustand des Computers an. Dies sind die Stromzustände:

**Durchgehend weiß** – Netzadapter ist angeschlossen und der Akku ist zu mehr als 5 % geladen.

**Gelb** – Der Computer läuft im Akkubetrieb und der Akku ist zu weniger als 5 % geladen.

### **Aus:**

- Der Netzadapter ist angeschlossen und der Akku ist vollständig aufgeladen.
- Der Computer läuft im Batteriebetrieb und die Batterie verfügt über mehr als 5 % Ladekapazität.
- Computer befindet sich im Standby- oder Schlafmodus oder ist ausgeschaltet.

Die Stromversorgungs- und Akkuzustandsanzeige blinkt nach vordefinierten "Signaltoncodes", die auf verschiedene Ausfälle hindeuten, eventuell gelb oder weiß.

Zum Beispiel blinkt die Betriebs-/Akkuzustandsanzeige zwei Mal gelb, gefolgt von einer Pause und dann drei Mal weiß, gefolgt von einer Pause. Dieses 2-3-Muster läuft weiter, bis der Computer ausgeschaltet wird. Es zeigt an, dass kein Speicher oder RAM erkannt wird.

Die folgende Tabelle zeigt verschiedene Strom- /Akkustatusanzeigemuster und die zugeordneten Probleme.

**ANMERKUNG:** Die folgenden Diagnoseanzeigecodes und empfohlenen Lösungen sind für Dell Servicetechniker für die Fehlerbehebung bestimmt. Sie dürfen nur Fehlerbehebungsmaßnahmen durchführen und Reparaturen vornehmen, wenn Sie durch

das Dell Team für technische Unterstützung dazu autorisiert oder angeleitet wurden. Schäden durch nicht von Dell genehmigte Wartungsversuche werden nicht durch die Garantie abgedeckt.

#### **Tabelle 58. Diagnoseanzeige-LED-Codes**

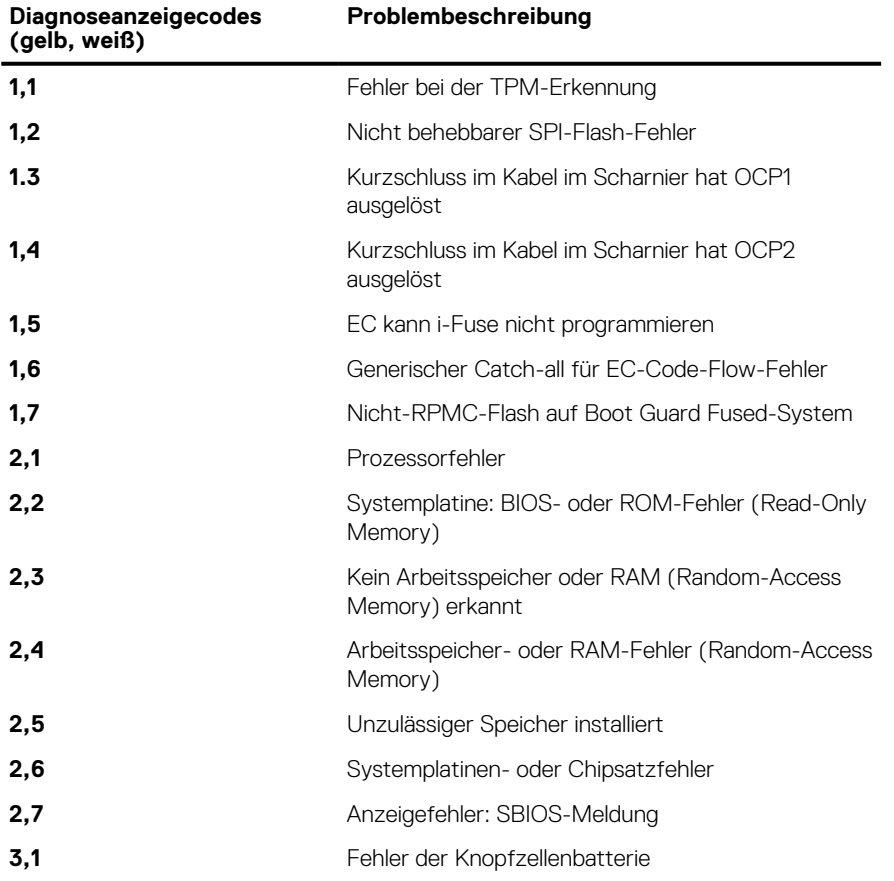

### **Tabelle 58. Diagnoseanzeige-LED-Codes (fortgesetzt)**

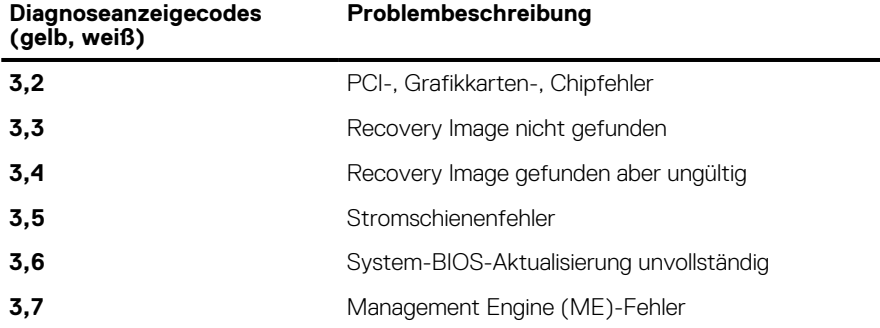

## **Wiederherstellen des Betriebssystems**

Wenn das Betriebssystem auf Ihrem Computer auch nach mehreren Versuchen nicht gestartet werden kann, wird automatisch Dell SupportAssist OS Recovery gestartet.

Bei Dell SupportAssist OS Recovery handelt es sich um ein eigenständiges Tool, das auf allen Dell Computern mit installiertem Windows-Betriebssystem vorinstalliert ist. Es besteht aus Tools für die Diagnose und Behebung von Fehlern, die möglicherweise vor dem Starten des Betriebssystems auftreten können. Mit dem Tool können Sie eine Diagnose von Hardwareproblemen durchführen, Ihren Computer reparieren, Dateien sichern oder Ihren Computer auf Werkseinstellungen zurücksetzen.

Sie können das Tool auch über die Dell Supportwebsite herunterladen, um Probleme mit Ihrem Computer zu beheben, wenn das primäre Betriebssystem auf dem Computer aufgrund von Software- oder Hardwareproblemen nicht gestartet werden kann.

Weitere Informationen über Dell SupportAssist OS Recovery finden Sie im *Benutzerhandbuch zu Dell SupportAssist OS Recovery* unter [www.dell.com/serviceabilitytools.](https://www.dell.com/serviceabilitytools) Klicken Sie auf **SupportAssist** und klicken Sie dann auf **SupportAssist OS Recovery**.

## **Zurücksetzen der Echtzeituhr (RTC)**

Mit der Funktion zum Zurücksetzen der Echtzeituhr (RTC) können Sie oder der Servicetechniker die Dell Computer wiederherstellen, wenn Szenarien wie Kein POST/Kein Strom/Kein Start auftreten. Das Zurücksetzen der Echtzeituhr mit Legacy-Jumper wurde auf diesen Modellen stillgelegt.

Starten Sie das Zurücksetzen der RTC, wobei der Computer ausgeschaltet und an den Netzstrom angeschlossen ist. Drücken und halten Sie den Netzschalter für 30 Sekunden gedrückt. Das Zurücksetzen der RTC erfolgt nach dem Loslassen des Netzschalters.

## **Sicherungsmedien und Wiederherstellungsoptionen**

Es wird empfohlen, ein Wiederherstellungslaufwerk für die Fehlerbehebung zu erstellen und Probleme zu beheben, die ggf. unter Windows auftreten. Dell bietet mehrere Optionen für die Wiederherstellung des Windows-Betriebssystems auf Ihrem Dell Computer. Weitere Informationen finden Sie unter [Dell Windows Backup Media and Recovery Options](https://www.dell.com/support/contents/article/Product-Support/Self-support-Knowledgebase/software-and-downloads/dell-backup-solutions/Media-backup) (Sicherungsmedien und Wiederherstellungsoptionen).

## **Ein- und Ausschalten des WLAN**

#### **Info über diese Aufgabe**

Wenn Ihr Computer aufgrund von WLAN-Verbindungsproblemen keinen Zugriff auf das Internet hat, können Sie das WLAN aus- und wieder einschalten. Das folgende Verfahren enthält Anweisungen dazu, wie Sie das WLAN aus- und wieder einschalten:

**ANMERKUNG:** Einige Internetdienstanbieter (IDAs) stellen ein Modem- oder Router-Kombigerät bereit.

- 1. Schalten Sie den Computer aus.
- 2. Schalten Sie das Modem aus.
- 3. Schalten Sie den WLAN-Router aus.
- 4. Warten Sie 30 Sekunden.
- 5. Schalten Sie den WLAN-Router ein.
- 6. Schalten Sie das Modem ein.
- 7. Schalten Sie den Computer ein.

# **Entladen des Reststroms (Kaltstart)**

### **Info über diese Aufgabe**

Reststrom ist die restliche statische Elektrizität, die auf dem Computer bleibt, auch wenn er ausgeschaltet und der Akku entfernt wurde.

Zu Ihrer Sicherheit und zum Schutz der sensiblen elektronischen Komponenten Ihres Computers müssen Sie vor dem Entfernen oder Austausch von Komponenten Ihres Computers den Reststrom entladen.

Die Entladung des Restroms, auch als Kaltstart bezeichnet, ist auch ein allgemeiner Schritt bei der Fehlerbehebung, wenn Ihr Computer sich nicht einschalten lässt oder das Betriebssystem nicht gestartet werden kann.

### **Vorgehensweise zur Entladung des Reststroms (Kaltstart)**

### **Schritte**

- 1. Schalten Sie den Computer aus.
- 2. Trennen Sie den Netzadapter vom Computer.
- 3. Entfernen Sie die Bodenabdeckung.
- 4. Entfernen Sie den Akku.
- 5. Halten Sie den Netzschalter für 20 Sekunden gedrückt, um den Reststrom zu entladen.
- 6. Setzen Sie den Akku ein.
- 7. Bringen Sie die Bodenabdeckung an.
- 8. Schließen Sie den Netzadapter an den Computer an.
- 9. Schalten Sie den Computer ein.

**ANMERKUNG:** Weitere Informationen zum Durchführen eines harten Reset finden Sie in der Knowledgebase-Ressource unter [www.dell.com/support.](https://www.dell.com/support/)

# **Hilfe erhalten und Kontaktaufnahme mit Dell**

# Selbsthilfe-Ressourcen

Mithilfe dieser Selbsthilfe-Ressourcen erhalten Sie Informationen und Hilfe zu Dell-Produkten:

### **Tabelle 59. Selbsthilfe-Ressourcen**

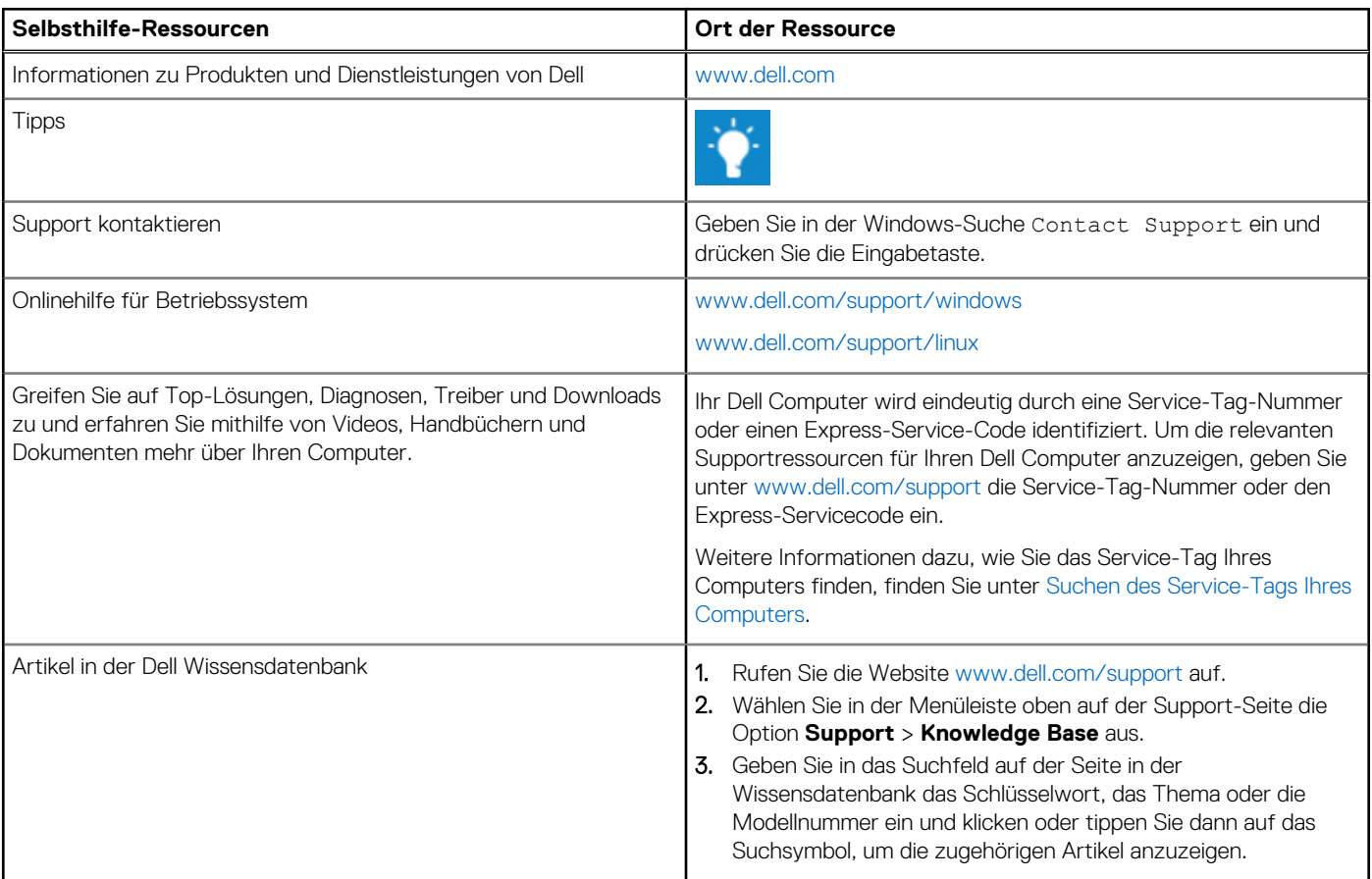

## Kontaktaufnahme mit Dell

Informationen zur Kontaktaufnahme mit Dell für den Verkauf, den technischen Support und den Kundendienst erhalten Sie unter [www.dell.com/contactdell.](https://www.dell.com/contactdell)

**ANMERKUNG:** Die Verfügbarkeit ist je nach Land/Region und Produkt unterschiedlich und bestimmte Services sind in Ihrem Land/ Ihrer Region eventuell nicht verfügbar.

**ANMERKUNG:** Wenn Sie nicht über eine aktive Internetverbindung verfügen, können Sie Kontaktinformationen auch auf Ihrer Auftragsbestätigung, dem Lieferschein, der Rechnung oder im Dell Produktkatalog finden.